# คู่มือการใช้งาน **d 1SUSSIU Diannspuna**

# **สำหรับผู้ใช้งานทั่วไป**

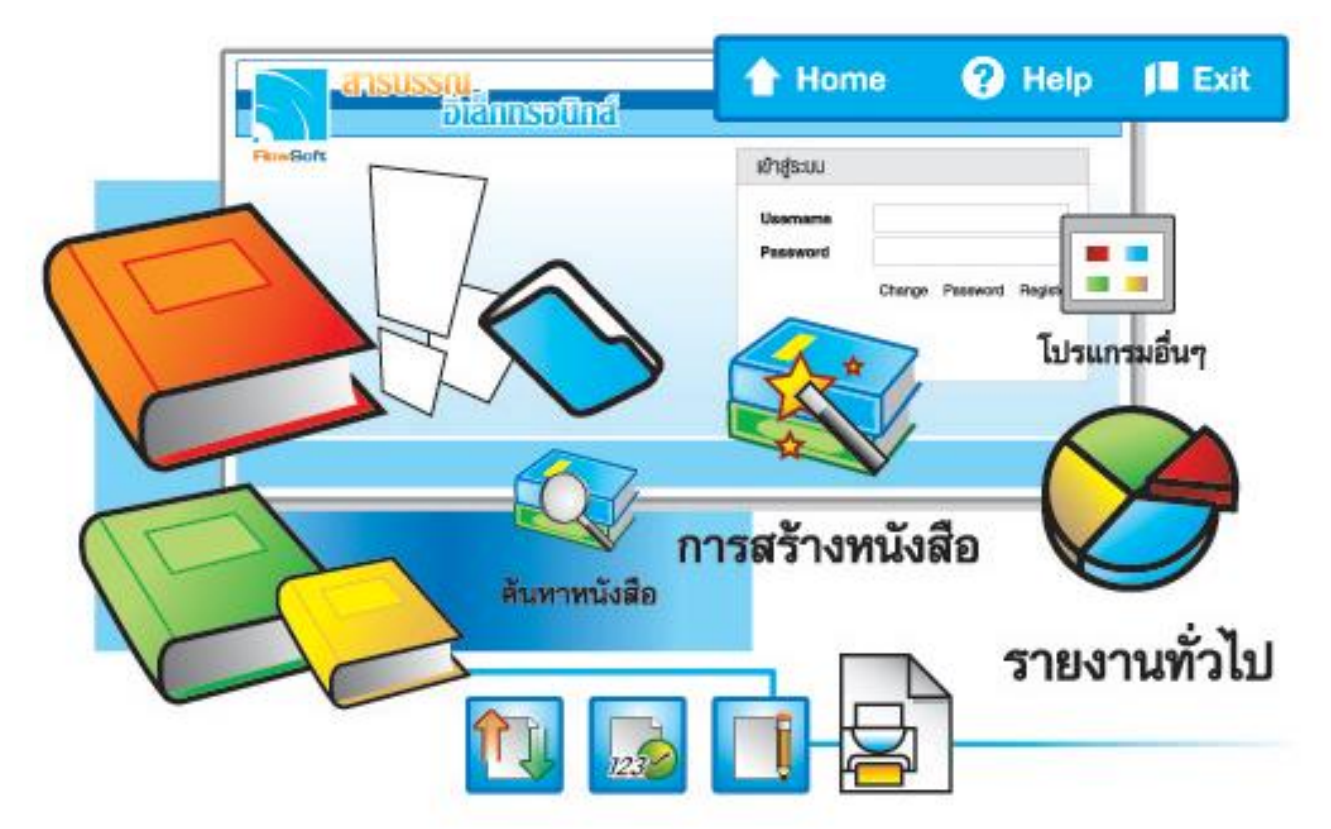

# จัดการระบบเอกสารรวดเร็วคั่งใจ ค้วยโปรแกรมสารบรรณสะควกใช้

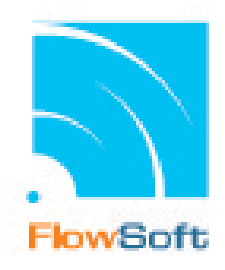

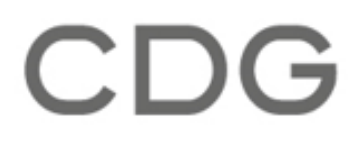

# **สารบัญ**

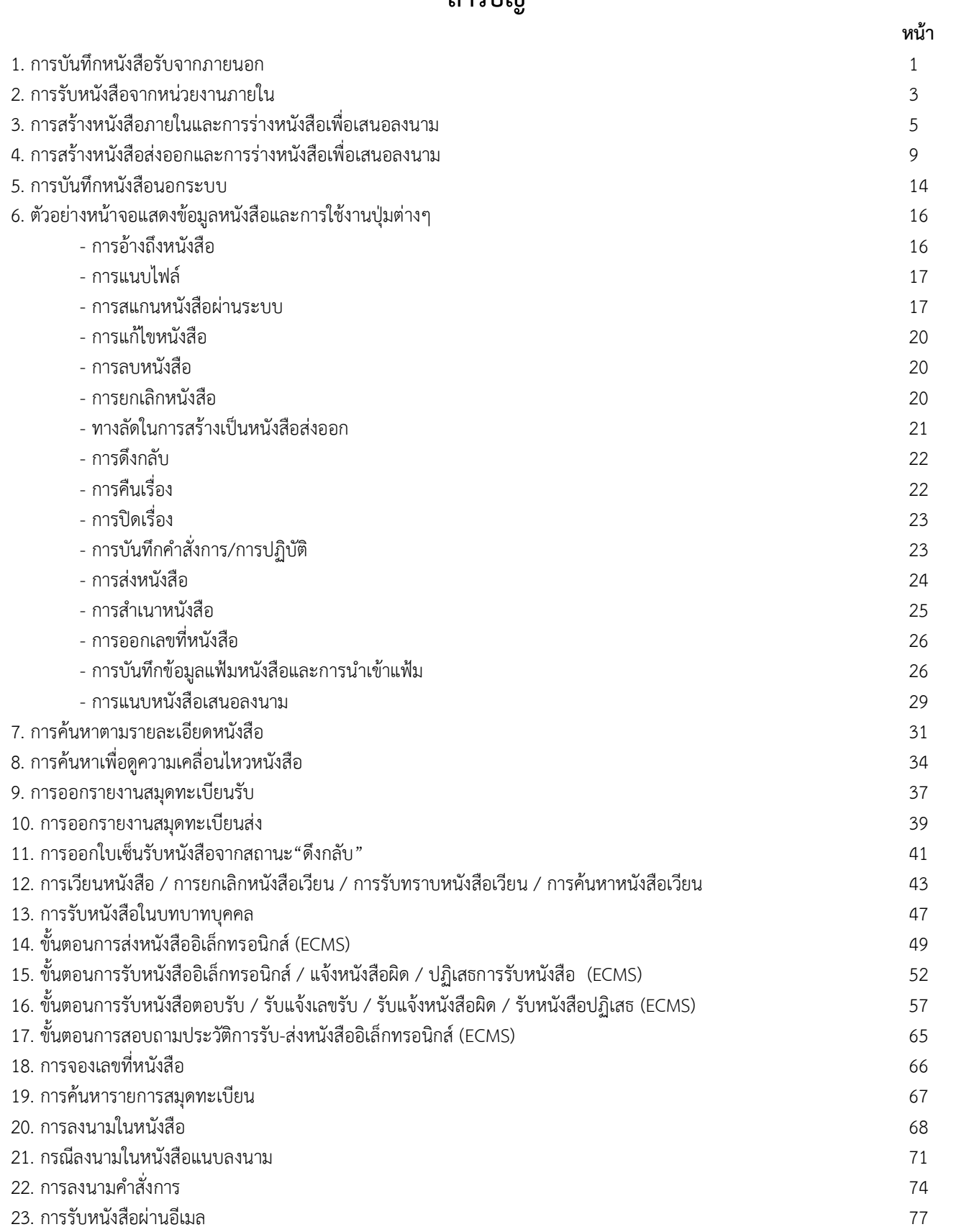

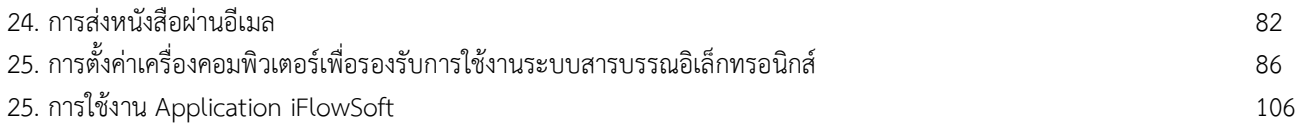

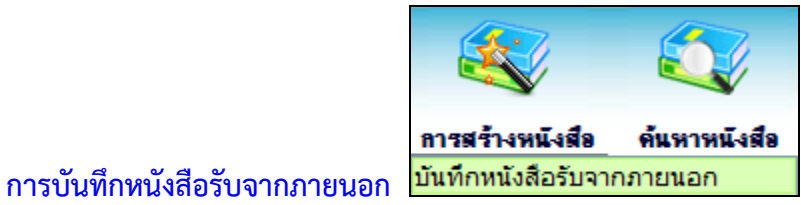

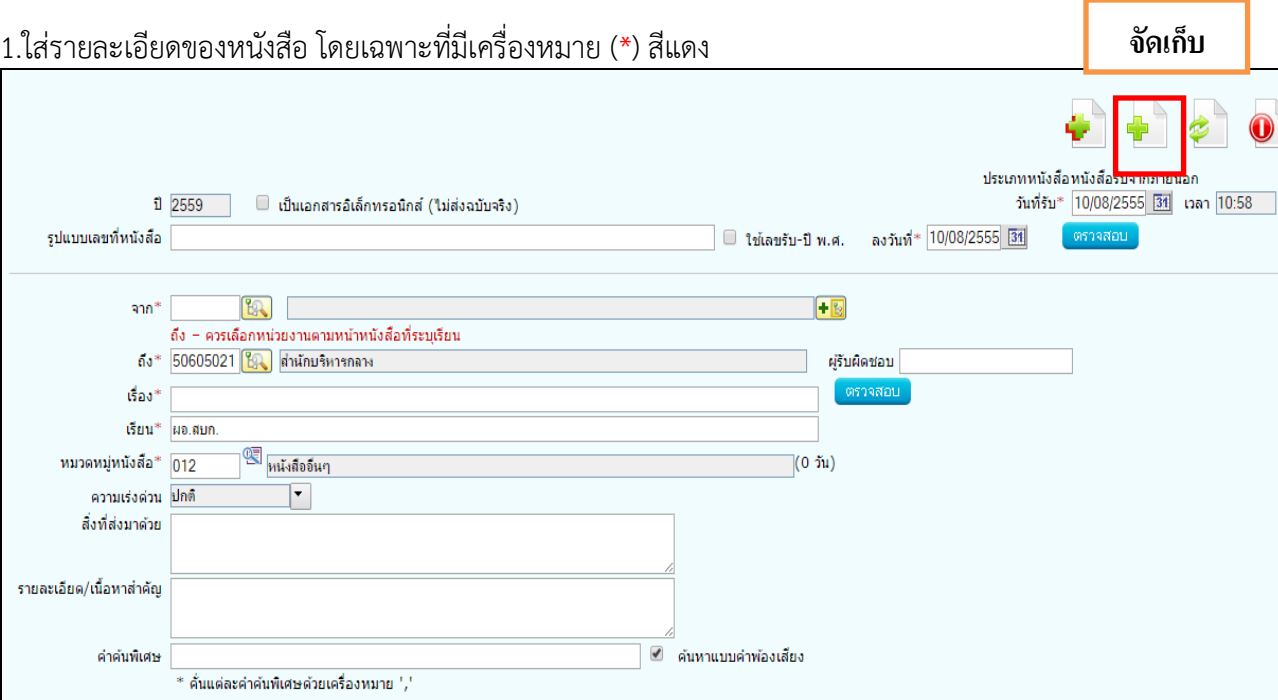

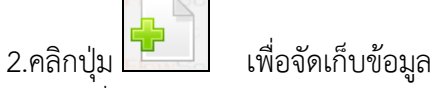

3.เลือกเงื่อนไขการรับหนังสือ

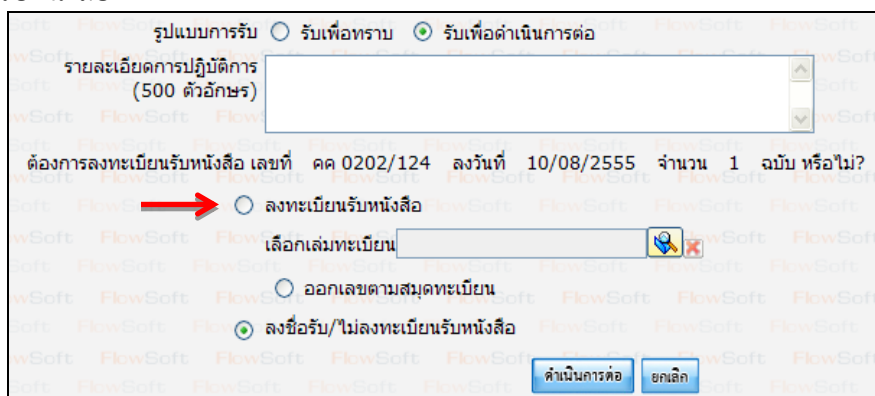

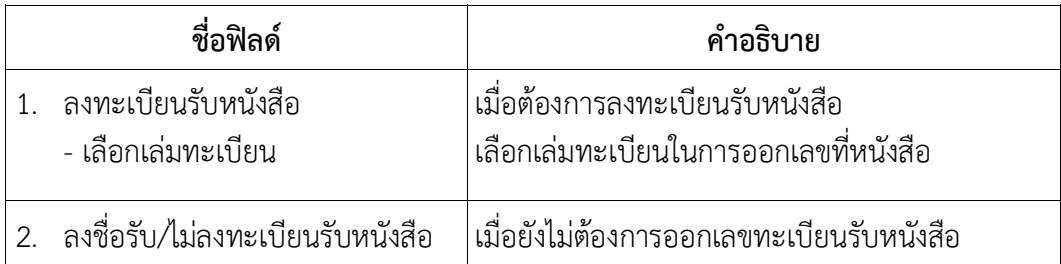

4.คลิกปุ่ม "ดำเนินการต่อ" ระบบจะออกเลขรับให้ดังรูป

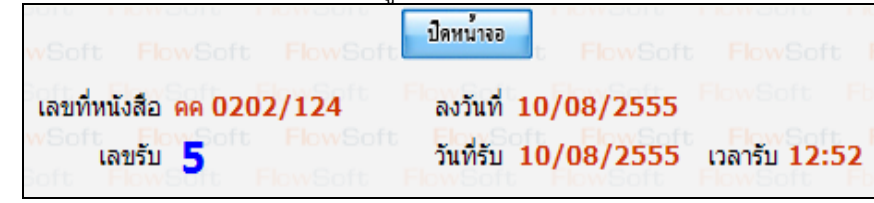

5.คลิกปุ่ม <mark>เพื่อพน่าจอ เ</mark>พื่อปิดหน้าจอ โปรแกรมจะแสดงข้อมูลหนังสือ และ รายละเอียดต่าง ๆ

#### **การรับหนังสือจากหน่วยงานภายใน**

1.คลิกที่สถานะ **"รอรับ"** จะแสดงรายการหนังสือที่อยู่ในสถานะ **"รอรับ"** ทั้งหมด

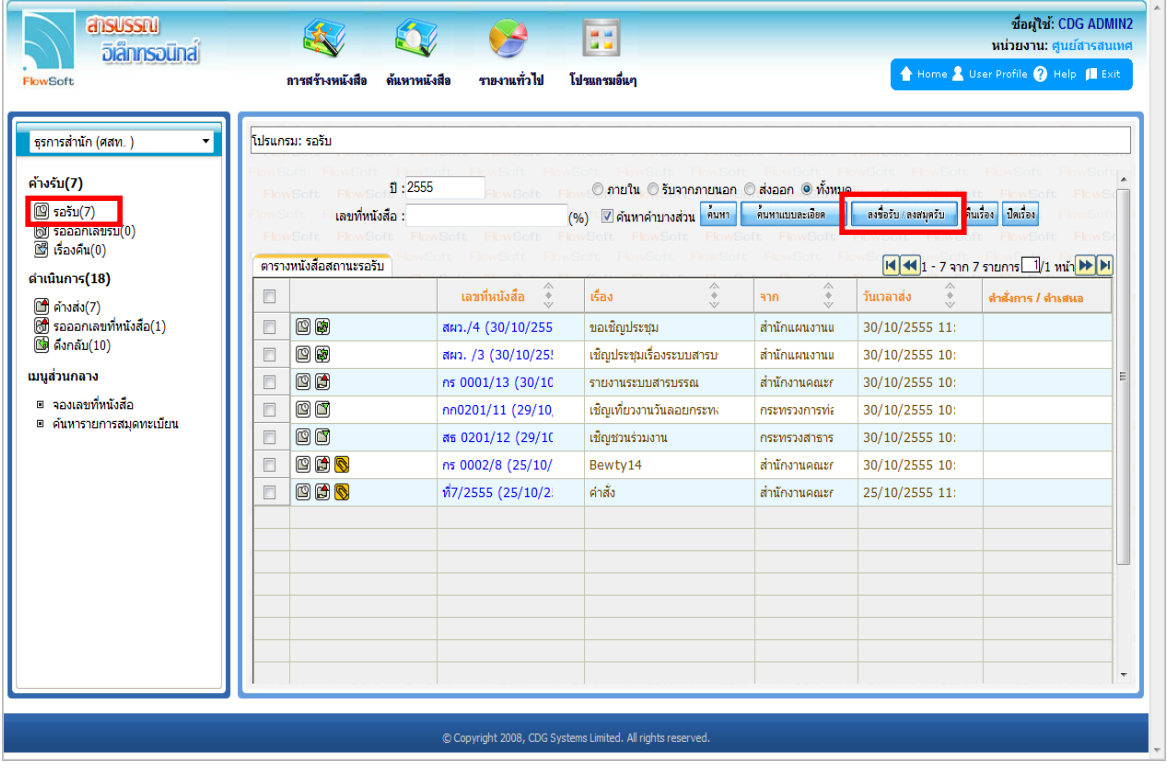

2.การลงรับหนังสือภายใน มี 2 วิธี ดังนี้

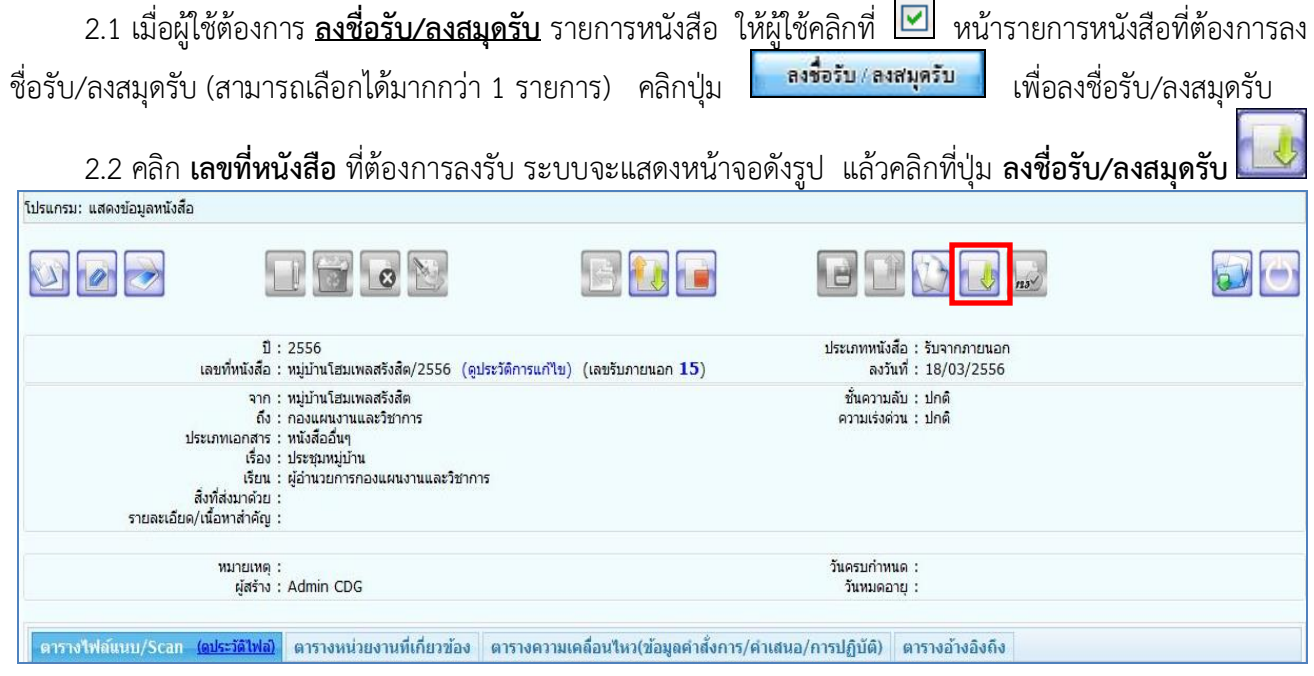

#### 3.เลือกเงื่อนไขการรับหนังสือ

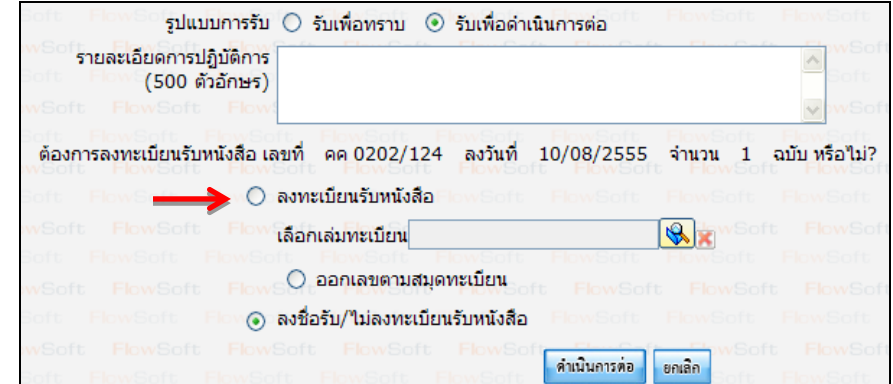

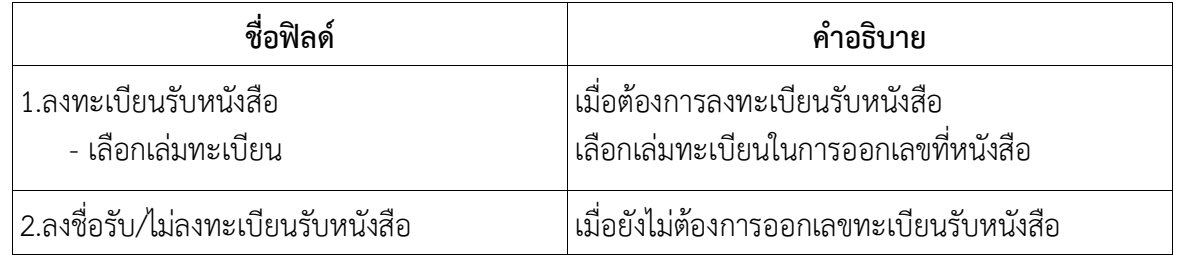

#### 4.คลิกปุ่ม **"ดำเนินการต่อ"** ระบบจะออกเลขรับให้ดังรูป

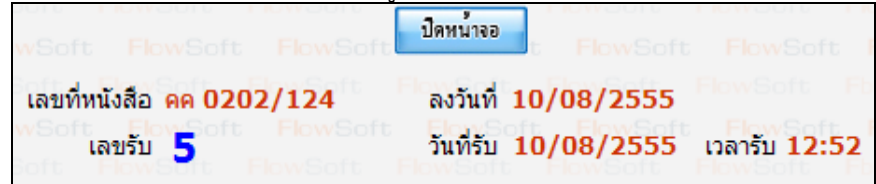

5.คลิกปุ่ม <mark>เพื่อนน้ำจอ เ</mark>พื่อปิดหน้าจอ โปรแกรมจะแสดงข้อมูลหนังสือ และ รายละเอียดต่างๆ

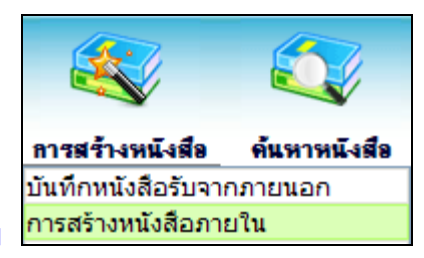

#### **การสร้างหนังสือภายในและการร่างหนังสือเพื่อเสนอลงนาม**

1. ใส่รายละเอียดหนังสือในส่วนของฟิลด์ ที่มีสัญลักษณ์ (\*) กำกับอยู่เป็นข้อมูลจำเป็นที่ต้องป้อน

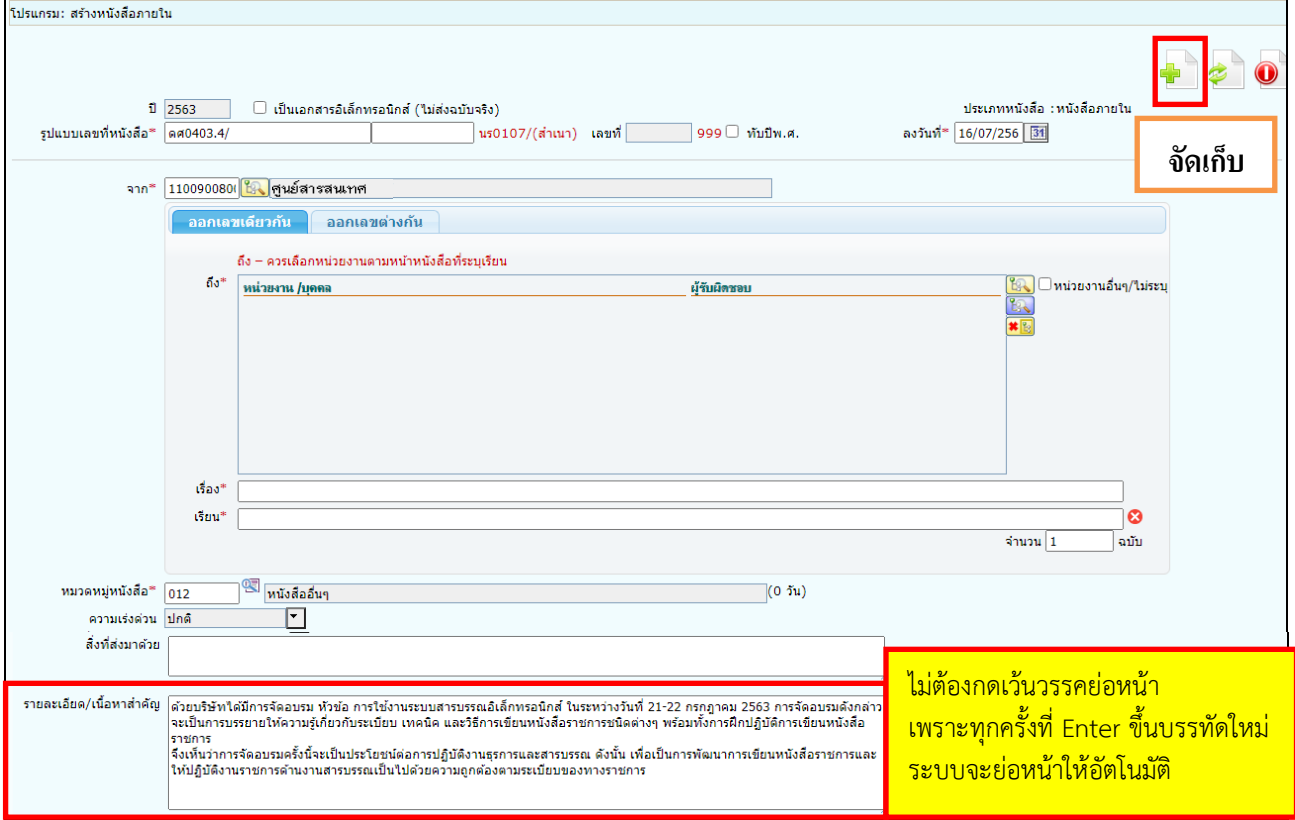

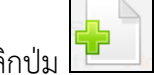

2. คลิกปุ่ม <u>- มี</u> เพื่อจัดเก็บข้อมูล

3. เลือกเงื่อนไขการออกเลขหนังสือ

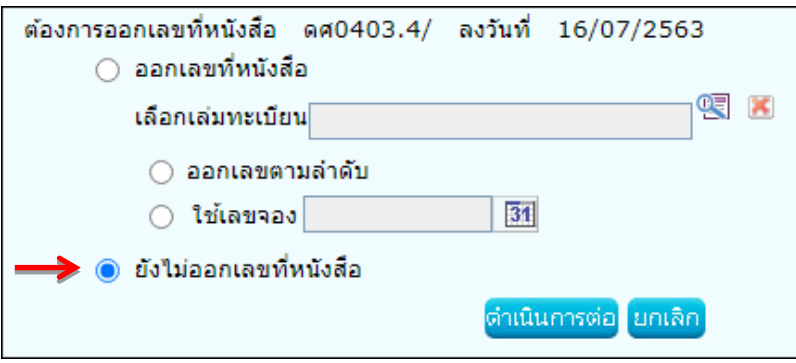

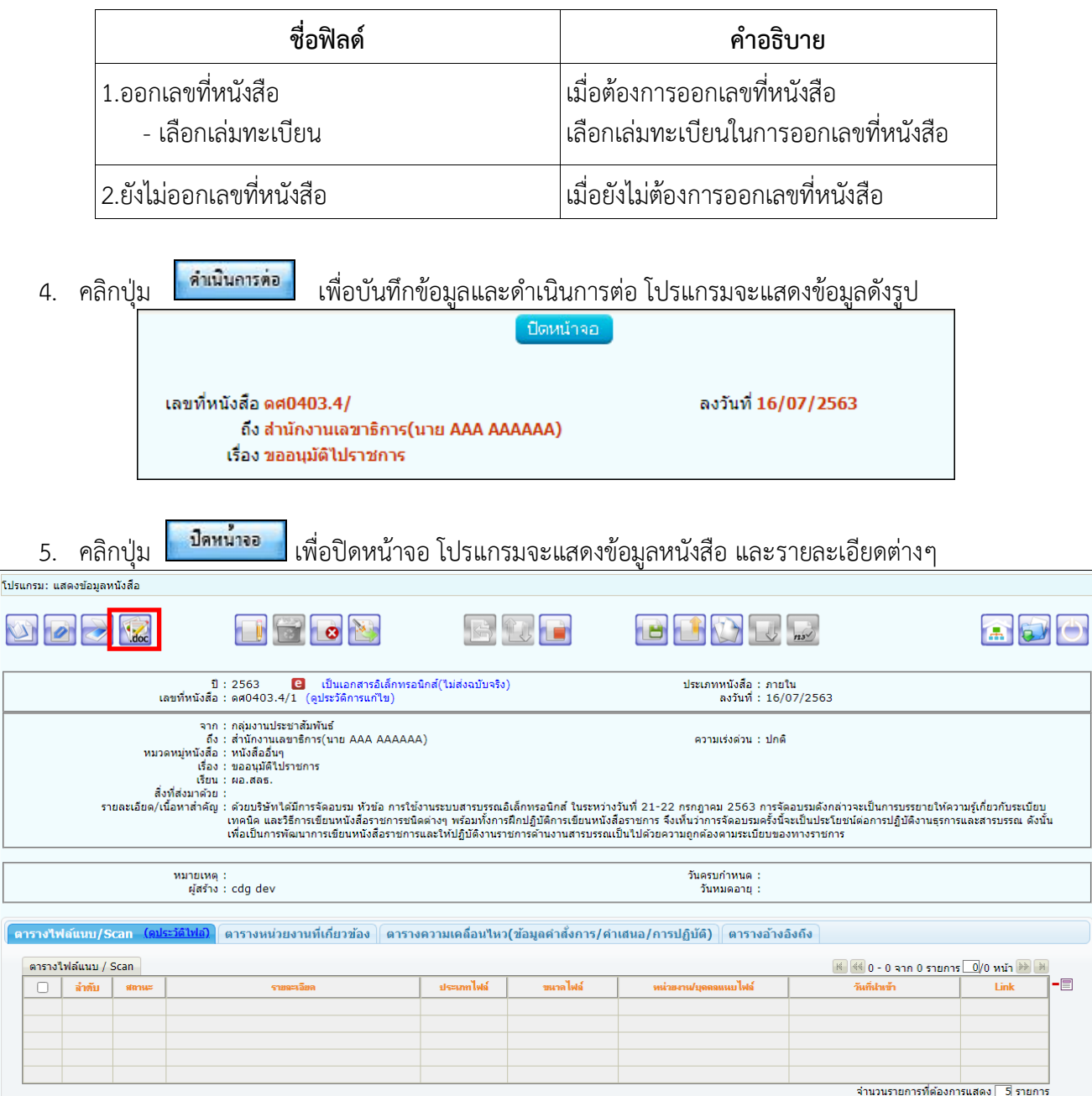

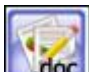

6. **การร่างหนังสือ** ให้กดปุ่ม จะแสดงหน้าจอให้เลือกเล่มทะเบียนออกเลข, Templateร่าง และผู้ลงนาม

ตกลง แล้วกดปุ่ม

- กรณีเวียนหลายหน่วยงานและต้องการแยกไฟล์ตามที่เลือกถึงในหน้าหนังสือ

ให้เลือก ⊠ ลงนามแล้วแยกใฟล์ตามที่เลือกถึงในหน้าหนังสือ

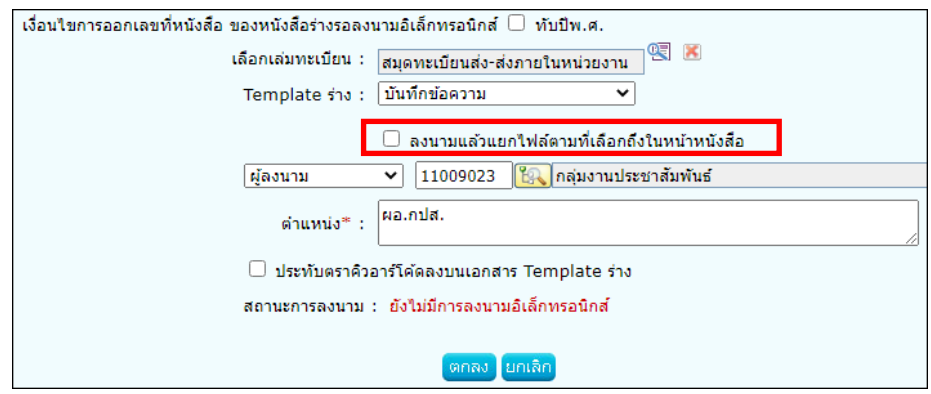

7. ระบบจะแสดงไฟล์ Template ผ่านโปรแกรม Microsoft Word หากไม่มีการแก้ไขให้กดปิด Word ถ้ามีการแก้ไข จัดหน้า ให้กด Save อีกครั้งก่อนกดปิด Word<br>AutoSave Compatibility Mode - 2020071921108.4oc - Compatibility Mode -

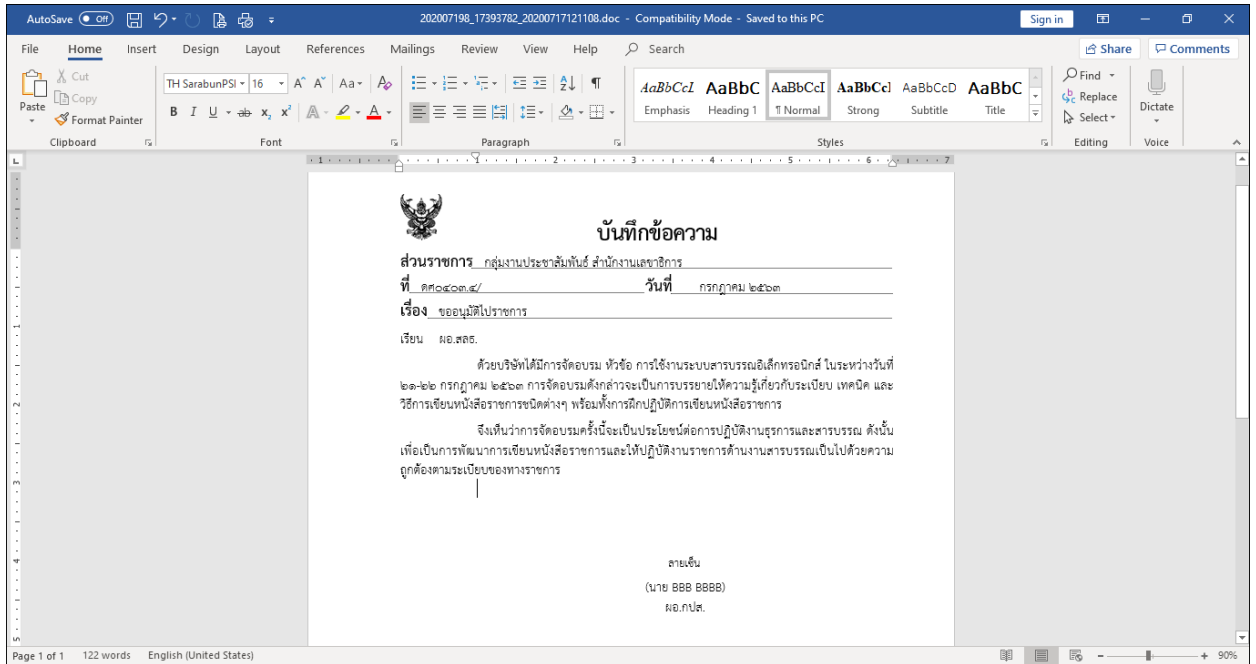

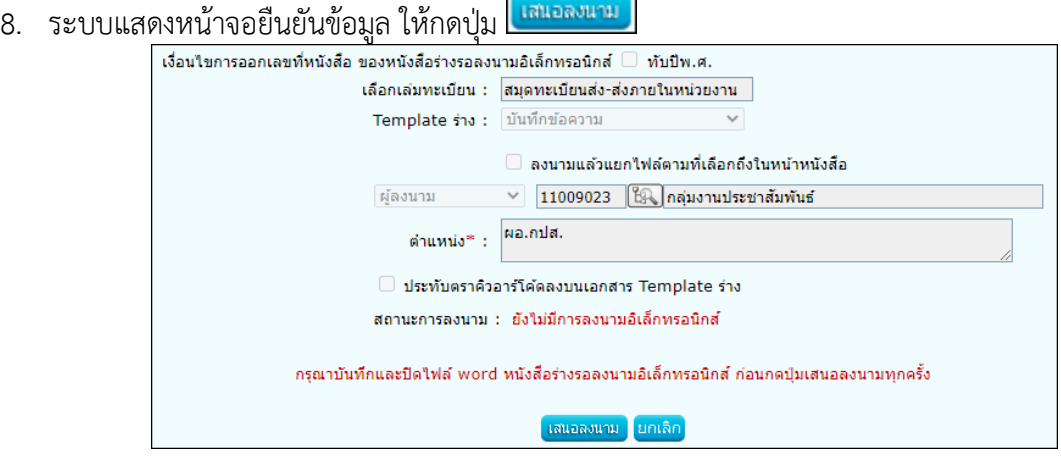

9. ระบบแจ้งผลการร่างหนังสือเรียบร้อย ให้กดปุ่ม <mark>ไตกลง )</mark>

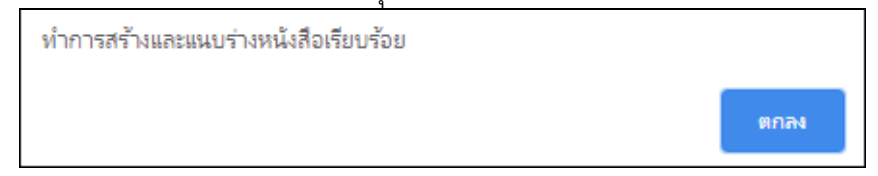

10. ระบบบันทึกไฟล์Template ร่างหนังสือที่ **ตารางไฟล์แนบ/Scan**

จากนั้นทำตามขั้นตอนการเสนอผู้บริหารลงนามในหนังสือ ตามรูปแบบของหน่วยงาน

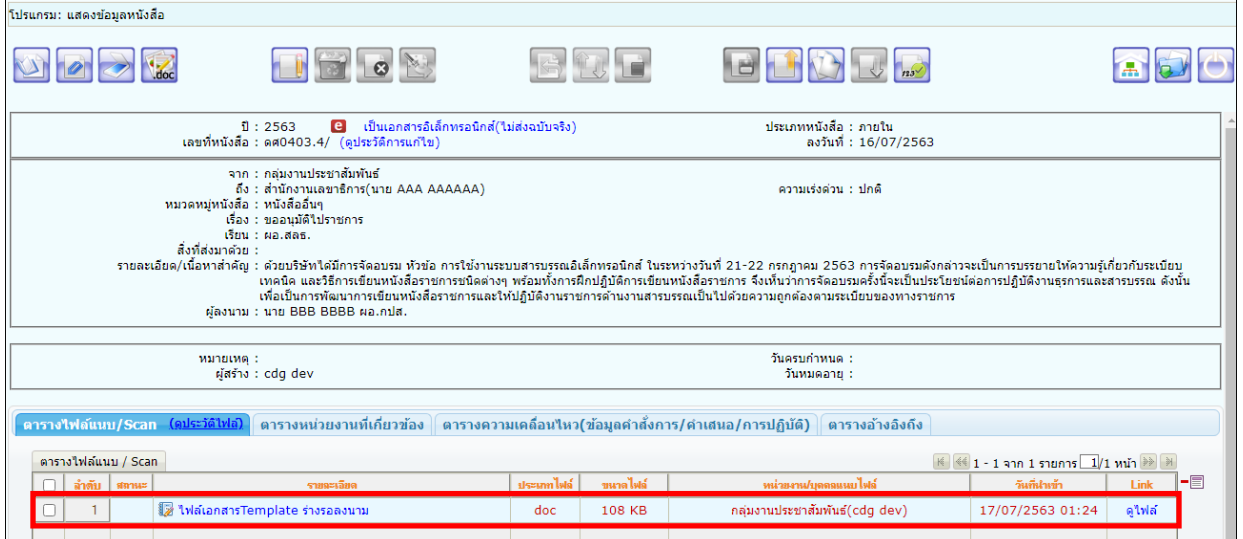

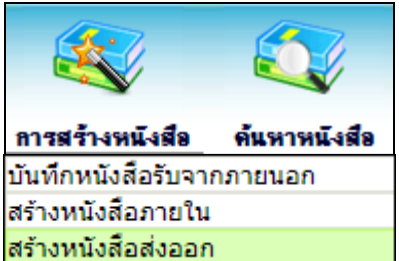

**การสร้างหนังสือส่งออกและการร่างหนังสือเพื่อเสนอลงนาม**

1. ใส่รายละเอียดต่างๆ ในส่วนของฟิลด์ ที่มีสัญลักษณ์ (\*) กำกับอยู่เป็นข้อมูลจำเป็นที่ต้องป้อน

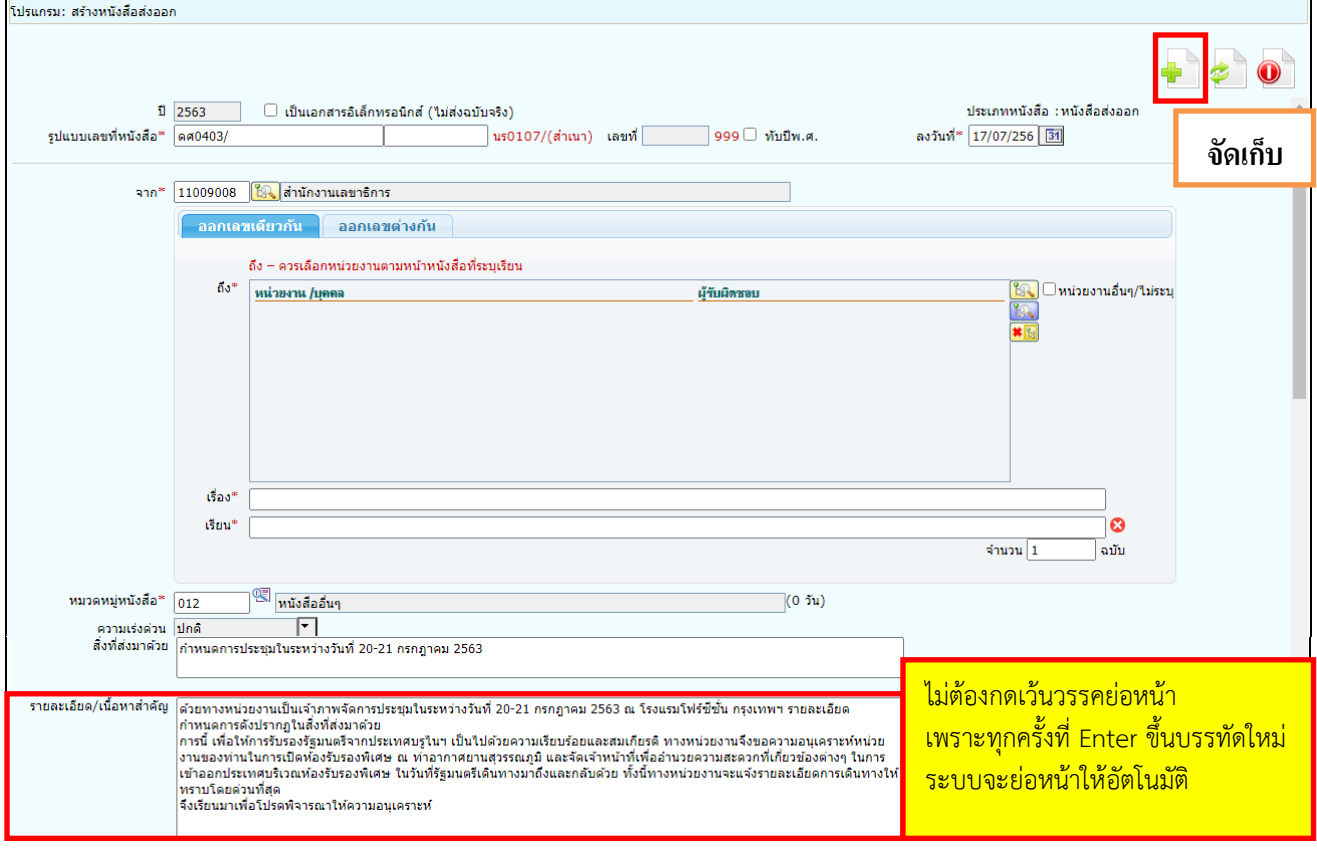

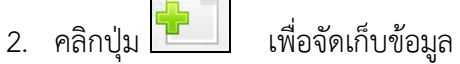

3. เงื่อนไขการออกเลขหนังสือ ให้เลือก **"ยังไม่ออกเลขที่หนังสือ"**

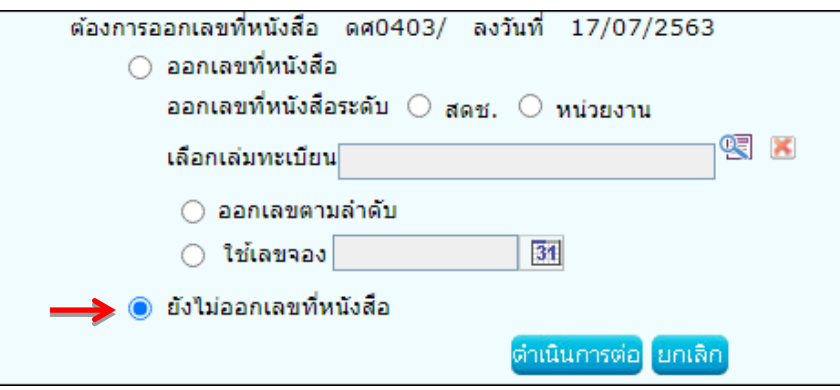

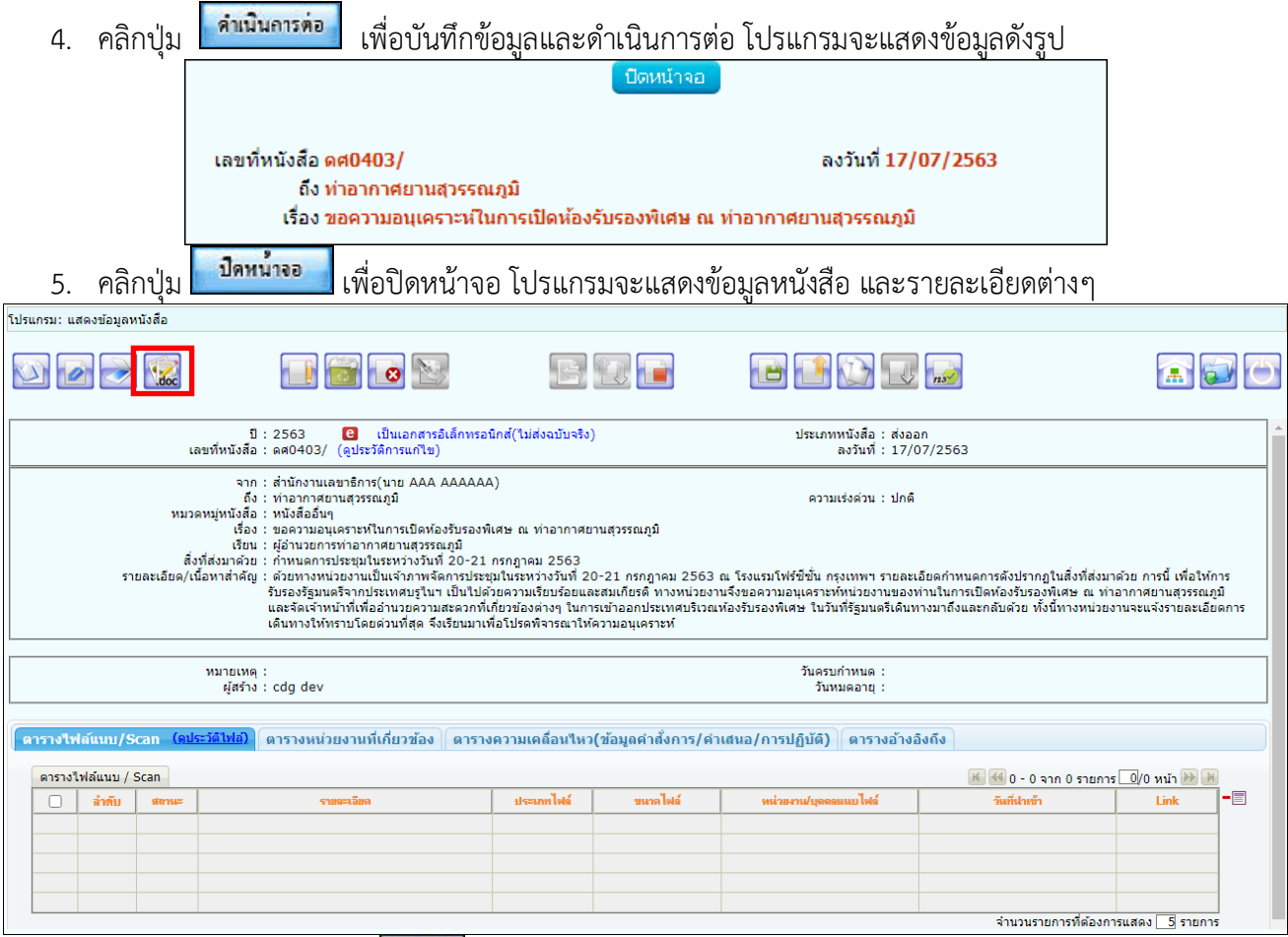

6. **การร่างหนังสือ** ให้กดปุ่ม

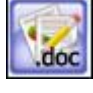

ระบบจะแสดงหน้าจอให้เลือกออกเลขที่หนังสือระดับกรม หรือ หน่วยงาน *(เงื่อนไขนี้ สำหรับหน่วยงานที่เปิดสิทธิ์ให้ สำนัก/กอง ดึงเลขสารบรรณกลางไปใช้ได้)*

- ถ้าเลือก ระดับกรม จะเห็นเล่มทะเบียนที่สารบรรณกลางเปิดสิทธิ์ให้ดึงเลขไปใช้
- ถ้าเลือก ระดับหน่วยงาน จะเห็นเฉพาะเล่มทะเบียนของสำนัก/กอง

จากนั้นเลือกเล่มทะเบียนออกเลข, Templateร่าง และผู้ลงนาม แล้วกดปุ่ม <mark>ไตกลง .</mark>

- กรณีเวียนหลายหน่วยงานและต้องการแยกไฟล์ตามที่เลือกถึงในหน้าหนังสือ

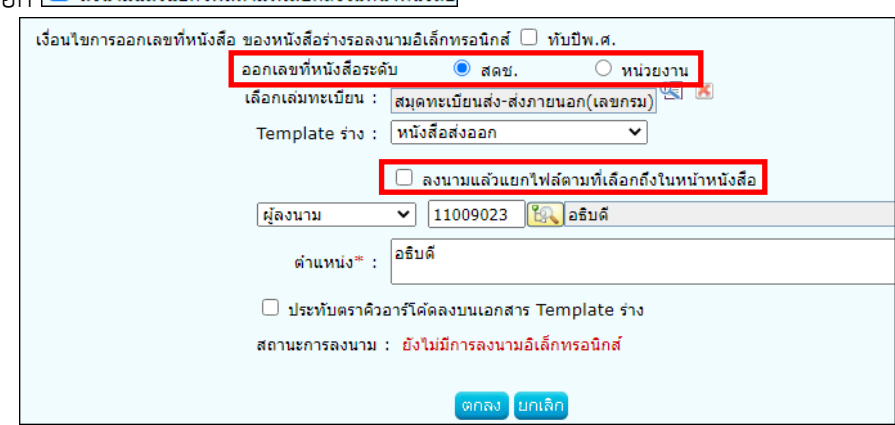

ให้เลือก  $\blacksquare$  ลงนามแล้วแยกใฟล์ตามที่เลือกถึงในหน้าหนังสือ

7. ระบบจะแสดงไฟล์ Template ผ่านโปรแกรม Microsoft Word หากไม่มีการแก้ไขให้กดปิด Word ถ้ามีการแก้ไข จัดหน้า ให้กด Save อีกครั้งก่อนกดปิด Word

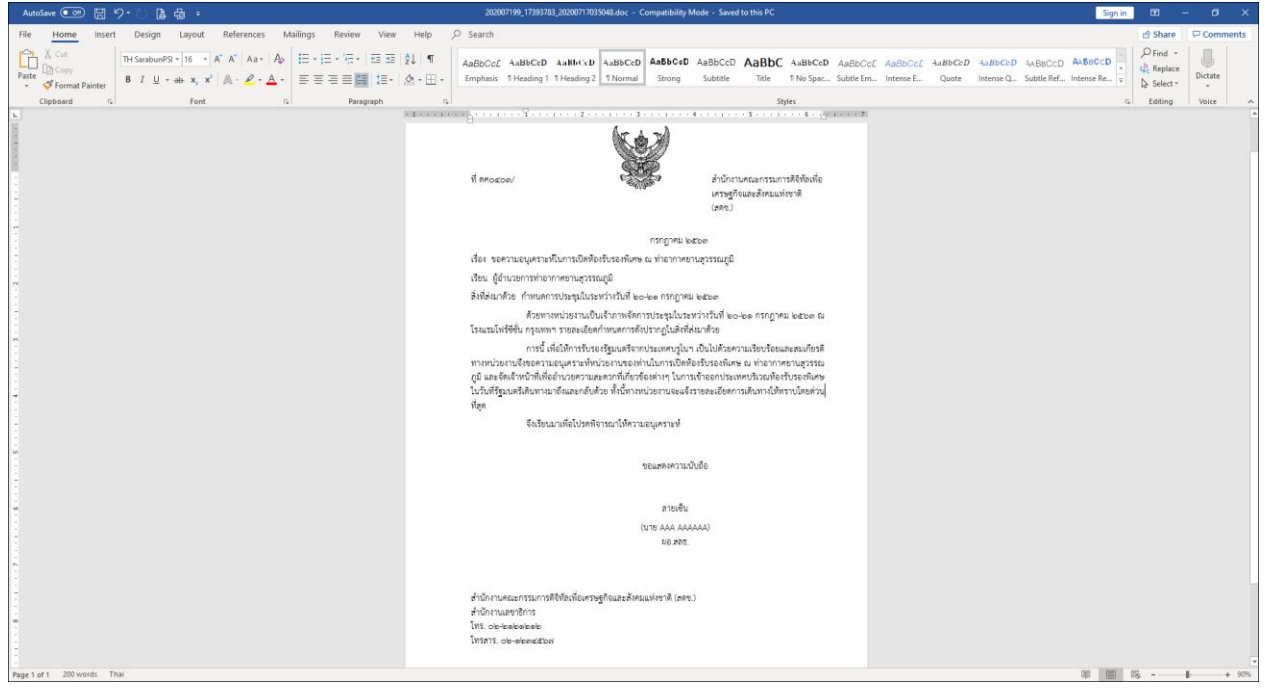

8. ระบบแสดงหน้าจอยืนยันข้อมูล ให้กดปุ่ม ใ ้าสนอลงนาม

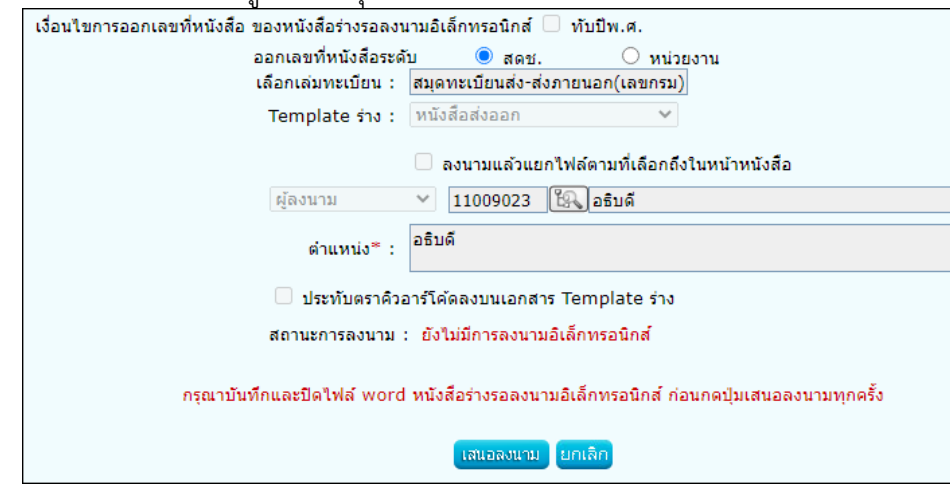

ថាកត់ថ 9. ระบบแจ้งผลการร่างหนังสือเรียบร้อย ให้กดปุ่ม

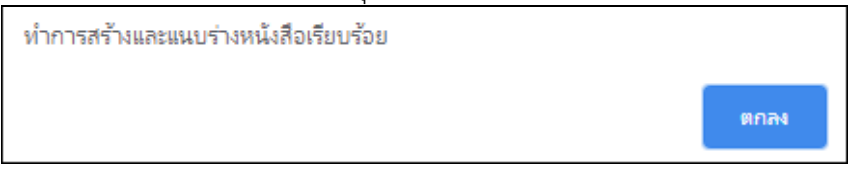

#### 10. ระบบบันทึกไฟล์Template ร่างหนังสือที่ **ตารางไฟล์แนบ/Scan**

จากนั้นทำตามขั้นตอนการเสนอผู้บริหารลงนามในหนังสือ ตามรูปแบบของหน่วยงาน

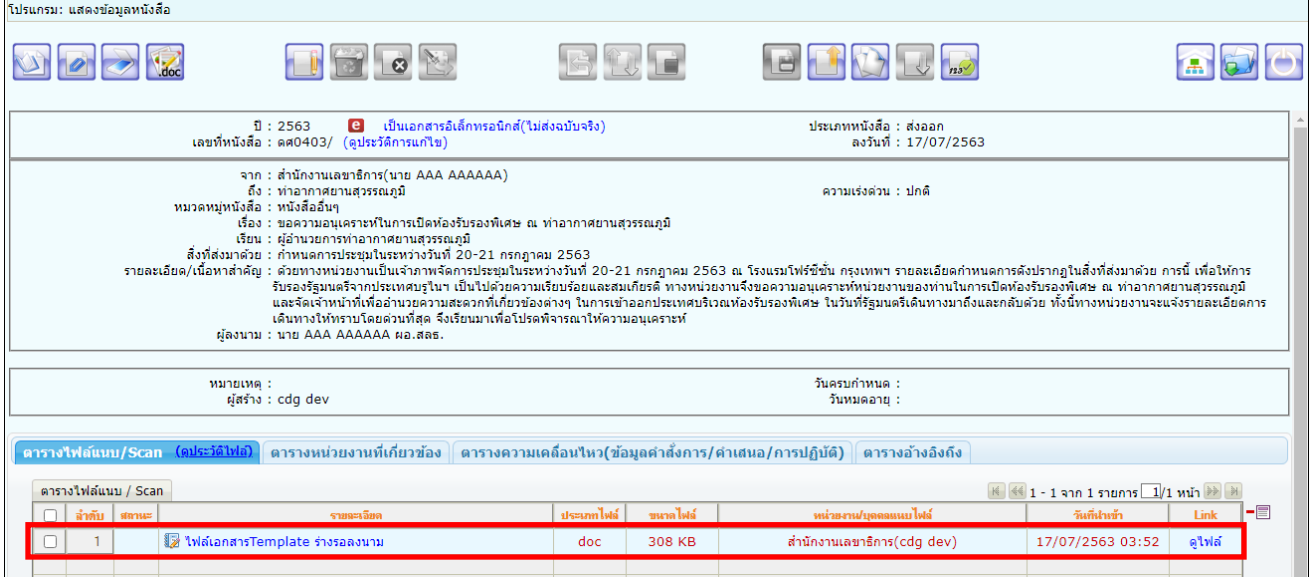

#### **กรณี** ที่ผู้ใช้ต้องการแก้ไขหนังสือ

- ให้คลิกปุ่ม **เพื่อแก้ไขรายละเอียดหนังสือในระบบ แล้วคลิกปุ่ม ไม**่ บันทึกการแก้ไข

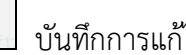

- จากนั้นกดปุ่ม <mark>ไม่doc </mark> เพื่อดึงข้อมูลที่แก้ไขในระบบ นำมาร่างเป็นไฟล์ Template เสนอลงนามอีกครั้ง
- เลือก Gan Template ใหม่ แล้วระบบจะเปิดให้เลือกเล่มทะเบียนออกเลข, Templateร่าง, ผู้ลงนาม
- กรณีเวียนหลายหน่วยงานและต้องการแยกไฟล์ตามที่เลือกถึงในหน้าหนังสือ

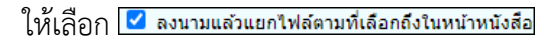

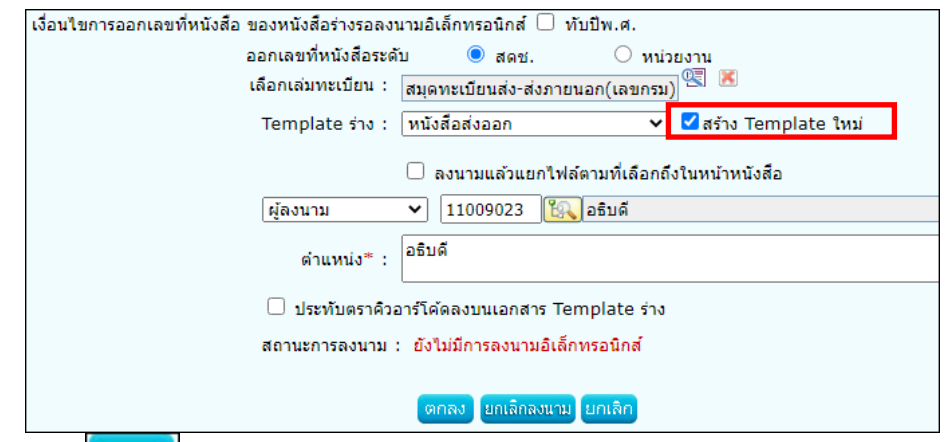

- จากนั้นกดปุ่ม ระบบจะแสดงไฟล์ Template ผ่านโปรแกรม Microsoft Word

หากไม่มีการแก้ไขให้กดปิด Word ถ้ามีการแก้ไข จัดหน้า ให้กด Save อีกครั้งก่อนกดปิด Word

- ระบบแสดงหน้าจอยืนยันข้อมูล ให้กดปุ่ม <mark>แสเอลงแนว</mark>
- ระบบแจ้งผลการร่างหนังสือเรียบร้อย ให้กดปุ่ม <mark>- ต<sup>ุ</sup>กลง</mark>
- ระบบบันทึกไฟล์Template ร่างหนังสือที่ **ตารางไฟล์แนบ/Scan** จากนั้นทำตามขั้นตอนการเสนอผู้บริหารลงนามในหนังสือ ตามรูปแบบของหน่วยงาน

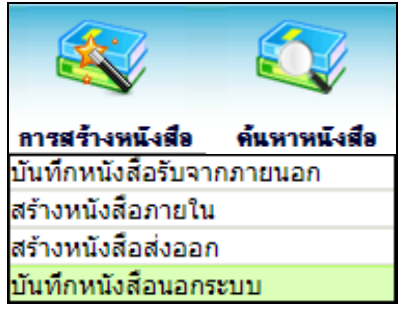

**การบันทึกหนังสือนอกระบบ** 

การรับหนังสือทั้งภายในและภายนอก ที่ถูกส่งมายังหน่วยงาน ก่อนเริ่มใช้ระบบงานสารบรรณอิเล็กทรอนิกส์ หรือเป็นหนังสือยังมีการดำเนินการค้างอยู่

1. ใส่รายละเอียดต่างๆ ในส่วนของฟิลด์ ที่มีสัญลักษณ์ (\*) กำกับอยู่เป็นข้อมูลจำเป็นที่ต้องป้อน

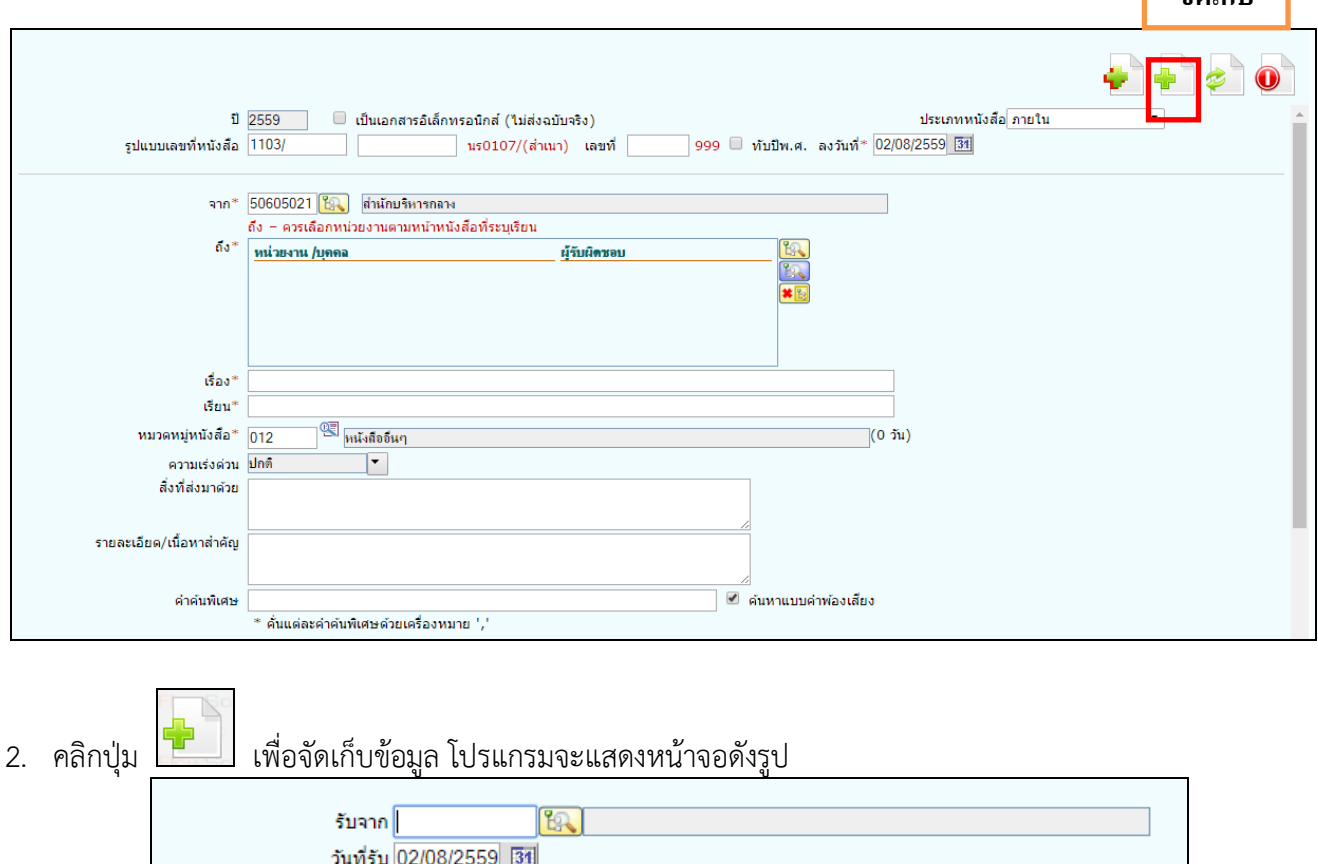

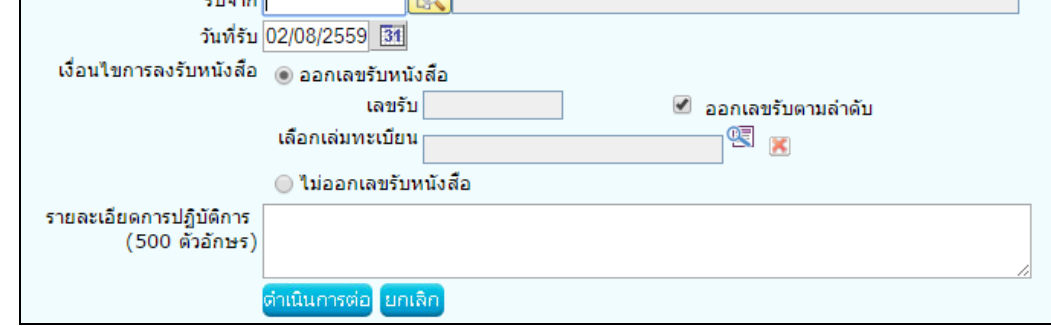

**จัดเก็บ**

### 3. ให้ผู้ใช้ป้อนรายละเอียดต่าง ๆ ดังนี้

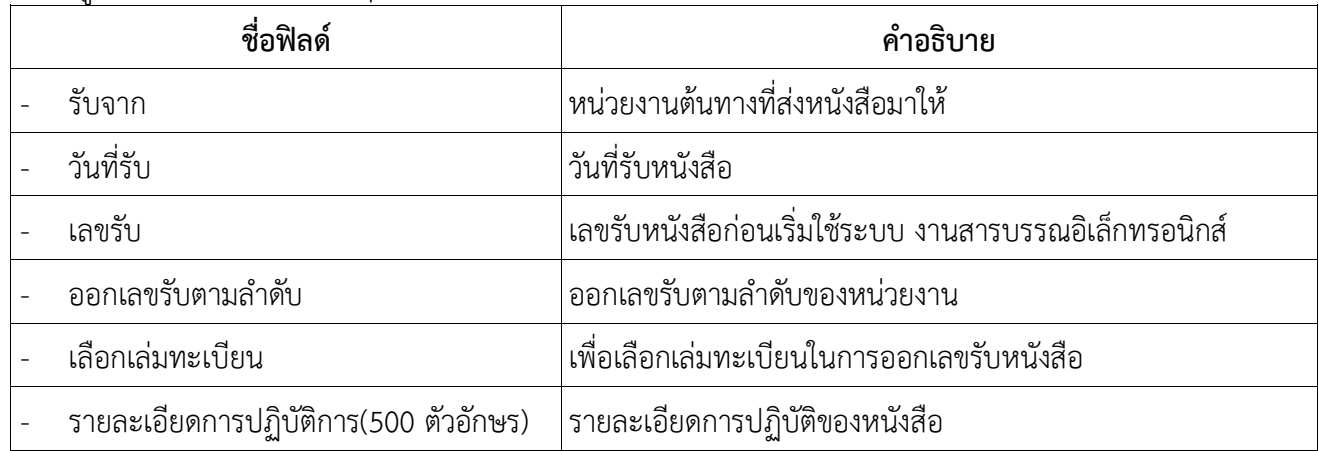

4. คลิกปุ่ม <mark>เพิ่<sup>นนินกรลอ </mark> เพื่อบันทึกข้อมูล และดำเนินการต่อ โปรแกรมจะแสดงข้อมูลดังรูป</mark></sup>

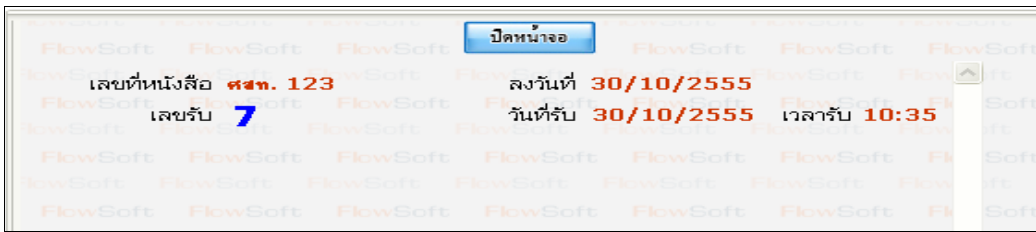

5. ให้ผู้ใช้คลิกปุ่ม <mark>โ<sup>ปลหน้าจอ </mark>โปรแกรมจะแสดงหน้าจอ แสดงข้อมูลหนังสือ และรายละเอียดต่าง ๆ</mark></sup>

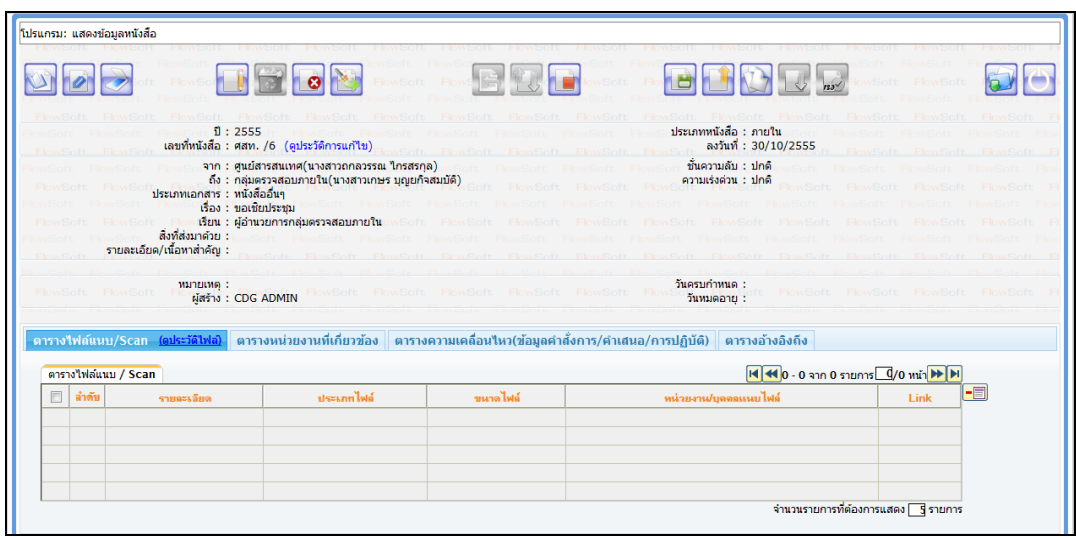

#### **ตัวอย่างหน้าจอแสดงข้อมูลหนังสือและการใช้งานปุ่มต่างๆ**

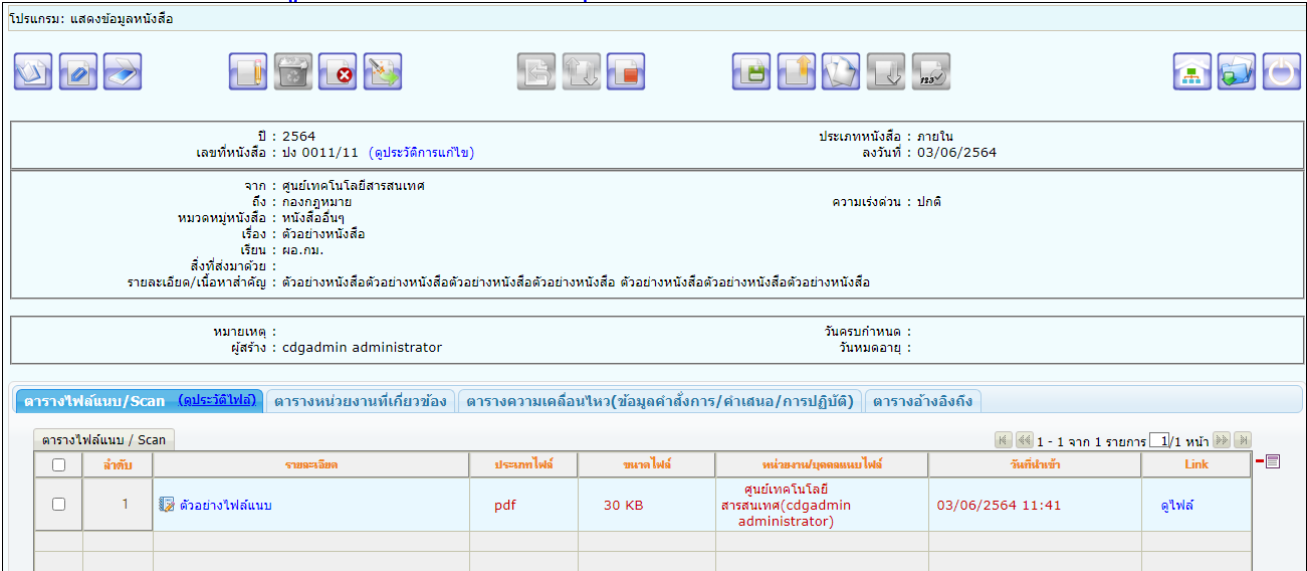

#### **การอ้างถึงหนังสือ**

- ให้กดปุ่ม เพื่อเข้าสู่หน้าจออ้างถึงหนังสือ
- กดปุ่ม เพื่อระบุเงื่อนไขในการค้นหาหนังสือ จากนั้นกดปุ่ม ุต้นหา
- $\epsilon$  เมื่อค้นหาหนังสือแล้ว ให้คลิกเลือกหนังสือที่ต้องการอ้างถึง แล้วกดปุ่ม $\epsilon$ ู้อ้างถึง<sub>.</sub>

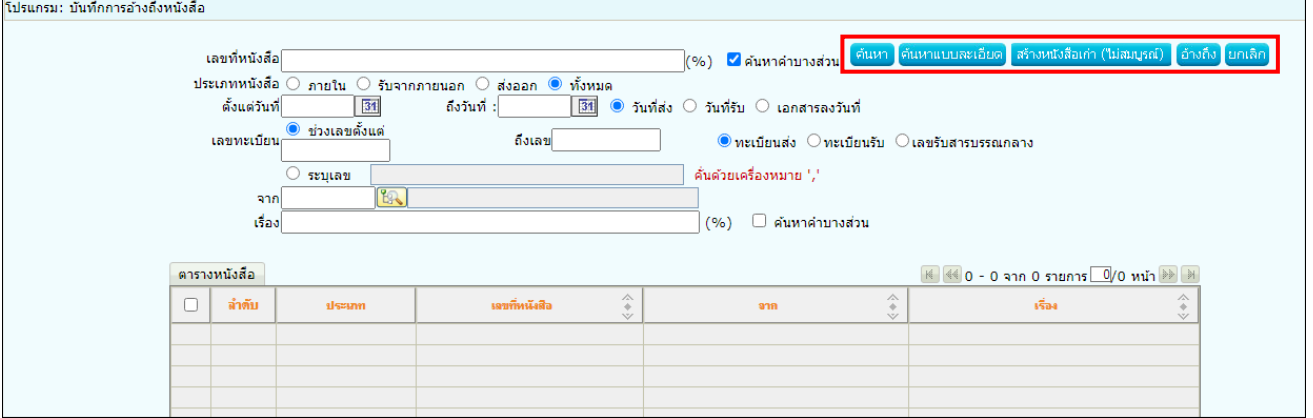

#### - หนังสือที่อ้างถึงเรียบร้อยแล้ว จะแสดงผลที่ตารางอ้างอิงถึง

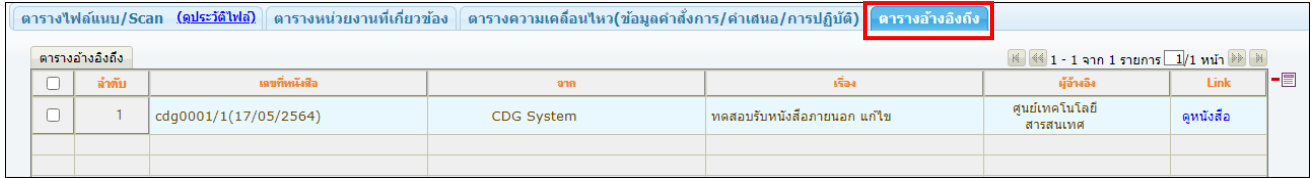

#### **การแนบไฟล์**

- ให้กดปุ่ม <mark>199</mark> เพื่อเข้าสู่หน้าจอแนบไฟล์
- กดปุ่ม เพื่อเลือกไฟล์แนบ
- กดปุ่ม <mark><sup>เตกลง</sup> เพื่</mark>อบันทึกข้อมูล

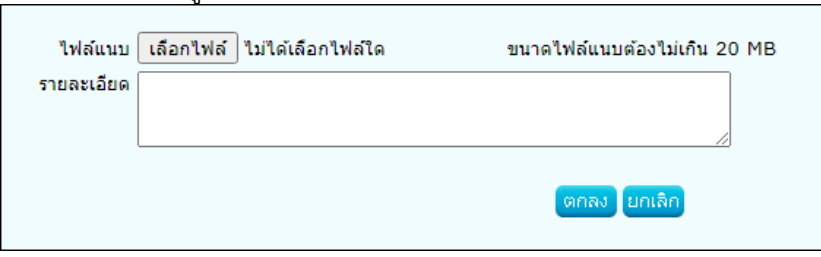

#### - สามารถดูไฟล์แนบได้ที่ ตารางไฟล์แนบ/Scan

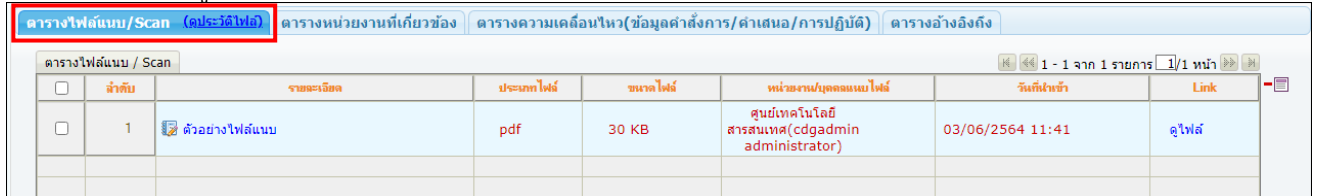

#### **การสแกนหนังสือผ่านระบบ**

ให้กดปุ่ม <u>อัตว์</u> เพื่อเข้าสู่หน้าจอสแกน

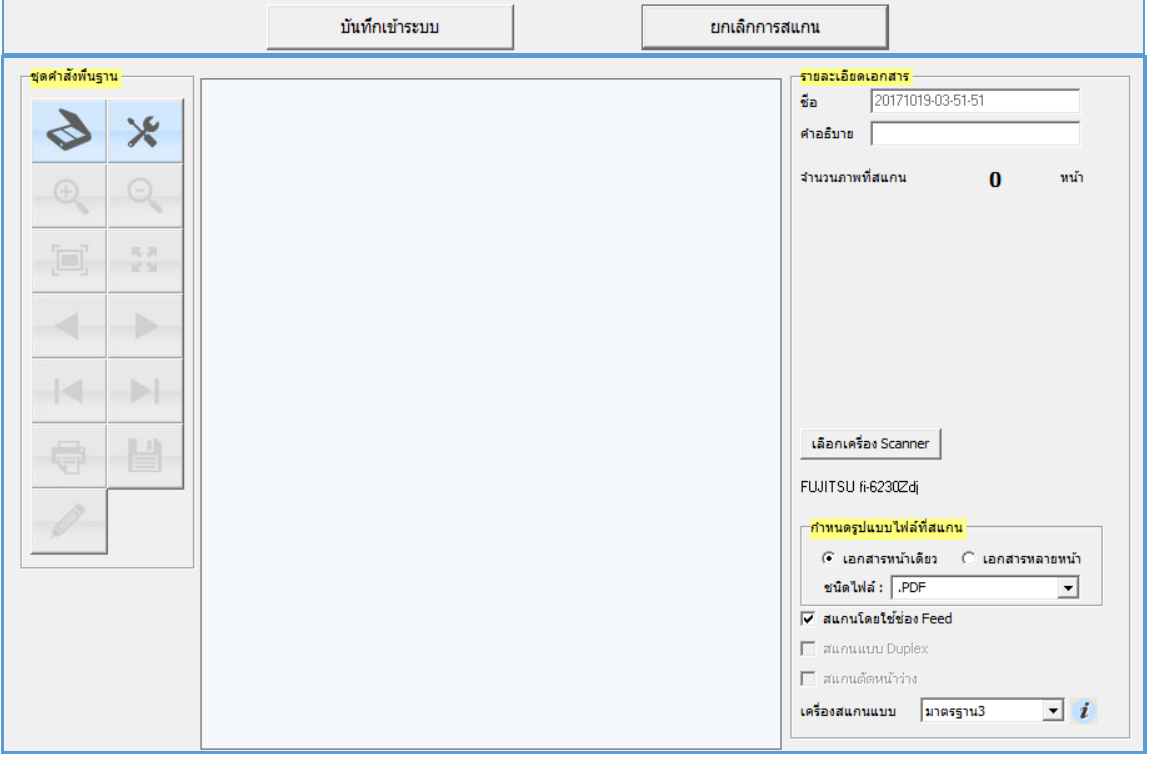

### ให้ผู้ใช้ป้อนรายละเอียดต่าง ๆ ดังนี้

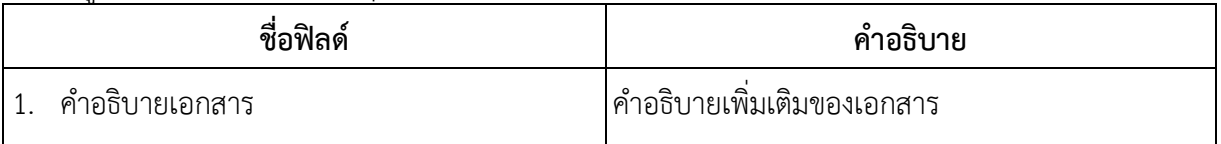

- คลิกปุ่ม เพื่อเลือกเครื่องสแกน จากนั้นกดปุ่ม **"Select"**

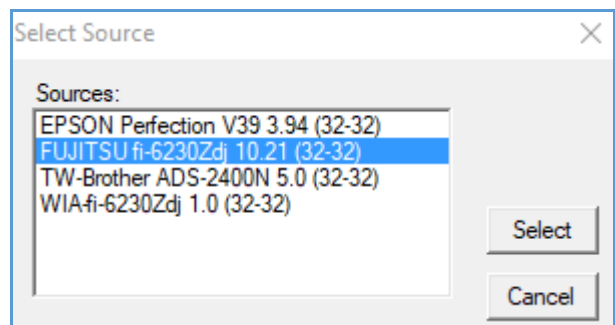

# **กำหนดรูปแบบไฟล์ที่สแกน**

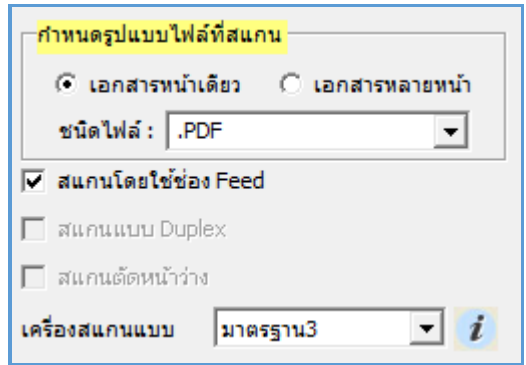

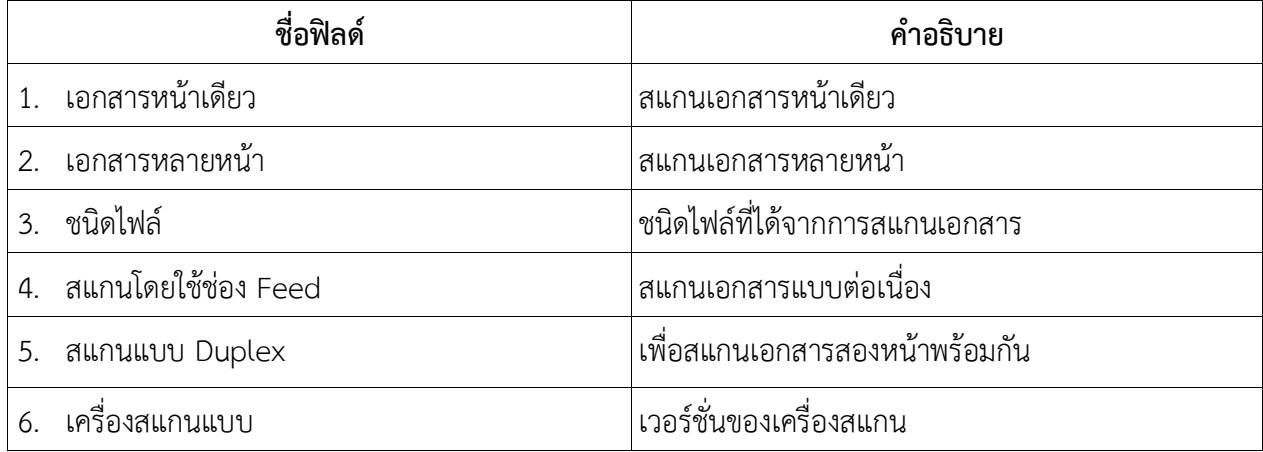

- คลิกปุ่ม เพื่อเริ่มสแกนภาพ ระบบจะทำการโหลด Software ของ Scan และเมื่อ Scan เอกสาร

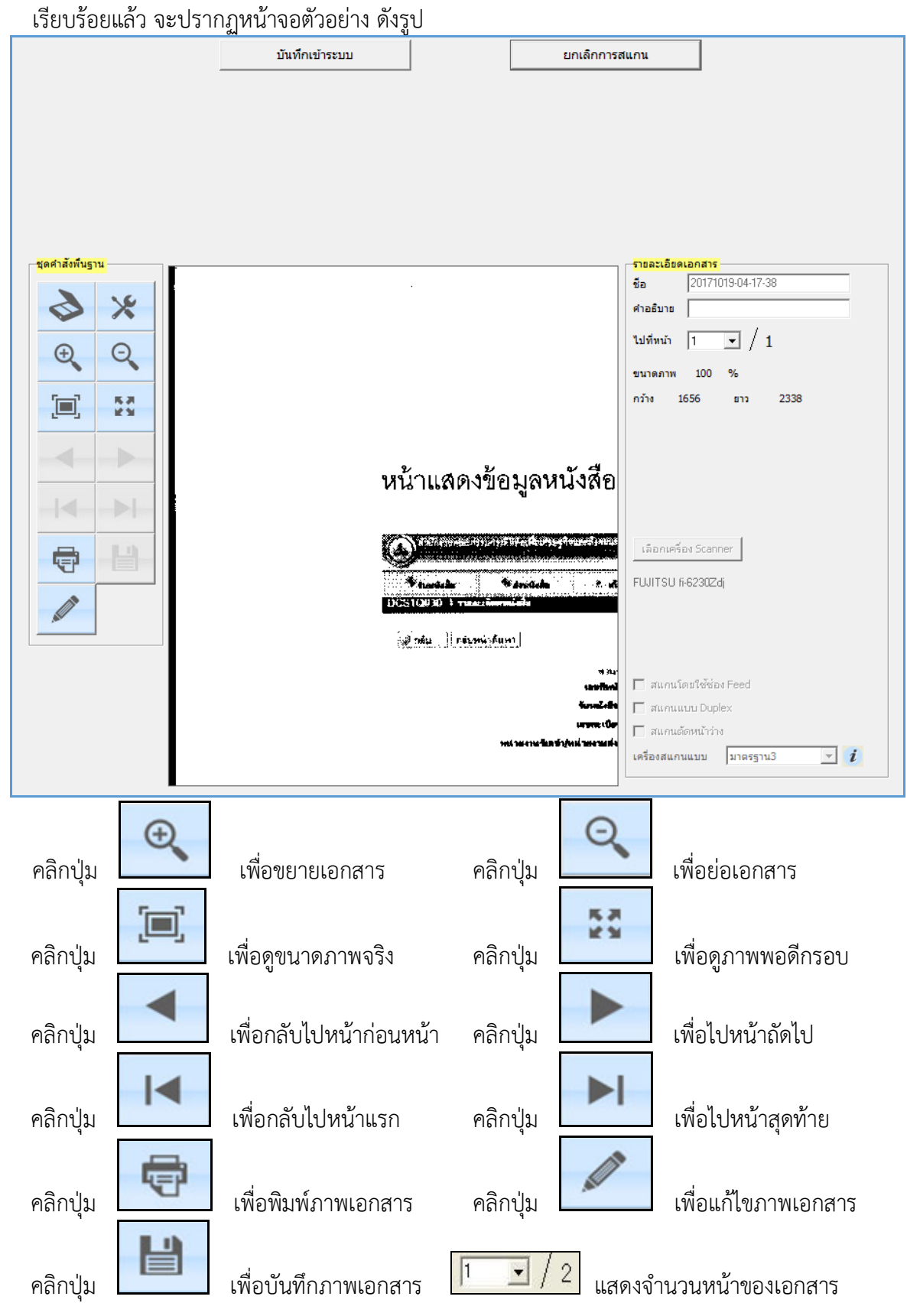

### **การแก้ไขหนังสือ**

- ให้กดปุ่ม เพื่อเข้าสู่หน้าจอการแก้ไข
- แก้ไขข้อมูลให้เรียบร้อย

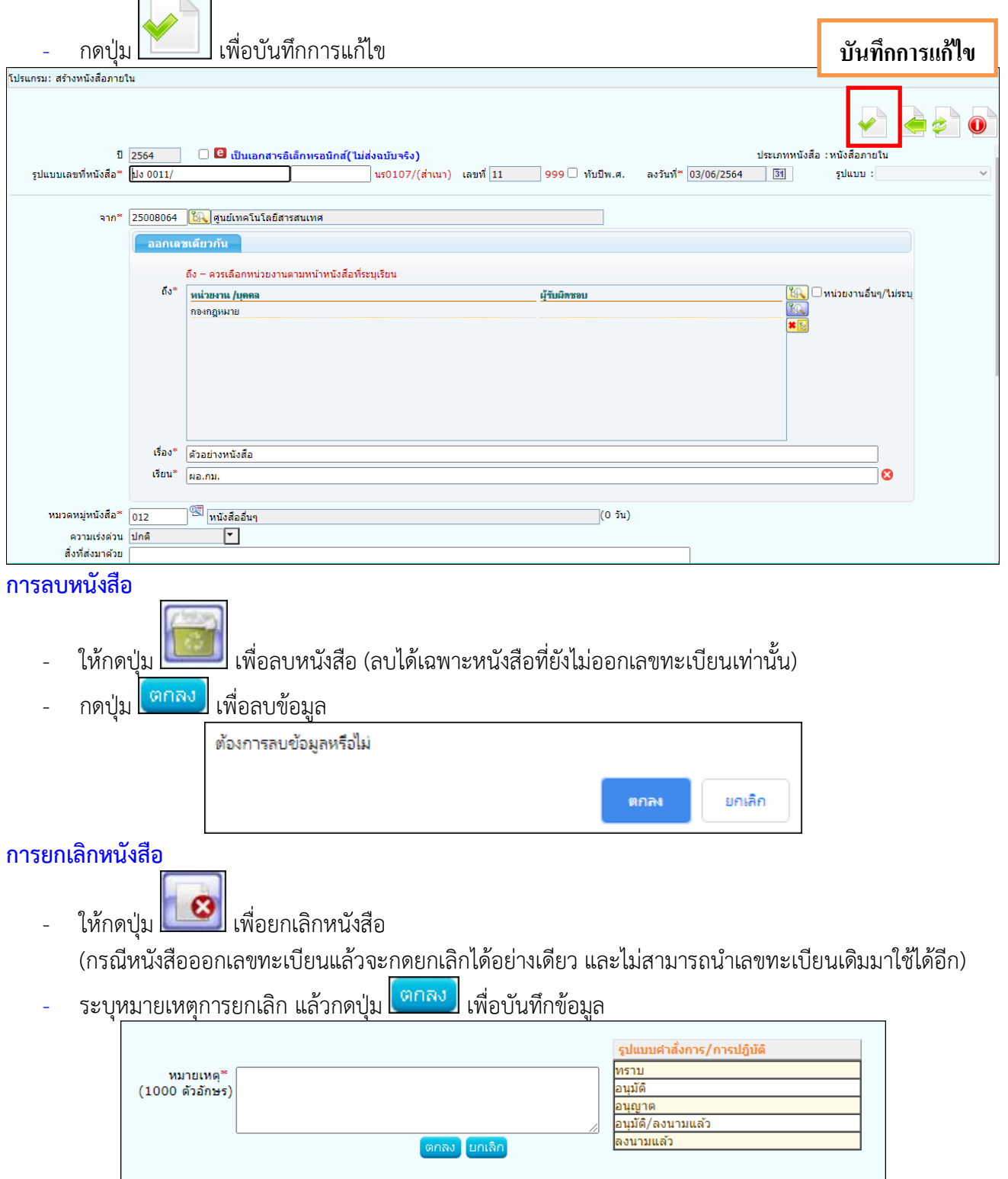

#### **ทางลัดในการสร้างเป็นหนังสือส่งออก**

ในกรณีที่รับหนังสือภายใน (ใบปะหน้า) หรือเปิดหน้าจอประเภทหนังสือภายในค้างไว้อยู่แล้ว

- ให้กดปุ่ม **ไร้รับ** เพื่อเข้าสู่หน้าจอสร้างเป็นหนังสือส่งออก
- คลิกเลือก <mark>l ัั บันทึกและอ้างถึงหนังสือต้นฉบับ </mark> เพื่ออ้างถึงหนังสืออัตโนมัติ หลังจากจัดเก็บหนังสือแล้ว
- กรอกข้อมูลหนังสือ

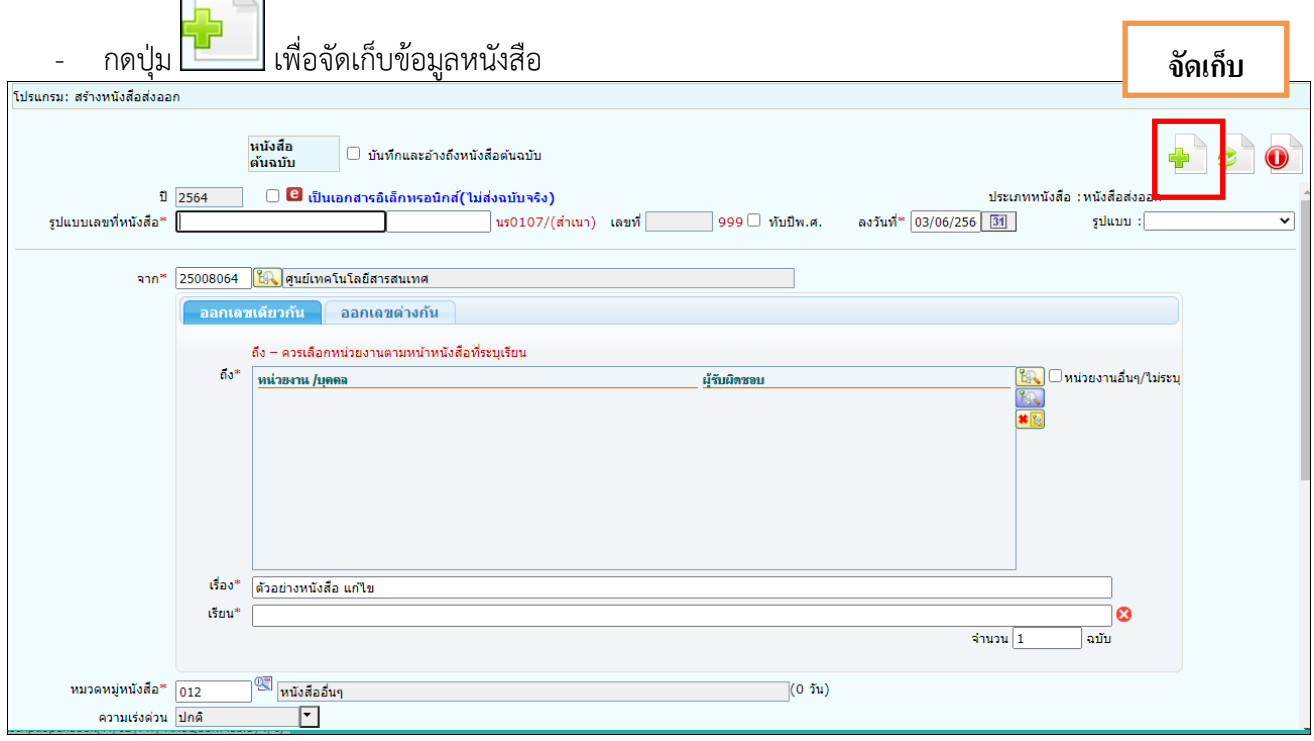

- เลือกเงื่อนไขการออกเลขทะเบียน แล้วกดปุ่ม <mark>ค่าเนินการต่อ</mark>

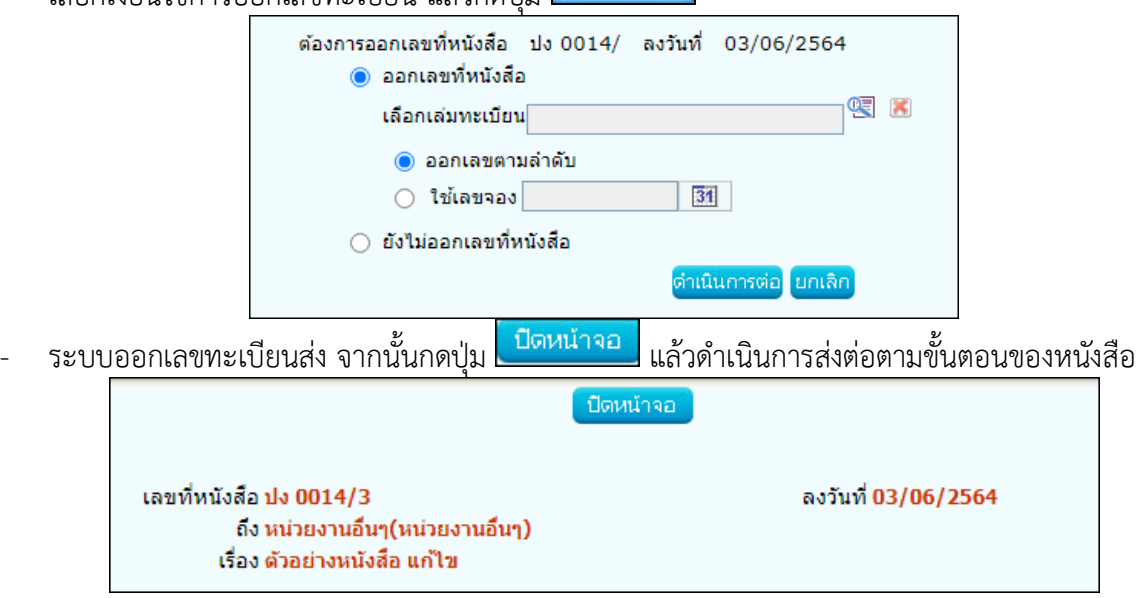

#### **การดึงกลับ**

ในกรณีส่งหนังสือไปยังหน่วยงานภายในกรม ผิดหน่วยงาน สามารถดึงกลับมาแก้ไขแล้วส่งใหม่อีกครั้ง

- ให้กดปุ่ม เพื่อเข้าสู่หน้าจอดึงกลับ
- กรอกข้อมูลให้เรียบร้อย แล้วกดปุ่ม <mark>(ตกลง )</mark> เพื่อบันทึกข้อมูล

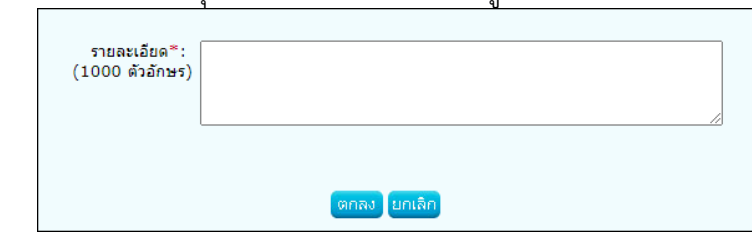

- กรณีอยู่ในหน้าจอสถานะดึงกลับ สามารถกดดึงกลับได้ดังนี้
- คลิกเลือกหนังสือ แล้วกดปุ่ม <mark>เ<sup>ล๋งกลับ</mark></mark></sup>
- ระบุรายละเอียดการดึงกลับ แล้วกดปุ่ม <mark>(ตกลง)</mark> เพื่อบันทึกข้อมูล

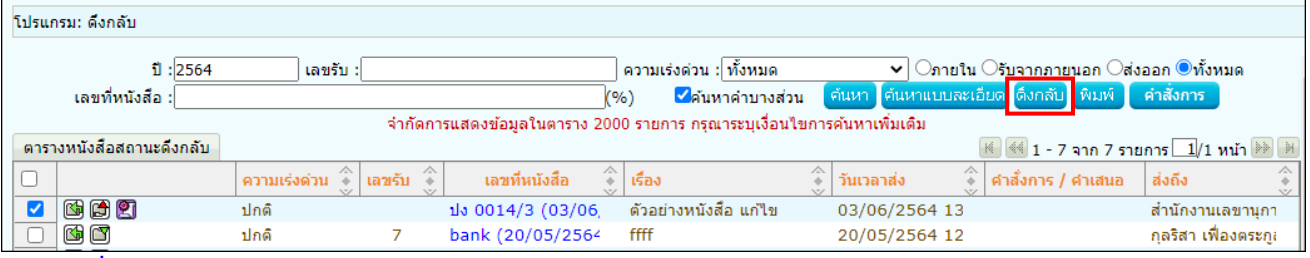

#### **การคืนเรื่อง**

ในกรณีที่รับหนังสือจากหน่วยงานภายในกรม หากตรวจสอบพบว่าไม่เกี่ยวข้องกับหน่วยงานสามารถคืนเรื่องได้

- ให้กดปุ่ม เพื่อเข้าสู่หน้าจอคืนเรื่อง
- กรอกข้อมูลให้เรียบ<u>ร้อย แล้วกดปุ่</u>ม <mark>(ตกลง )</mark> เพื่อบันทึกข้อมูล

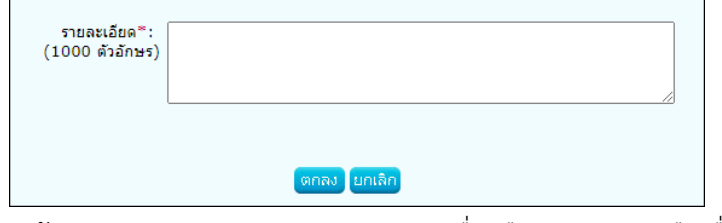

- กรณีอยู่ในหน้าจอสถานะรอรับ / รอออกเลขรับ / เรื่องคืน สามารถกดคืนเรื่องได้ดังนี้
- คลิกเลือกหนังสือ แล้วกดปุ่ม ดีนเรื่อง
- ระบุรายละเอียดการคืนเรื่อง แล้วกดปุ่ม <mark>เ<sup>ตกลง</sup> เ</mark>พื่อบันทึกข้อมูล

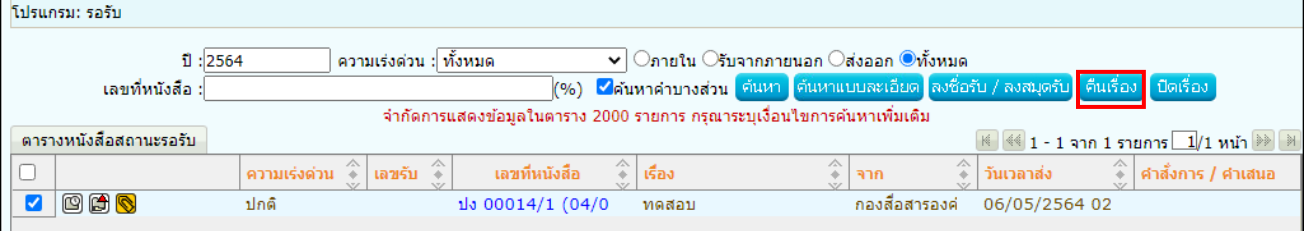

#### **การปิดเรื่อง**

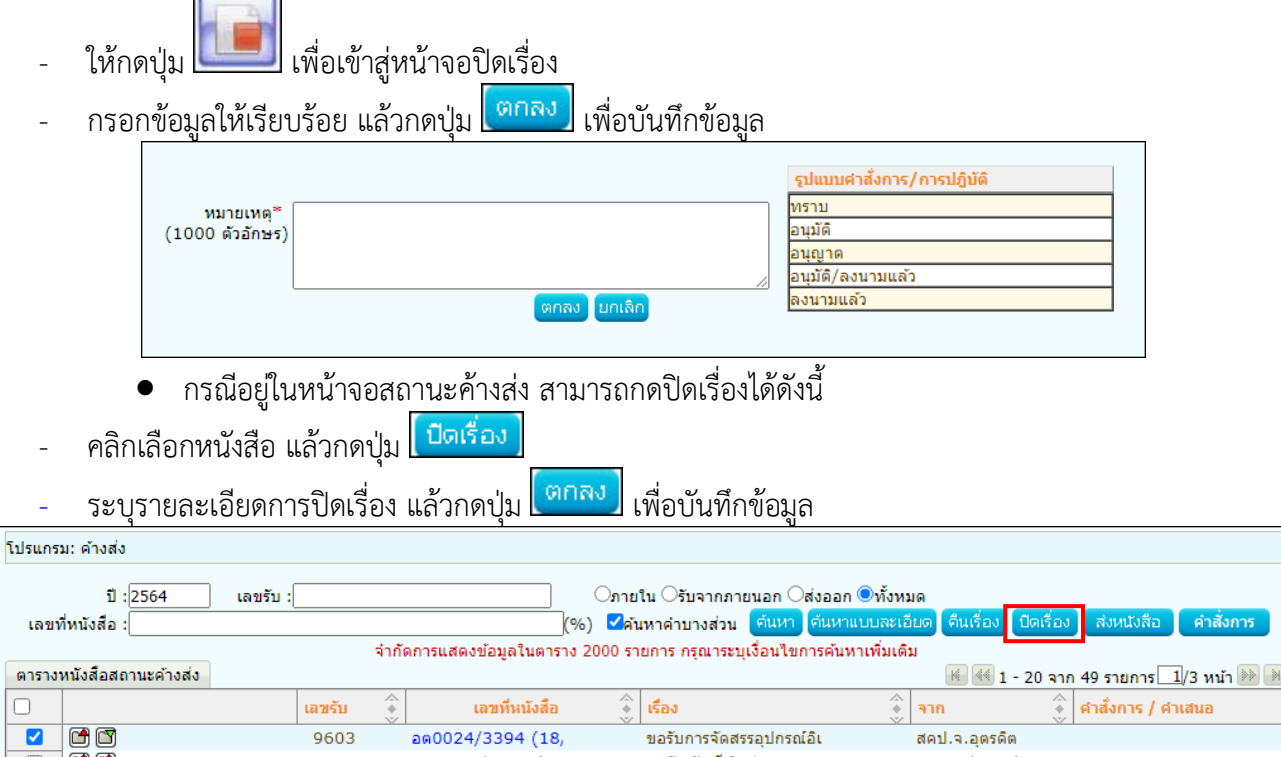

## **การบันทึกคำสั่งการ/การปฏิบัติ**

- ให้กดปุ่ม เพื่อเข้าสู่หน้าจอบันทึกคำสั่งการ/การปฏิบัติ
- ในช่อง สรุปเนื้อหา สามารถแจ้งข้อมูลให้เฉพาะผู้บริหารของหน่วยงานทราบเท่านั้น
- กรอกข้อมูลให้เรียบร้อย แล้วกดปุ่ม <mark>ไ<sup>ตกลง</sup> .</mark> เพื่อบันทึกข้อมูล
- หากต้องการเสนอสั่งการ และย้ายหนังสือเรื่องนี้ไปที่สถานะรอสั่งการ เพื่อให้ผู้บริหารลงนามสั่งการ ให้กดปุ่ม

#### **(ขั้นตอนการลงนามสั่งการของผู้บริหาร ให้ศึกษาเพิ่มเติมในหัวข้อการลงนามคำสั่งการ)**

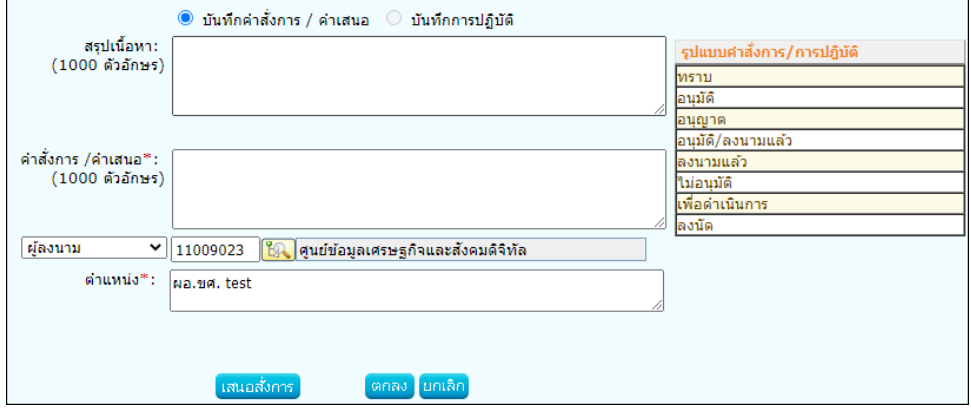

#### **การส่งหนังสือ**

- ให้กดปุ่ม เพื่อเข้าสู่หน้าจอส่งหนังสือ
- คลิกเลือก เพื่อเลือกจากโครงสร้างหน่วยงาน แล้วกดปุ่ม ตกลง (กรณีเป็นหนังสือส่งออก สามารถคลิกเลือก <mark>- ส่งหนังส้อแจ้งกลับต้นเรื่อง (จาก)</mark> เพื่อส่งกลับต้นเรื่อง

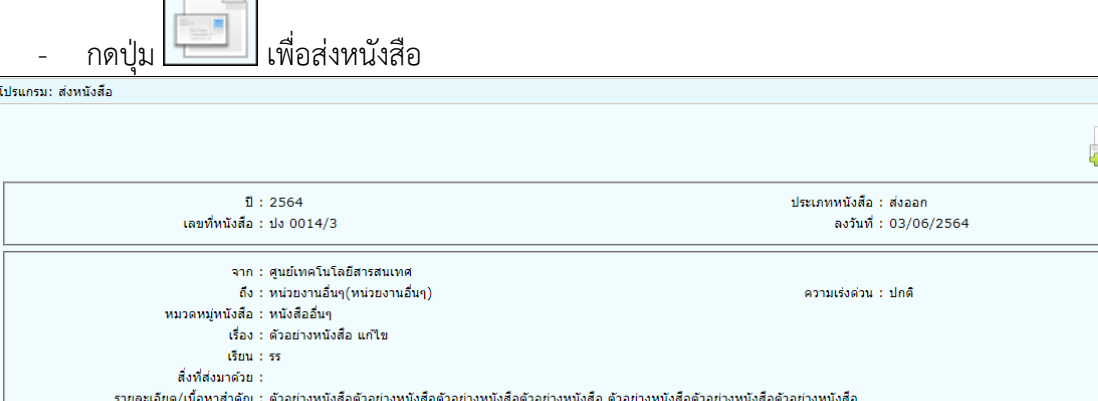

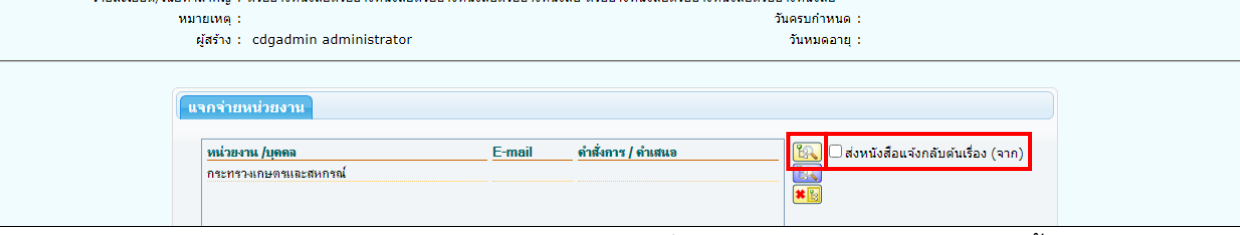

- กรณีอยู่ในหน้าจอสถานะค้างส่ง / รอออกเลขที่หนังสือ สามารถส่งหนังสือได้ดังนี้<br>เเลือกหบังสือ แล้วกดบ่บ <mark>( ส่งหนังสือ )</mark>
- คลิกเลือกหนังสือ แล้วกดปุ่ม
	- (สามารถเลือกหนังสือได้มากกว่า 1 เรื่อง แต่ทุกเรื่องต้องส่งไปที่หน่วยงานเดียวกัน)
- คลิกเลือก <mark>เพื่อเ</mark>พื่อเลือกจากโครงสร้างหน่วยงาน แล้วกดปุ่ม <mark>เตกลง -</mark>

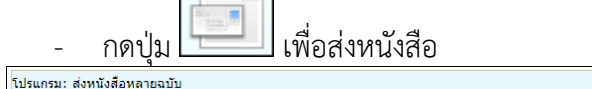

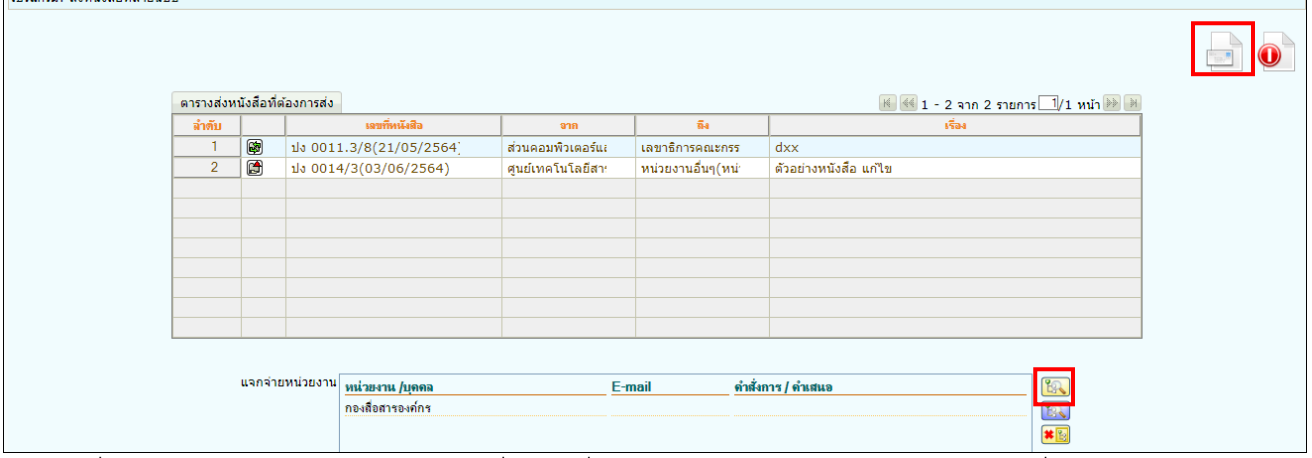

ในกรณีที่ต้องการส่งไปยังหน่วยงานภายนอกที่มีการเชื่อมโยงอิเล็กทรอนิกส์ (ECMS) ให้ศึกษาเพิ่มเติมในหัวข้อ **ขั้นตอนการส่งหนังสืออิเล็กทรอนิกส์ (ECMS)**

#### **การสำเนาหนังสือ**

- ให้กดปุ่ม <u>ไรร์ว</u>ไ เพื่อเข้าสู่หน้าจอสำเนาหนังสือ

เรื่อง ตัวอย่างหนังสือ แก้ไข

(ระบบจะคัดลอกข้อมูลเดิม เพื่อนำมาปรับแก้บางส่วนแล้วสร้างเป็นหนังสือฉบับใหม่)

- แก้ไขข้อมูลบางส่วน
- ถ้าต้องการอ้างถึงต้นฉบับสามารถคลิกเลือก

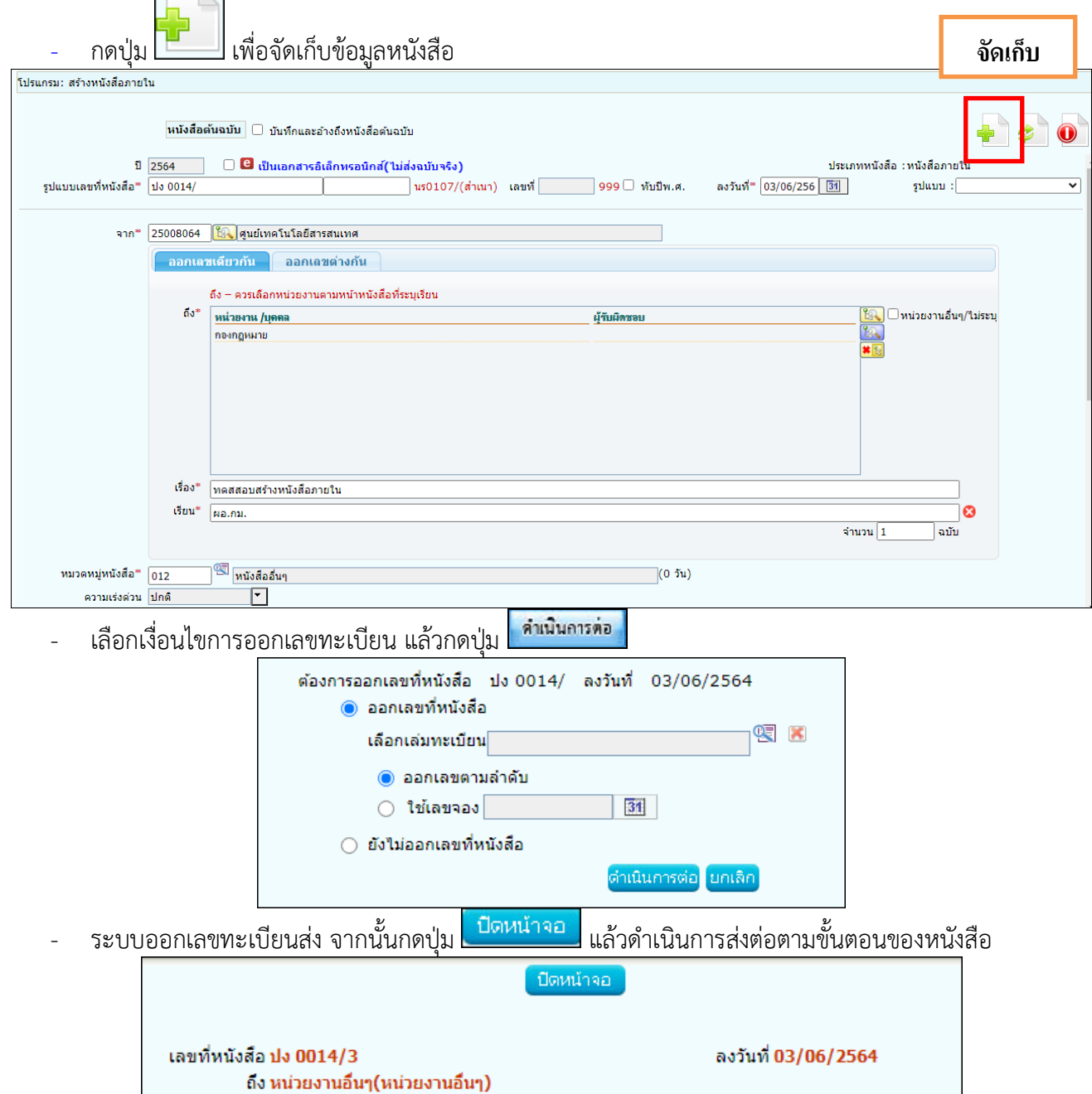

#### **การออกเลขที่หนังสือ**

- ให้กดปุ่ม <mark>เหมา</mark> เพื่อเข้าสู่หน้าจอออกเลขที่หนังสือ

(ใช้ได้เฉพาะการออกเลขทะเบียนส่งเท่านั้น และต้องเป็นหนังสือที่ยังไม่เคยออกเลขทะเบียนส่ง)

- เลือกเงื่อนไขการออกเลขทะเบียน แล้วกดปุ่ม

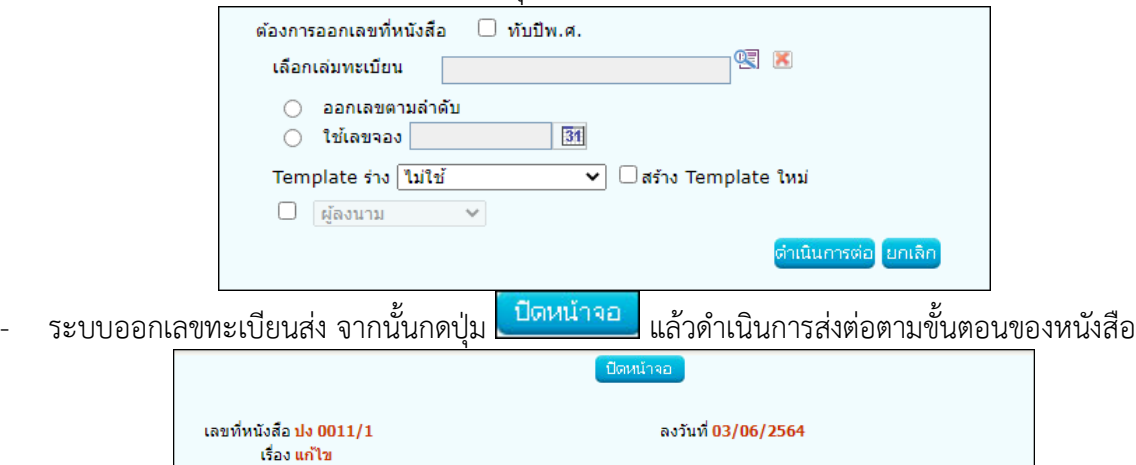

#### **การบันทึกข้อมูลแฟ้มหนังสือและการนำเข้าแฟ้ม**

- กรณีที่อยู่ในหน้าจอแสดงรายละเอียดหนังสือ
- ให้กดปุ่ม เพื่อเข้าสู่หน้าจอนำเข้าแฟ้มเอกสาร
- หากต้องการเพิ่มแฟ้มเอกสาร ให้กดปุ่ม <mark>เพิ่มแฟ้ม -</mark> กรณีที่ต้องการสร้างแฟ้มย่อย ให้คลิกเลือกแฟ้มหลักก่อน

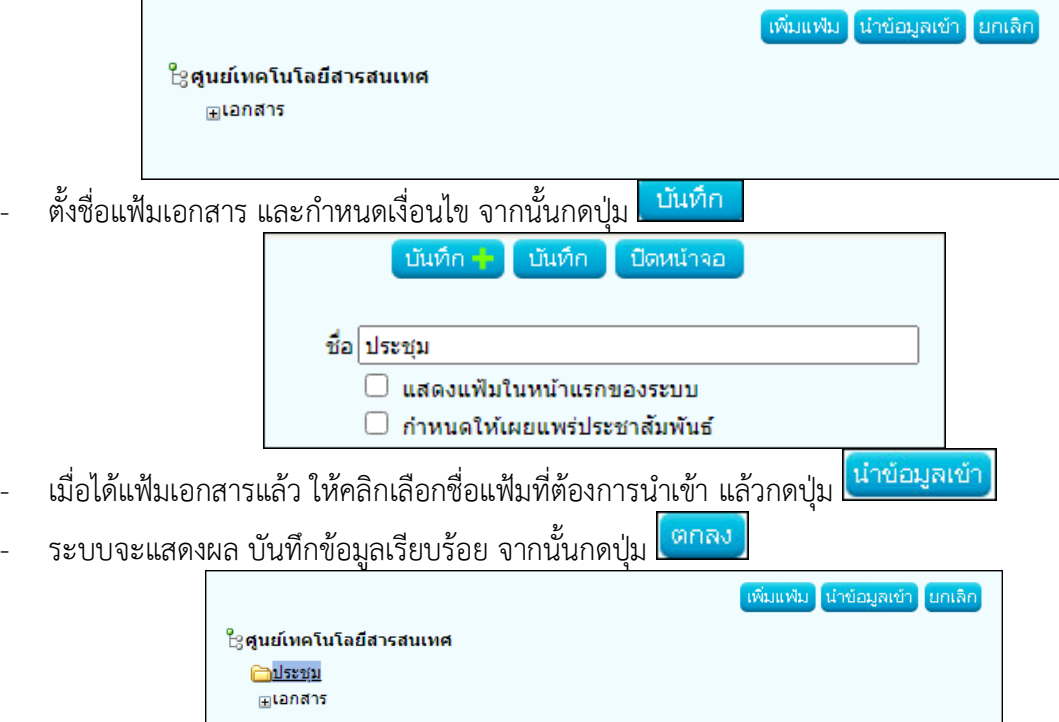

• กรณีที่เข้าผ่านหน้าจอโปรแกรมบันทึกข้อมูลแฟ้มหนังสือ

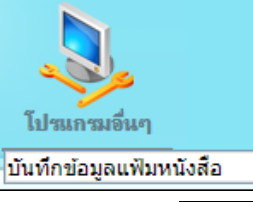

- ให้คลิกเลือกโปรแกรม
- หากต้องการเพิ่มแฟ้มเอกสาร ให้กดปุ่ม <u>คราบ</u> กรณีที่ต้องการสร้างแฟ้มย่อย ให้คลิกเลือกแฟ้มหลักก่อน

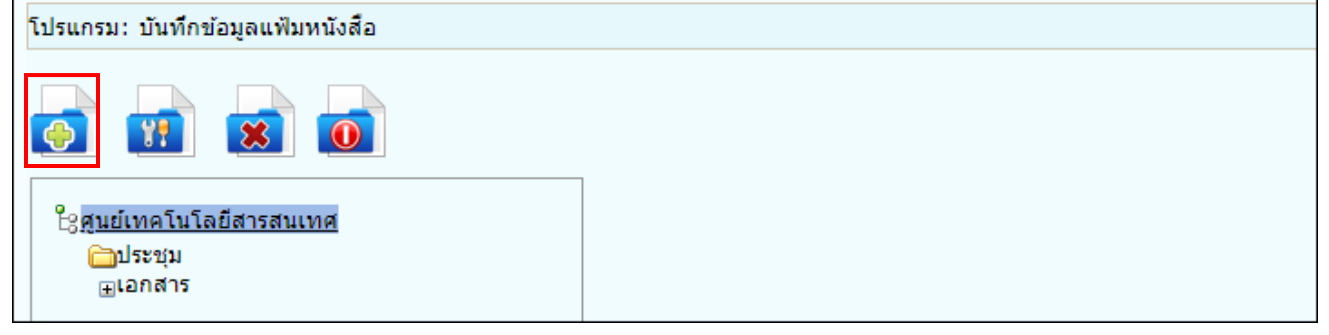

- ตั้งชื่อแฟ้มเอกสาร และกำหนดเงื่อนไข จากนั้นกดปุ่ม <mark>เ <sup>บันทึก</sup> ป</mark> ระบบจะสร้างแฟ้มเอกสาร

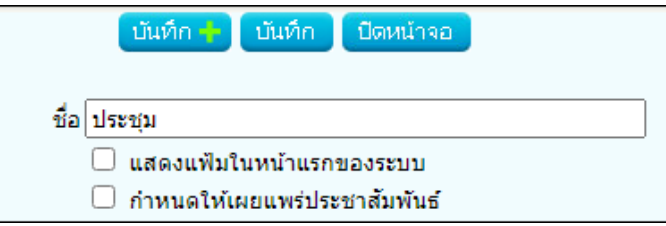

- การแก้ไขชื่อแฟ้ม
- ให้คลิกเลือกชื่อแฟ้มที่ต้องการแก้ไข แล้วกดปุ่ม เพื่อแก้ไข จากนั้นกดปุ่ม-บันทึก

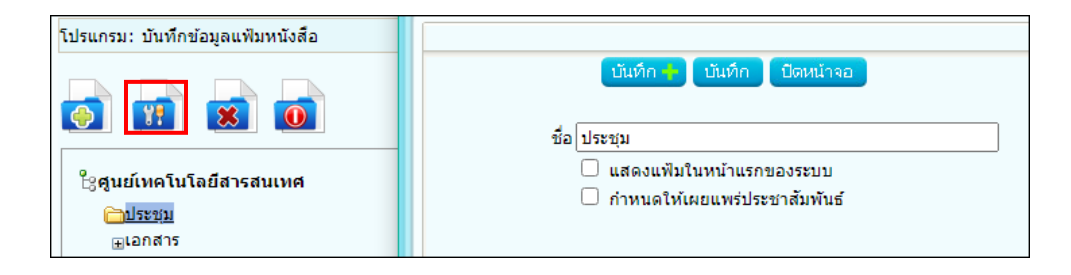

- การลบแฟ้ม (ต้องลบรายการหนังสือที่อยู่ในแฟ้มออกก่อน ถึงจะลบแฟ้มได้)
- ให้คลิกเลือกชื่อแฟ้มที่ต้องการลบ แล้วกดปุ่ม

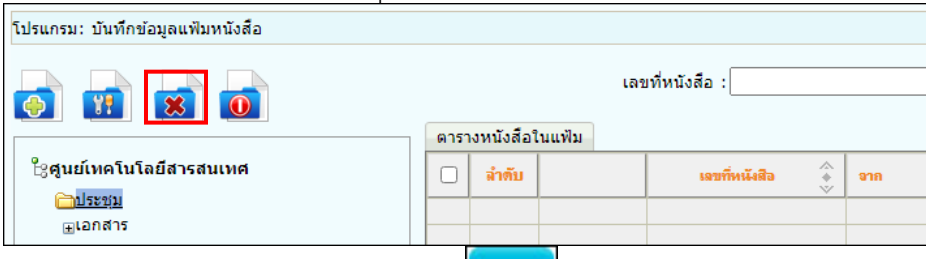

- ระบบแสดงข้อความยืนยันการลบแฟ้ม แล้วกดปุ่ม <mark>L<sup>ตกลง</sup> ,</mark>

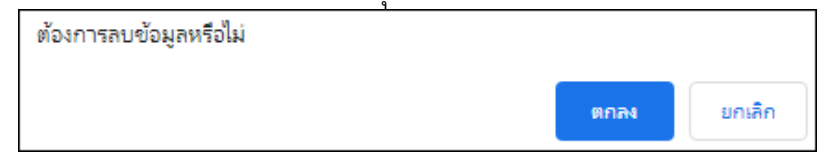

• การเพิ่มหนังสือเข้าแฟ้ม

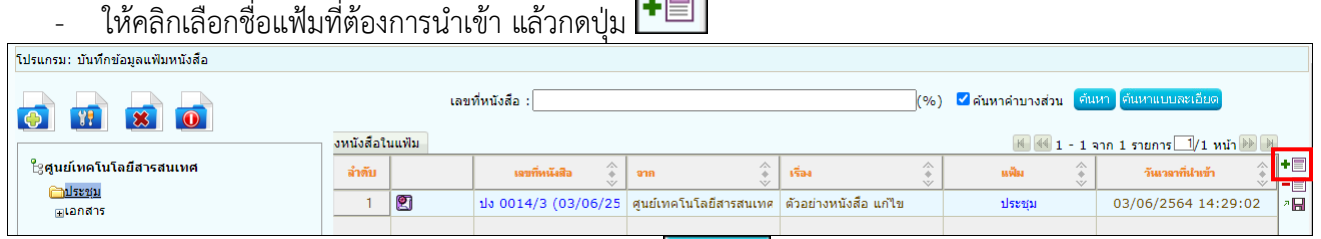

- ค้นหาหนังสือ จากนั้นคลิกเลือกหนังสือ แล้วกดปุ่ม <mark>. <sup>บันทึก</sup> </mark> ระบบจะนำหนังสือเข้าแฟ้ม

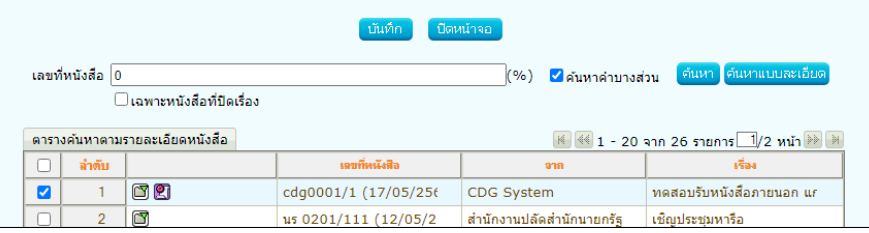

- การลบหนังสือออกจากแฟ้ม
- ให้คลิกเลือกหนังสือ แล้วกดปุ่ม

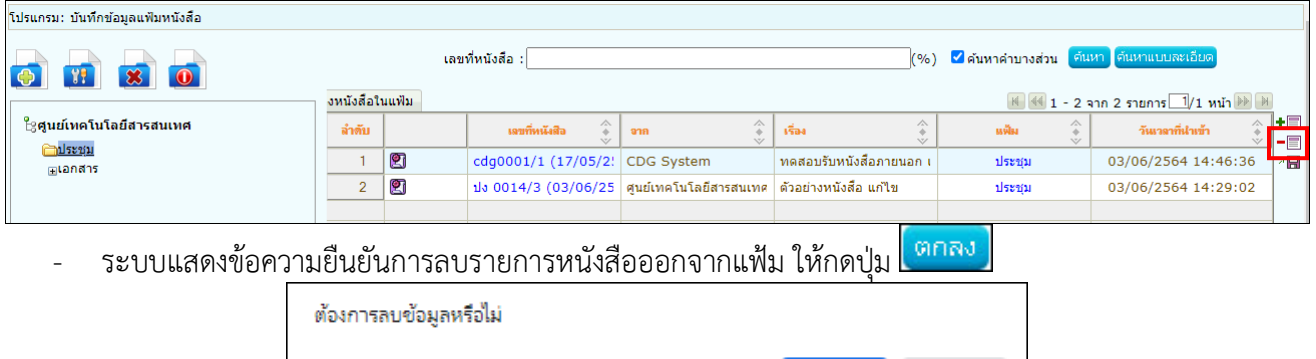

ตกลง

ยกเลิก

- การค้นหาหนังสือที่อยู่ในแฟ้ม สามารถค้นหาได้ 2 วิธี
- 1. ระบุเลขที่หนังสือ และชื่อเรื่อง แล้วกดปุ่ม
- 2. คลิกเลือกชื่อแฟ้มที่ต้องการค้นหา แล้วกดปุ่ม <mark>เ<sup>ต้นหาแบบละเอียด</mark> เพื่อระบุเงื่อนไขในการค้นหา</mark></sup> จากนั้นกดปุ่ม <mark>เ<sup>ค๋นหา</sup> ]</mark> ระบบจะแสดงรายการหนังสือที่ค้นพบในตาราง

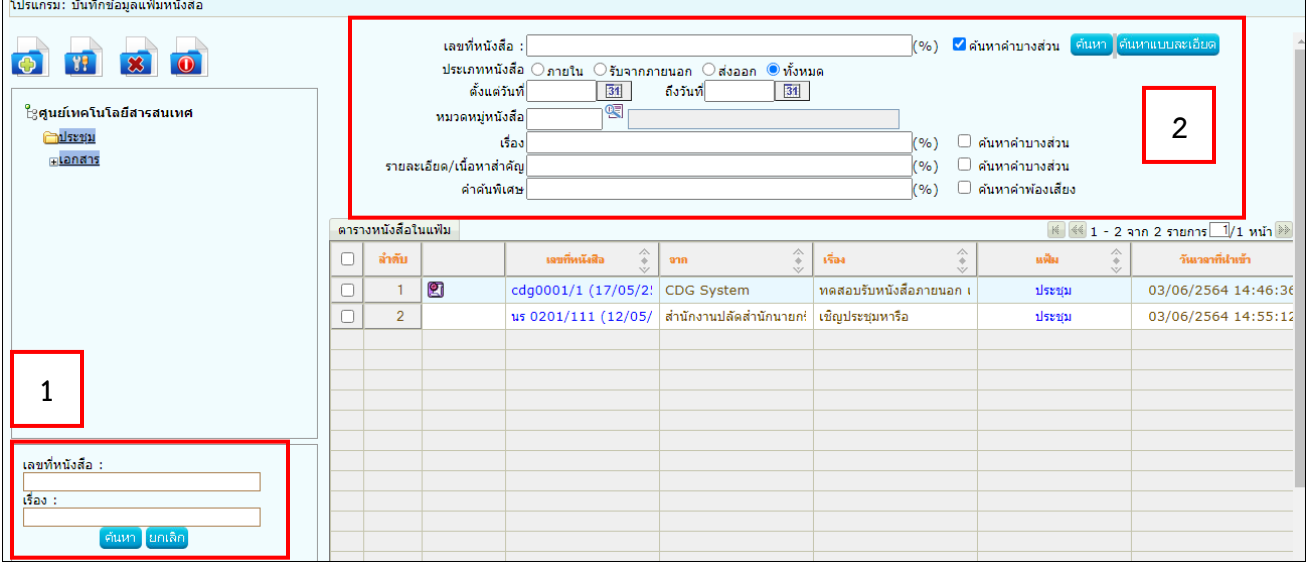

#### **การแนบหนังสือเสนอลงนาม**

1. เมื่อเปิดหนังสือฉบับหลักที่ต้องการแนบหนังสือแล้ว ให้เลือกแถบหนังสือแนบลงนาม แล้วกดปุ่ม ヹ゚゚

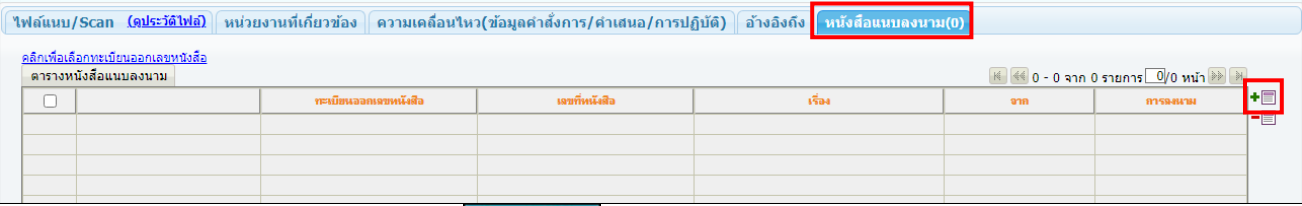

### 2. เลือกหนังสือที่ต้องการแนบ แล้วกดปุ่ม <mark>แนบลงนาม</mark>

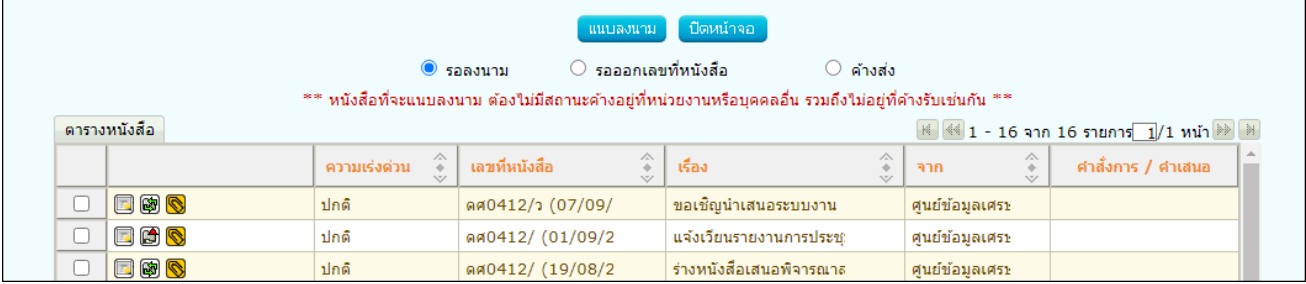

3. หากต้องการตั้งค่าทะเบียนออกเลขในหนังสือแนบลงนาม

#### ให้เลือกรายการหนังสือแล้วคลิก <mark>คลิกเพื่อเลือกทะเบียนออกเลขหนังสือ</mark>

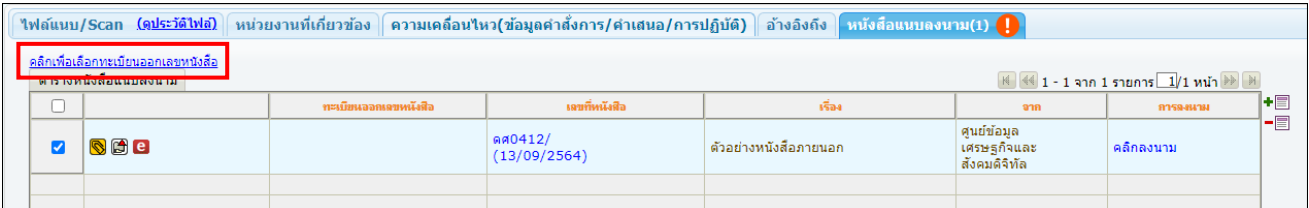

4. เลือกทะเบียนออกเลข แล้วกดปุ่ม <mark>เตกลง</mark>

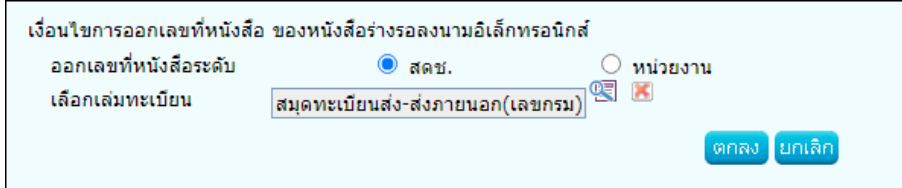

5. ระบบแสดงชื่อทะเบียนในตาราง จากนั้นทำตามขั้นตอนการเสนอผู้บริหารลงนามในหนังสือ ตามรูปแบบของ

#### หน่วยงาน

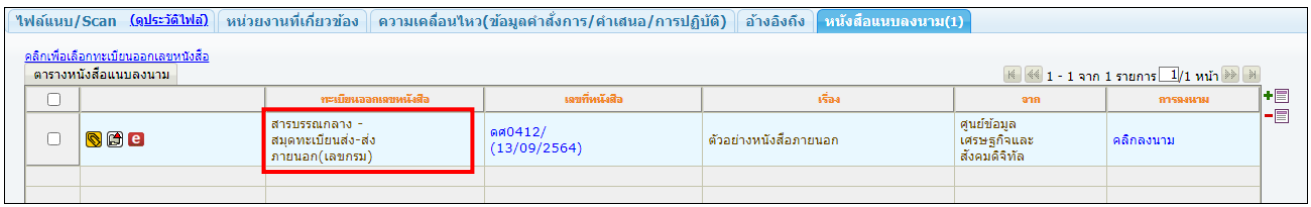

# 6. หากต้องการลบรายการหนังสือที่เคยแนบลงนาม ให้เลือกรายการแล้วกดปุ่ม เพื่อลบรายการ

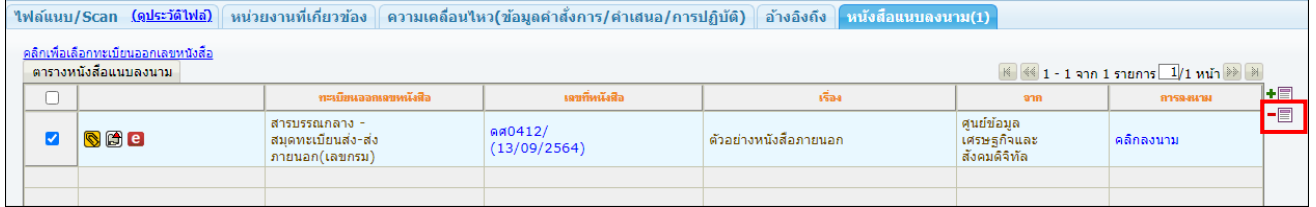

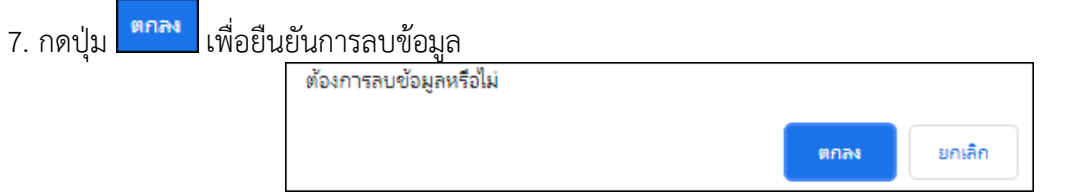

#### **การค้นหาตามรายละเอียดหนังสือ**

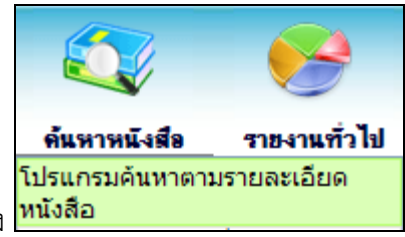

การทำงานของ เมื่อเข้าสู่หน้าจอโปรแกรมค้นหารายละเอียดหนังสือ

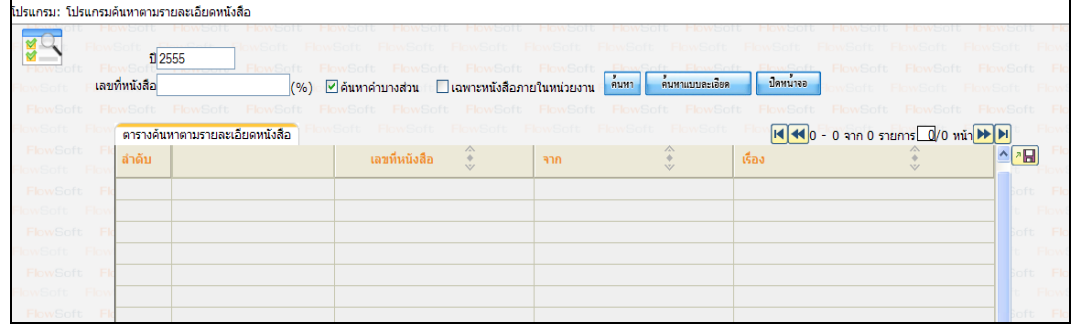

#### ให้ผู้ใช้ป้อนรายละเอียดต่าง ๆ ดังนี้

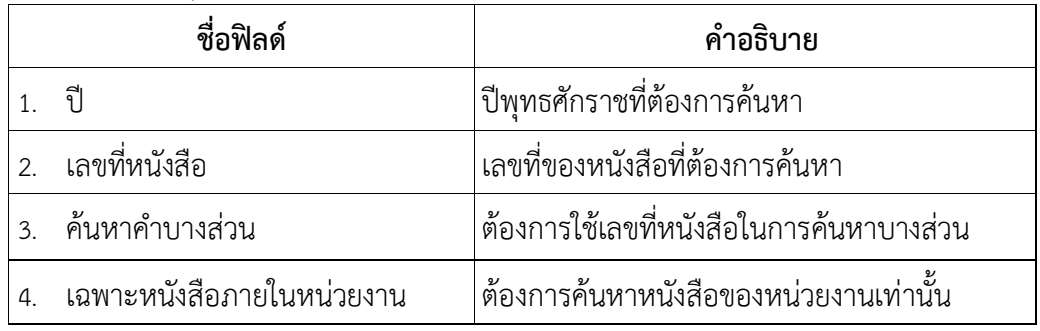

● เมื่อผู้ใช้ต้องการค้นหาข้อมูลให้คลิกที่ปุ่ม <mark>เข<sup>ื่านหา </mark>เพื่อค้นหาข้อมูลต้องการ จะแสดงหน้าจอดังรูป</mark></sup>

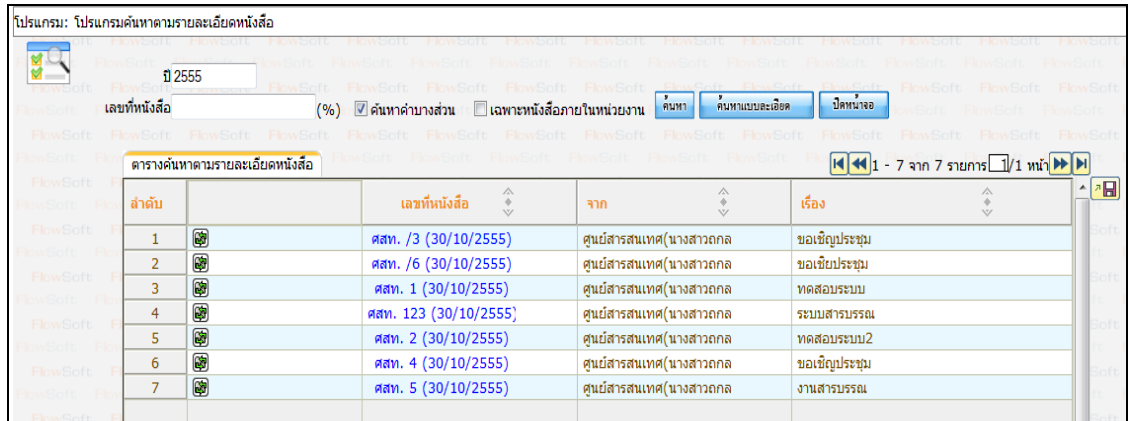

 $\bullet$  กรณีผู้ใช้ต้องการค้นหาข้อมูลแบบละเอียดให้คลิกที่ปุ่ม $\big[$ โปรแกรมจะแสดงหน้าจอดังรูป

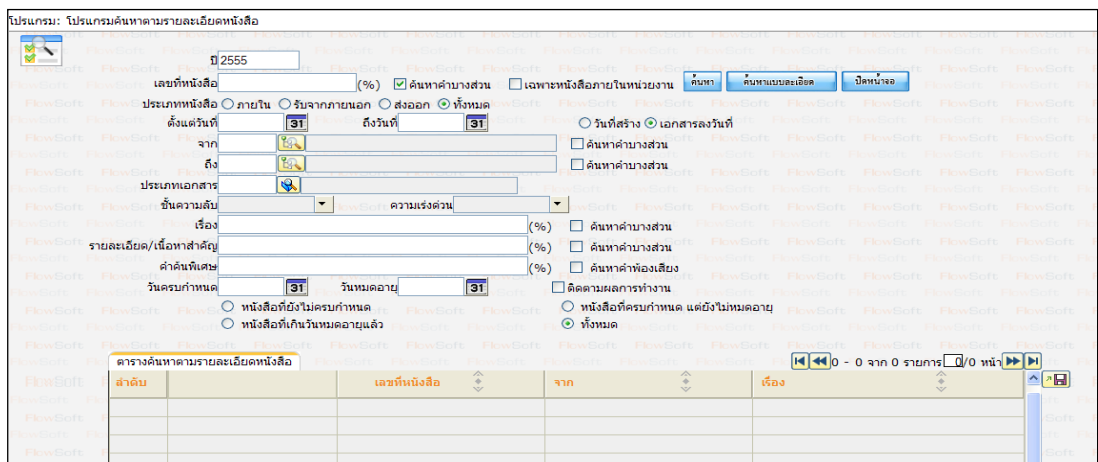

## ให้ผู้ใช้ป้อนรายละเอียดต่าง ๆ ดังนี้

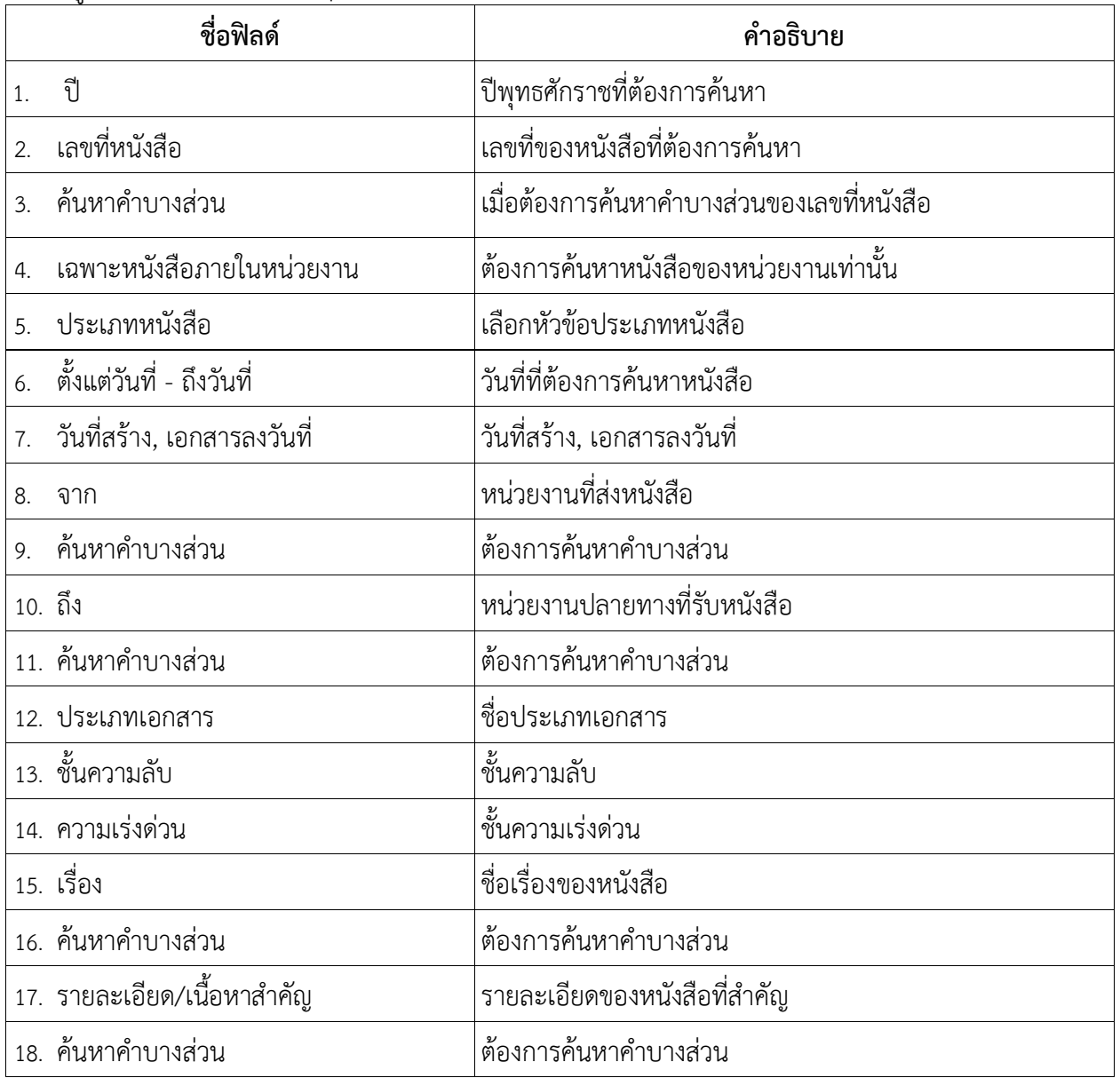

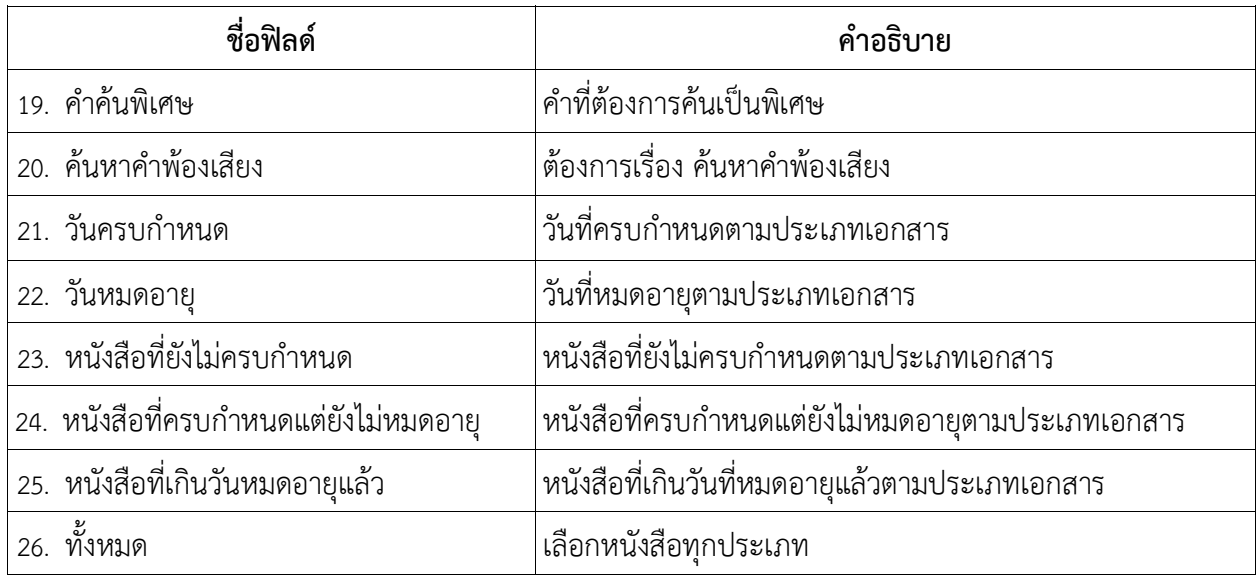

คลิกปุ่ม เพื่อค้นหาข้อมูลที่ต้องการ

• เมื่อผู้ใช้ต้องการดูรายละเอียด ให้คลิก **เลขที่หนังสือ** เพื่อดูรายละเอียด โปรแกรมจะแสดงข้อมูลหนังสือ และ รายละเอียดต่าง ๆ ดังรูป

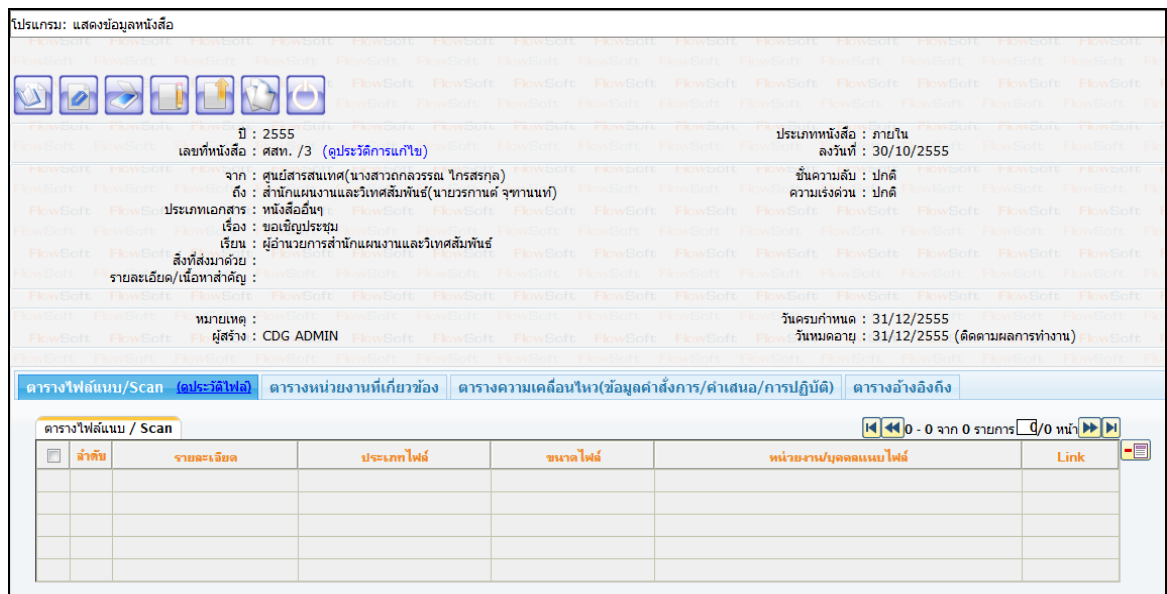
# **การค้นหาเพื่อดูความเคลื่อนไหวหนังสือ**

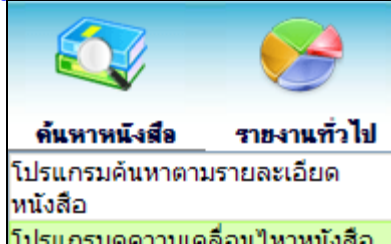

การทำงานของ <mark>โปรแกรมดูความเคลื่อนใหวหนังสือ </mark> เมื่อเข้าสู่หน้าจอโปรแกรมค้นหารายละเอียดหนังสือ

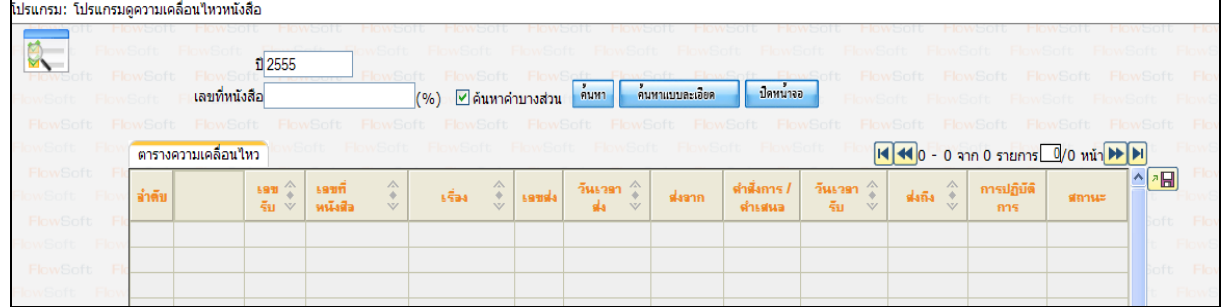

## ให้ผู้ใช้ป้อนรายละเอียดต่าง ๆ ดังนี้

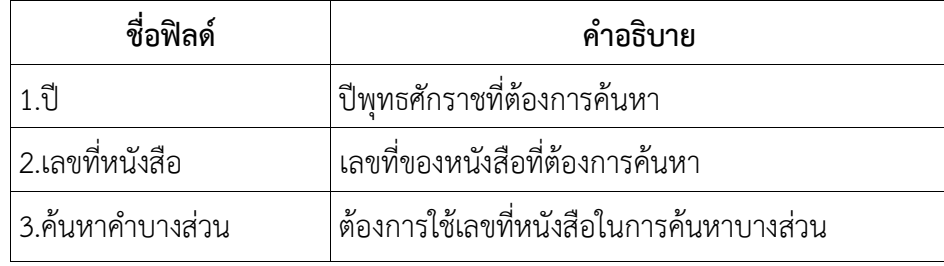

 $\bullet$  เมื่อผู้ใช้ต้องการค้นหาข้อมูลให้คลิกที่ปุ่ม <mark>ค้นหา</mark> เพื่อค้นหาข้อมูลต้องการ

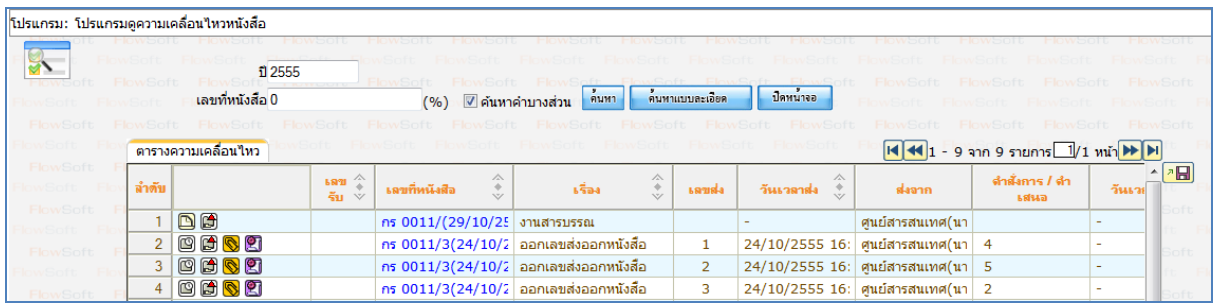

● กรณีผู้ใช้ต้องการค้นหาข้อมูลแบบละเอียดให้คลิกปุ่ม <mark>โนว์มหาแบบละเอียด โ</mark>ปรแกรมจะแสดงหน้าจอดังรูป

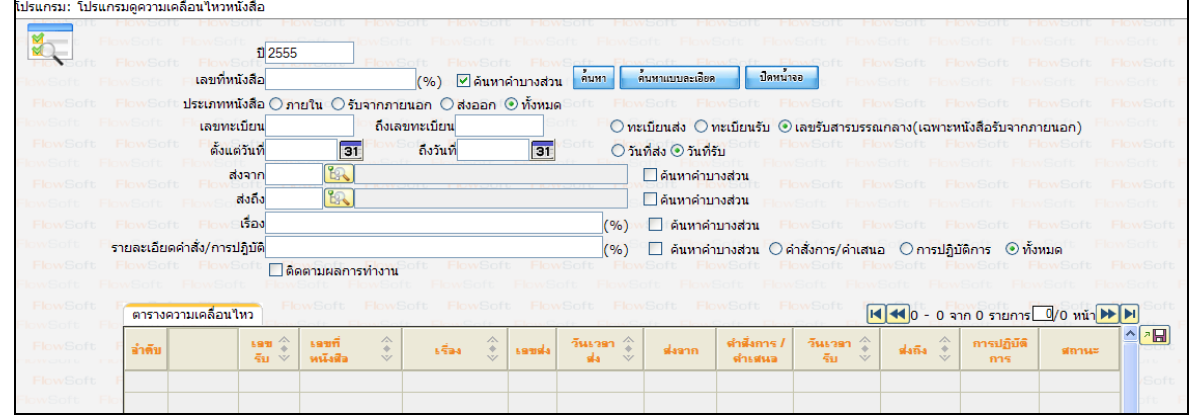

## ให้ผู้ใช้ป้อนรายละเอียดต่าง ๆ ดังนี้

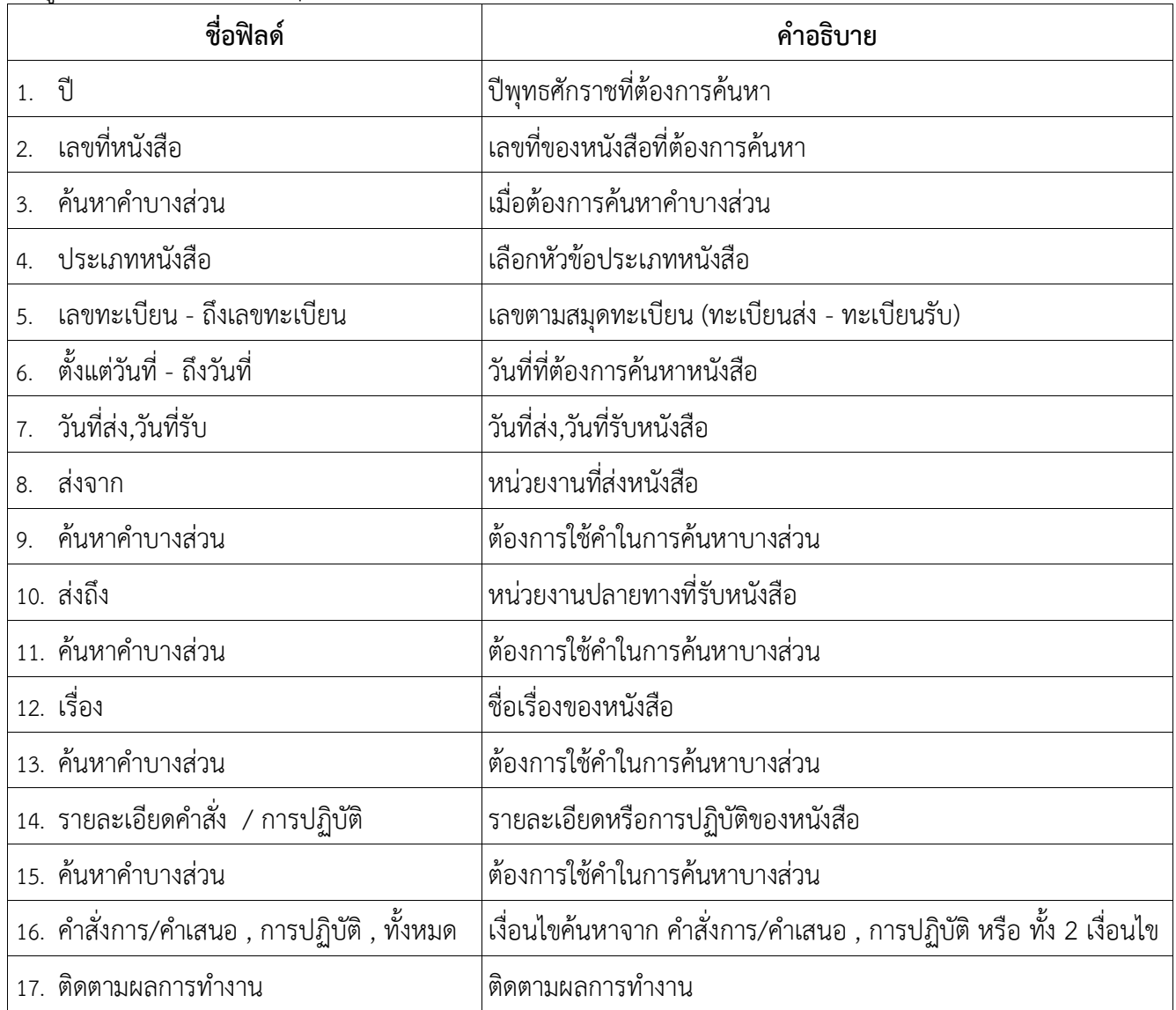

# ● คลิกปุ่ม <mark>เ<sup>ค๋นหา</sup> เ</mark>พื่อค้นหาข้อมูลต้องการ

เมื่อผู้ใช้ต้องการดูรายละเอียด ให้คลิก **เลขที่หนังสือ** เพื่อดูรายละเอียด โปรแกรมจะแสดงข้อมูลรายละเอียดหนังสือ

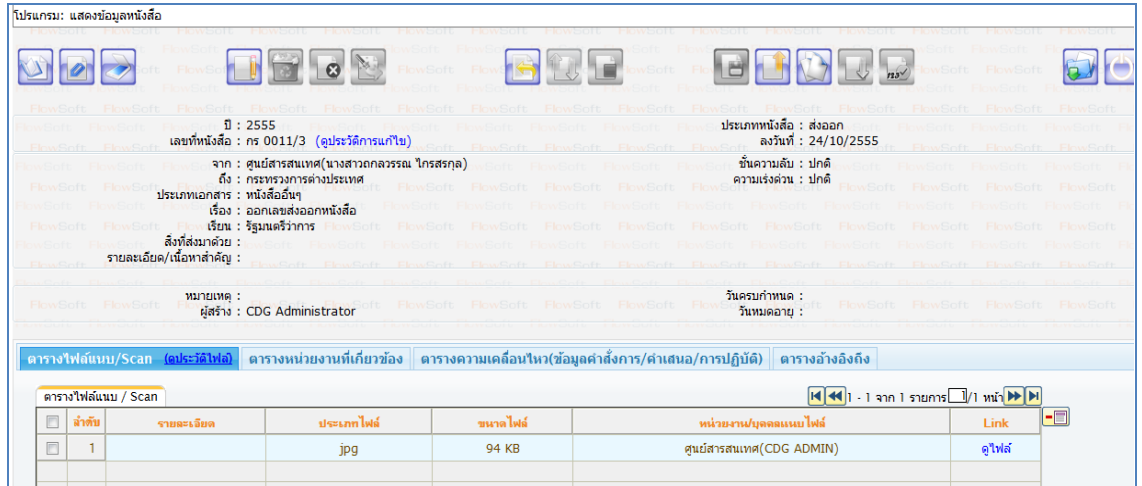

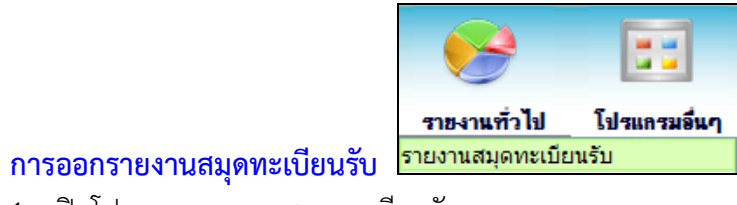

1. เปิดโปรแกรมรายงานสมุดทะเบียนรับ

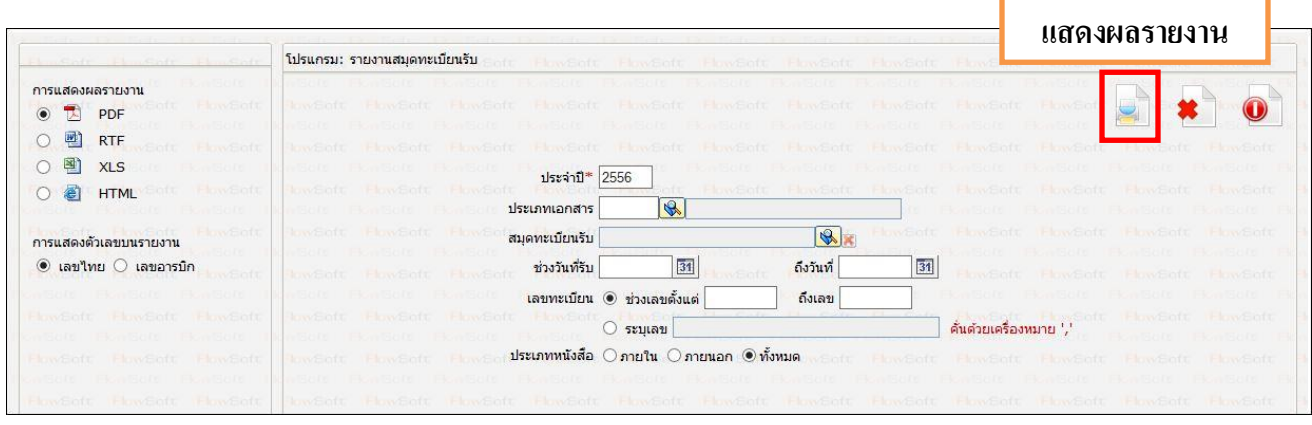

2. ระบุเงื่อนไขการออกรายงานอย่างน้อย 1 เงื่อนไข (จำเป็นต้องป้อนข้อมูลที่มีสัญลักษณ์ \* )

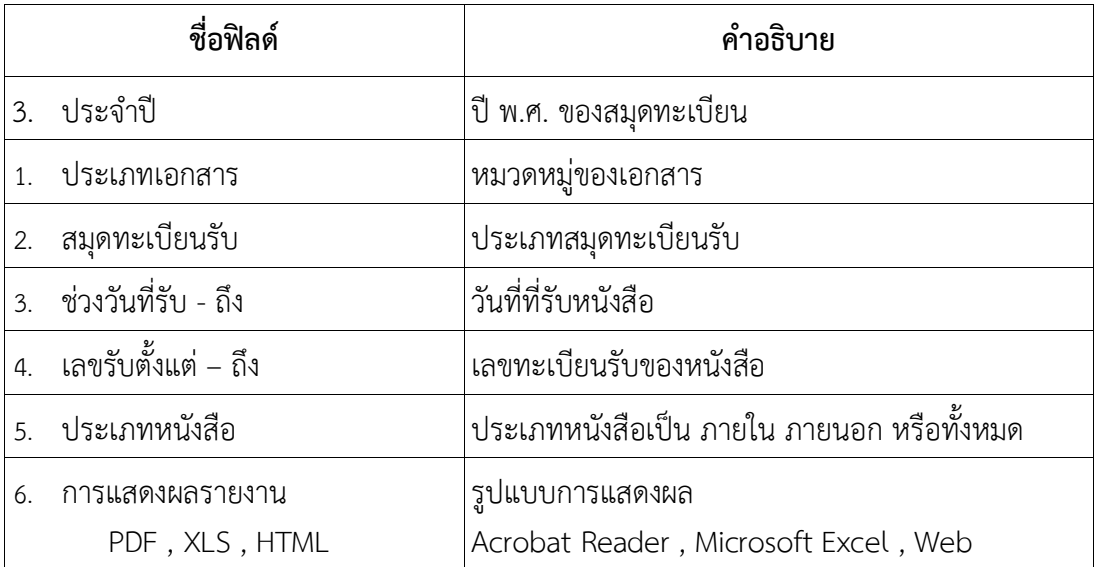

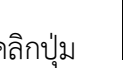

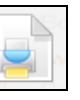

3. คลิกปุ่ม <u>- - - - - เพื่</u>อให้โปรแกรมค้นหาและแสดงผลข้อมูลตามเงื่อนไขที่ระบุ

⚫ ตัวอย่าง การออกรายงานในรูปแบบ PDF

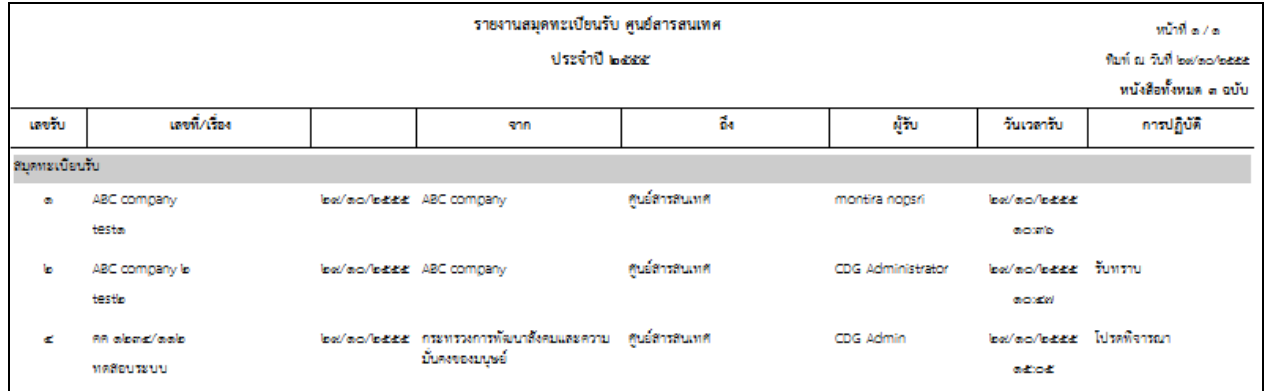

4. คลิกปุ่ม เพื่อออกจากโปรแกรม

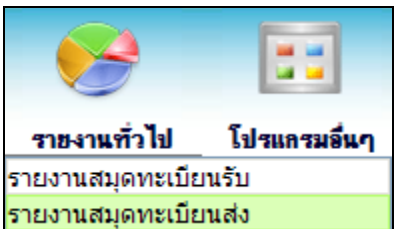

**การออกรายงานสมุดทะเบียนส่ง** 

1. เปิดโปรแกรม รายงานสมุดทะเบียนส่ง

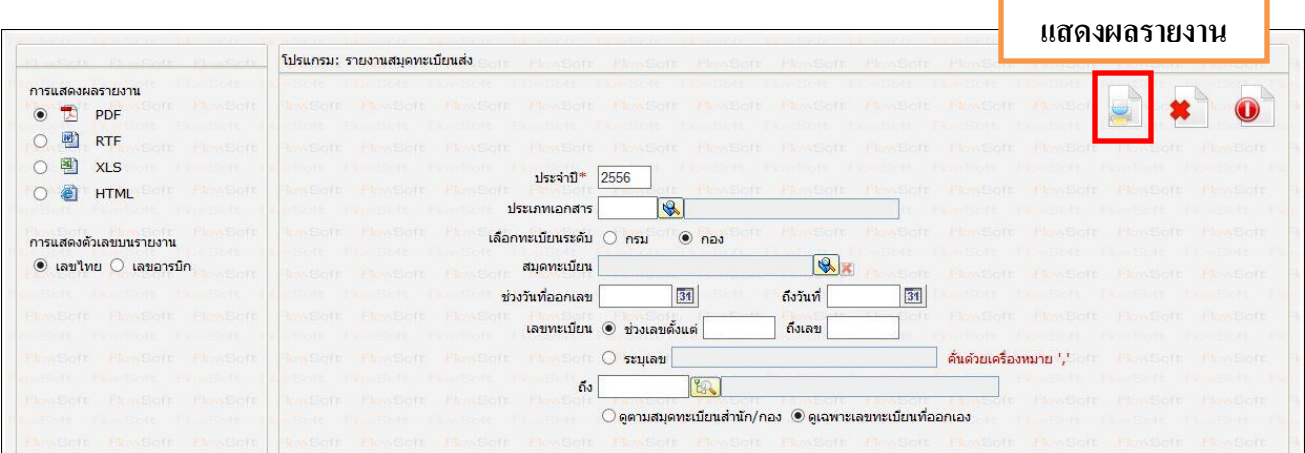

2. ระบุเงื่อนไขการออกรายงานอย่างน้อย 1 เงื่อนไข ดังนี้ (จำเป็นต้องป้อนข้อมูลที่มีสัญลักษณ์\* )

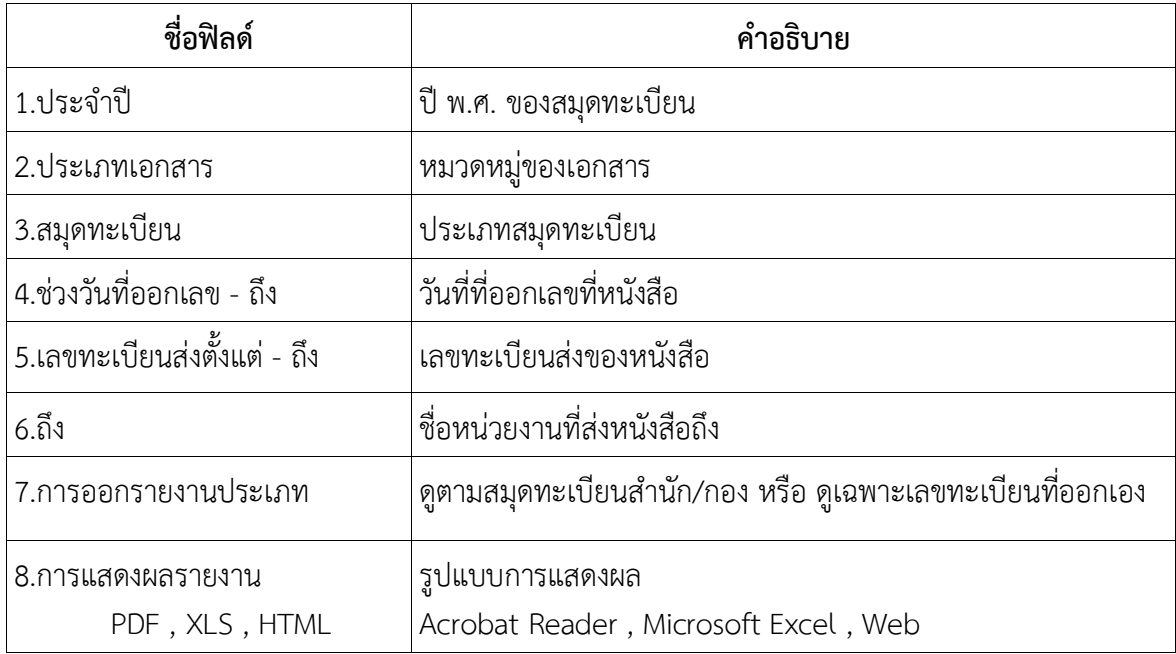

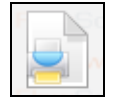

# 3. คลิกปุ่ม เพื่อให้โปรแกรมค้นหาและแสดงผลข้อมูลตามเงื่อนไขที่ระบุ

⚫ ตัวอย่าง การออกรายงานในรูปแบบ PDF

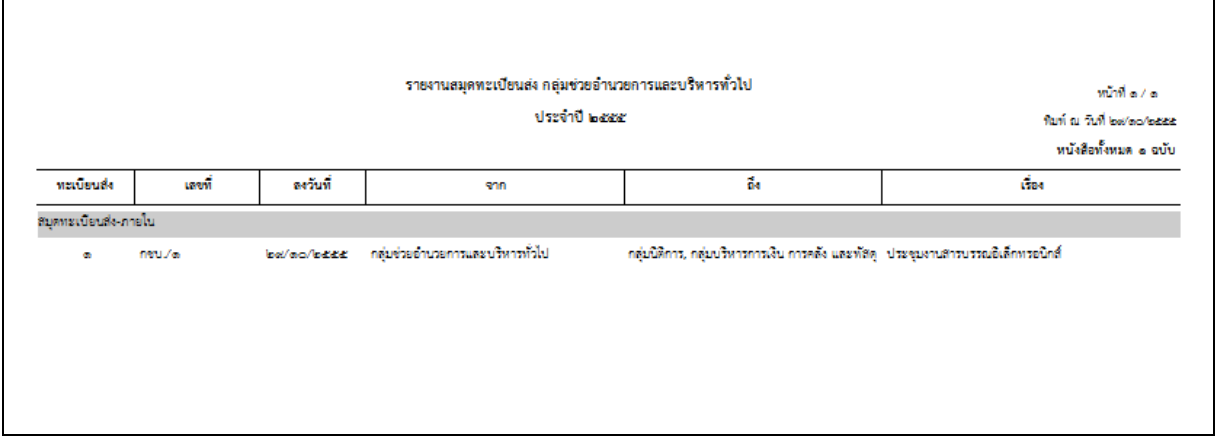

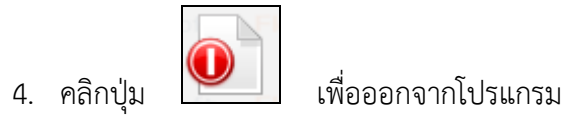

#### **การออกใบเซ็นรับหนังสือ จากสถานะ "ดึงกลับ"**

1. เลือกสถานะ "ดึงกลับ" จะแสดงหน้าจอดังรูป

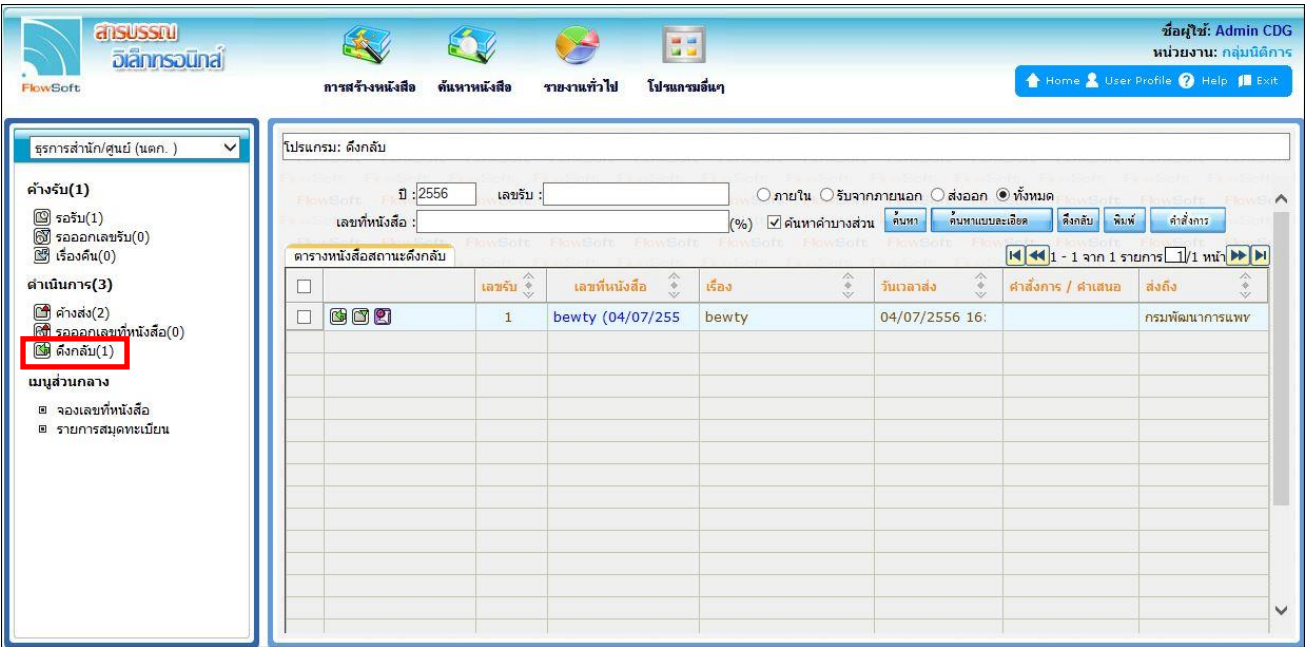

4. เลือกรายการหนังสือที่ต้องการออกใบเซ็นรับหนังสือ (สามารถเลือกได้มากกว่า 1 รายการ) แล้วเลือกปุ่ม "พิมพ์" ระบบจะแสดงหน้าจอดังรูปตัวอย่าง

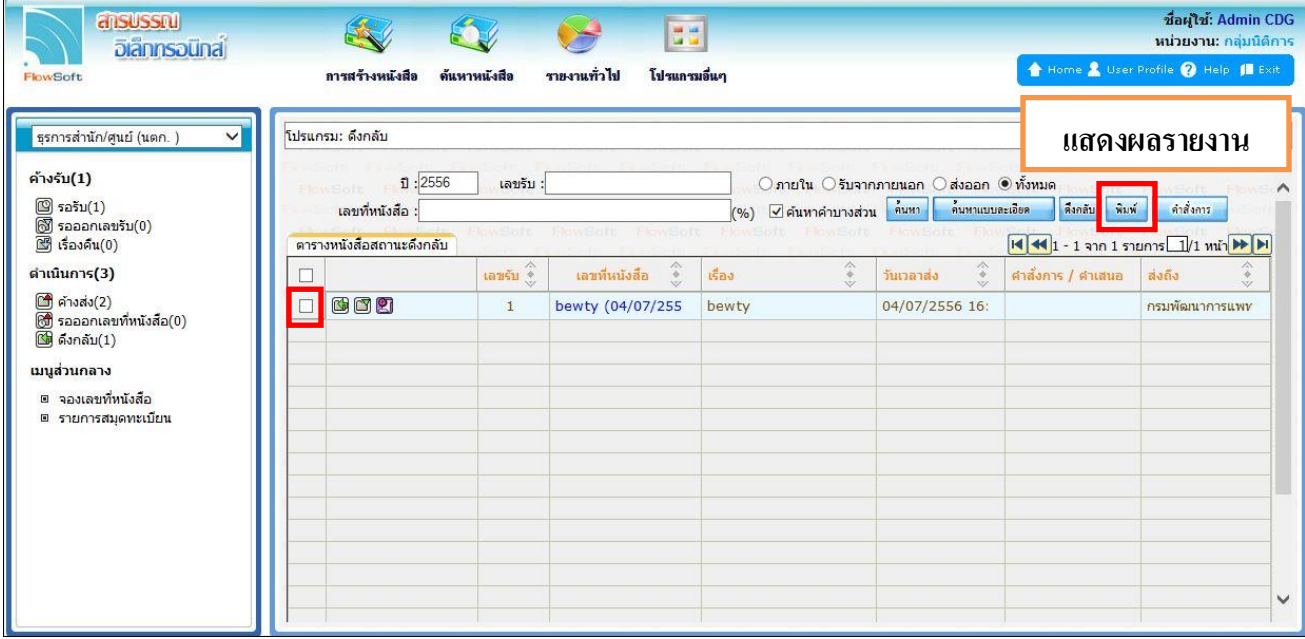

# ⚫ ตัวอย่าง การออกรายงานในรูปแบบ PDF

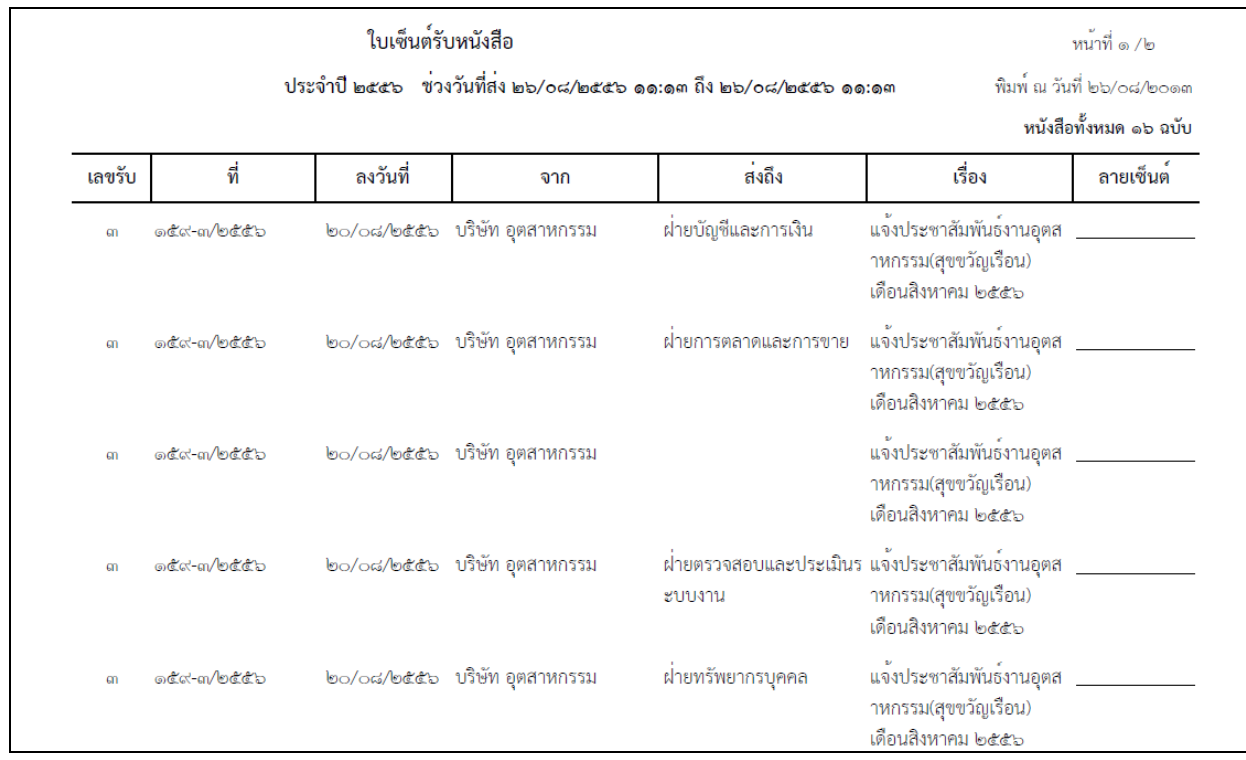

### **การออกจากโปรแกรม**

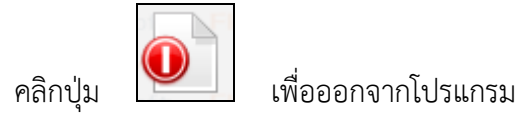

#### **การเวียนหนังสือ / การยกเลิกหนังสือเวียน / การรับทราบหนังสือเวียน / การค้นหาหนังสือเวียน**

1.การเวียนหนังสือ

กรณีที่ต้องการส่งเวียนหนังสือเพื่อให้เจ้าหน้าที่รับทราบ ให้เปิดหน้าแสดงข้อมูลหนังสือแล้วทำตามขั้นตอนดังนี้

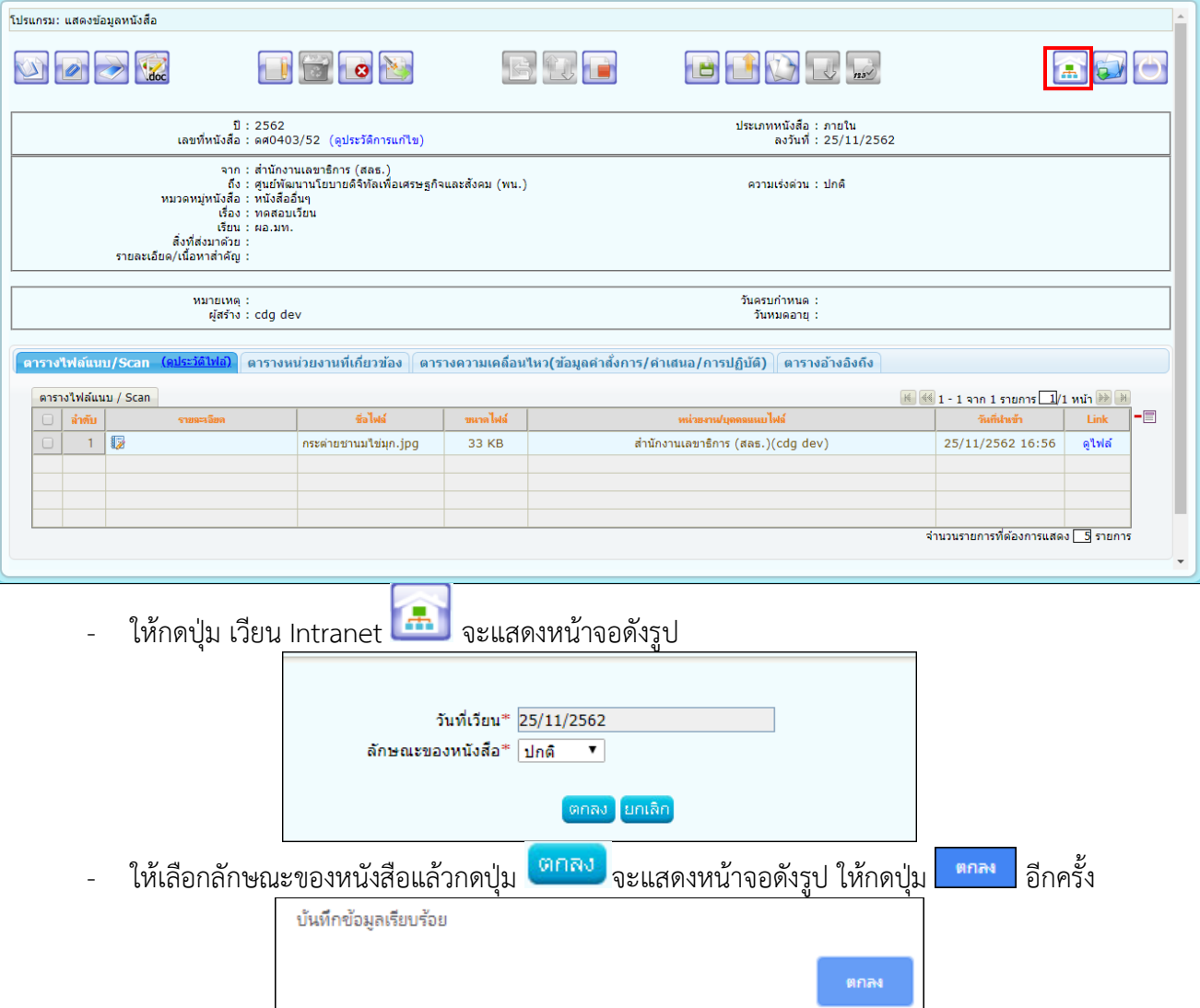

#### **หมายเหตุ** :

1.การเวียนหนังสือลักษณะนี้จะทำได้ใน 3 กรณี

- 1.1 ทุกบทบาทที่มีการสร้างหนังสือออกเลขทะเบียนส่งแล้ว จะสามารถกดปุ่มเวียน Intranet ได้
- 1.2 ทุกบทบาทที่บันทึกรับหนังสือจากภายนอกออกเลขทะเบียนรับแล้ว จะสามารถกดปุ่มเวียน Intranet ได้
- 1.3 บทบาทสารบรรณกลางรับหนังสือจากภายนอกแล้ว กดส่งต่อให้หน่วยงานที่2ลงทะเบียนรับต่อ หน่วยงาน ที่2จะสามารถกดปุ่มเวียน Intranet ได้แต่ถ้าส่งต่อให้หน่วยงานที่3 จะไม่สามารถกดปุ่มเวียน Intranet ได้ 2.เมื่อกดปุ่มเวียน Intranet แล้ว ต้องให้เจ้าหน้าที่เข้าบทบาทบุคคล เพื่อไปรับทราบหนังสือเวียน

#### 2.การยกเลิกหนังสือเวียน

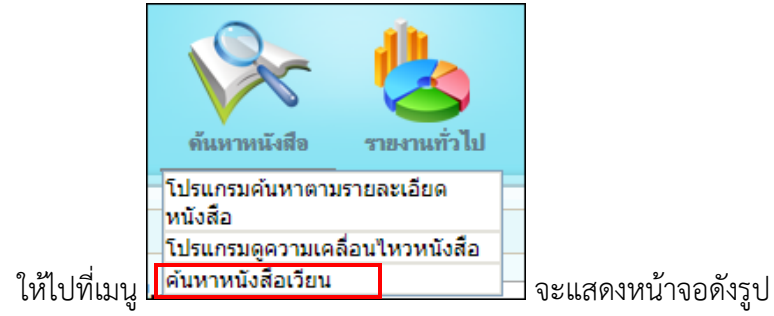

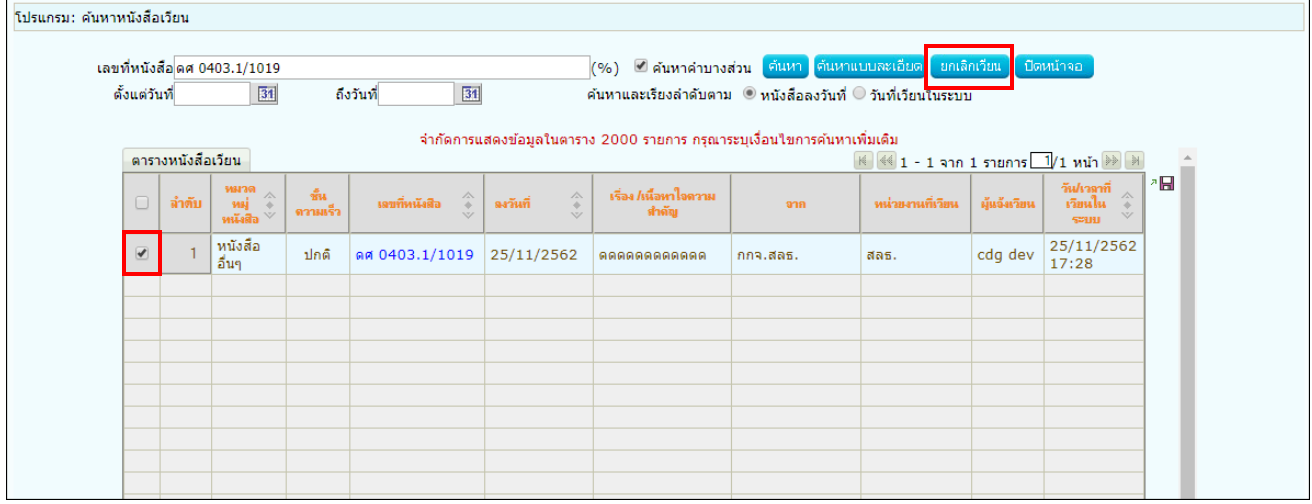

- ให้กรอกข้อมูลแล้วกด <mark>ค้นหา</mark> จะแสดงรายการหนังสือเวียน
- ให้เลือกรายการหนังสือเวียนที่ต้องการยกเลิก
- เลือก <mark>ยกเลิกเวียน</mark> จะแสดงหน้าจอดังรูป ให้กดปุ่ม <mark>ตกลง</mark> อีกครั้ง

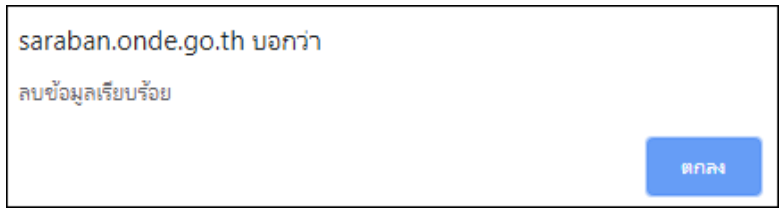

**หมายเหตุ** : สามารถยกเลิกหนังสือเวียนได้เฉพาะหน่วยงานที่ทำการเวียนหนังสือเท่านั้น

### 3.การรับทราบหนังสือเวียน

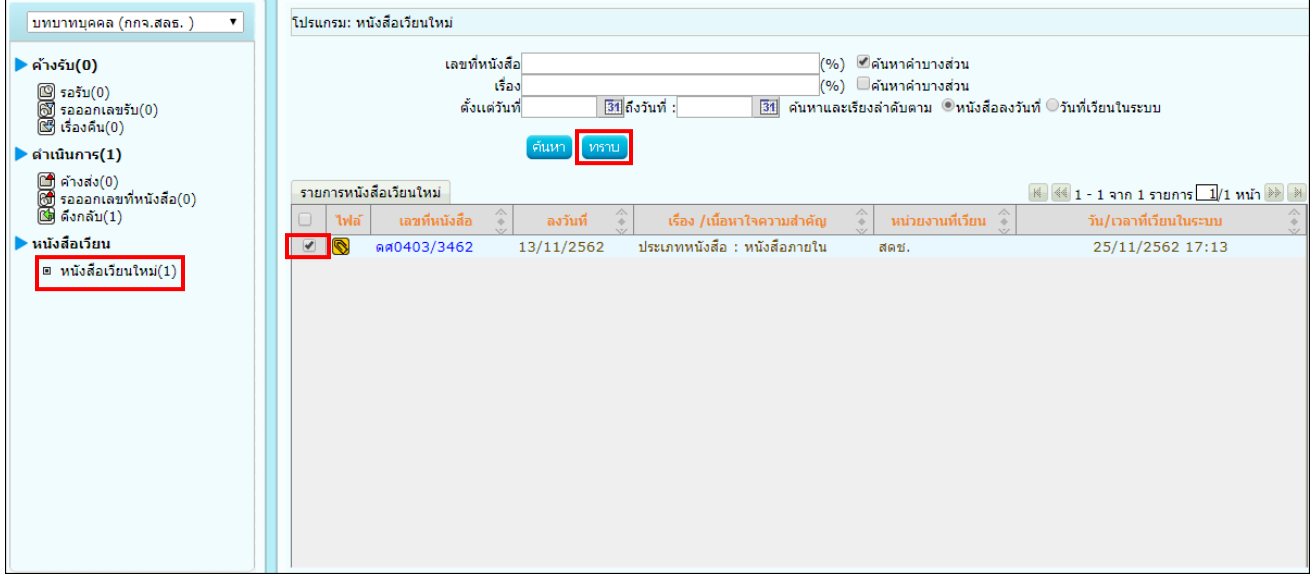

- ให้เข้าบทบาทบุคคล แล้วเลือกเมนู <mark>| หนงสอเวยนเหม(1)</mark>] จะแสดงรายการหนังสือเวียนใหม่
- ให้เลือกรายการหนังสือเวียนใหม่ที่ต้องการรับทราบ
- เลือก <mark>เหราบ </mark>จะแสดงหน้าจอดังรูป ให้กดปุ่ม <mark>ตกลง</mark> อีกครั้ง

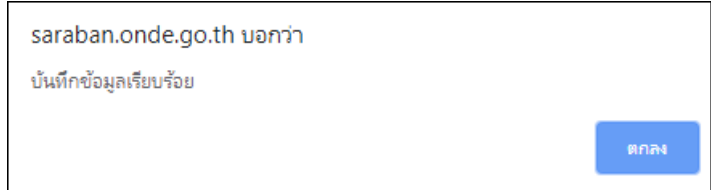

#### 4.การค้นหาหนังสือเวียน

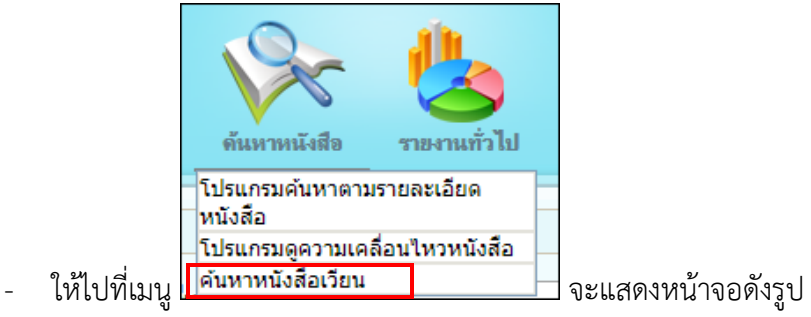

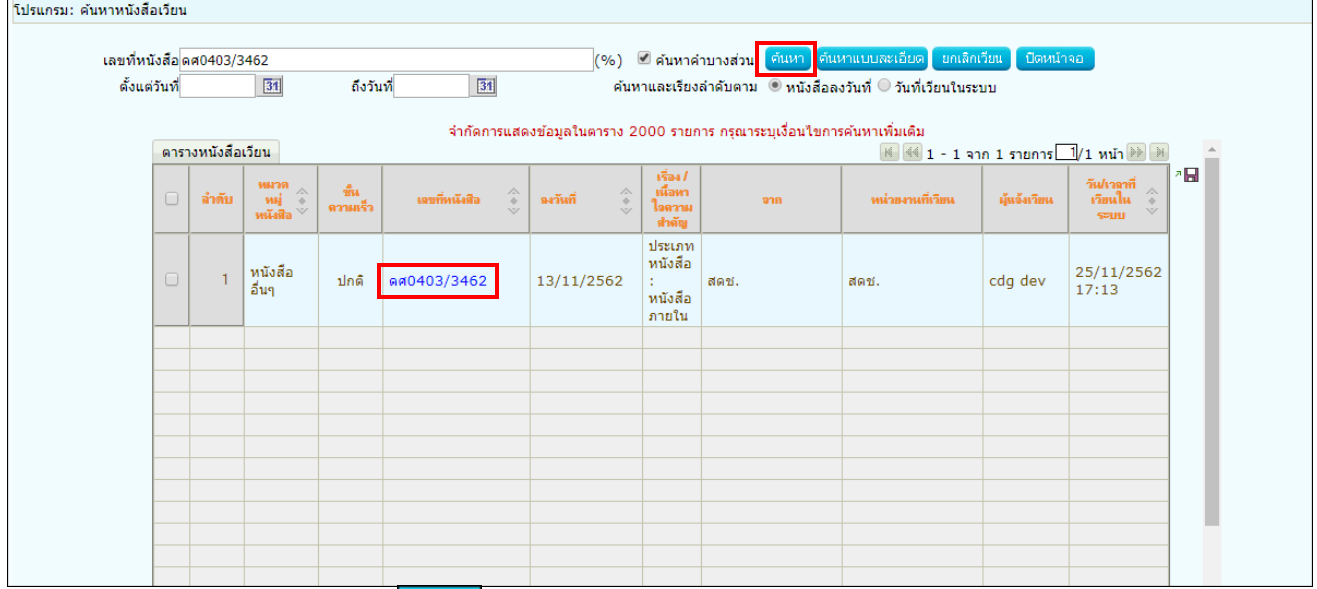

- ให้กรอกข้อมูลแล้วกด <mark>ค้นหา</mark> จะแสดงรายการหนังสือเวียน
- ให้คลิกเลขที่หนังสือเพื่อดูรายละเอียด

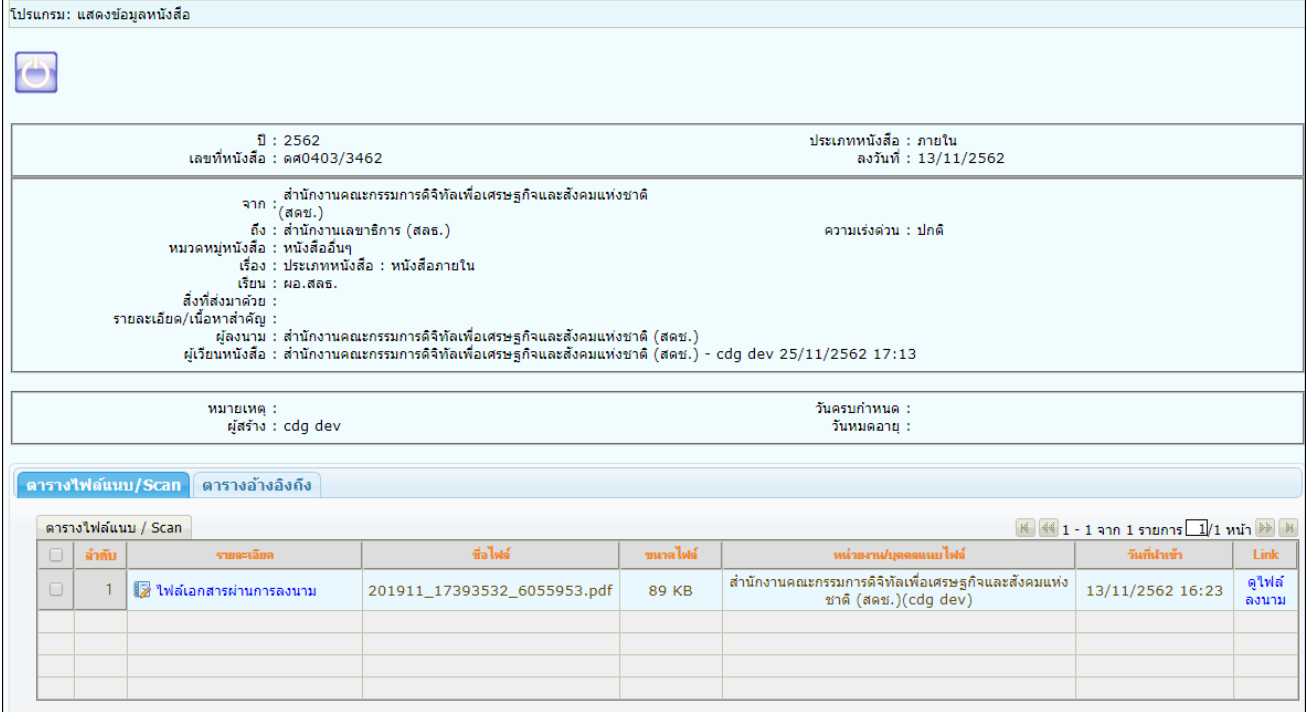

#### **การรับหนังสือในบทบาทบุคคล**

1. ให้เข้าบทบาทบุคคล แล้วเลือกสถานะรอรับ จะแสดงรายการหนังสือที่ส่งมาถึงเจ้าหน้าที่โดยตรง

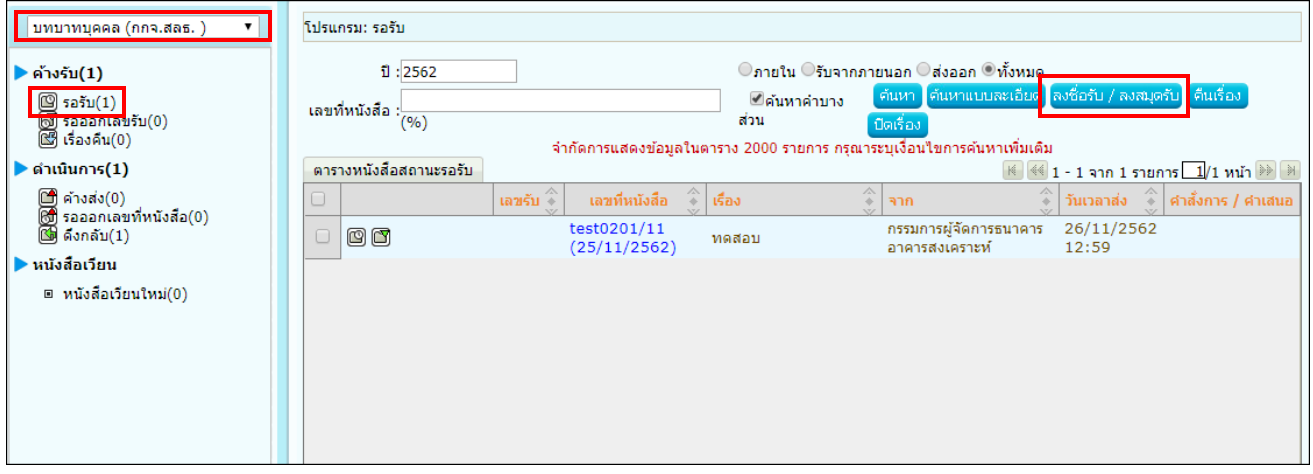

2.การลงรับหนังสือภายใน มี 2 วิธี ดังนี้ 2.1 เมื่อผู้ใช้ต้องการ <mark>ลงชื่อรับ/ลงสมุดรับ</mark> รายการหนังสือ ให้ผู้ใช้คลิกที่ ™ หน้ารายการหนังสือที่ต้องการลง<br>⁄ลงสมฺดรับ (สามารถเลือกได้มากกว่า 1 รายการ) คลิกปุ่ม <mark>และจื้อรับ/ลงสมุดรับ </mark> เพื่อลงชื่อรับ/ลงสมุดรับ ชื่อรับ/ลงสมุดรับ (สามารถเลือกได้มากกว่า 1 รายการ) คลิกปุ่ม เพื่อลงชื่อรับ/ลงสมุดรับ

2.2 คลิก **เลขที่หนังสือ** ที่ต้องการลงรับ ระบบจะแสดงหน้าจอดังรูป แล้วคลิกที่ปุ่ม **ลงชื่อรับ/ลงสมุดรับ**

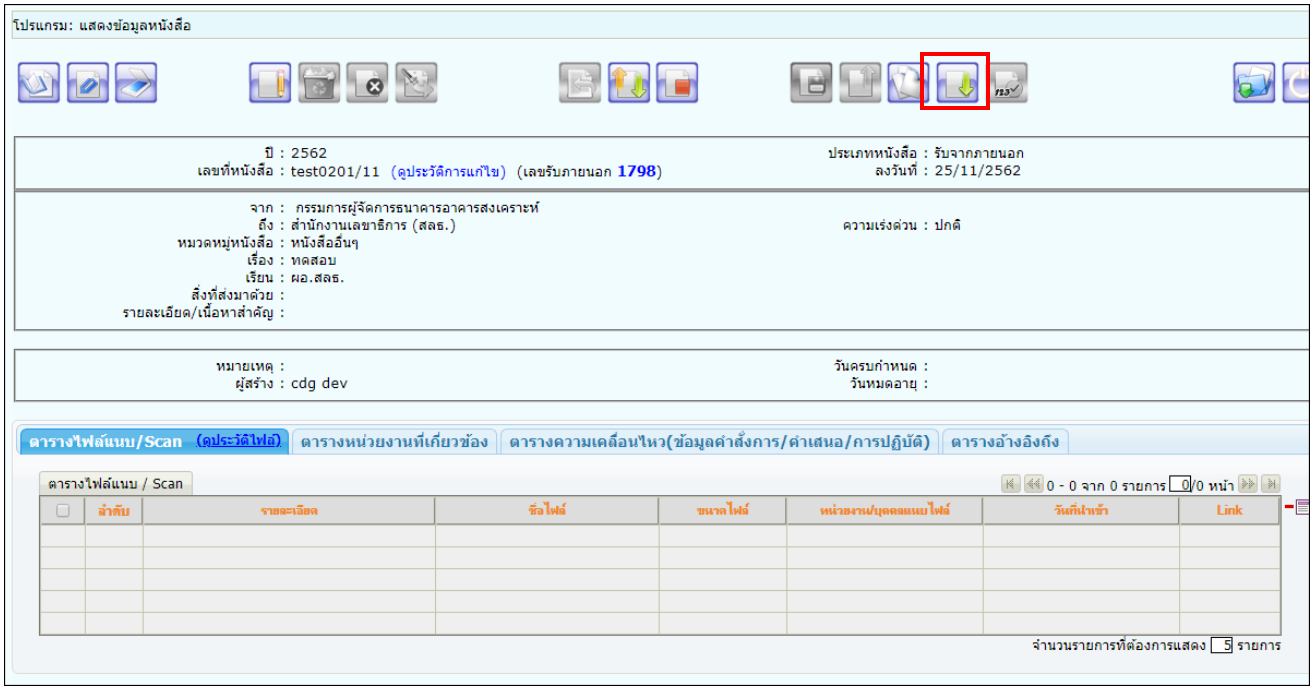

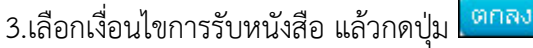

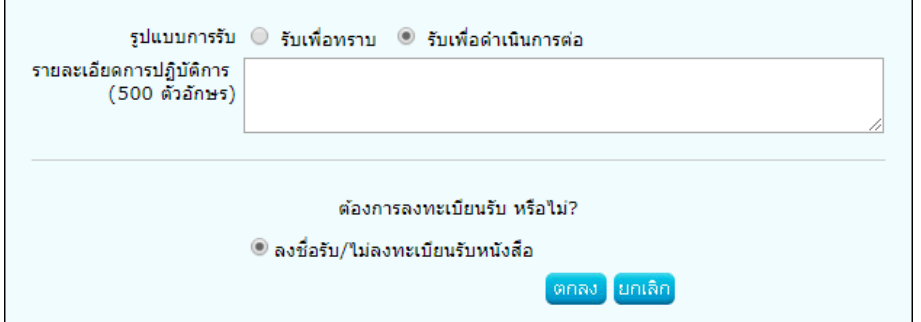

# 4.ระบบแสดงวันเวลาที่รับหนังสือ จากนั้นให้คลิกปุ่ม <mark>เ<sup>ตกลง</sup> เ</mark>พื่อปิดหน้าจอ

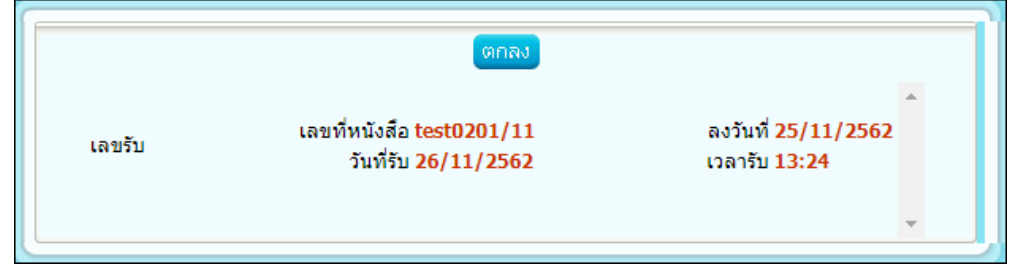

# 5.ระบบแสดงข้อมูลหนังสือดังรูป

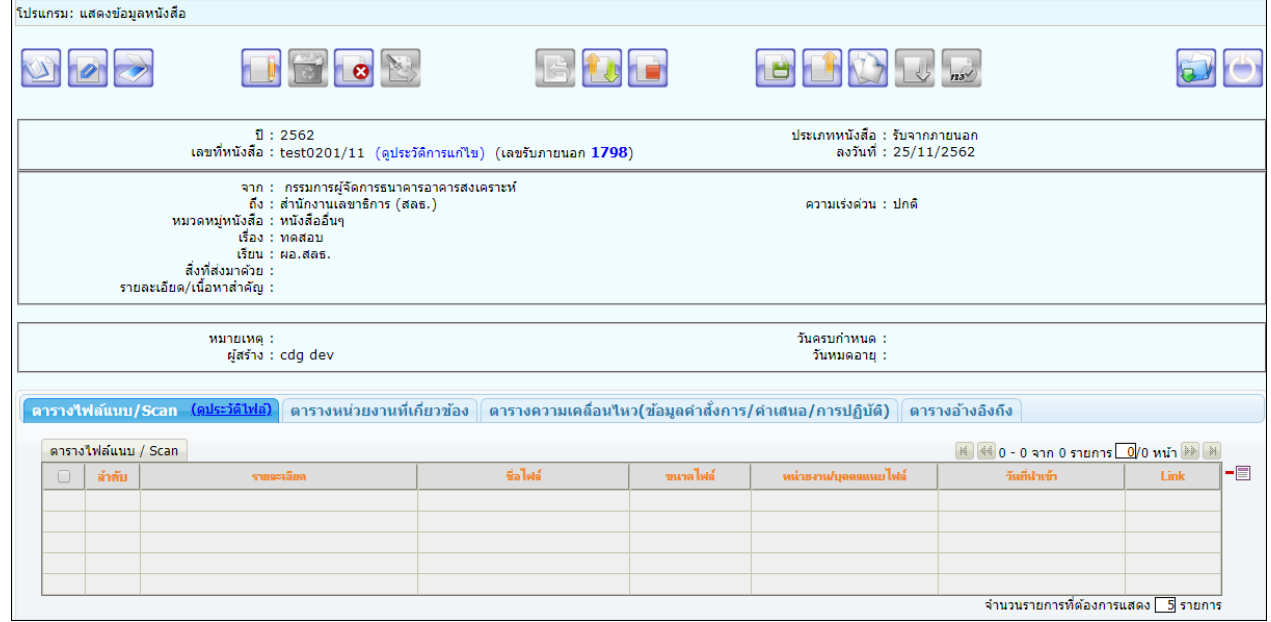

## **ขั้นตอนการส่งหนังสืออิเล็กทรอนิกส์ (ECMS)**

1. ที่หน้าโปรแกรมส่งหนังสือ แถบ ไฟล์แนบ/Scan ให้คลิกเลือกไฟล์แนบหรือไฟล์ Scan ที่ต้องการส่ง

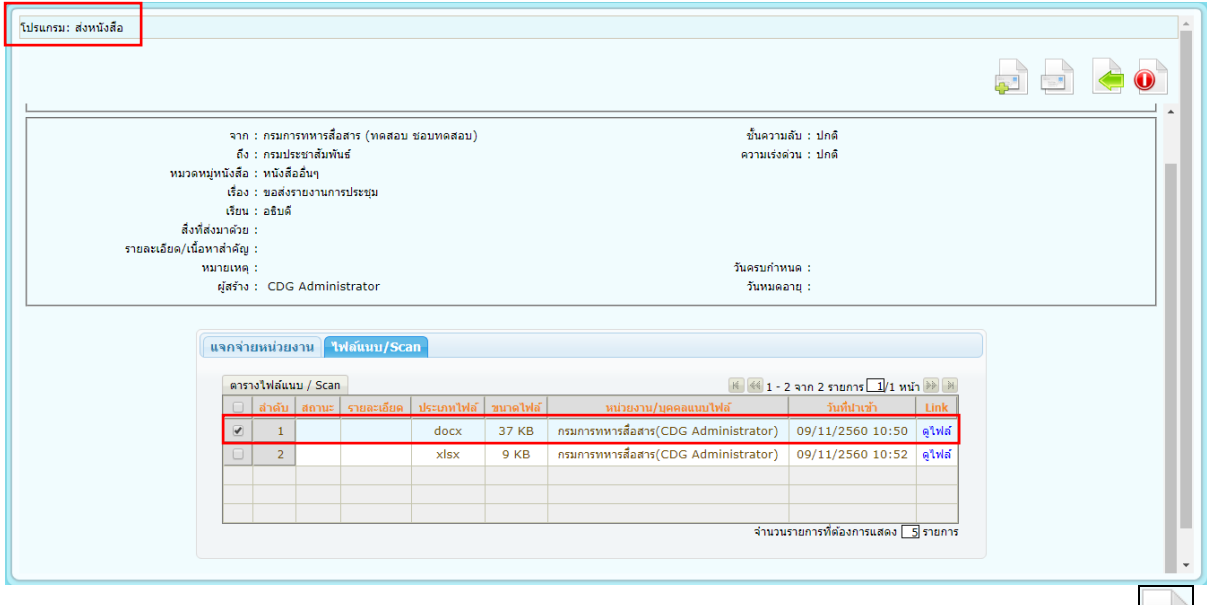

จากนั้นคลิกที่แถบ แจกจ่ายหน่วยงาน ให้คลิกเลือก <mark>⊠ส่งหนังสืออิเล็กทรอนิกส</mark>่ ∣คลิกปุ่มส่งหนังสือ ระบบจะทำการส่งหนังสือให้อัตโนมัติ โดยหนังสือจะย้ายไปอยู่ที่โปรแกรม <u>รอส่งหนังสืออิเล็กทรอนิกส์</u>

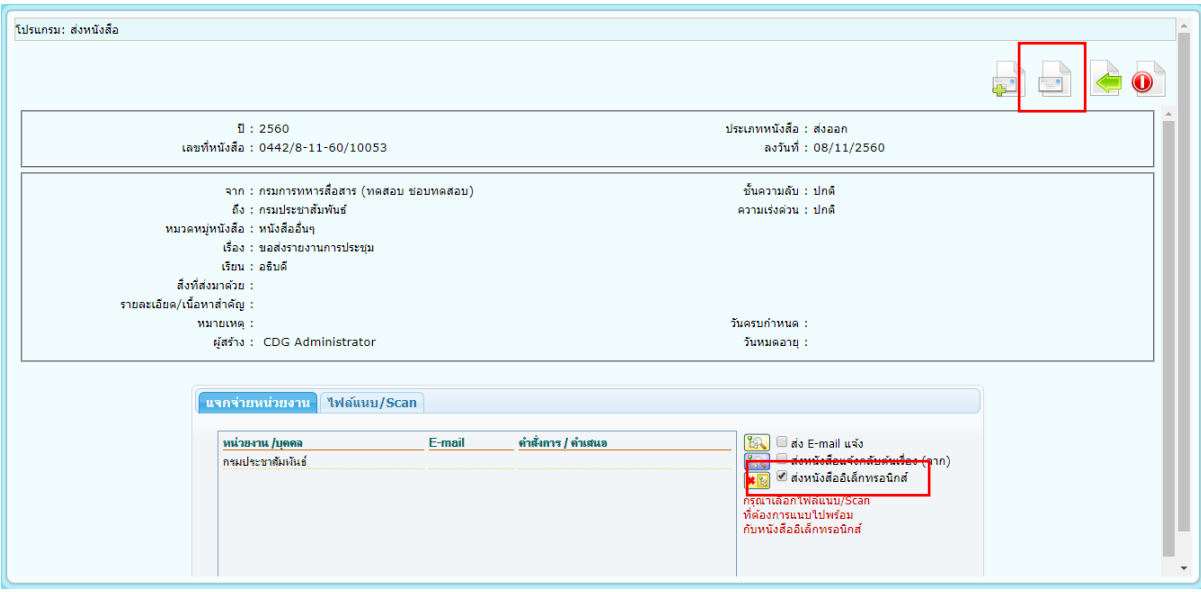

2. ไปที่ รอส่งหนังสืออิเล็กทรอนิกส์

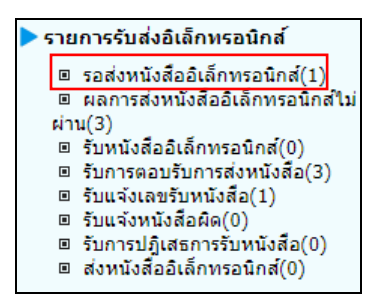

เมื่อคลิกเข้ามาที่โปรแกรม รอส่งหนังสืออิเล็กทรอนิกส์ จะพบหนังสือที่คลิกส่งหนังสืออิเล็กทรอนิกส์ไว้ สถานะ รอดำเนินการ โดยระบบจะทำการส่งหนังสือให้อัตโนมัติทุก 1 นาที (หรือขึ้นอยู่กับการตั้งค่าของแต่ละ หน่วยงาน)

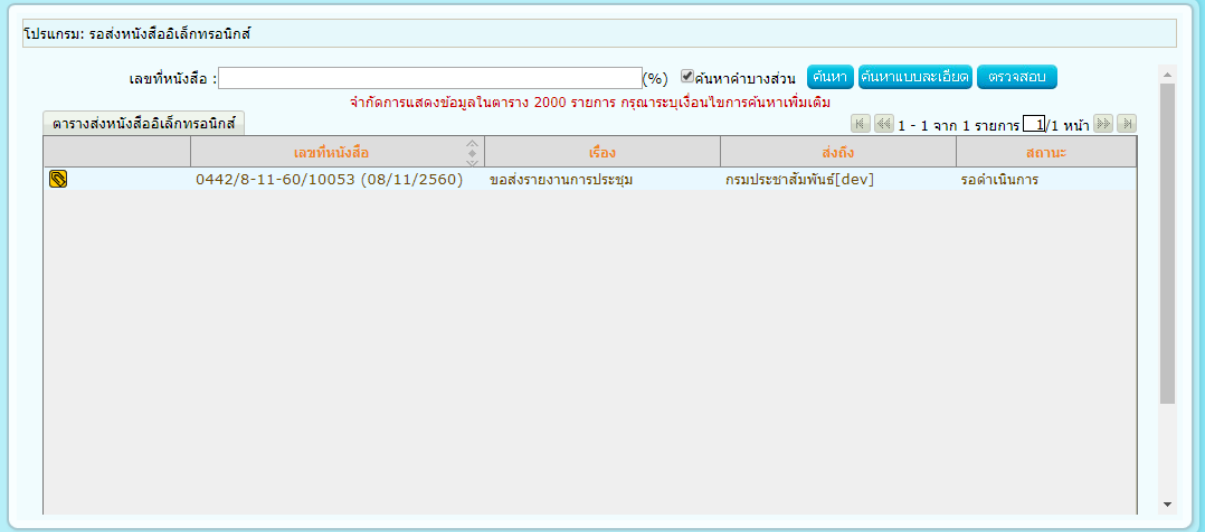

กรณี ส่งหนังสือผ่าน หนังสือจะหายไปจากโปรแกรม รอส่งหนังสืออิเล็กทรอนิกส์

กรณี ส่งหนังสือไม่ผ่าน ระบบจะพยายามส่งหนังสือใหม่ โดยสถานะจะบอกว่ากำลังดำเนินการส่งหนังสือใหม่ครั้งที่ เท่าไร ดังรูป

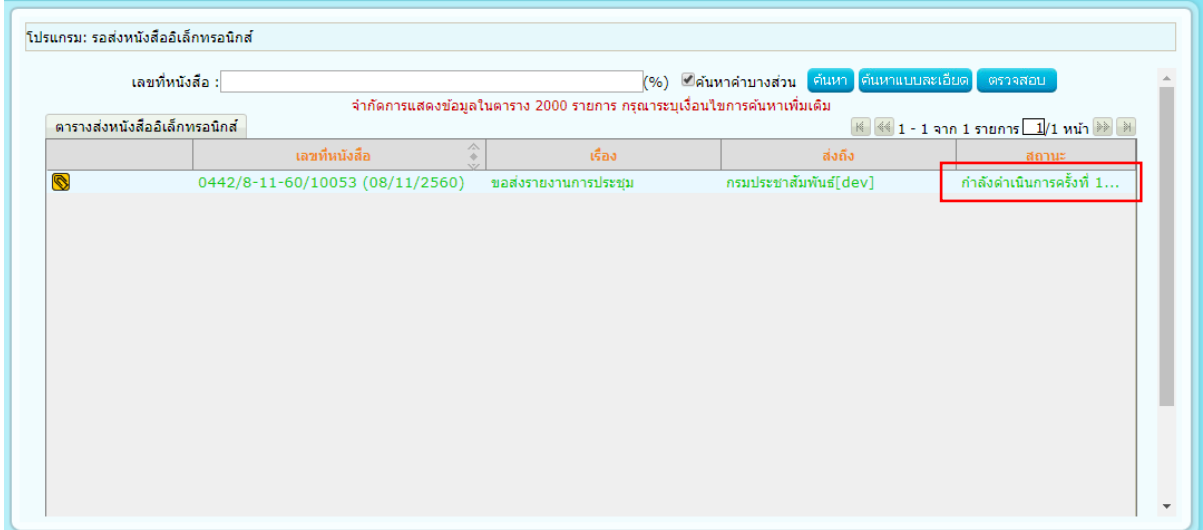

3. ไปที่ ผลการส่งหนังสืออิเล็กทรอนิกส์ไม่ผ่าน

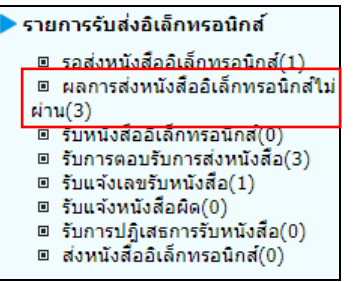

หากระบบพยายามส่งหนังสือไม่ผ่าน 5 ครั้ง (หรือขึ้นอยู่กับการตั้งค่าของแต่ละหน่วยงาน) หนังสือจะย้ายไปอยู่ ที่โปรแกรม ผลการส่งหนังสืออิเล็กทรอนิกส์ไม่ผ่าน พร้อมบอกเหตุผลที่ส่งไม่ผ่านพร้อมจำนวนครั้งที่พยายามส่ง ดังรูป

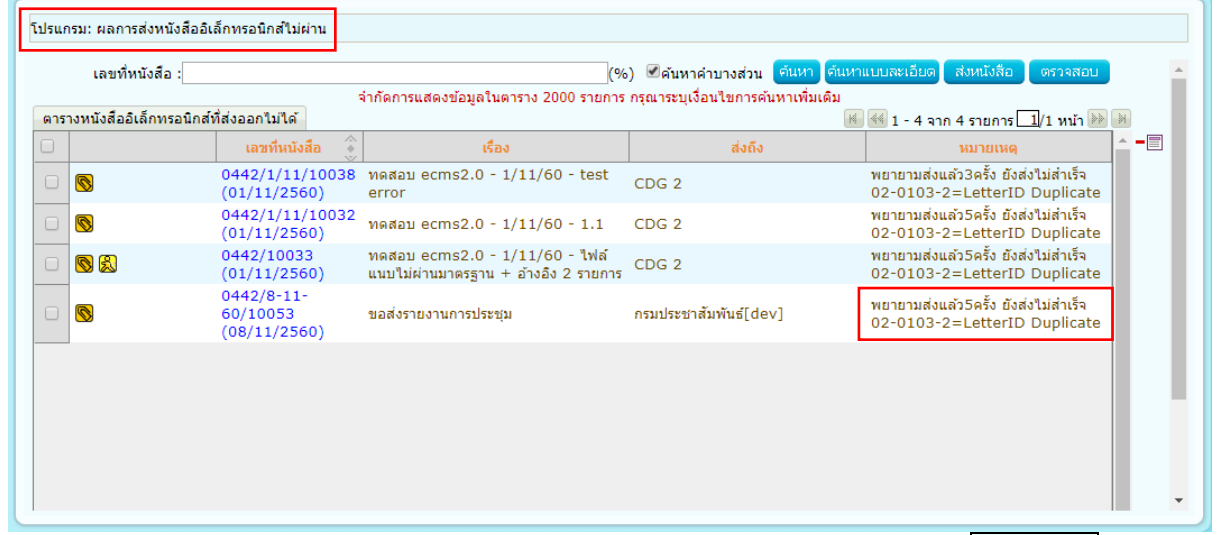

- หากต้องการส่งหนังสือซ้ำอีกครั้ง ให้คลิก © หน้าหนังสือที่ต้องการส่ง และคลิกปุ่ม <mark>และหนังสือ </mark> และหนังสือ ้จะย้ายกลับไปที่โปรแกรม <u>รอส่งหนังสืออิเล็กทรอนิกส์</u> เพื่อรอส่งอีกครั้ง

หากต้องการยกเลิกการส่งหนังสืออิเล็กทรอนิกส์ ให้คลิก ® หน้าหนังสือที่ต้องการ แล้วคลิกปุ่ม <sup>-</sup>■ ข้าง ตาราง แล้วกด เพื่อยกเลิกการส่งหนังสืออิเล็กทรอนิกส์

#### **ขั้นตอนการรับหนังสืออิเล็กทรอนิกส์/ แจ้งหนังสือผิด / ปฏิเสธการรับหนังสือ (ECMS)**

1. ไปที่รายการรับส่งอิเล็กทรอนิกส์-> เลือกรับหนังสืออิเล็กทรอนิกส์

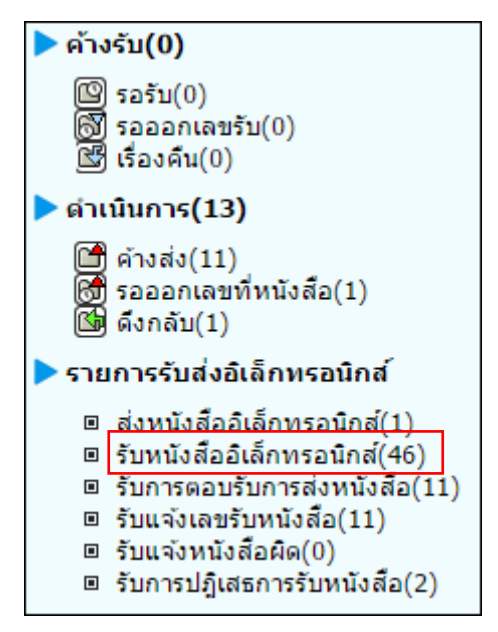

2. กดปุ่ม <mark>เพิ่มนั่งสือ เ</mark>พื่อดึงหนังสือทั้งหมดที่ส่งเข้าหน่วยงานลงในตารางหนังสือส่งมาจากหน่วยงานภายนอก พร้อมแสดงจำนวนรายการทั้งหมดที่ได้รับ ดังรูป

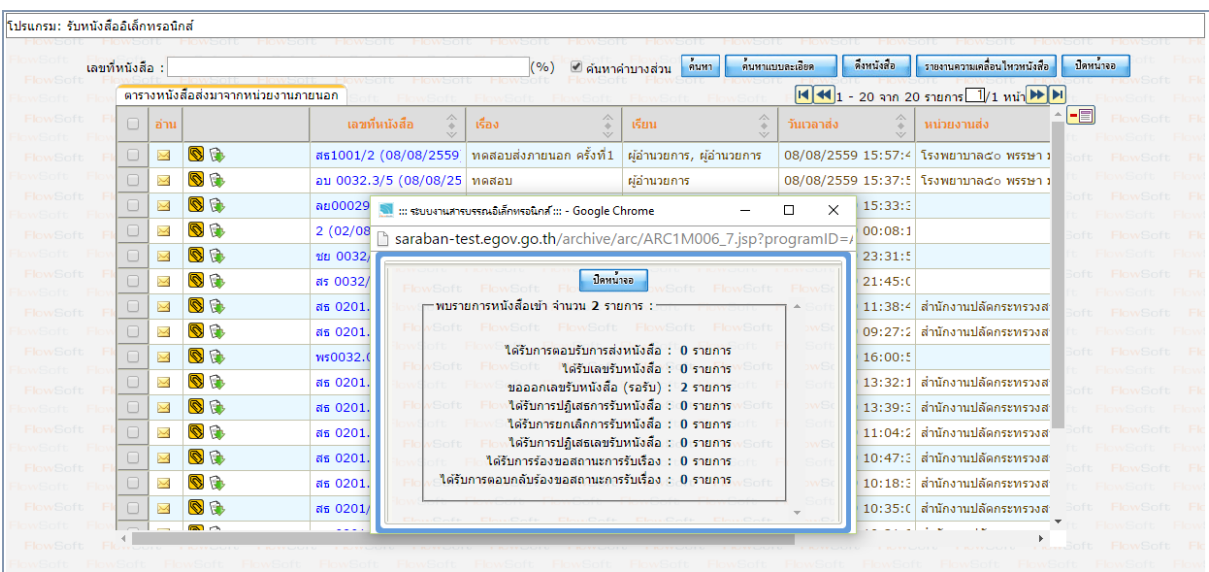

- 3. การรับหนังสืออิเล็กทรอนิกส์
	- 3.1.คลิก Link เลขที่หนังสือที่ต้องการลงรับในตารางหนังสือส่งมาจากหน่วยงานภายนอก จะปรากฏหน้าจอแสดง รายละเอียดหนังสือ และเอกสารแนบดังรูป

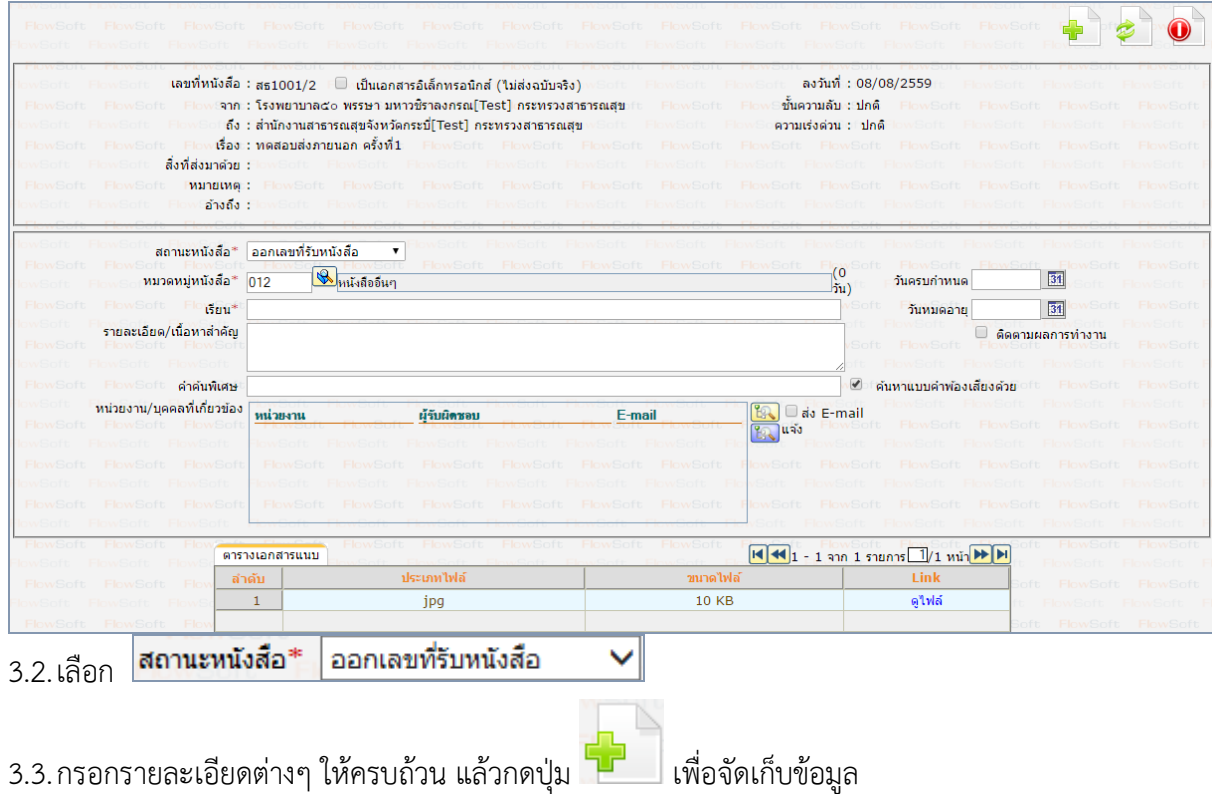

3.4.เลือกรูปแบบการรับ พร้อมระบุรายละเอียดการปฏิบัติการ (ถ้ามี) จากนั้นกดปุ่ม <mark>ผล่านินการต่อ ,</mark>

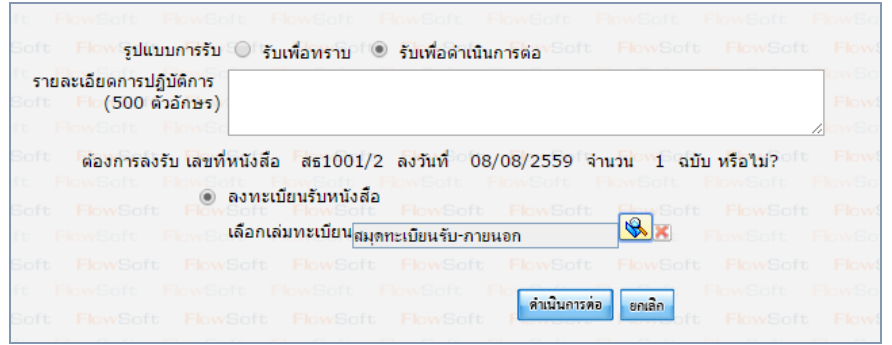

#### -<br>โปรแกรม: แสดงข้อมูลหนังสือ BUD JE  $\begin{picture}(10,10) \put(0,0){\line(1,0){10}} \put(10,0){\line(1,0){10}} \put(10,0){\line(1,0){10}} \put(10,0){\line(1,0){10}} \put(10,0){\line(1,0){10}} \put(10,0){\line(1,0){10}} \put(10,0){\line(1,0){10}} \put(10,0){\line(1,0){10}} \put(10,0){\line(1,0){10}} \put(10,0){\line(1,0){10}} \put(10,0){\line(1,0){10}} \put(10,0){\line(1$ OBOD BDD 50 ่<br>ปี : 2559<br>เลขที่หนังสือ : สธ1001/2 (ดูประวัติการแก้ไข) (เลขรับภายนอก 3) ประเภทหนังสือ : รับจากภายนอก<br>ง⊜อกะ: ลงวันที่ : 08/08/2559 <mark>....</mark> ... ระบบงานสารบรรณอิเล็กทรอนิกส์ ... - Google Chrome  $\overline{\square}$  $\overline{\mathbf{x}}$  $\equiv$ wa haraban-test.egov.go.th/archive/arc/ARC1M001\_2Action.do?autoSendButton=1&bookSeq=21909&bookType=E&nocache=14706  $\begin{array}{|c|c|}\n\hline\n\text{Imwino} & \text{Imwino} \\
\hline\n\end{array}$ รายละเอียด/ เลขที่หนังสือ สธ1001/2 ลงวันที่ 08/08/2559 เลขรับ 3 วันที่รับ 08/08/2559 เวลารับ 16:07 ่ ผลการส่งหนังสือ : ส่งหนังสือสำเร็จ <mark>1 |</mark> ผลการส่งหนังสือ : ส่งหนังสือไม่สำเร็จ <mark>0 |</mark> ิตารางไฟล์แนบ/Scan รายงานผลการส่ง : ได้ทำการส่งหนังสือไปยังหน่วยงานภายนอกเรียบร้อยแล้ว ์ ตารางไฟล์แนบ / Scan ин́ <del>№ №</del> ี<br>ได้ทำการลงทะเบียนรับหนังสือ เลขที่หนังสือ สธ1001/2<br>และได้ทำการส่งข้อมลกลับไปยังหน่วยงานปลายทางเรียบร้อยแล้ว (ส่งะ (e-CMS มาตรฐาน สรอ.)  $\blacksquare$ | ลำดับ  $\mathop{\hbox{\rm Link}}$ 1 ให้ลัจากหน่ว ดูไฟล์  $\left\langle \cdot \right\rangle$ จำนวนรายการที่ต้องการแสดง <mark>- 5</mark> รายการ

### 3.5.ระบบจะทำการบันทึกหนังสือและแสดงเลขรับ ดังรูป

- 4. การแจ้งหนังสือผิด
	- 4.1.คลิก Link เลขที่หนังสือที่ต้องการแจ้งหนังสือผิดในตารางหนังสือส่งมาจากหน่วยงานภายนอก จะปรากฏ หน้าจอแสดงรายละเอียดหนังสือ และเอกสารแนบดังรูป

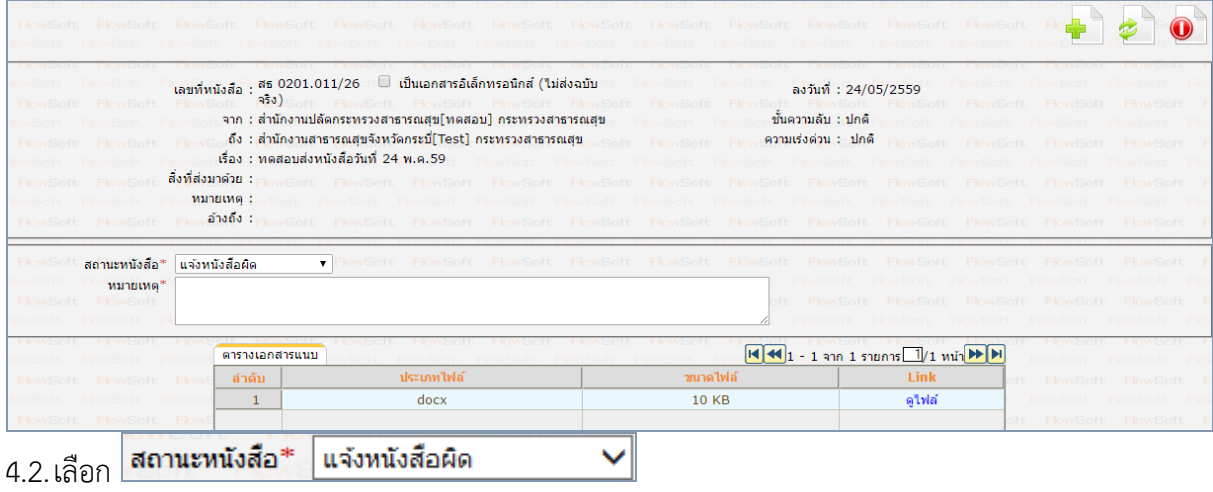

4.3.กรอกหมายเหตุการแจ้งหนังสือผิด แล้วกดปุ่ม

4.4.ระบบจะทำส่งหนังสือแจ้งหนังสือผิดไปยังหน่วยงานต้นทาง และแสดงหน้าจอ ดังรูป

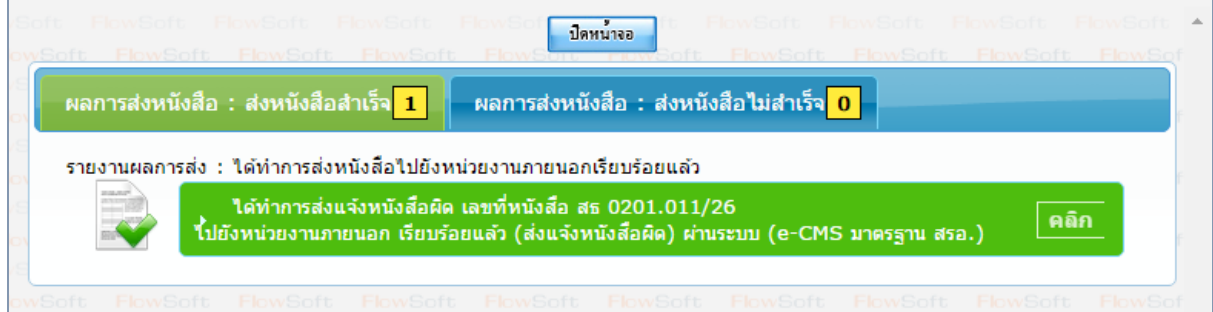

- 5. การปฏิเสธการรับหนังสือ
	- 5.1.คลิก Link เลขที่หนังสือที่ต้องการปฏิเสธในตารางหนังสือส่งมาจากหน่วยงานภายนอก จะปรากฏหน้าจอแสดง รายละเอียดหนังสือ และเอกสารแนบดังรูป

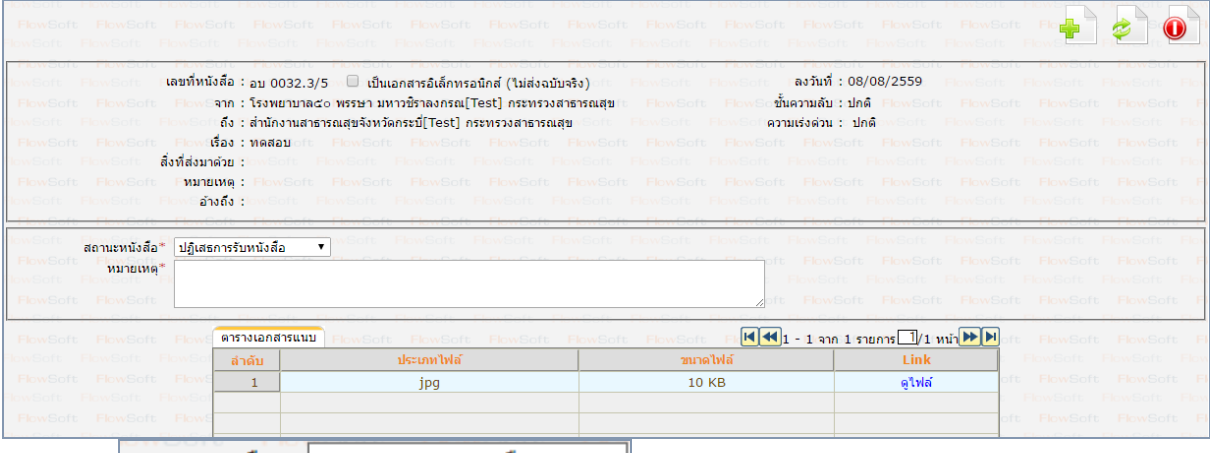

5.2.เลือก <mark>สถานะหนังสือ\* ปฏิเสธการรับหนังส</mark>ือ

∽∥

5.3.กรอกหมายเหตุการปฏิเสธการรับหนังสือ แล้วกดปุ่ม

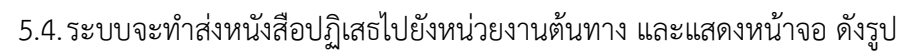

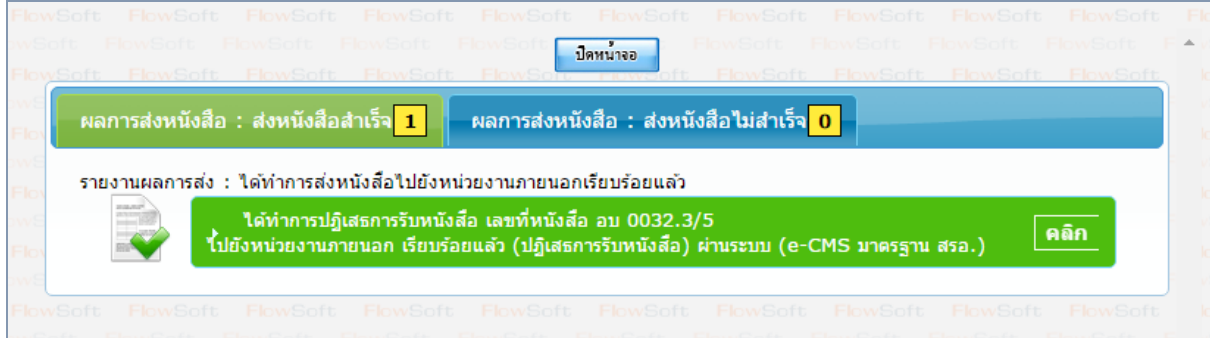

### **ขั้นตอนการรับหนังสือตอบรับ / รับแจ้งเลขรับ / รับแจ้งหนังสือผิด / รับหนังสือปฏิเสธ (ECMS)**

- B 1. การรับหนังสือตอบรับ
	- 1.1. ไปที่รายการรับส่งอิเล็กทรอนิกส์-> เลือกรับการตอบรับการส่งหนังสือ

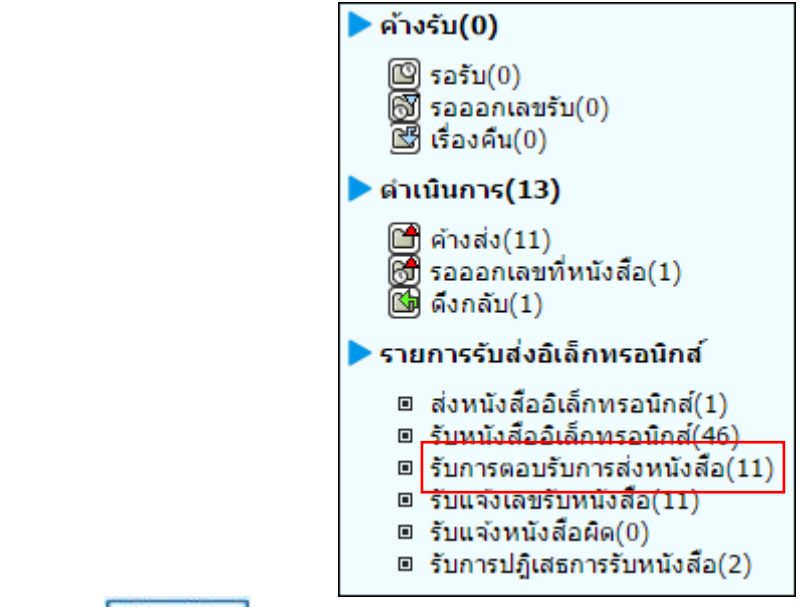

1.2. กดปุ่ม <mark>เพิ่มนังสือ เ</mark>พื่อดึงหนังสือรับทั้งหมดที่ส่งเข้าหน่วยงานลงในตารางหนังสือส่งมาจากหน่วยงาน ภายนอก

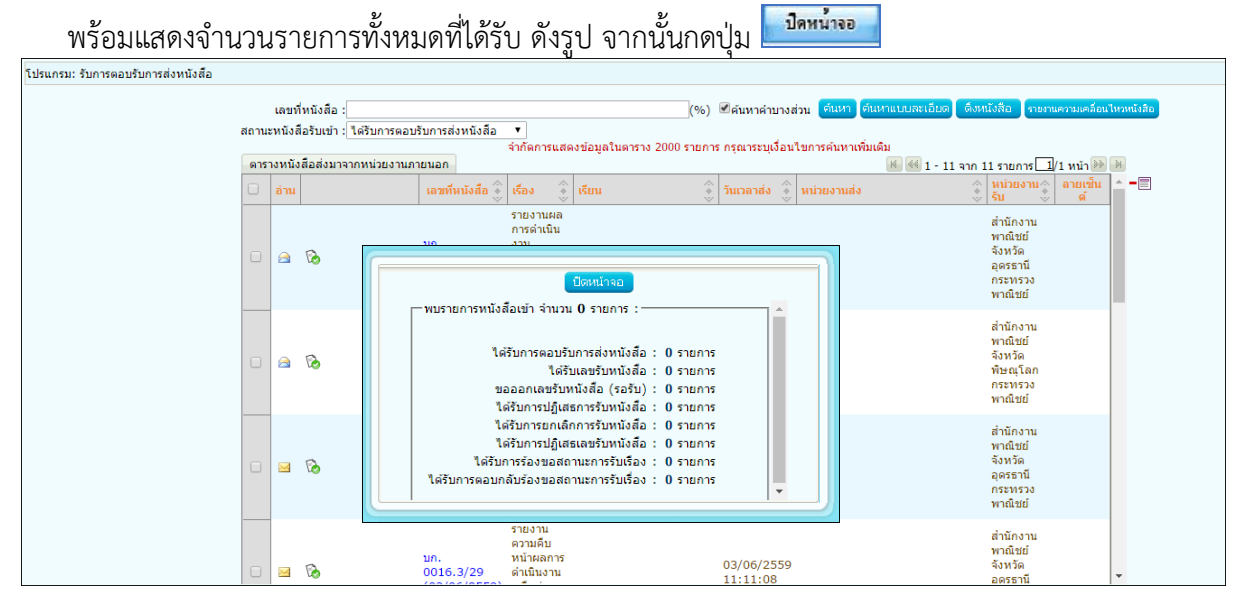

1.3. คลิก Link เลขที่หนังสือ ตอบรับ เพื่อดูรายละเอียดการตอบรับหนังสือ และกดปุ่ม <mark>เมื่<sup>อหน้าจอก</mark> ดังรูป</mark></sup>

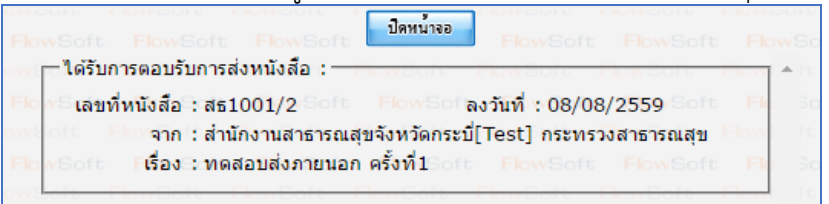

1.4. เมื่อดูรายละเอียดหนังสือตอบรับแล้ว ให้คลิก เพื่อเลือกรายการหนังสือที่ต้องการลบออกจากตาราง แล้วคลิกปุ่ม <mark>-a</mark>

หมายเหตุ : หากเลือกรายการหนังสือที่ยังไม่มีการเปิดดูรายละเอียดจะไม่สามารถลบออกจากตารางได้

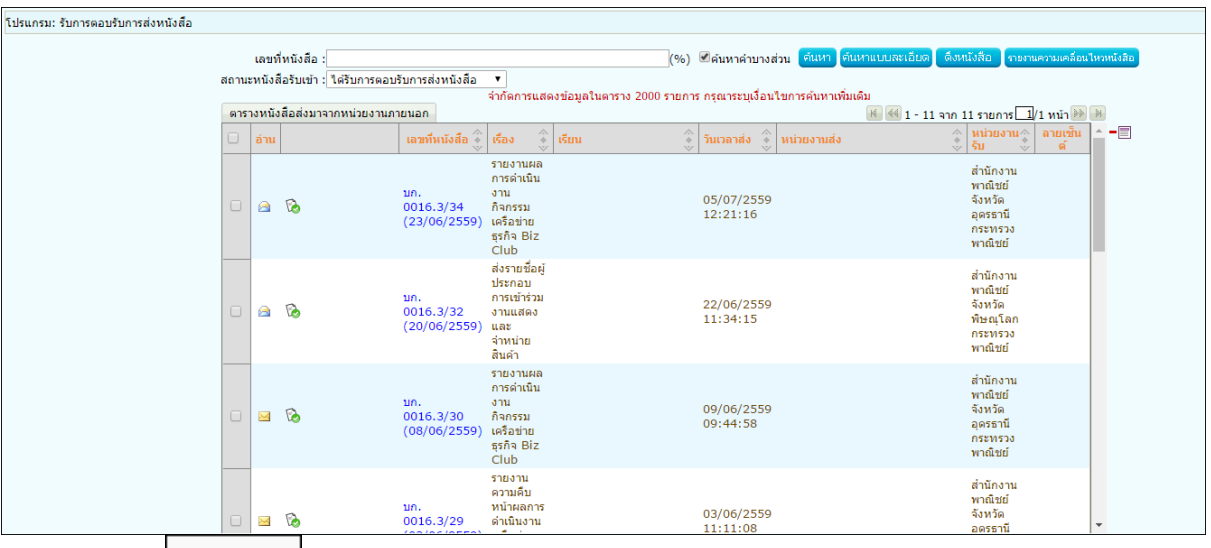

1.5. คลิกปุ่ม <mark>เพาลง เ</mark>พื่อยืนยันการลบข้อมูลหนังสือตอบรับ

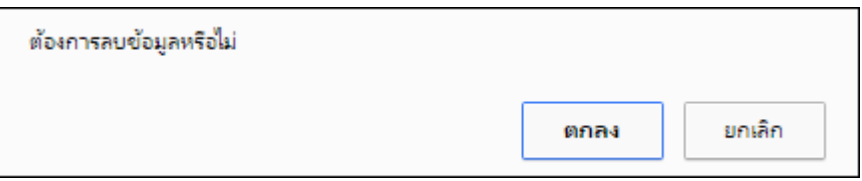

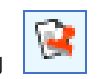

2.1.ไปที่รายการรับส่งอิเล็กทรอนิกส์-> เลือกรับแจ้งเลขรับหนังสือ

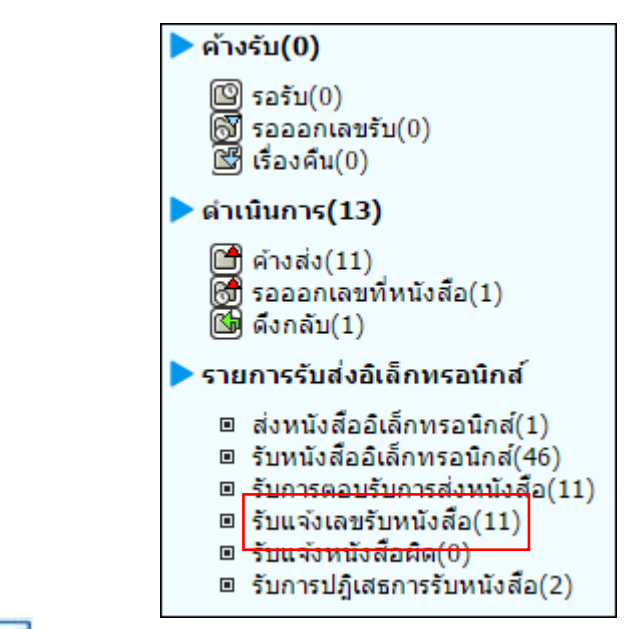

2.2.กดปุ่ม <sup>ลึงหนังสือ</sup> เพื่อดึงหนังสือรับทั้งหมดที่ส่งเข้าหน่วยงานลงในตารางหนังสือส่งมาจากหน่วยงาน

ภายนอก

2. การรับหนังสือแจ้งเลขรับ

พร้อมแสดงจำนวนรายการทั้งหมดที่ได้รับ ดังรูป จากนั้นกดปุ่ม ปีคหน่าจอ

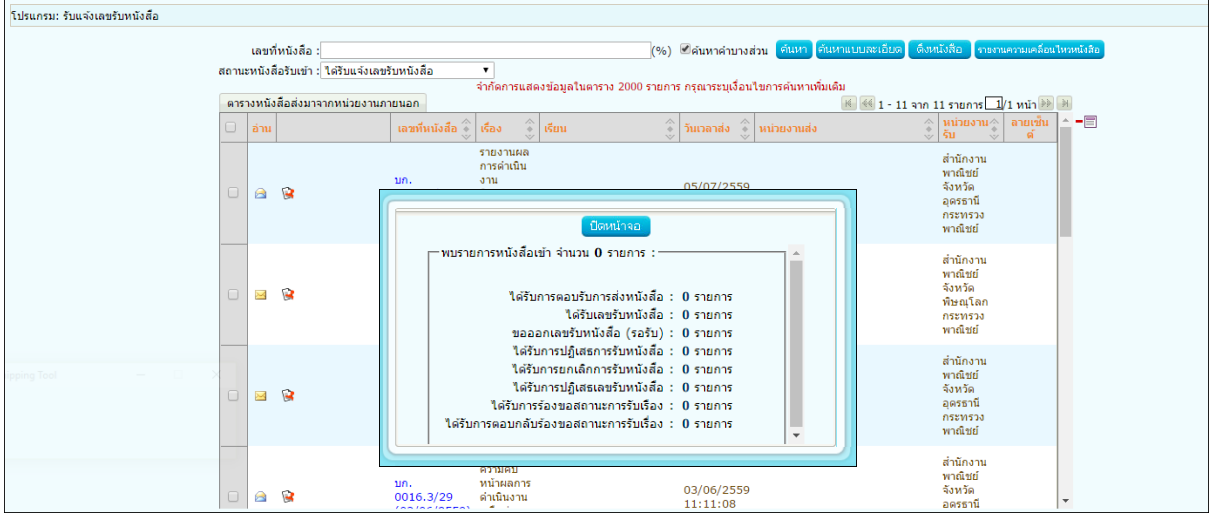

2.3.คลิก Link เลขที่ หนังสือแจ้งเลขรับ เพื่อดูรายละเอียดเลขรับหนังสือ และกดปุ่ม <mark>เมื่<sup>อนนำจอ</sup>ดต้งรู</mark>ป

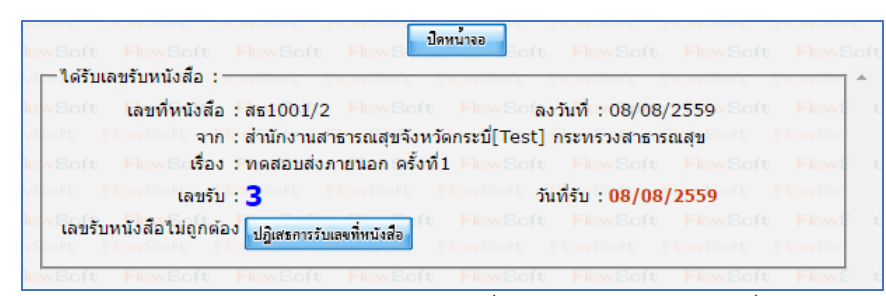

2.4.เมื่อดูรายละเอียดหนังสือแจ้งเลขรับแล้ว ให้คลิก เพื่อเลือกรายการหนังสือที่ต้องการลบออกจากตาราง แล้วคลิกปุ่ม

หมายเหตุ : หากเลือกรายการหนังสือที่ยังไม่มีการเปิดดูรายละเอียดจะไม่สามารถลบออกจากตารางได้

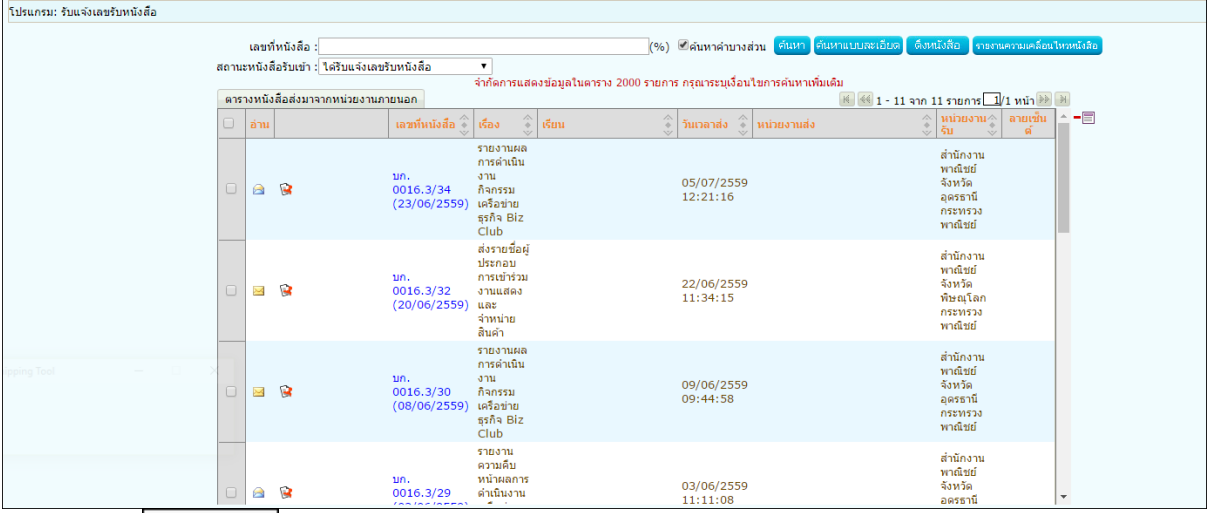

2.5.คลิกปุ่ม <mark>คกลง เ</mark>พื่อยืนยันการลบข้อมูลหนังสือตอบรับ

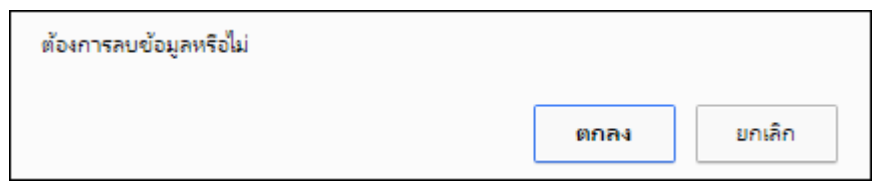

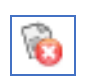

3. การรับแจ้งหนังสือผิด

3.1.ไปที่รายการรับส่งอิเล็กทรอนิกส์-> เลือกรับแจ้งหนังสือผิด

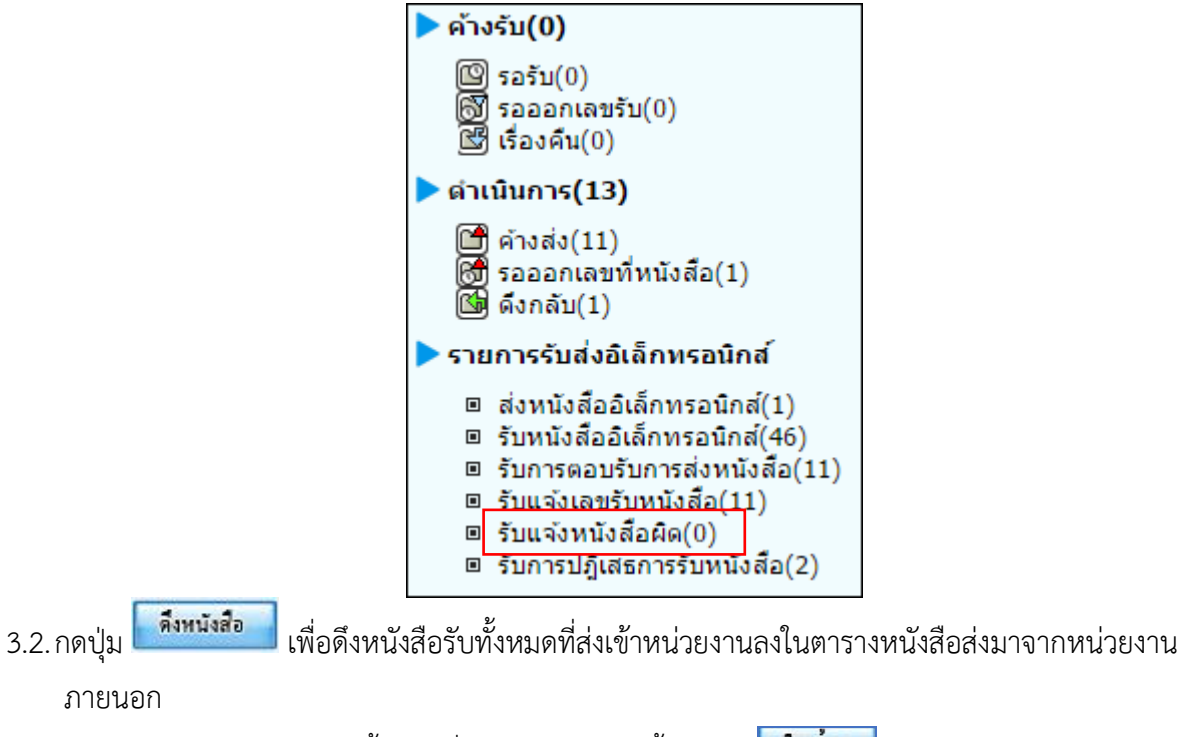

พร้อมแสดงจำนวนรายการทั้งหมดที่ได้รับ ดังรูป จากนั้นกดปุ่ม ปีดหน้าจอ

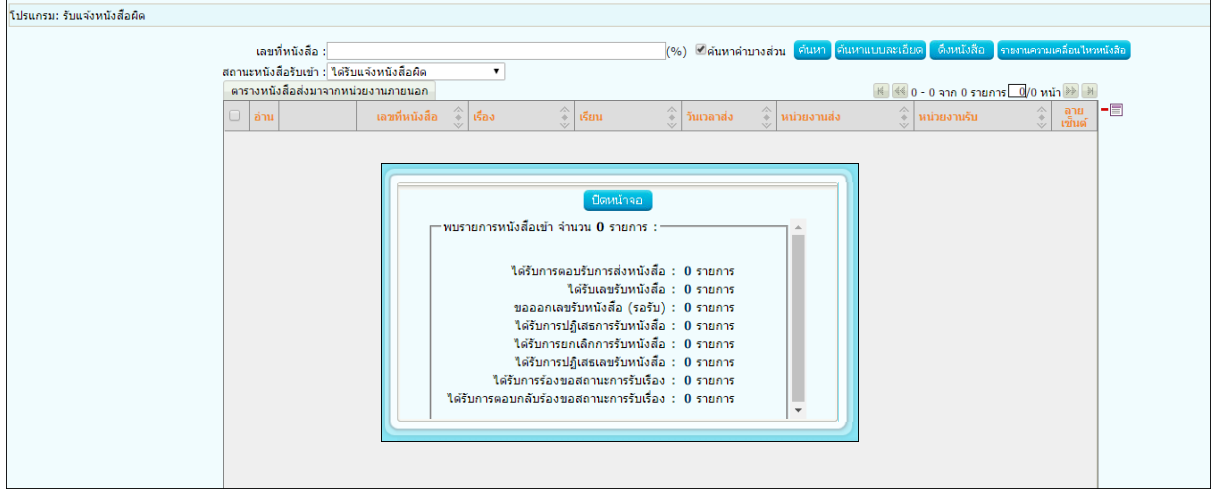

3.3.คลิก Link เลขที่ แจ้งหนังสือผิด เพื่อดูหมายเหตุการแจ้งหนังสือผิด และกดปุ่ม <mark>เพื่อลบหนังสือ เ</mark>พื่อจะส่ง หนังสือใหม่ ดังรูป

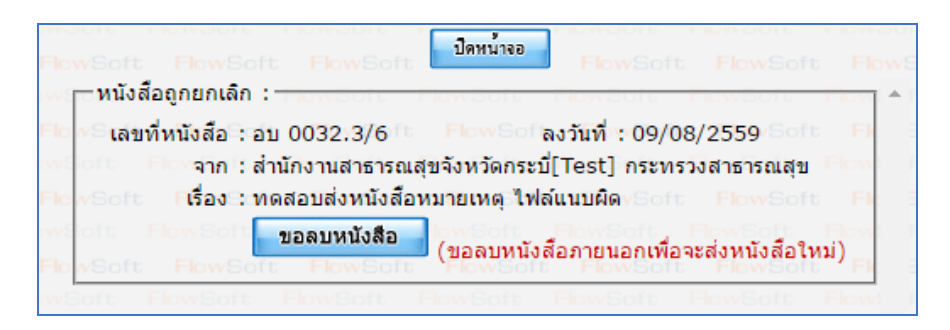

3.4. เมื่อขอลบหนังสือแล้วระบบจะแสดงผลการดำเนินการ ให้กดปุ่ม <mark>เพื่<sup>อนนำจอ</sup>พรั</mark>งรูป จากนั้นไปค้นหาหนังสือเพื่อ แก้ไขแล้วดำเนินการส่งหน่วยงานที่เกี่ยวข้องตามขั้นตอนการส่งหนังสืออิเล็กทรอนิกส์อีกครั้ง

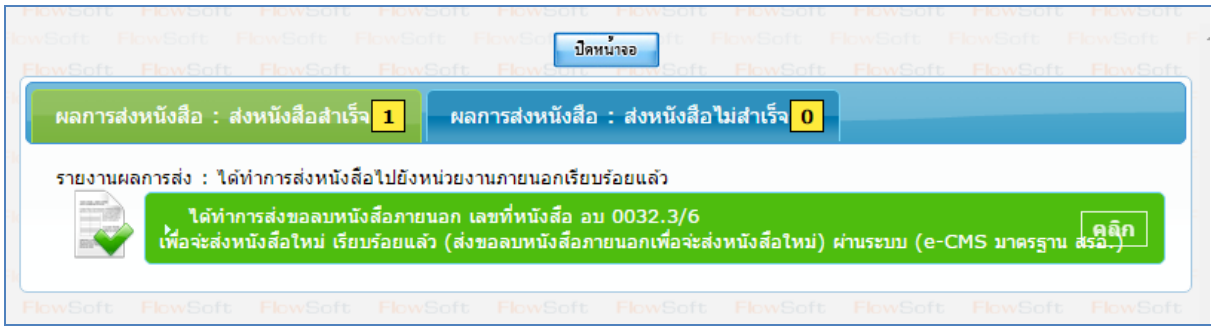

 $4.$  การรับหนังสือปฏิเสธ $\boxed{\mathbf{C}^{\prime}}$ 

4.1.ไปที่รายการรับส่งอิเล็กทรอนิกส์-> เลือกรับการปฏิเสธการรับหนังสือ

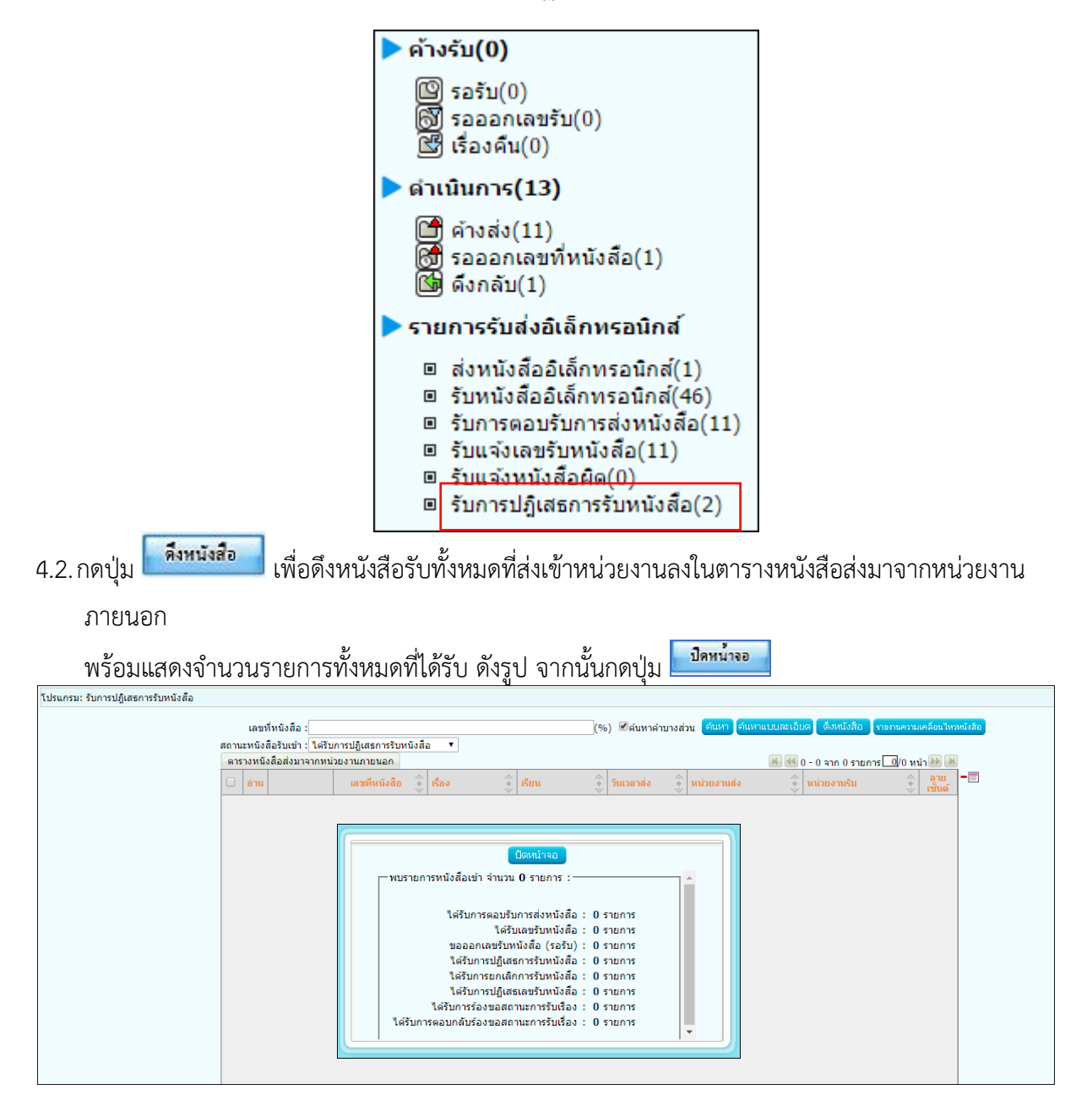

4.3.คลิก Link เลขที่ หนังสือปฏิเสธ เพื่อดูหมายเหตุการแจ้งปฏิเสธหนังสือ และกดปุ่ม <mark>เพื่อลมหนังสือ เ</mark>พื่อจะส่ง หนังสือใหม่ ดังรูป

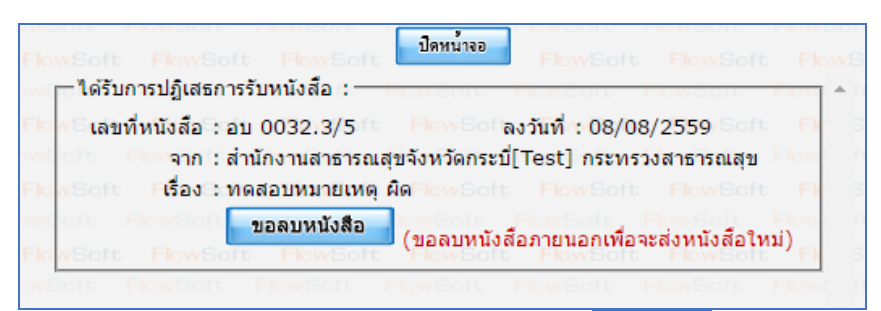

4.4. เมื่อขอลบหนังสือแล้วระบบจะแสดงผลการดำเนินการ ให้กดปุ่ม <mark>เพื่<sup>อนนำลอ</sup>ด</mark> ดังรูป จากนั้นไปค้นหาหนังสือเพื่อ แก้ไขแล้วดำเนินการส่งหน่วยงานที่เกี่ยวข้องตามขั้นตอนการส่งหนังสืออิเล็กทรอนิกส์อีกครั้ง

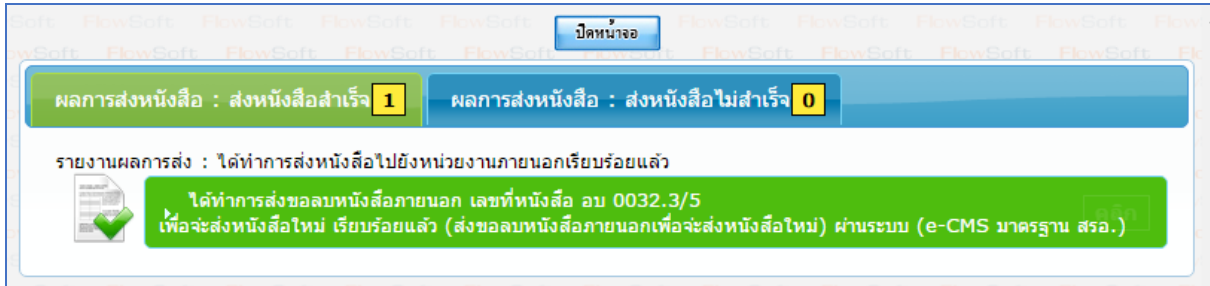

# **ขั้นตอนการสอบถามประวัติการรับ-ส่งหนังสืออิเล็กทรอนิกส์ (ECMS)**

1. คลิกที่ เมนูค้นหาหนังสือ -> เลือกประวัติการรับ-ส่งหนังสืออิเล็กทรอนิกส์

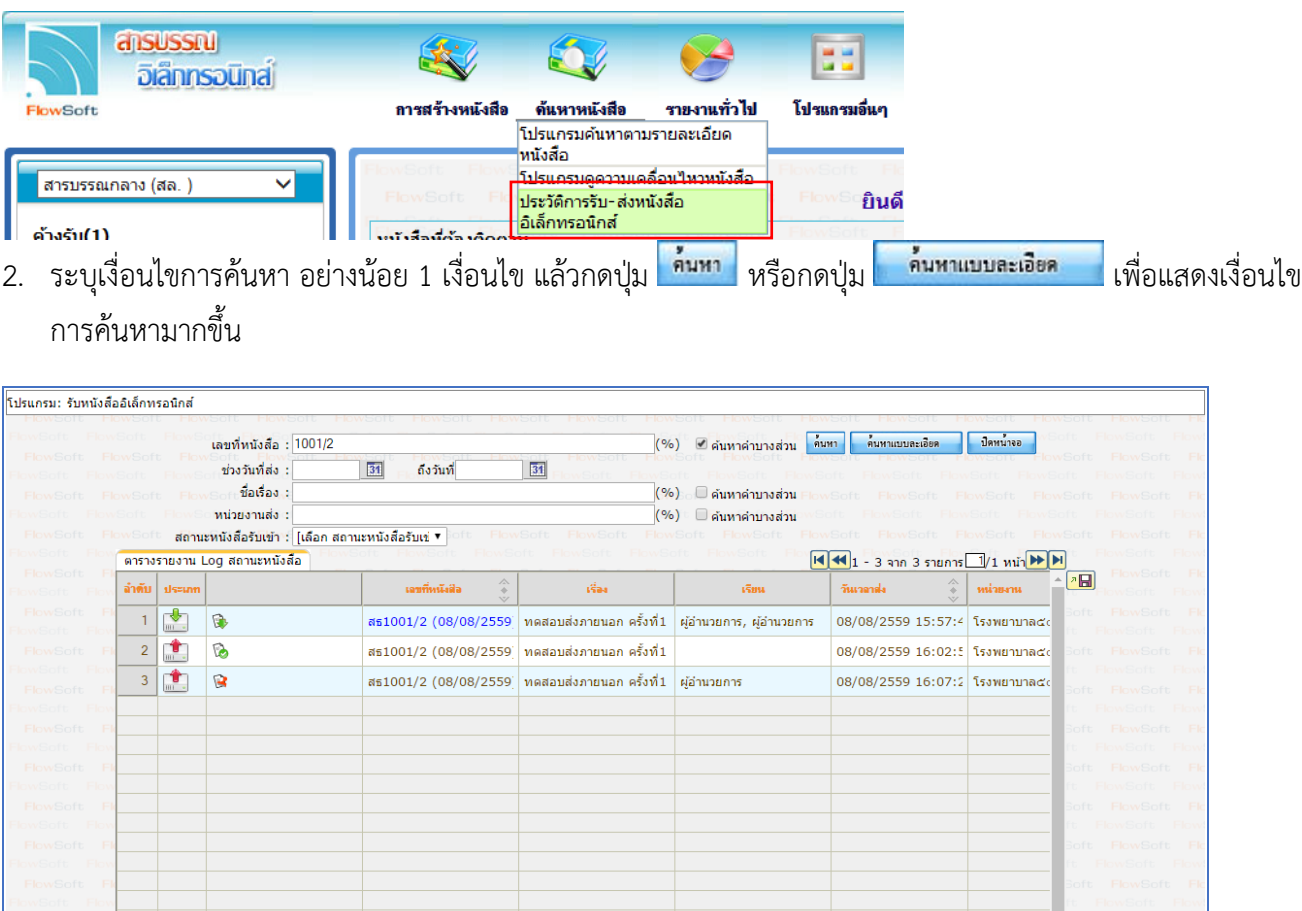

#### **การจองเลขที่หนังสือ**

1.เลือกเมนู จองเลขที่หนังสือ แล้วกดปุ่ม <sup>[本</sup>国] เพื่อเลือกเงื่อนไขการจองเลข

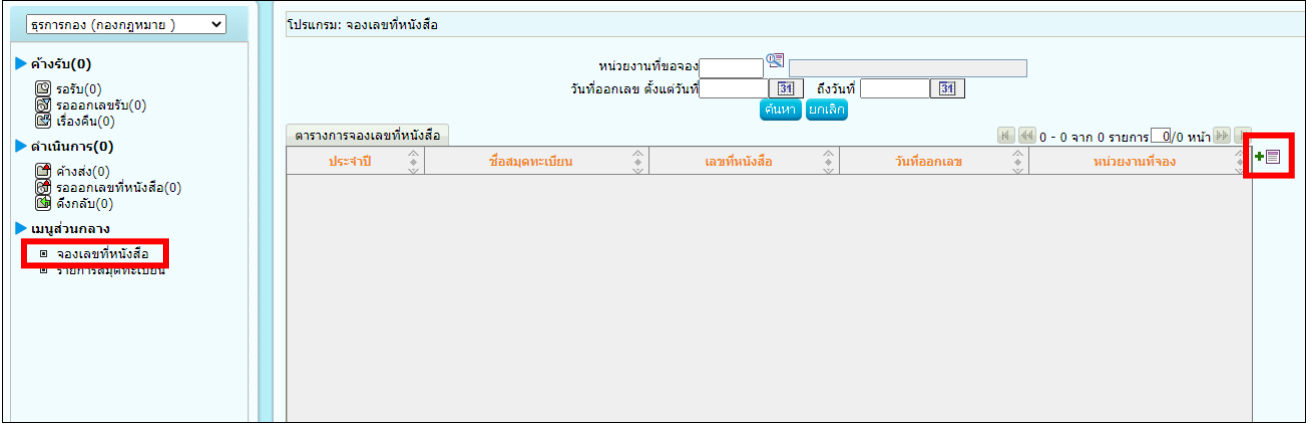

2.ระบุเงื่อนไขการจองเลข

- กรณีที่ธุรการสำนัก/กอง สามารถดึงเลขกรมได้ ให้เลือก ออกเลขที่หนังสือระดับกรม
- หากต้องการออกเลขของสำนัก/กอง ให้เลือกออกเลขที่หนังสือระดับหน่วยงาน
- เลือกชื่อสมุดทะเบียนที่ต้องการออกเลข

- เลือกจำนวนหนังสือที่ต้องการจองเลข หากต้องการใช้1 เรื่อง ให้ระบุเลข "1" ในช่องกรอกข้อมูล

หากระบุเลขที่จะออกลำดับต่อไป เช่น "231" ระบบจะจองเลขไปทั้งหมด 231 เลข และยกเลิกไม่ได้

- จากนั้นให้กดปุ่ม <mark>บันทึก</mark>

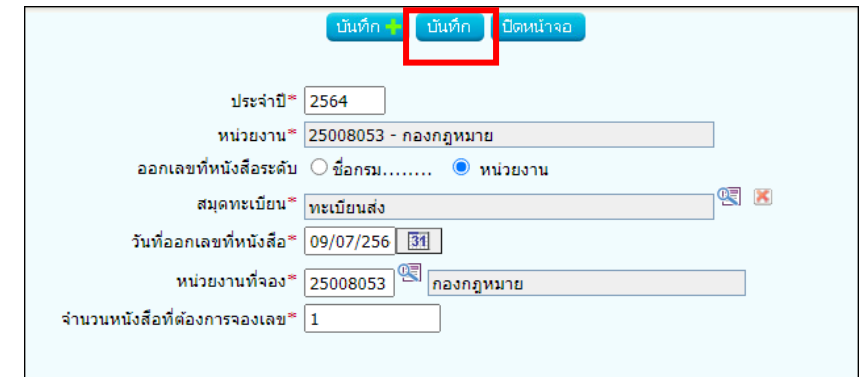

#### **การค้นหาเลขจอง**

**-** ให้เลือกช่วงวันที่จองเลข แล้วกดปุ่ม

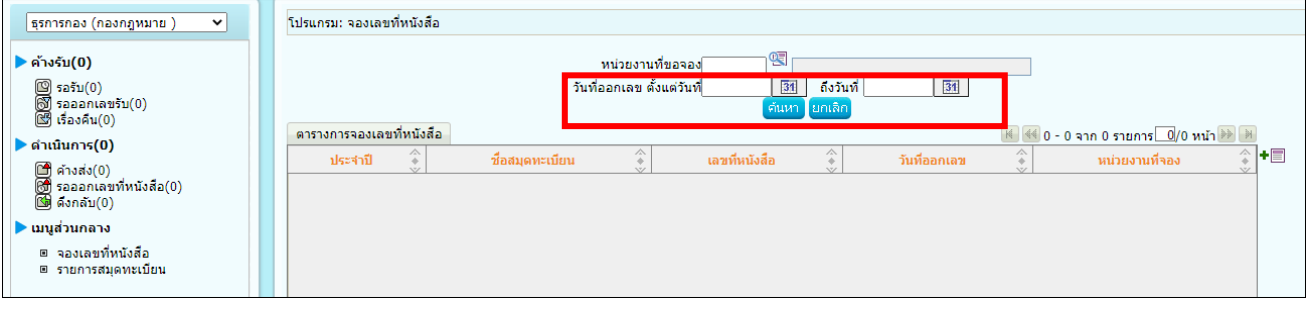

## **การค้นหารายการสมุดทะเบียน**

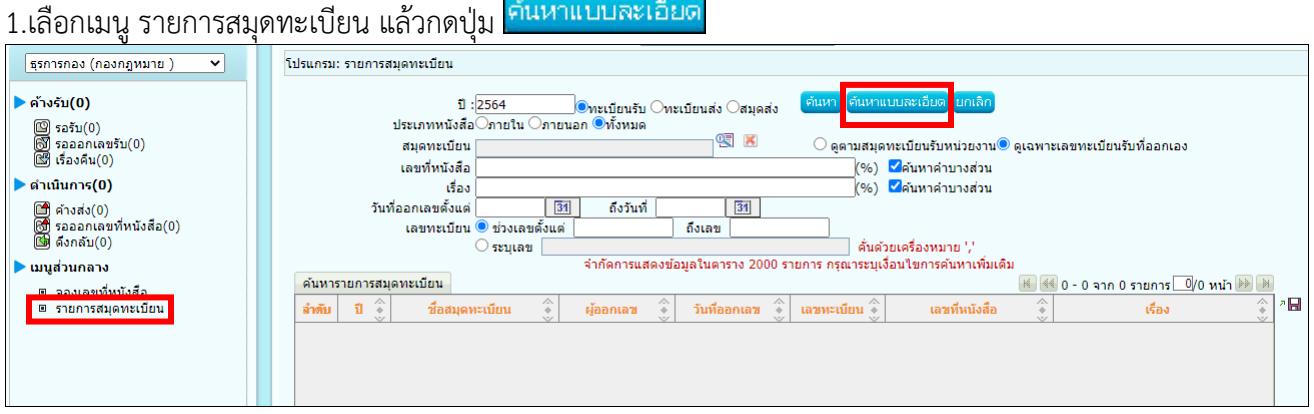

# 2.ระบุเงื่อนไขที่ต้องการค้นหา แล้วกดปุ่ม <mark>เ<sup>ล่นหา</sup> เ</mark>

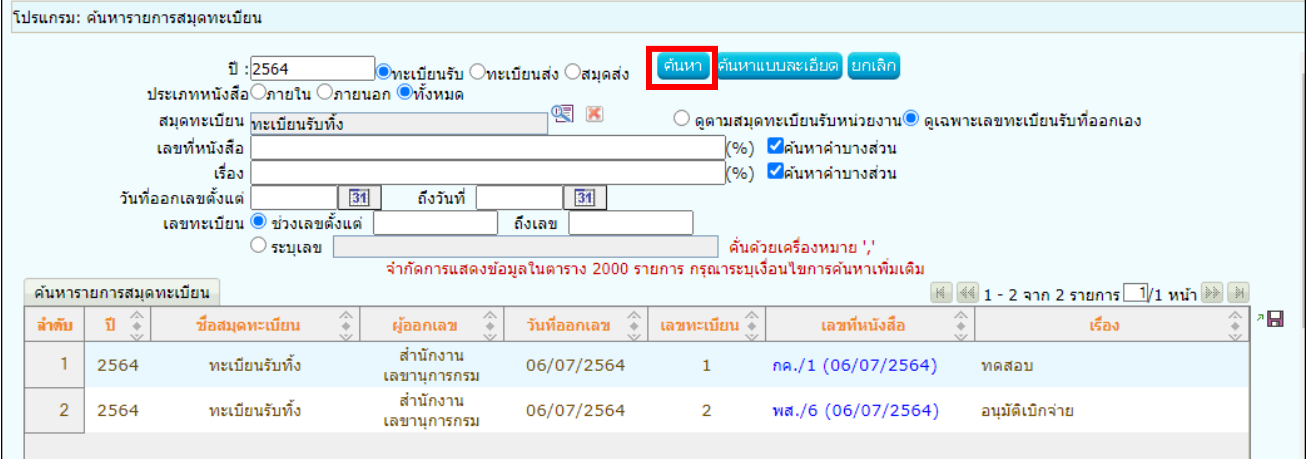

# 3.คลิกเลขที่หนังสือที่ต้องการดูรายละเอียด

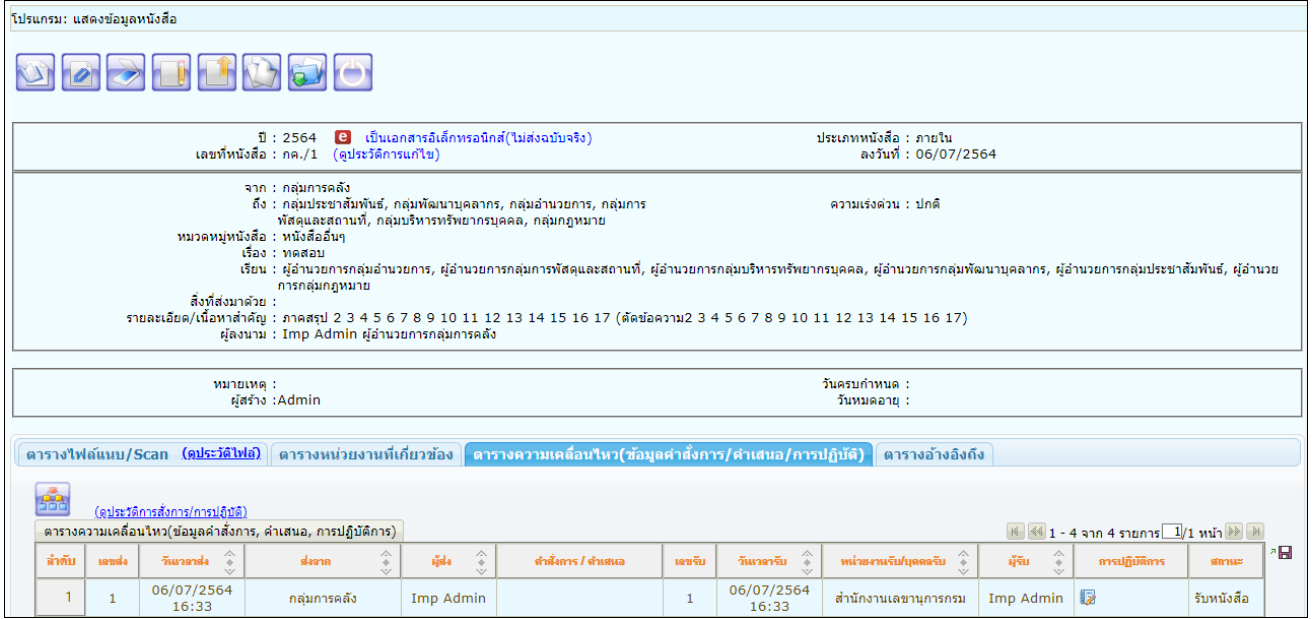

#### **การลงนามในหนังสือ**

ต้องเป็นบทบาทที่มีสิทธิ์ในการลงนาม เช่น บทบาทผู้บริหาร, ผู้บังคับบัญชา เป็นต้น

1. คลิกที่สถานะ "รอลงนาม" แล้วคลิกเลขที่หนังสือที่ต้องการลงนาม

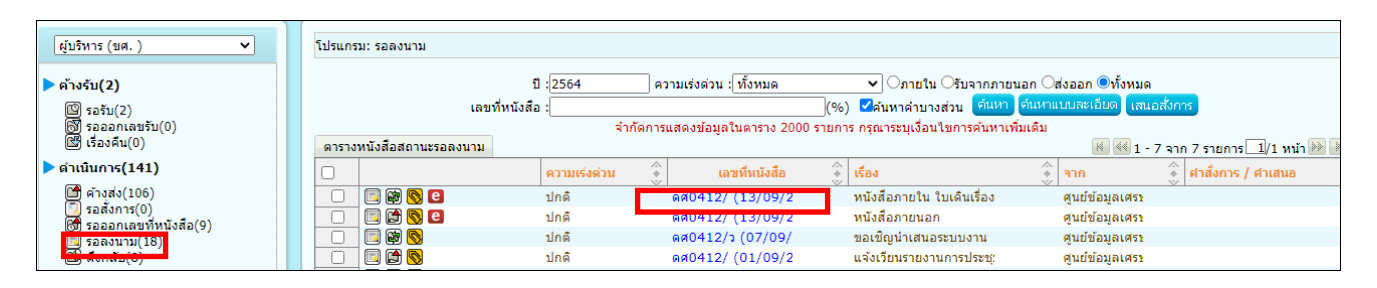

#### 2.หน้าลงนามหนังสือสำหรับผู้บริหาร มีให้ระบุรหัสผ่านและคำสั่งการจากนั้นกดปุ่ม ลงนามหนังสือ

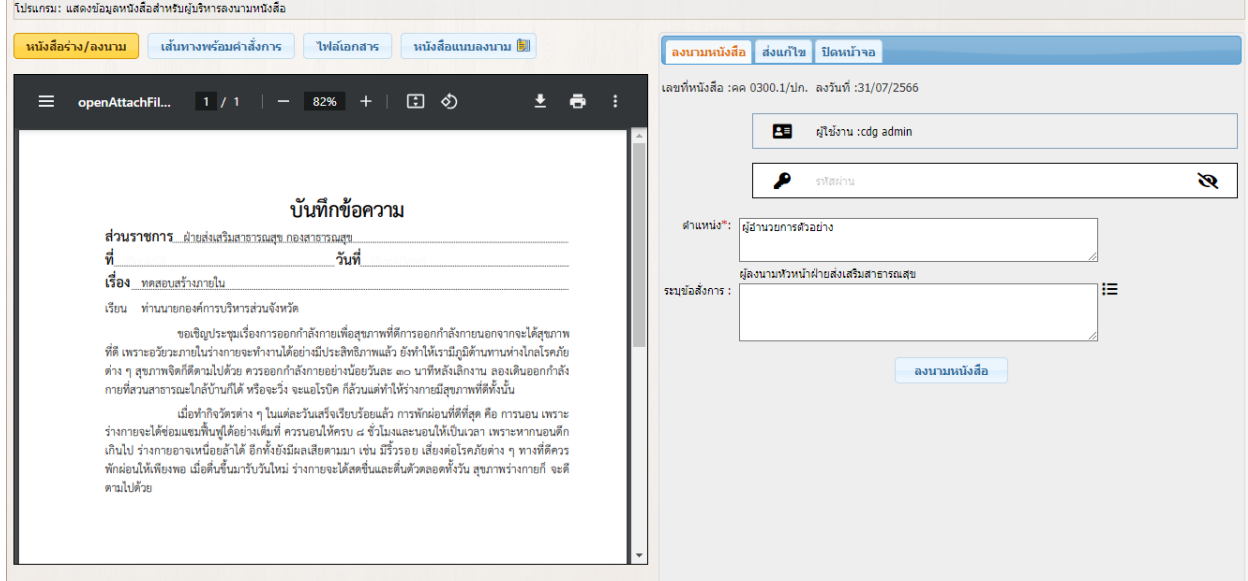

3.สามารถดูเส้นทางพร้อมคำสั่งการได้ที่ <mark>ห<sub>ั</sub>้นทางพร้อมศาสังการ </mark> หรือดูไฟล์แนบที่ปุ่ม

ให้ต้อกสาร

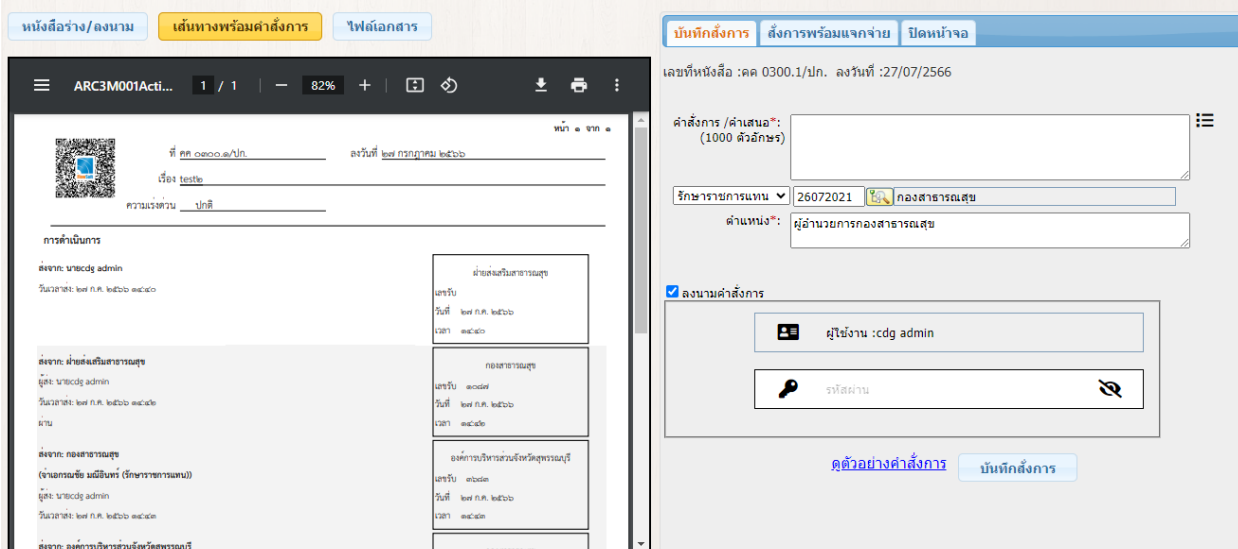

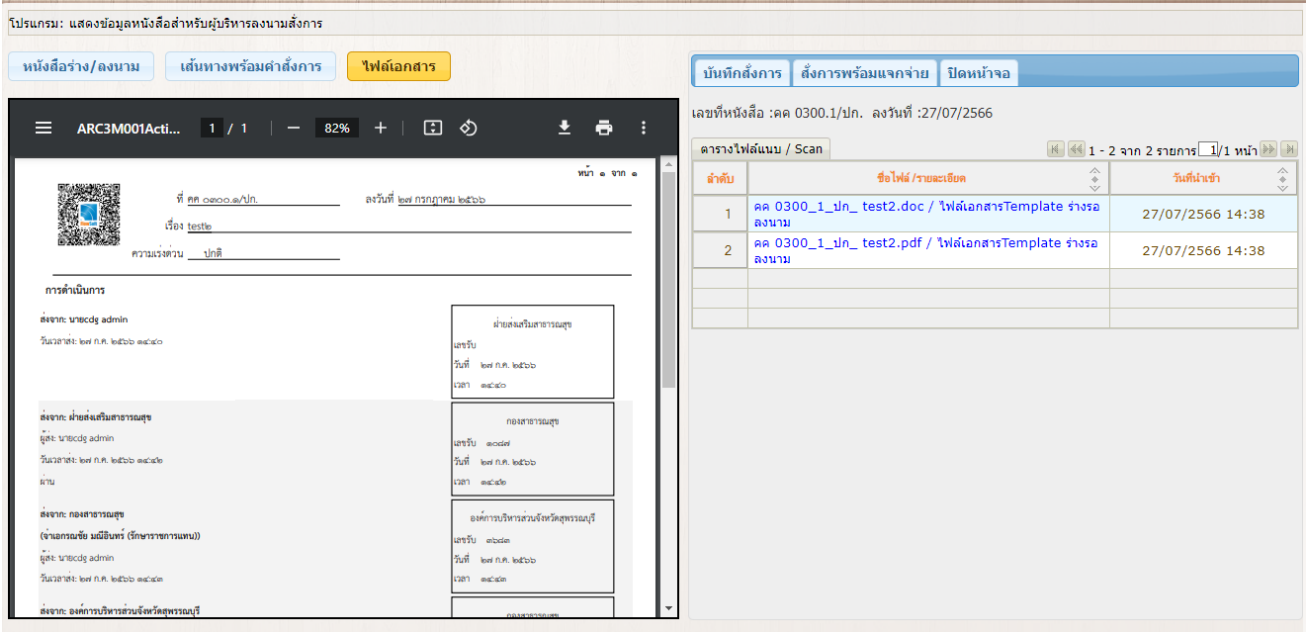

# 4.หากต้องการสั่งการพร้อมแจกจ่ายกดปุ่ม <mark>| สังการพร้อมแจกจ่าย |</mark>

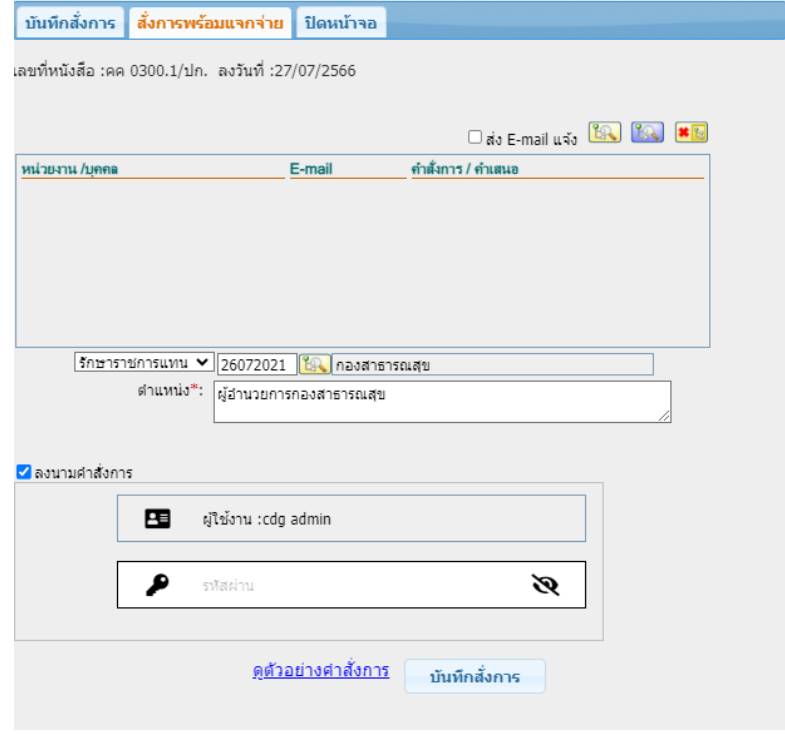
4. เมื่อระบบตรวจสอบรหัสผ่านถูกต้องจะทำการลงนามพร้อมออกเลขทะเบียนส่งในหนังสือตามที่ธุรการตั้งค่าไว้

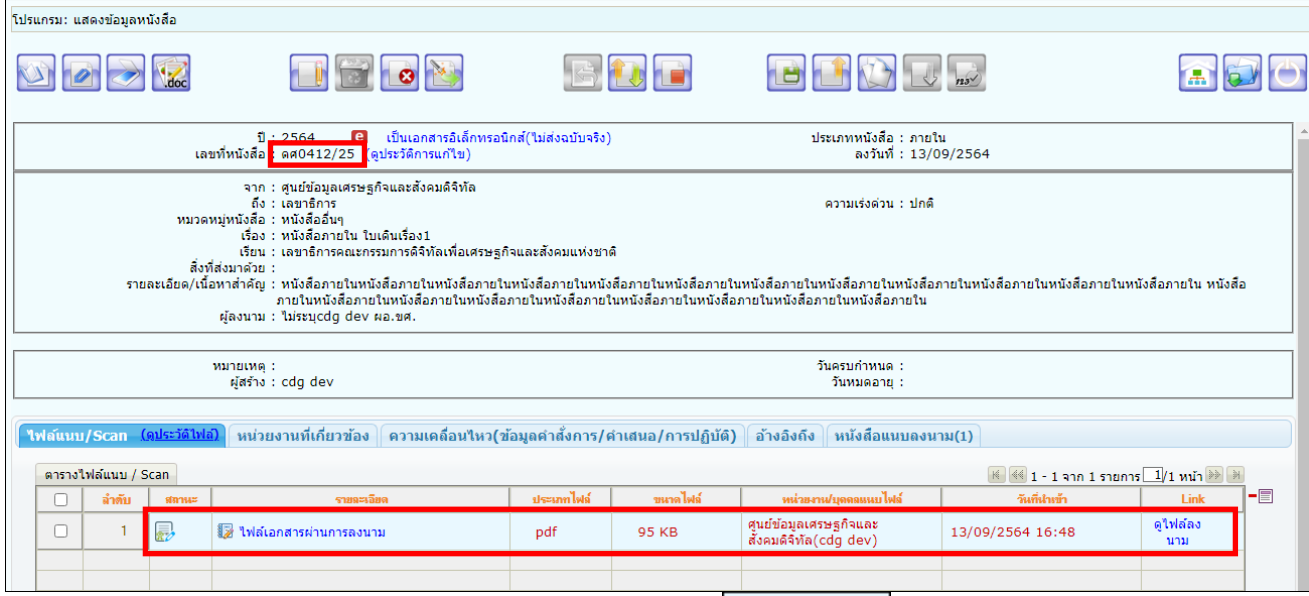

# หากต้องการเปิดไฟล์หรือตรวจสอบเอกสารการลงนาม ให้คลิกที่ จะแสดงหน้าจอดังรูป

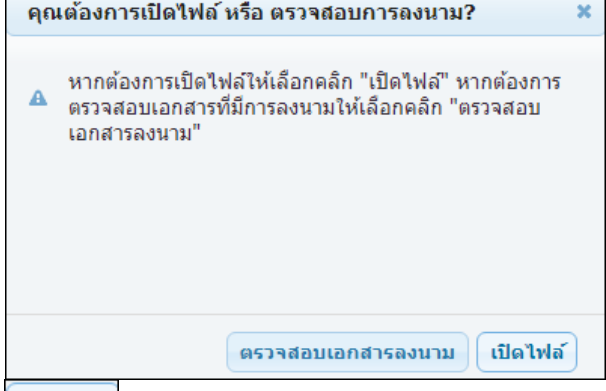

### **การเปิดดูไฟล์แนบ** ให้คลิกปุ่ม เพื่อดูไฟล์เอกสารลงนาม

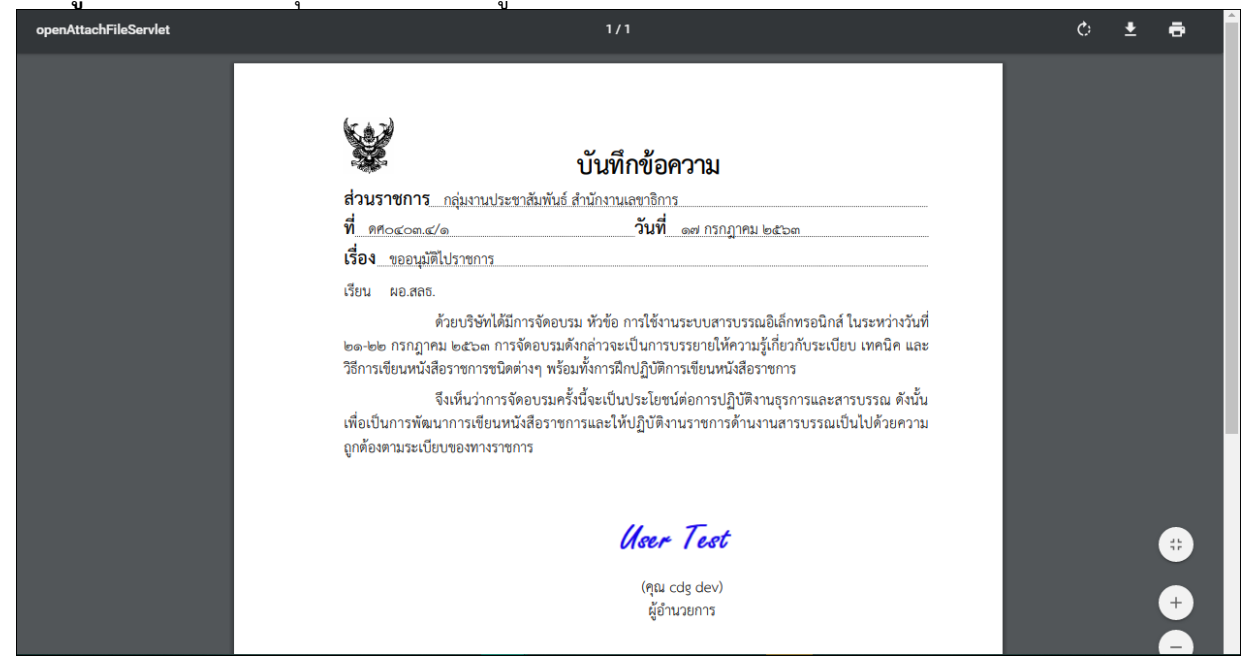

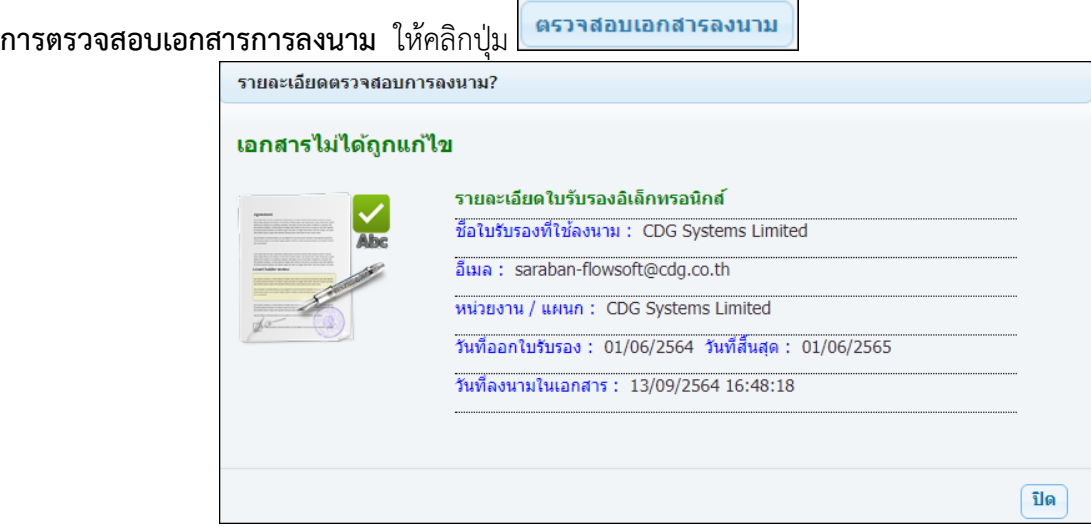

### **กรณีลงนามในหนังสือแนบลงนาม**

1. ให้คลิกแถบหนังสือแนบลงนาม จะแสดงรายการหนังสือที่เสนอลงนาม ให้คลิกเลือกหนังสือที่จะลงนามและเลือกไฟล์

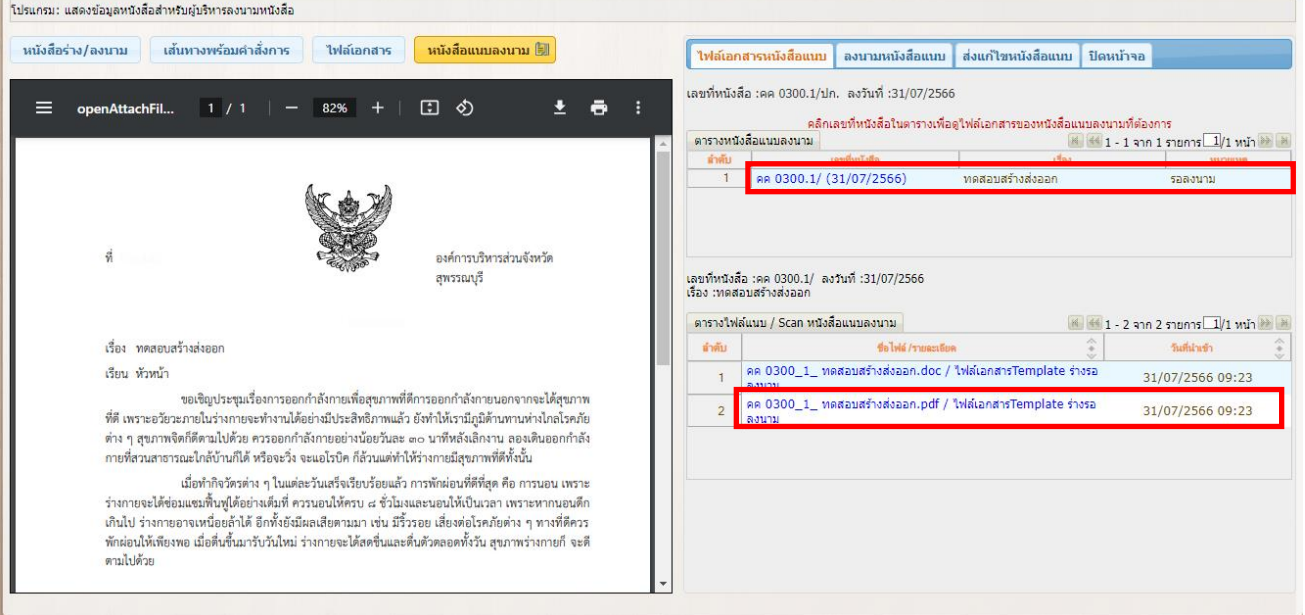

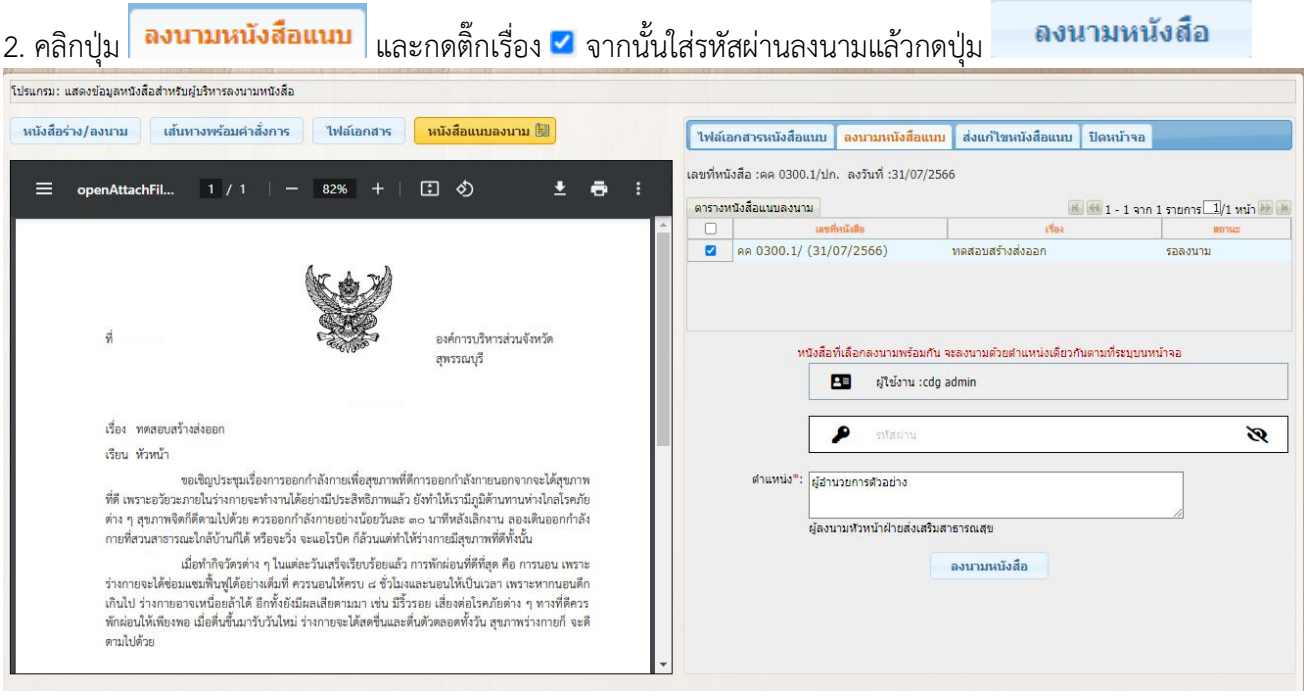

#### 3. ระบบแจ้งข้อความลงนามเรียบร้อย กดปุ่ม <mark>- ตกลง -</mark><br>| ทำการลงนามถึงการสิงค์ การสิงค์ เพื่อนักสิ่งนั่งสือเรียบร้อย ตกลง

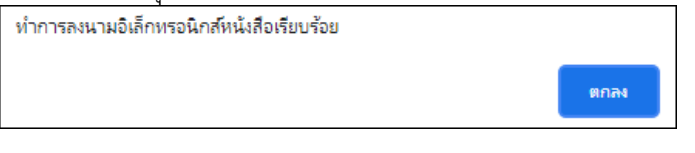

# 4. ในตารางหนังสือแนบลงนาม จะแสดงวันเวลาที่ลงนามเรียบร้อยแล้ว

### หากต้องการดูไฟล์หนังสือ ให้คลิกเลขที่หนังสือ จะแสดงข้อมูลดังรูป

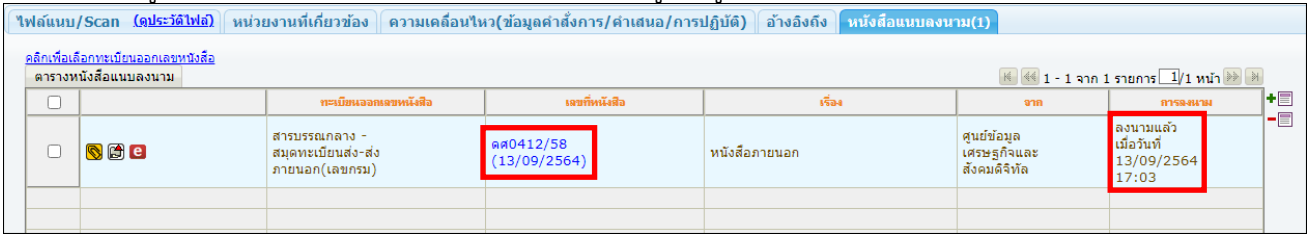

# 5. หากต้องการดูไฟล์เอกสารที่ลงนามแล้ว ให้กดปุ่ม

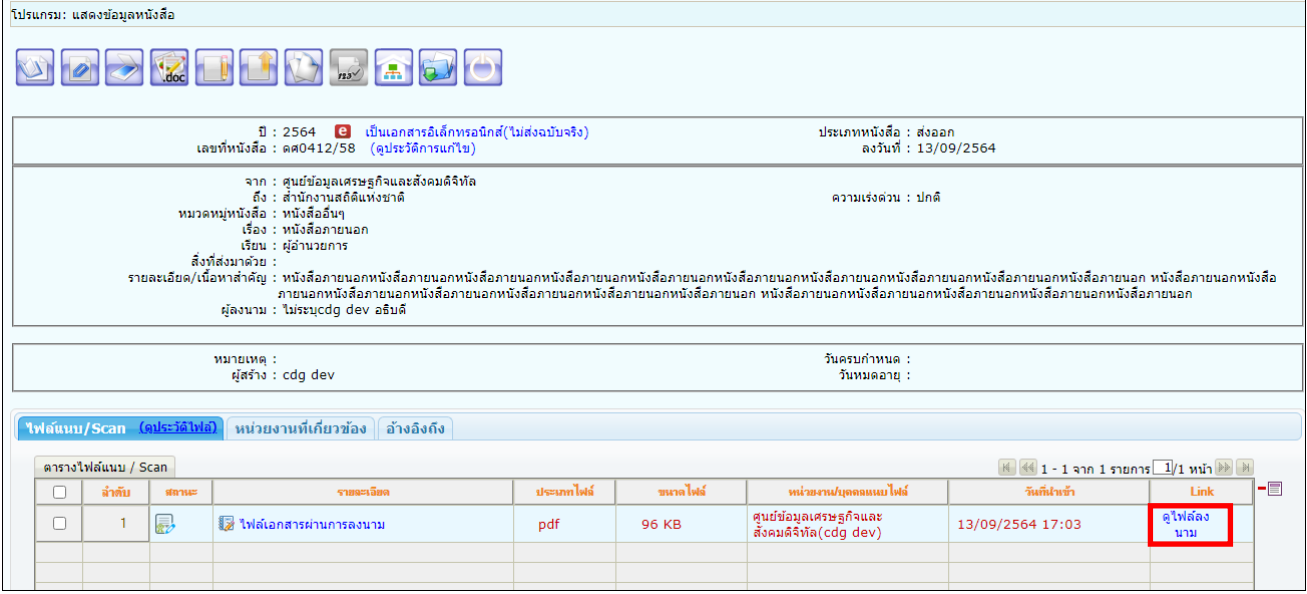

### **การลงนามคำสั่งการ**

จะต้องเป็นบทบาทที่มีสิทธิ์ในการลงนาม เช่น บทบาทผู้บริหาร, ผู้บังคับบัญชา เป็นต้น

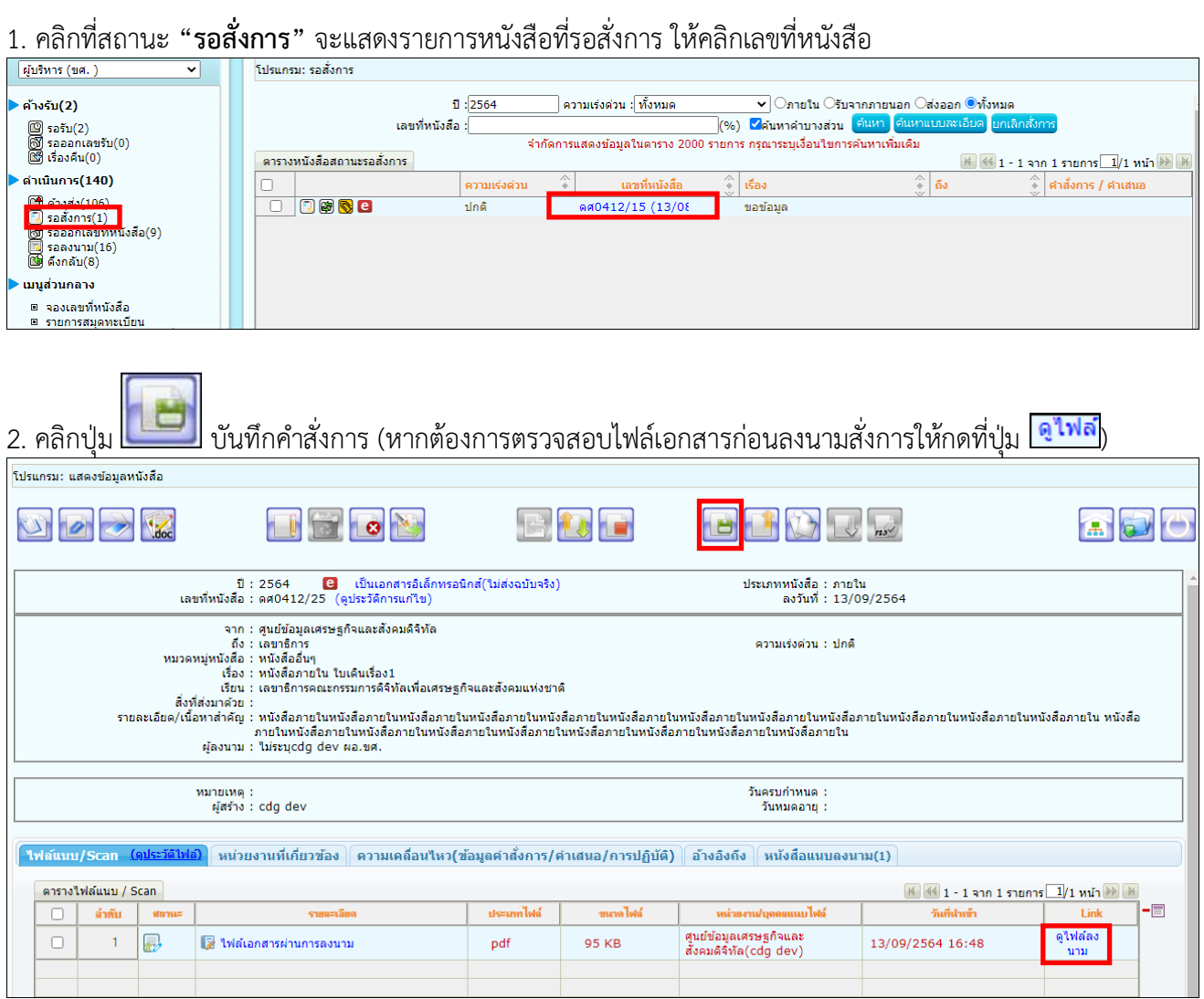

3. ระบบแสดงหน้าจอเลือกรูปแบบคำสั่งการ และระบุรหัสผ่านยืนยันตัวบุคคล จากนั้นกดปุ่ม่ บันทึกสั่งการ

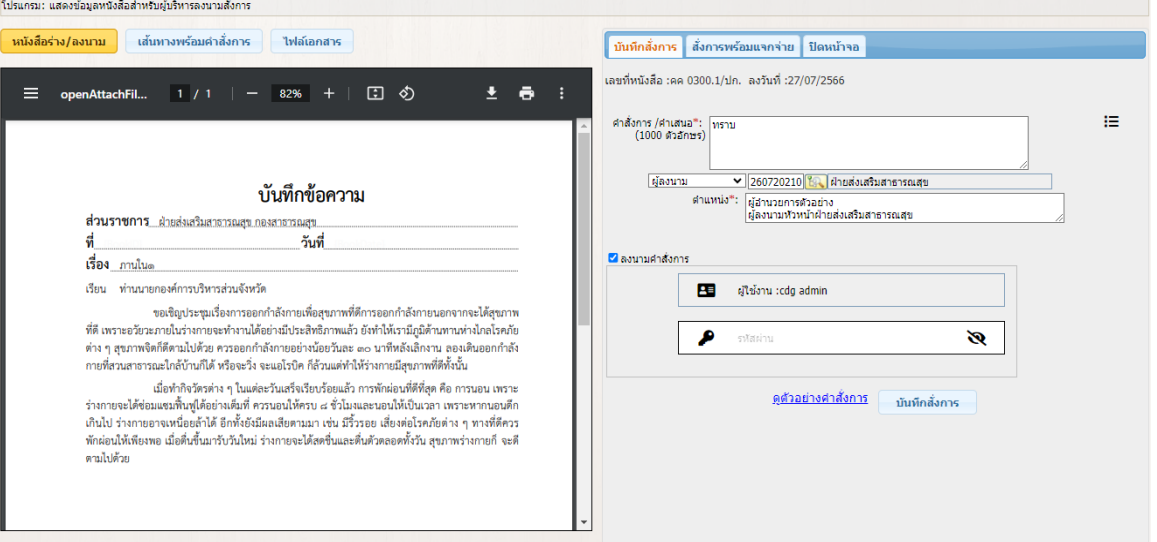

# 4. ถ้าต้องการดูเส้นทางพร้อมคำสั่งการให้คลิกปุ่ม

่ เส้นทางพร้อมคำสั่งการ

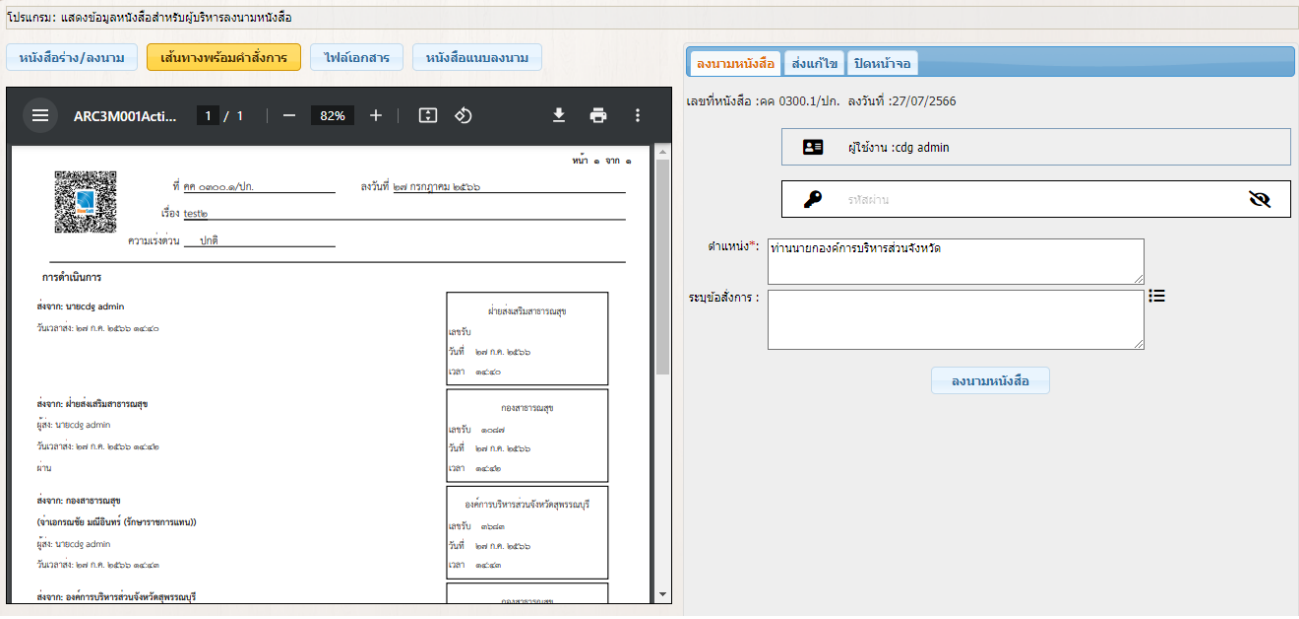

### 4.1 หน้าแสดงไฟล์เอกสาร

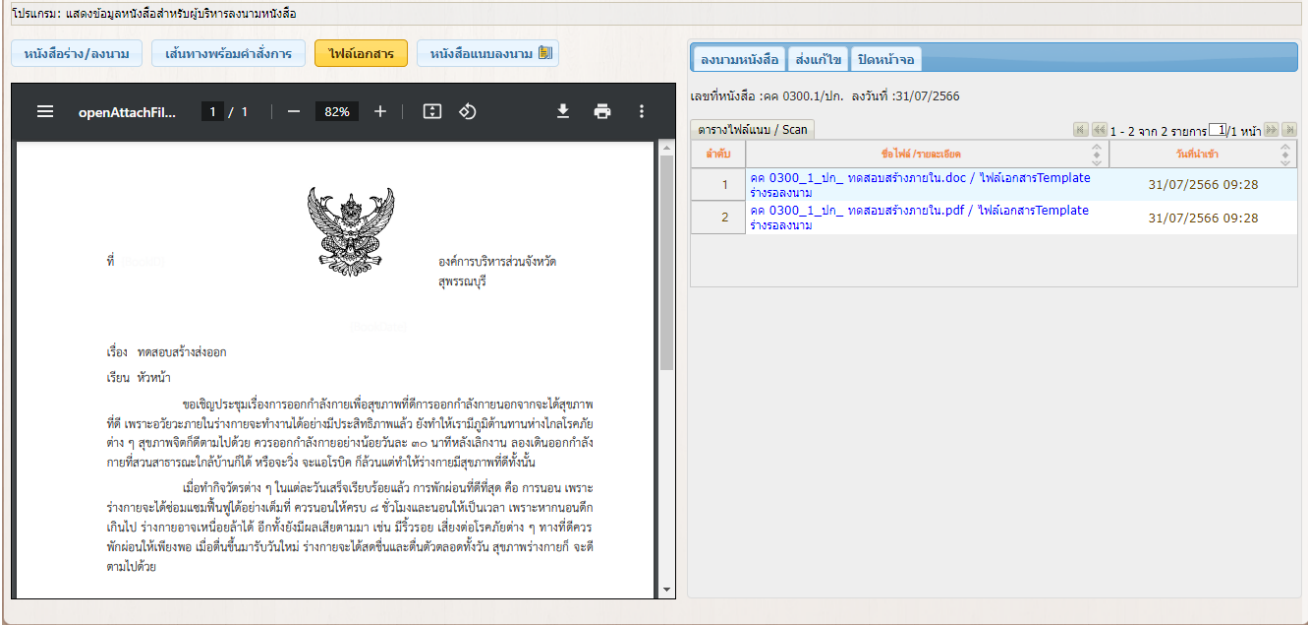

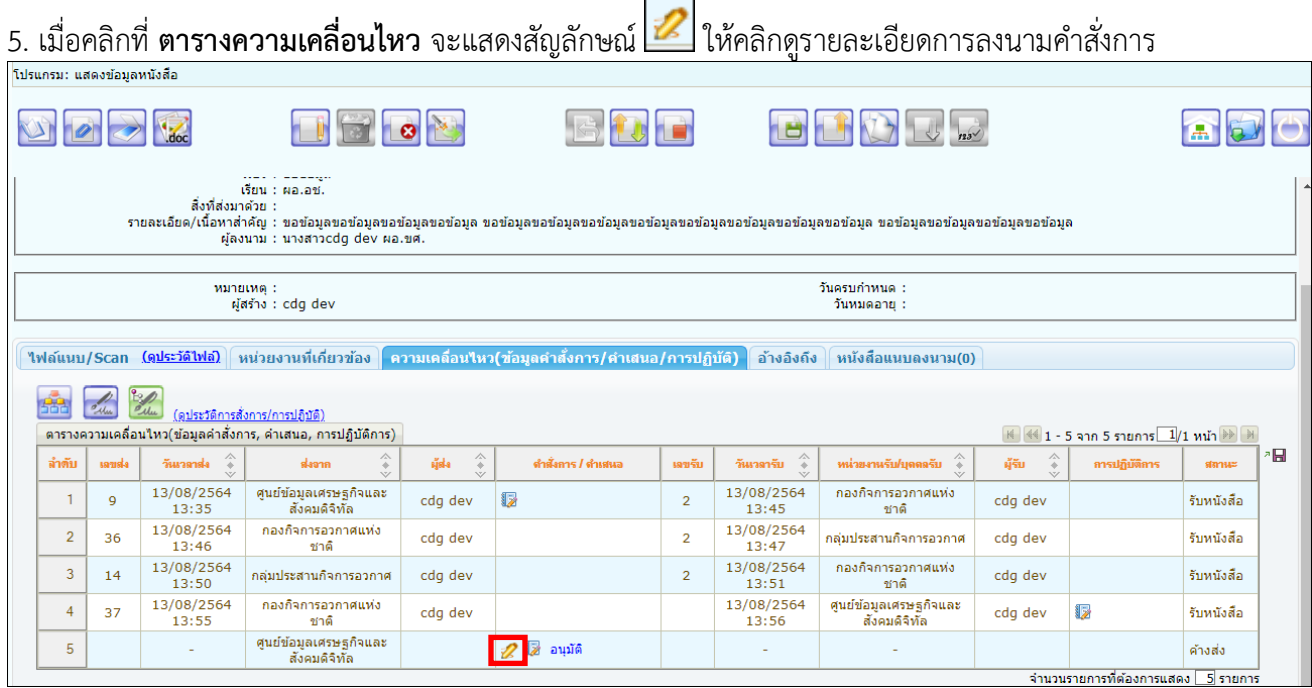

ปิดหน้าจอ 6. เมื่อตรวจสอบรายละเอียดการลงนามคำสั่งการแล้วให้กดปุ่ม ้คำสั่งการ **: อนุมัติ** (ไม่ระบุcdg dev) ผอ.ขศ. วันที่ ๑๓ ก.ย. ๒๕๖๔ เวลา ๑๗:๒๕ คำสั่งการไม่ได้ถูกแก้ไข ชื่อใบรับรองที่ใช้คงนาม: cdg dev (CDG Systems Limited) ปิดหน้าจอ

#### The 7.หากต้องการสร้างเอกสารแสดงเลขรับพร้อมลายเซ็น คำสั่งการ ของหนังสือเรื่องนี้ ให้คลิกปุ่ม $\frac{1}{20}$  Share  $\overline{m}$ ้า 1 จาก 1  $\textcircled{\scriptsize{1}}$ ที่ ตศo๔om.๔/๑  $\overrightarrow{n}$  ลงวันที่ ๑๗/๐๗/๒๕๖๓ **P**o เรื่อง <u>ทดสอบ</u> 景 ความเร่งด่วน ปกติ \_\_ ขั้นความลับ <u>\_\_\_ปกติ \_</u> P. การดำเนินการ  $\blacksquare$ ...<br>ผู้สง: กลุ่มงานประชาสัมพันธ์ (uns BBB BBBB) สำนักงานเลขาธิการ Ę, ผอ.กปส. เลขวับ ๑ .<br>எசி fi.fl. ledfom எவிஸ் วันที่ ๑๗ ก.ค. ๒๕๖๓ + ED .<br>വിദി തമ**്ത്**ര  $\mathscr{Q}_{\text{m}}$ ผู้ส่ง: สำนักงานเลขาธิการ ศูนย์ข้อมูลเศรษฐกิจและสังคมดิจิทัล User Test Ó อนุมัติ เลขรับ ๑ วันที่ ๑๗ ก.ค. ๒๕๖๓ € (  $\mathsf{qu}$  cdg dev ) เวลา ∞๔:๕๕ ผู้อำนวยการ lho නන් ව.පි. හිතිවන නත්වන්

#### **การรับหนังสือผ่านอีเมล**

#### ▶ รับหนังสือจากอีเบล

๏ รายการรับหนังสือจากอีเมล ิ

ี่ □ ประวัติการรับส่งอิเมล

#### เมื่อเข้าโปรแกรม รายการรับหนังสือจากอีเมล จะแสดงหน้าจอดังรูป

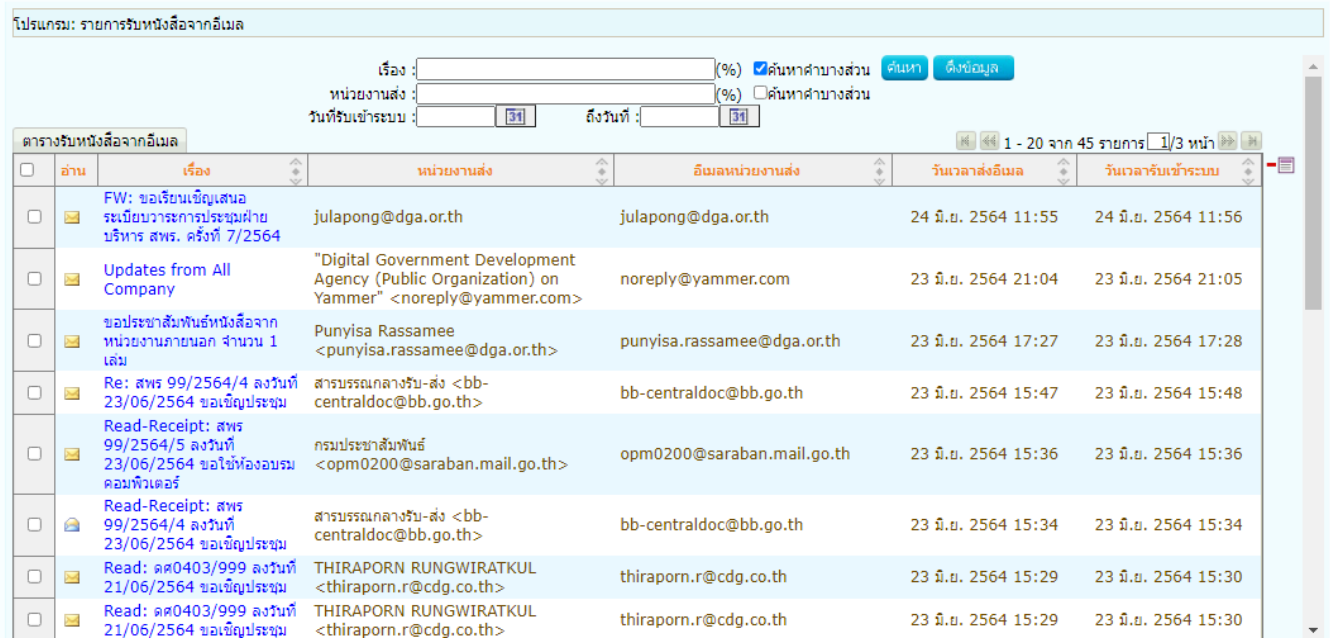

#### **การดึงข้อมูลจากอีเมล**

- ระบบสารบรรณดึงข้อมูลจากอีเมลของหน่วยงานอัตโนมัติ หรือผู้ใช้งานสามารถกดปุ่ม <mark>เพิ่งข้อมูล แ</mark>พื่อดึง ข้อมูลจากอีเมลของหน่วยงานทันทีและแสดงผลในตารางรับหนังสือจากอีเมล
- ระบบบันทึก log เก็บใน **ประวัติการรับส่งอีเมล**

#### **เงื่อนไขการแสดงข้อมูลในตาราง**

- ระบบจะแสดงรายการหนังสือที่ดึงข้อมูลจากอีเมล และแสดงวันเวลาที่ดึงข้อมูลเข้าระบบสารบรรณ เมื่อถึงรอบ ดึงข้อมูลอีกครั้ง ระบบจะดึงข้อมูลเฉพาะเรื่องใหม่มาแสดงเพิ่มเติม
- เมื่อดึงข้อมูลเข้าระบบแล้ว ข้อมูลที่อยู่ในอีเมลจะไม่ได้ลบออก
- ถ้าอีเมลที่ดึงข้อมูลเข้าระบบมีการตั้งค่า Auto Reply (Request a Read Receipt) ระบบจะส่งเมล Read กลับไปยังอีเมลผู้ส่งอัตโนมัติ

#### **การลบข้อมูล**

- หากต้องการลบข้อมูลหนังสือในระบบ ผู้ใช้งานสามารถคลิก checkbox หน้ารายการที่ต้องการลบ แล้วกดปุ่มลบ  $\overline{\phantom{a}}^{\rule[-1.5mm]{0.8mm}{0.1cm}}$ ข้างตาราง (เป็นการลบข้อมูลในระบบเท่านั้นไม่ได้ลบที่อีเมลของหน่วยงาน)
- หากต้องการลบข้อมูลในอีเมล ต้องไปดำเนินการในหน้าเว็บอีเมลของหน่วยงาน

#### **การลงทะเบียนรับทางอีเมล**

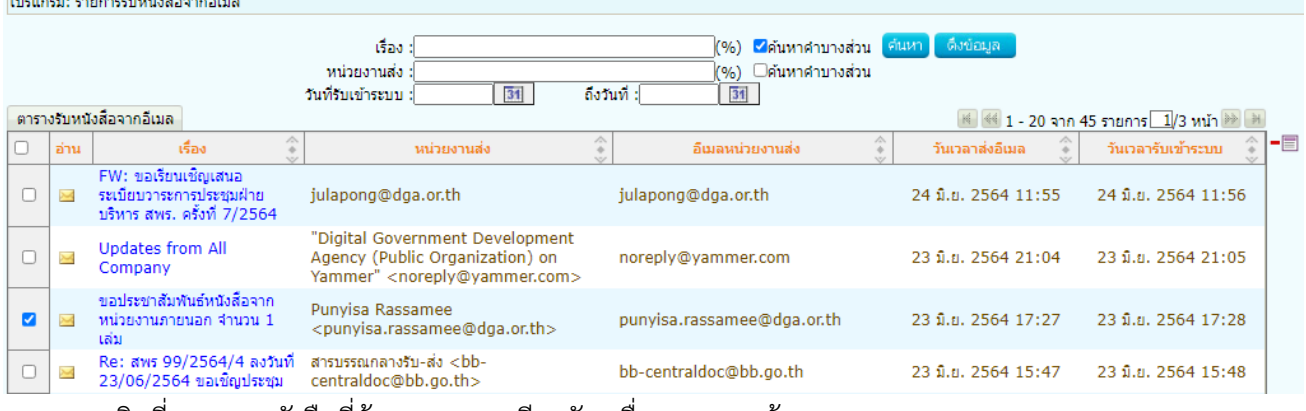

- คลิกที่รายการหนังสือที่ต้องการลงทะเบียนรับ เพื่อตรวจสอบข้อมูล

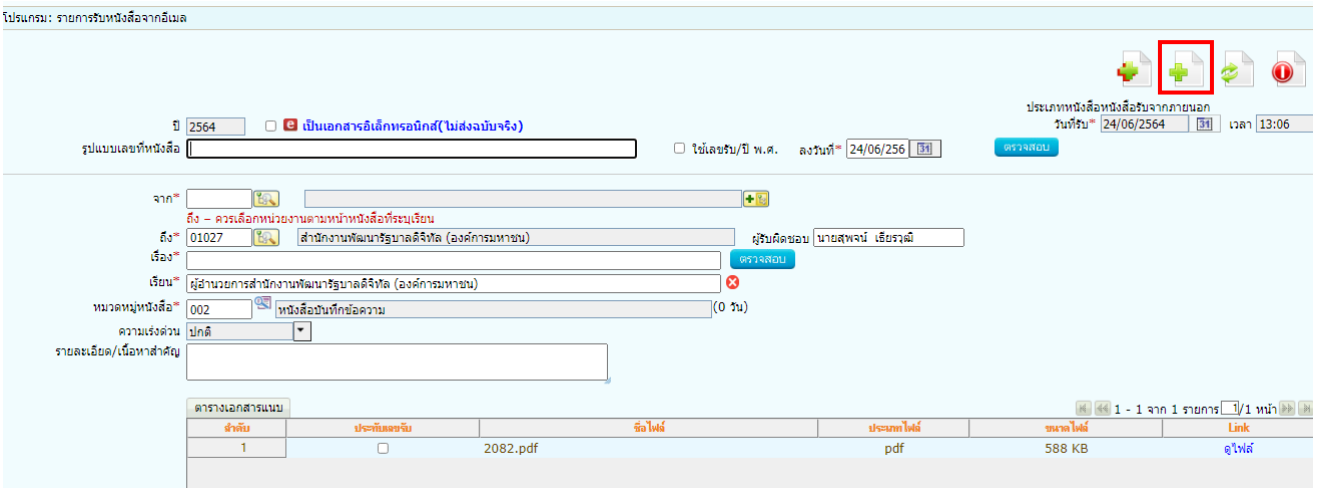

- กรณีที่ระบบตรวจสอบพบไฟล์ PDF ที่เป็น PDF-A3 ระบบจะอ่านข้อมูลมาเซตรายละเอียดบนหน้าจอให้ อัตโนมัติ
- หากขาดข้อมูลหนังสือบางส่วน ให้ระบุเพิ่มเติม เช่น รูปแบบเลขที่หนังสือ ชื่อเรื่อง หน่วยงาน เป็นต้น
- เลือกไฟล์แนบที่ต้องการประทับเลขรับ สามารถเลือกได้ 1 ไฟล์เท่านั้น
- จากนั้นกดปุ่ม จัดเก็บ จะแสดงหน้าจอเลือกการลงรับ และระบุข้อมูลอีเมลและรายละเอียดเพื่อแจ้ง กลับหน่วยงานเจ้าของเรื่อง

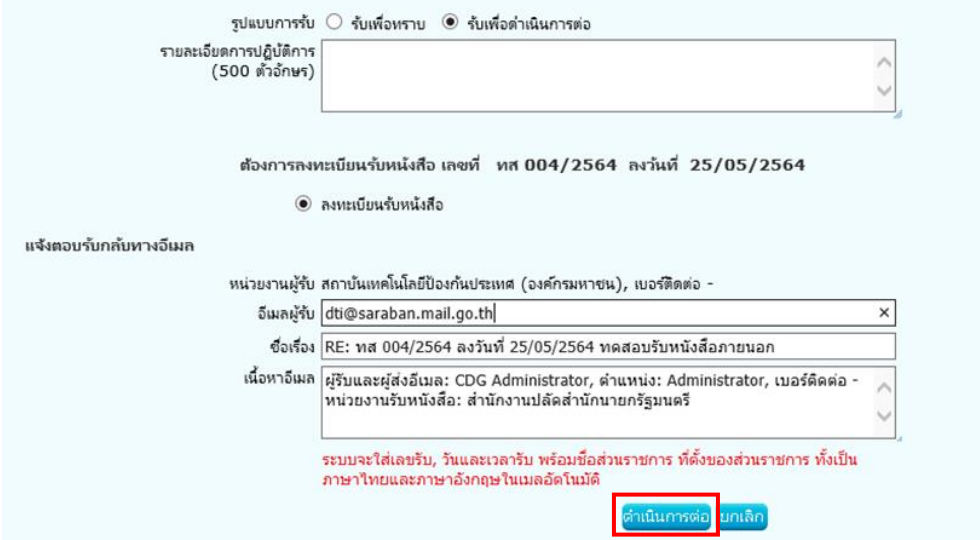

- เลือกเงื่อนไขการลงทะเบียนรับหนังสือ
- ตรวจสอบรายละเอียด อีเมลผู้รับ หนังสือแจ้งตอบรับ
- ตรวจสอบชื่อเรื่อง กรณีไม่มีชั้นความเร็ว "ทส 004/2563 ลงวันที่05/03/2563 ทดสอบรับหนังสือภายนอก" กรณีมีชั้นความเร็ว "ทส 004/2563 ลงวันที่05/03/2563 ด่วน-ทดสอบรับหนังสือภายนอก"
- ตรวจสอบเนื้อหาอีเมล

ข้อมูลผู้รับและส่งอีเมล ชื่อ-นามสกุล ตำแหน่ง หมายเลขโทรศัพท์และหมายเลขภายใน ชื่อหน่วยงานรับหนังสือ

- จ<sup>า</sup>กนั้นกดปุ่ม <sup>ตำเนินการค่อ</sup> เพื่อลงทะเบียนรับ และแจ้งตอบรับกลับทางอีเมล

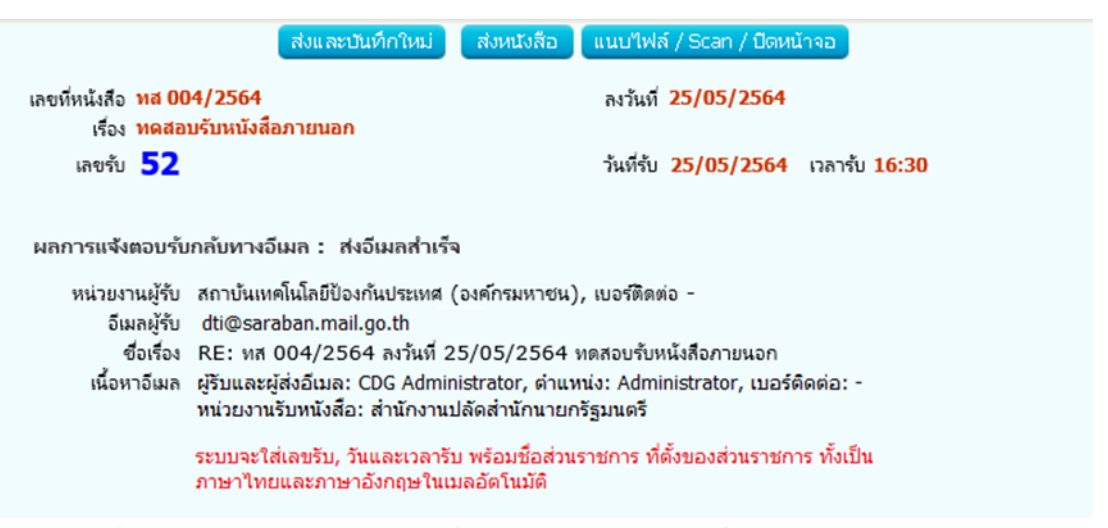

- ระบบแสดงข้อมูลการลงทะเบียนรับ และแจ้งตอบรับกลับทางอีเมล โดยมีรายละเอียด เลขรับ, วันและเวลารับ พร้อมชื่อส่วนราชการ ที่ตั้งของส่วนราชการ ที่เป็นภาษาไทยและภาษาอังกฤษในท้ายอีเมลอัตโนมัติ
- ระบบแนบไฟล์ PDF ที่มีประทับเลขรับของหน่วยงาน ส่งกลับทางอีเมลให้หน่วยงานเจ้าของเรื่องทราบ (ถ้ามี)
- ระบบบันทึก log เก็บใน **ประวัติการรับส่งอีเมล**

# ตัวอย่างไฟล์ PDF ที่ระบบประทับเลขรับและวันเวลา ดังรูป

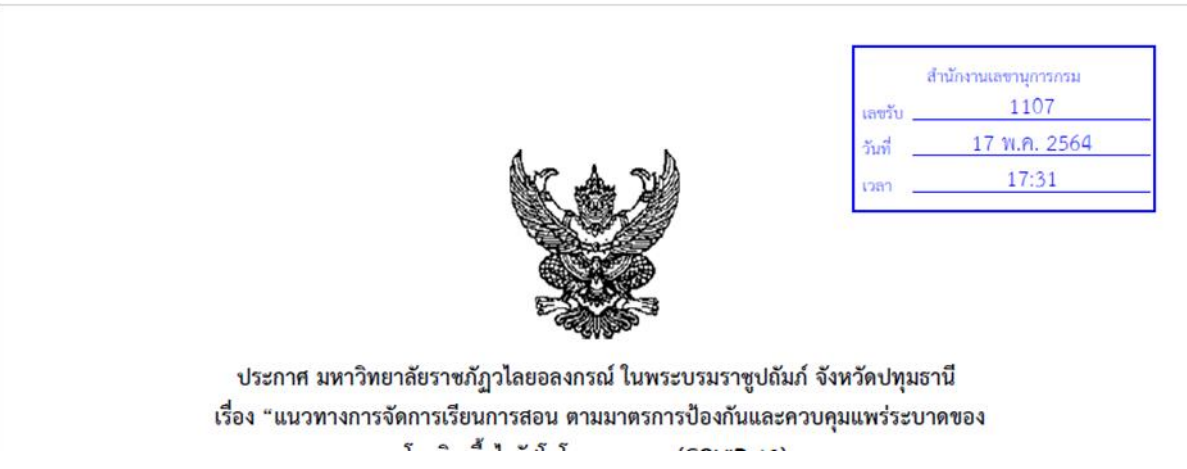

ตัวอย่างอีเมลแจ้งตอบรับ ที่ส่งกลับหน่วยงานเจ้าของเรื่อง ดังรูป

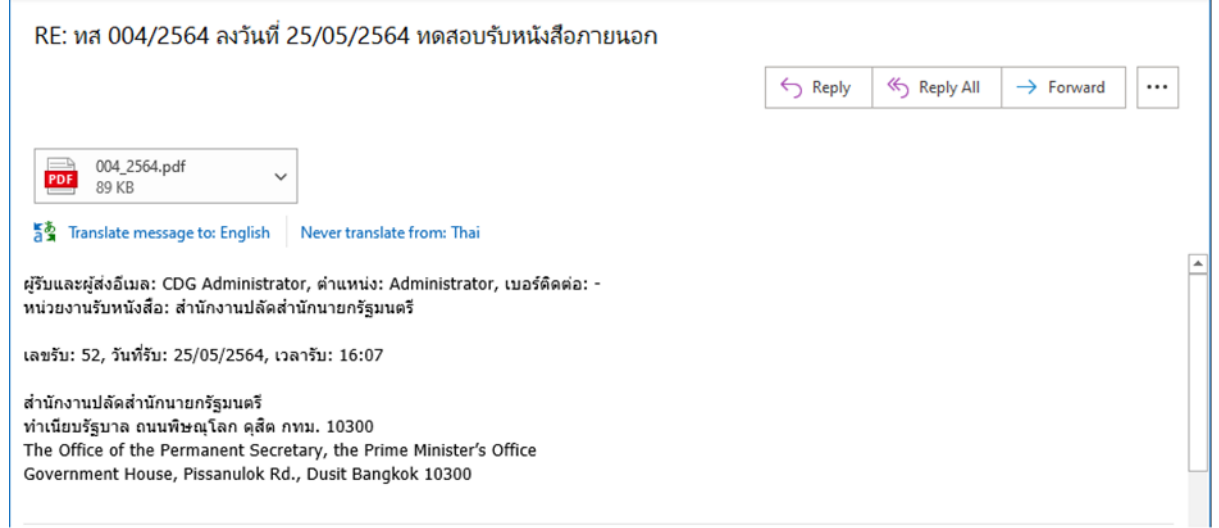

#### **การตรวจสอบและรับหนังสือซ้ำ**

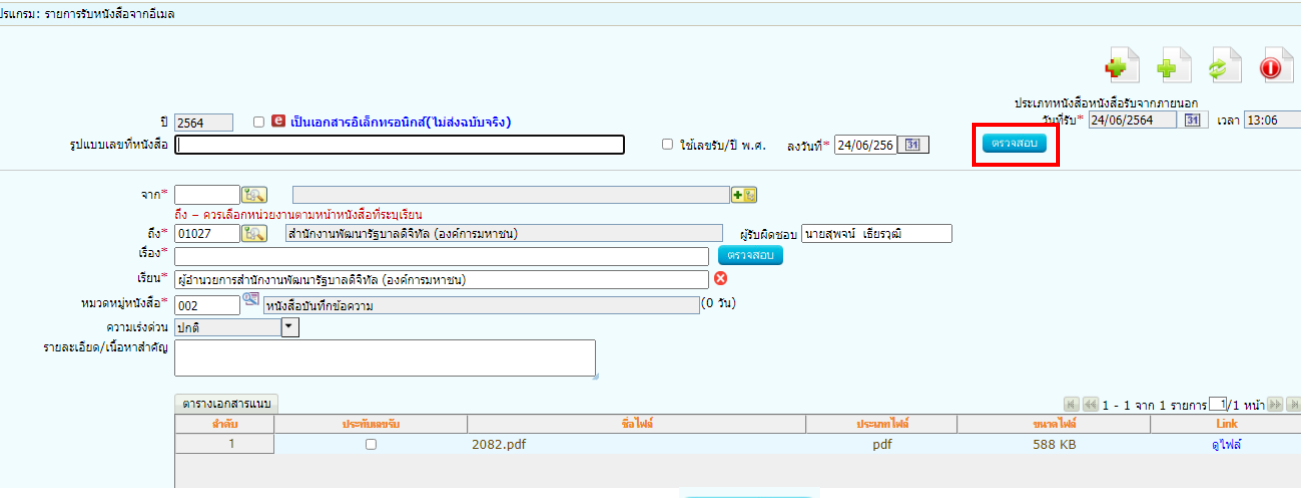

- เมื่อเปิดหนังสือที่ต้องการลงทะเบียนรับแล้ว ให้กดปุ่ม <mark>อธาจสอบ</mark>
- ระบบจะตรวจสอบหนังสือซ้ำจากเงื่อนไข รูปแบบเลขที่หนังสือและลงวันที่ และแสดงหน้าจอดังรูป

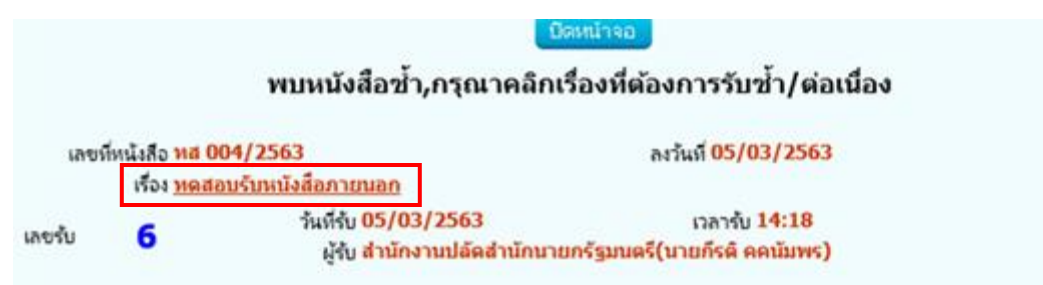

- หากต้องการรับซ้ำ ให้คลิกที่ชื่อเรื่อง

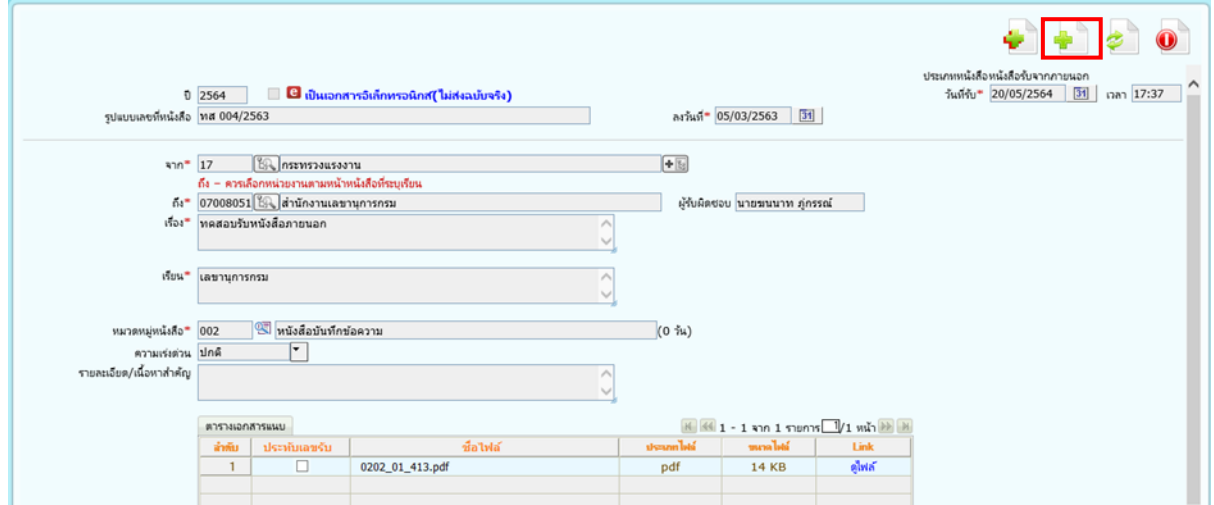

- ระบบจะแสดงตัวอย่างดังรูป และสามารถเลือกไฟล์แนบที่ต้องการประทับเลขรับได้ แต่ไม่สามารถแก้ไขรายละเอียดส่วนอื่นได้
- จากนั้นกดปุ่ม จัดเก็บ เพื่อลงทะเบียนรับและแจ้งตอบรับกลับทางอีเมล ตามขั้นตอนอีกครั้ง

#### **การส่งหนังสือผ่านอีเมล**

ในโปรแกรมส่งหนังสือ ให้เลือกหน่วยงานปลายทาง แล้วกดปุ่มส่งหนังสือ จากนั้นให้ทำตาม

ขั้นตอน **บันทึกการส่งออก** เพื่อระบุอีเมลปลายทางที่ต้องการส่งหนังสือ

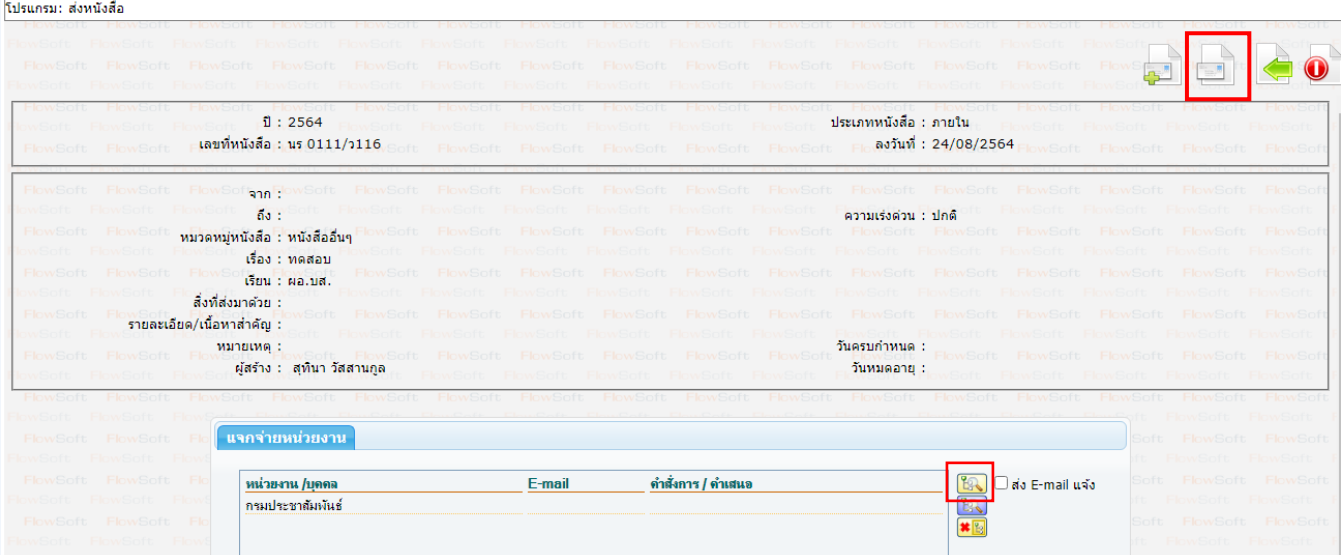

### **บันทึกการส่งออก**

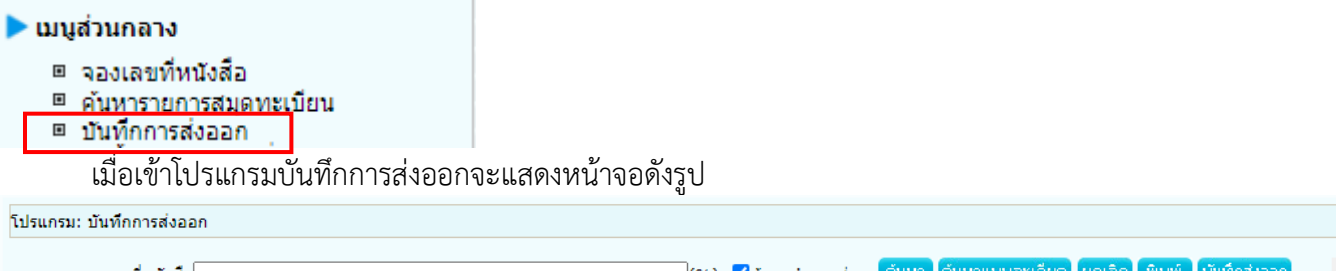

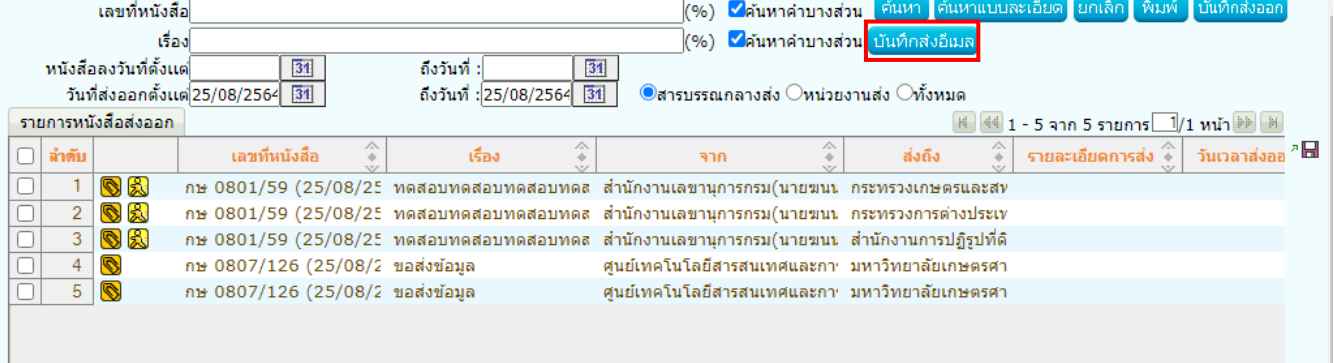

- เลือกรายการที่ต้องการส่ง แล้วกดปุ่ม
- กรณีที่เลือกมากกว่า 1 รายการ จะต้องเป็นหนังสือเรื่องเดียวกันเท่านั้น

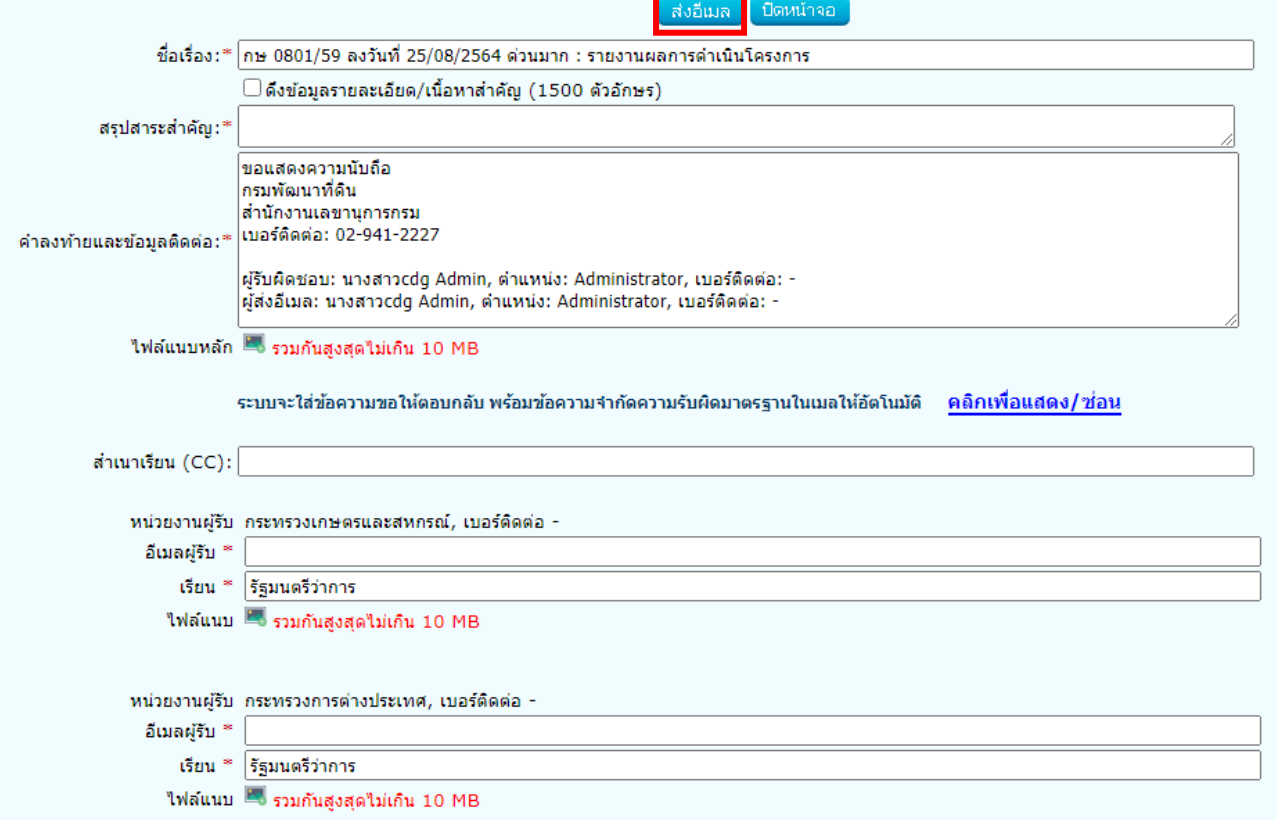

#### ตรวจสอบความถูกต้องครบถ้วนของข้อมูลที่จะส่งอีเมล

#### **ชื่อเรื่อง**

- กรณีไม่มีชั้นความเร็ว "กษ 0801/59 ลงวันที่ 25/08/2564 รายงานผลการดำเนินโครงการ"
- กรณีมีชั้นความเร็ว"กษ 0801/59 ลงวันที่ 25/08/2564 ด่วนมาก : รายงานผลการดำเนินโครงการ"

#### **สรุปสาระสำคัญ**

- ผู้ใช้งานสามารถระบุข้อความสรุปสาระสำคัญของเรื่องให้ชัดเจนและเข้าใจง่าย
- หากต้องการดึงข้อมูลรายละเอียด/เนื้อหาสำคัญของหนังสือเรื่องนี้ ให้เลือก

∣ี ี่ ดึงข้อมูลรายละเอียด/เนื้อหาสำคัญ

◘ ดึงข้อมูลรายละเอียด/เนื้อหาสำคัญ (1500 ตัวอักษร)

ทดสอบทดสอบทดสอบทดสอบทดสอบทดสอบ ทดสอบทดสอบทดสอบทดสอบทดสอบทดสอบ

#### **คำลงท้ายและข้อมูลติดต่อ**

- ระบบจะใส่คำลงท้าย "ขอแสดงความนับถือ" ชื่อหน่วยงาน และเบอร์ติดต่อ
- ข้อมูลผู้รับผิดชอบหนังสือ ชื่อ-นามสกุล ตำแหน่ง เบอร์ติดต่อ
- ข้อมูลผู้ส่งอีเมล ชื่อ-นามสกุล ตำแหน่ง เบอร์ติดต่อ

#### **ไฟล์แนบหลัก**

- ไฟล์แนบที่จะส่งไปยังผู้รับทุกหน่วยงานเหมือนกัน

**ระบบจะใส่ข้อความขอให้ตอบกลับ พร้อมข้อความจำกัดความรับผิดมาตรฐานในเมลให้อัตโนมัติ**

้เลือก <mark>คลิกเพื่อแสดง/ช่อน</mark> เพื่อแสดงข้อมูลชื่อส่วนราชการ ที่ตั้งของส่วนราชการ เบอร์ติดต่อ อีเมล พร้อมข้อความจำกัดความรับผิดมาตรฐาน ที่จะส่งไปในท้ายอีเมล อัตโนมัติ

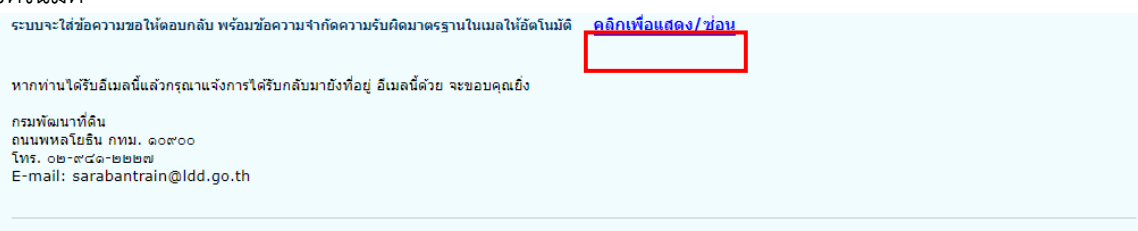

อีเมล (และ/หรือเอกสารแบบ) นี้เป็นข้อมูลที่เป็นความลับ และอาจเป็นข้อมูลที่เป็นเอกสิทธิ์เฉพาะบุคคล การนำข้อมูลดังกล่าวไปใช้หรือเปิดเผยให้บุคคลอื่นใด ล่วงรู้ เป็นการกระทำที่ไม่ได้ รับอนุญาต หากท่านมิได้เป็นบุคคลที่อีเมลจบับนี้ ระบุถึงแล้ว กรุณาลบอิเมลนี้ออกจากคอมพิวเตอร์ที่ท่านได้รีบ ทั้งนี้ ขอขอบคุณหากท่านได้แจ๋งผู้ส่งถึงการจัดส่งอีเมลผิดพลาดด้วย

This e-mail (and/or attachments) is confidential and may be privileged.Use or disclosure of it by anyone other than a designated addressee is unauthorized. If you are not an intended recipient, please delete this e-mail from the computer on which you received it. We thank you for<br>notifying us immediately.

#### **สำเนาเรียน (CC)**

- สามาระบุอีเมลที่ต้องสำเนาไว้เป็นหลักฐาน หากต้องการระบุหลายอีเมลให้ใส่ ( , ) คั่นระหว่างอีเมล **หน่วยงานผู้รับ**
	- แสดงชื่อหน่วยงานและเบอร์ติดต่อ

**อีเมลผู้รับ**

- แสดงชื่ออีเมลของหน่วยงานปลายทางตามค่าตั้งต้นในระบบ หากไม่มีข้อมูลให้ระบุเพิ่มเติม

**เรียน**

- คำขึ้นต้น "เรียน" ของผู้รับปลายทางตามค่าตั้งต้นในระบบ หากไม่มีข้อมูลให้ระบุเพิ่มเติม

**ไฟล์แน**บ

- ในกรณีที่ส่งหลายหน่วยงาน ระบบจะแยกไฟล์หนังสือของแต่ละหน่วยงาน

### **จากนั้นกดปุ่ม**

- ระบบทำการส่งอีเมลไปยังผู้รับปลายทางที่ระบุพร้อมตั้งค่า Auto Reply (Request a Read Receipt) ไปกับอีเมล

### ตัวอย่างอีเมลที่จัดส่งไปยังผู้รับปลายทาง ดังรูป

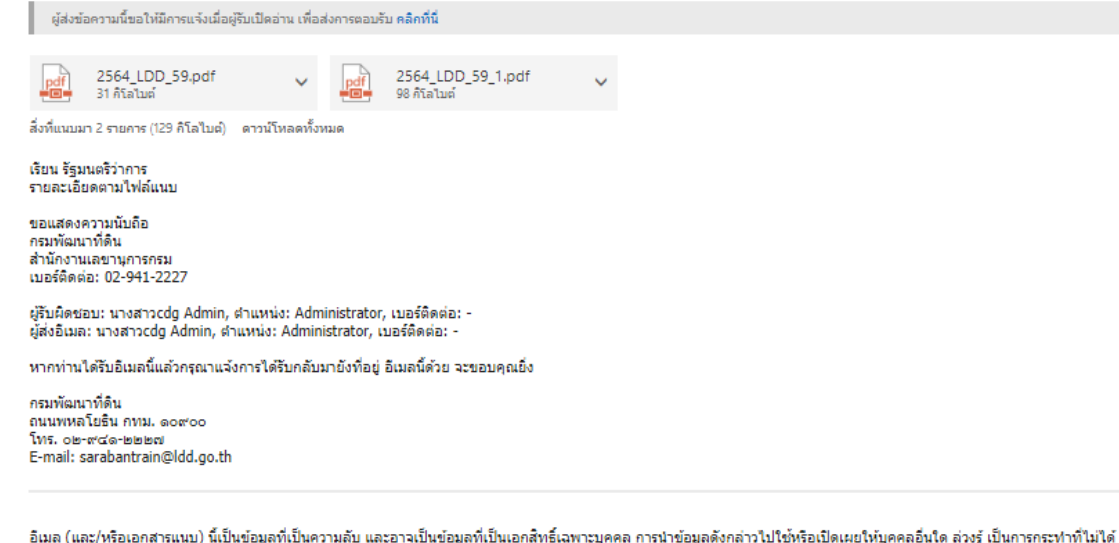

อิเมล (และ/หรือเอกสารแนบ) นี้เป็นข้อมูลที่เป็นความลับ และอาจเป็นข้อมูลที่เป็นเอกสิทธิ์เฉพาะบุคคล การนำข้อมูลดังกล่าวไปใช้หรือเปิดเผยให้บุคคลอื่นใด ส่วงรู้ เป็นการกระทำที่ไม่ได้<br>รับอนุญาต หากท่านมิได้เป็นบุคคลที่อิเมลฉบับน

This e-mail (and/or attachments) is confidential and may be privileged.Use or disclosure of it by anyone other than a designated addressee is unauthorized.If you are<br>not an intended recipient, please delete this e-mail fro

### เมื่อส่งอีเมลเรียบร้อยแล้ว ระบบจะแสดงข้อมูลในตารางดังนี้

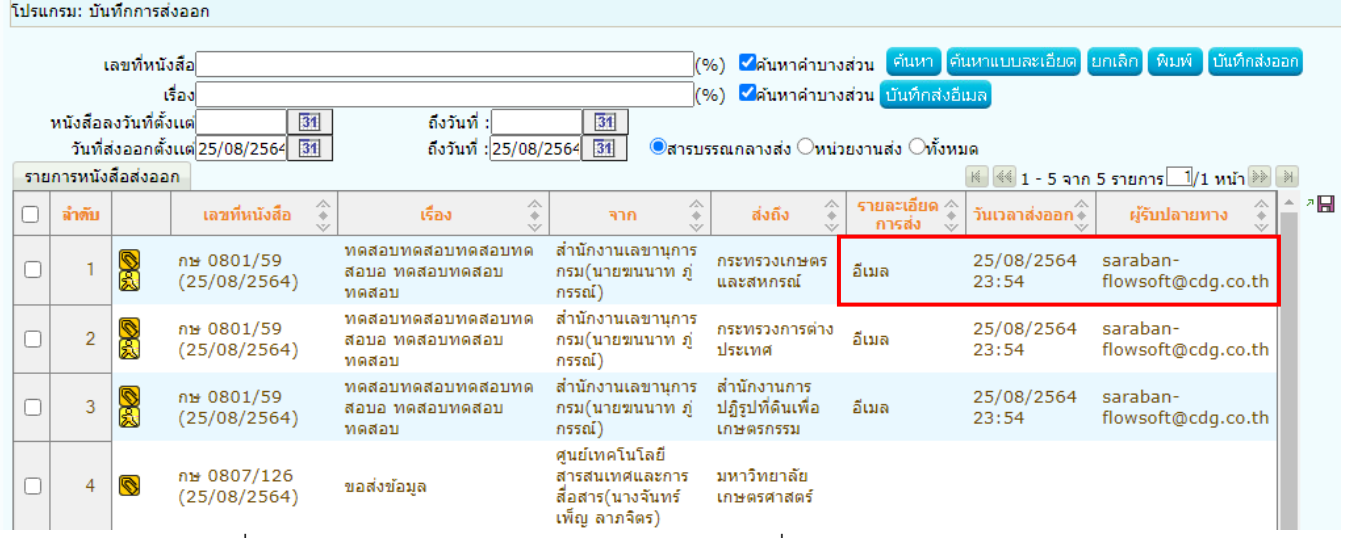

หมายเหตุ ไฟล์ PDF ที่ร่างและลงนามผ่านระบบ จะเป็นไฟล์ PDF-A3 ที่มี XML หนังสือแนบไปด้วย

หากต้องการส่งหนังสือเรื่องเดิมผ่านอีเมล ให้ไปค้นหาหนังสือ แล้วทำตามขั้นตอนแรกของการส่งผ่านอีเมล ภายนอกอีกครั้ง

### **การตั้งค่าเครื่องคอมพิวเตอร์เพื่อรองรับการใช้งานระบบสารบรรณอิเล็กทรอนิกส์**

**1. การตั้งค่าใน Browser** (ให้เลือกตั้งค่าเฉพาะ Browser ที่ใช้งาน)

- **กรณีใช้Chrome ให้ตั้งค่าดังนี้**
	- เลือก  $\left| \vdots \right|$ แล้วเลือก "Privacy and security" จากนั้นเลือก "Site settings"

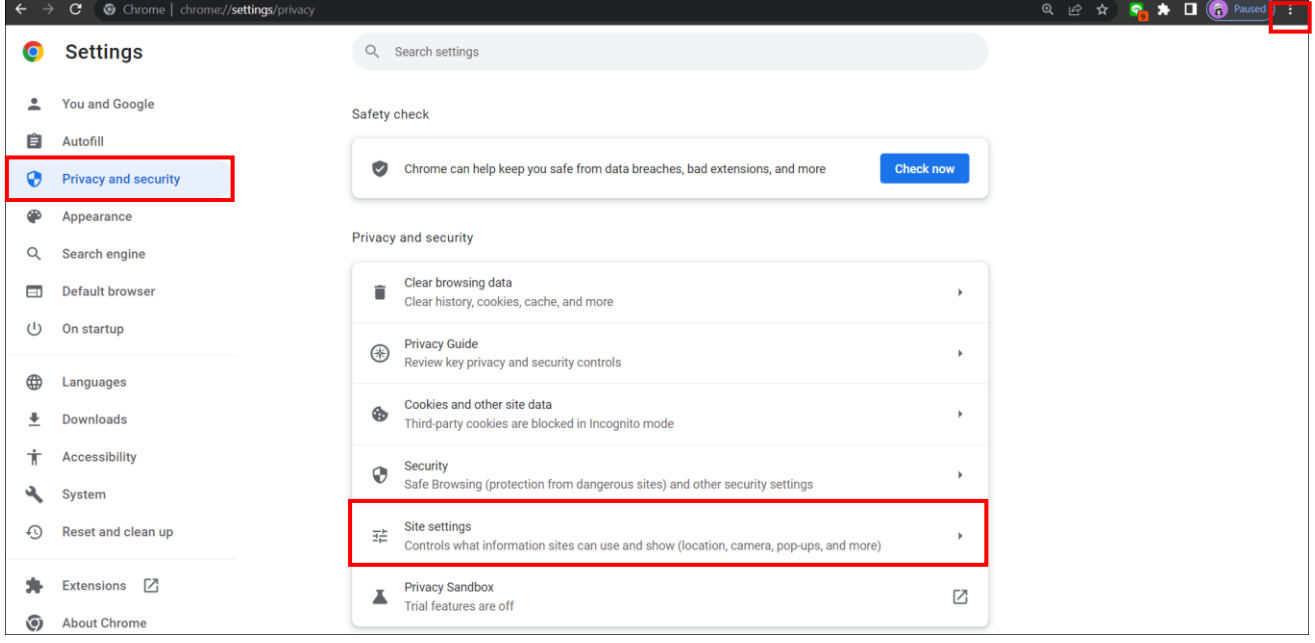

#### - เลือก "Pop-ups and redirects"

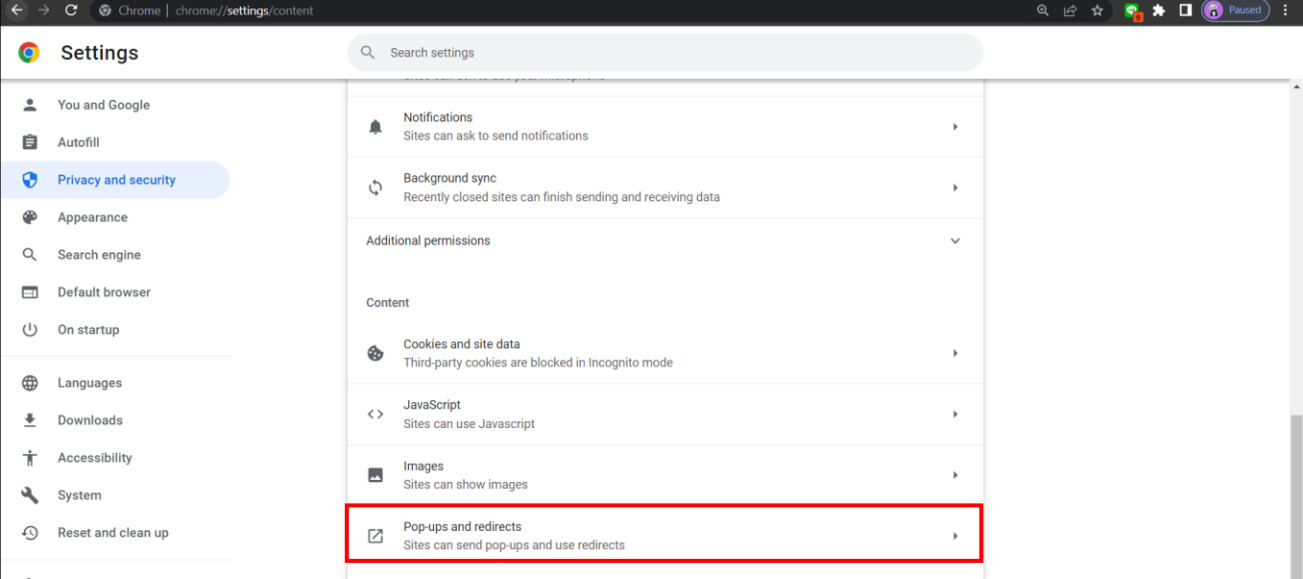

#### - เลือก "Sites can send pop-ups and redirects"

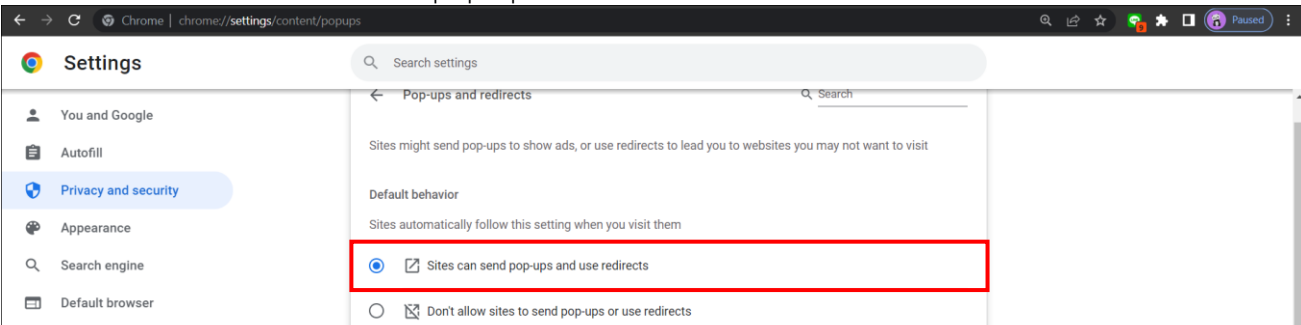

### **วิธีการแก้ปัญหาเรื่อง Chrome มีการ Update Version ใหม่ และทำให้ App Service ไม่สามารถใช้ได้**

เปิด Tab ใหม่บน Browser Chrome จากนั้นระบุคำสั่ง **chrome://flags**

1. ค้นคำว่า Block insecure private network requests. จากนั้นให้ทำการเปลี่ยนเป็น Disabled และ ทำการ Relaunch

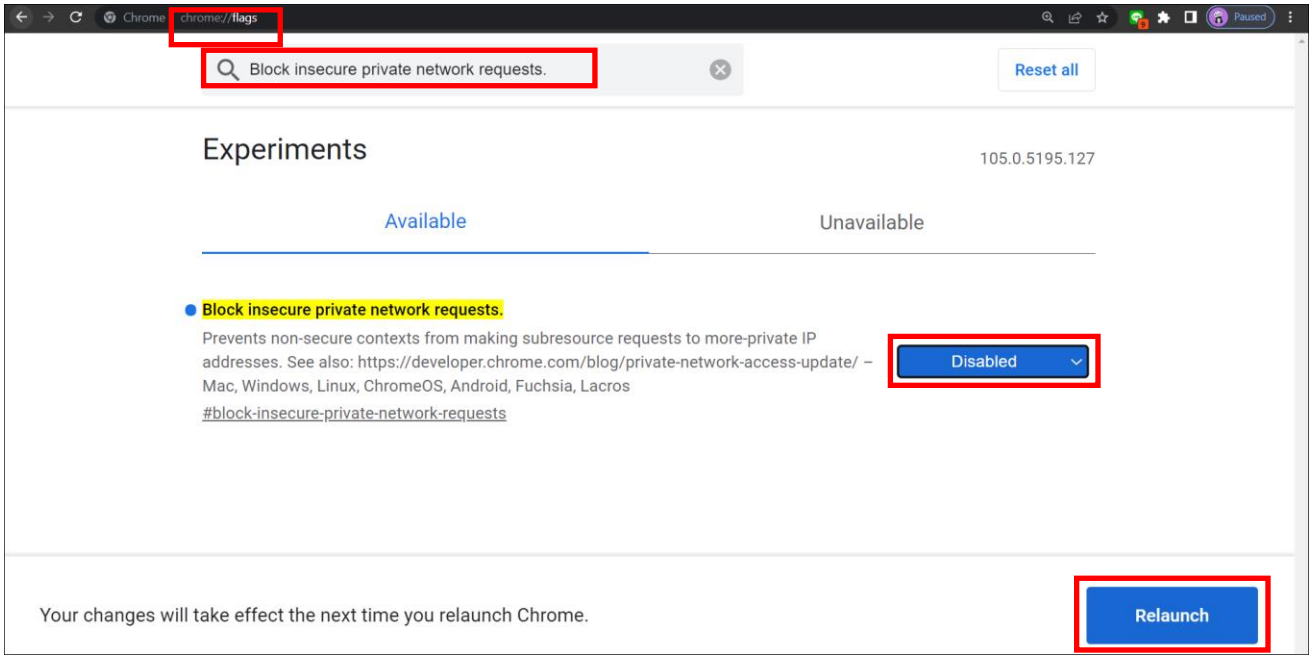

2. ค้นหาคำว่า Allow invalid certificates for resources loaded from localhost. จากนั้นทำการเปลี่ยนเป็น Enables และทำการ Relaunch

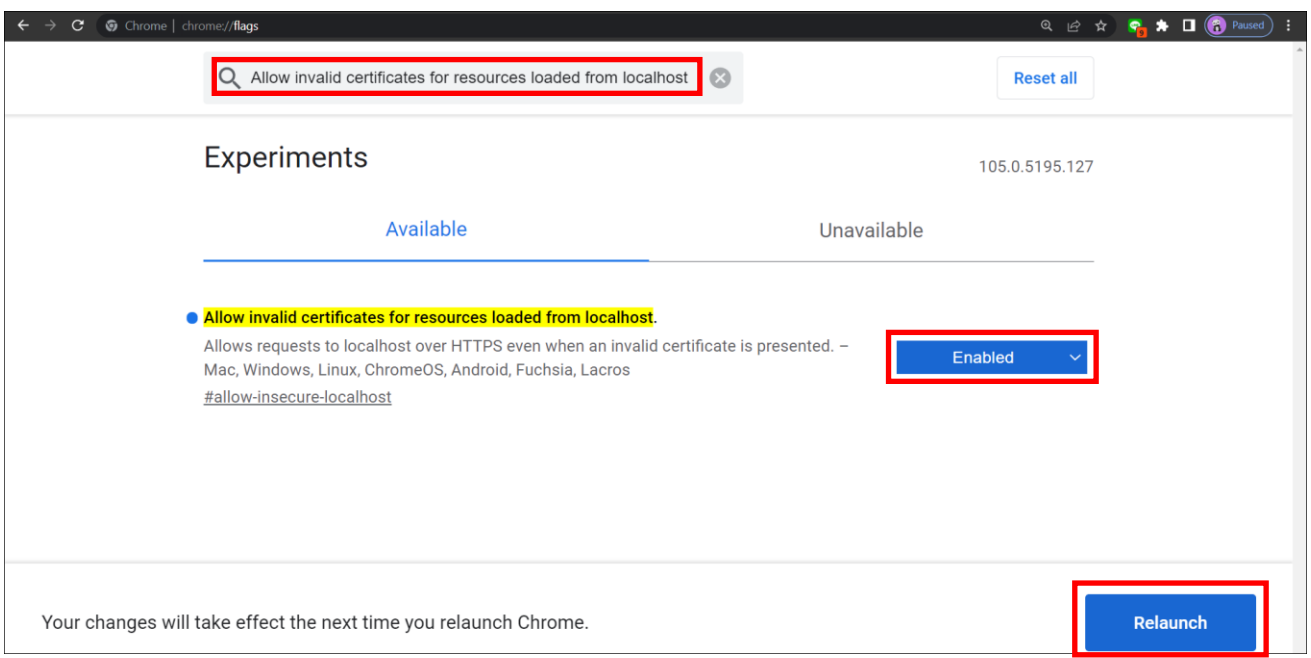

- **กรณีใช้Internet Explorer ให้ตั้งค่าดังนี้**
	- เลือก <mark>13 แล้วเลือก Internet Option</mark>

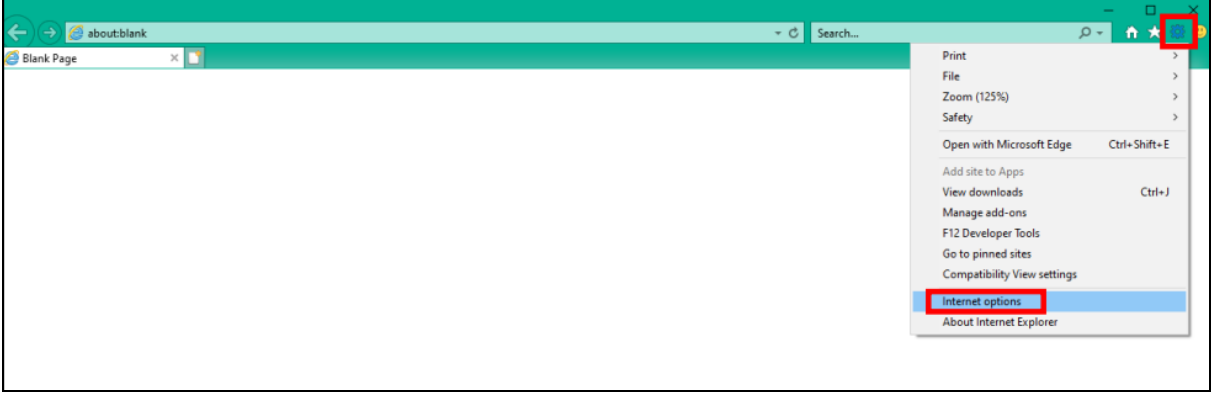

 $-$  เลือก Privacy แล้วเอาเครื่องหมายถูก  $\overline{\boxdot}$  ในหัวข้อ Turn on Pop-up Blocker ออก  $\Box$ แล้วกด OK

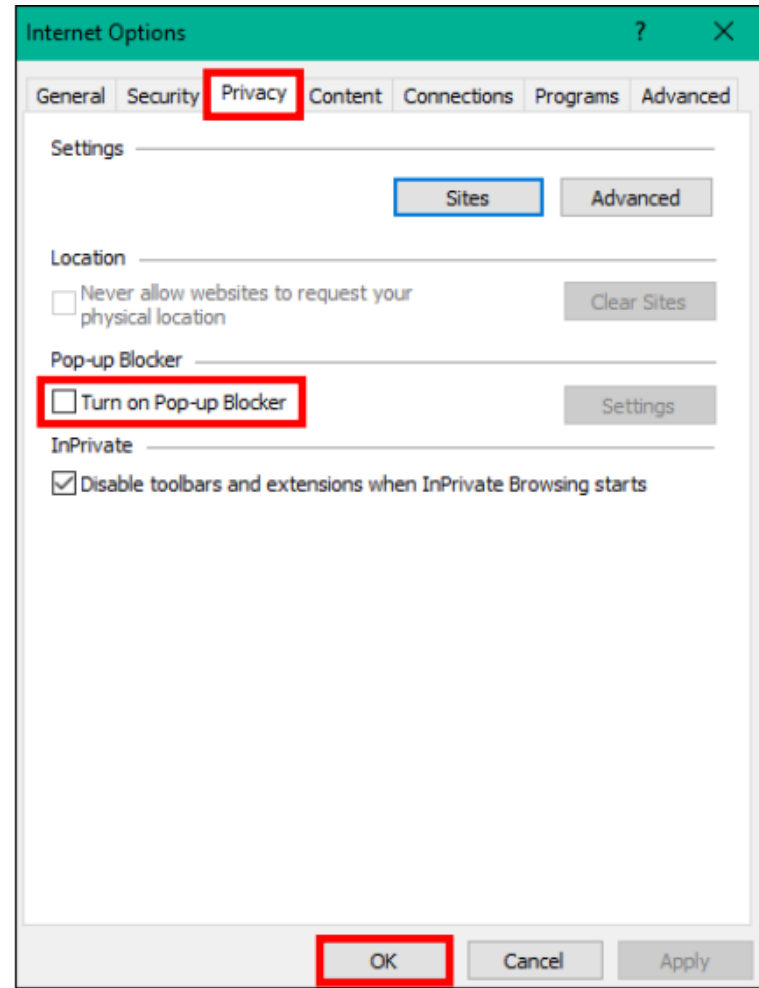

• **กรณีใช้Firefox ให้ตั้งค่าดังนี้**

- เลือก **| | | | |** แล้วเลือก Options

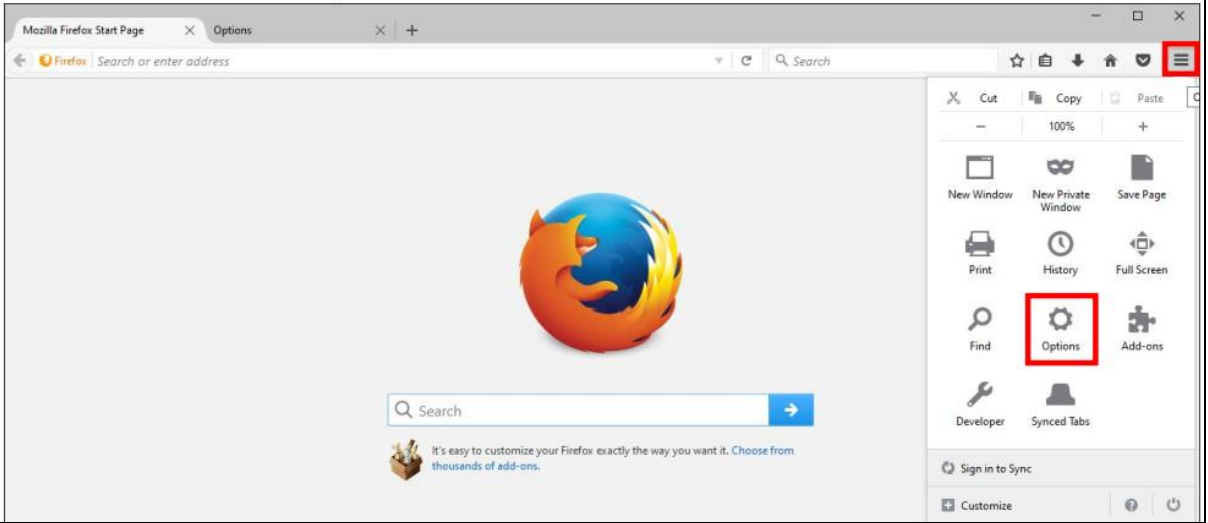

- เลือก Content แล้วดูที่หัวข้อ Pop-ups เอาเครื่องหมาย ██ ออกในหัวข้อ Block Pop-up windows

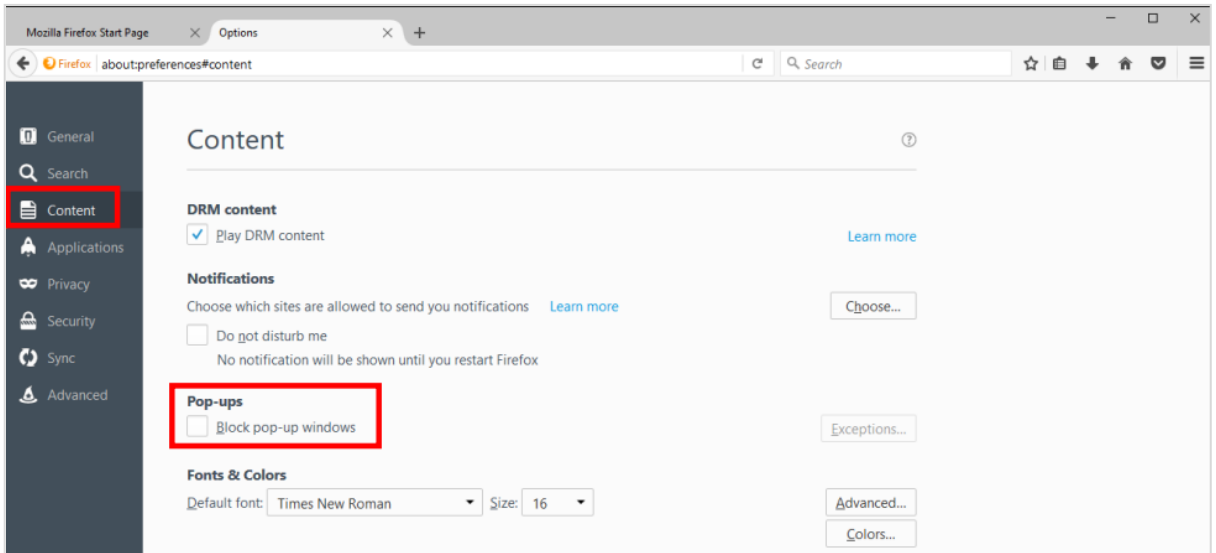

### **2. การติดตั้งโปรแกรมเสริมเพื่อใช้การสแกนผ่านระบบฯ หรือใช้การร่างหนังสืออิเล็กทรอนิกส์เพื่อเสนอลงนาม**

หมายเหตุ **:** การสแกนผ่านระบบจะต้องใช้เครื่องสแกนที่เชื่อมต่อกับเครื่องคอมพิวเตอร์โดยตรง และติดตั้งโปรแกรม ที่มากับเครื่องสแกนแต่ละรุ่นก่อน หลังจากนั้นจึงติดตั้งโปรแกรมเสริมของระบบฯ

### **2.1 ตรวจสอบสเปคเครื่องคอมพิวเตอร์ก่อนดาวน์โหลด**

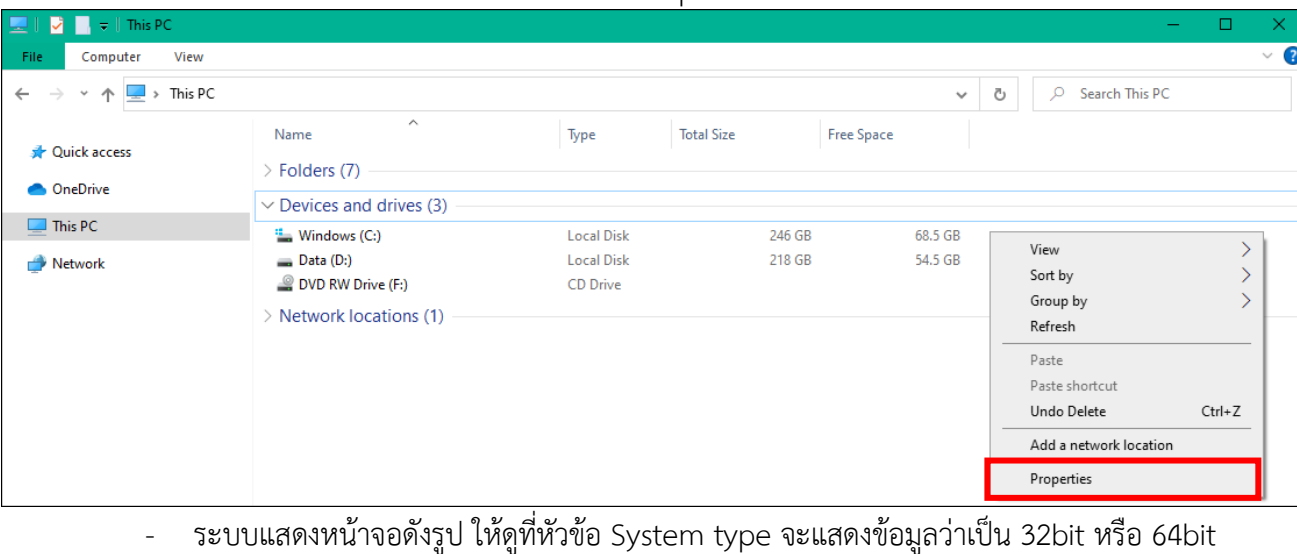

- ให้เข้าไปที่This PC แล้วคลิกขวา เลือก Properties

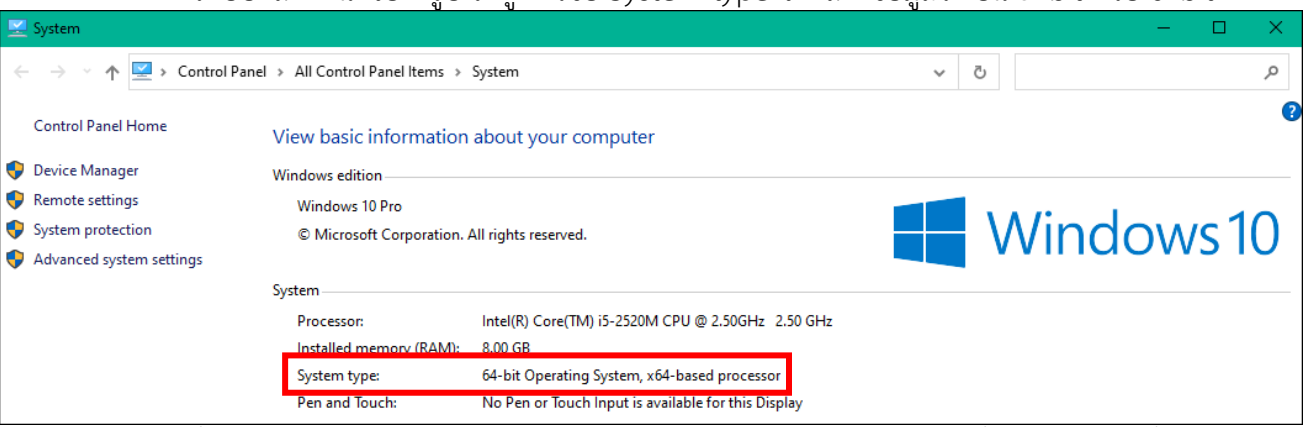

หลังจากนั้นเข้าหน้าเว็บไซต์ระบบสารบรรณอิเล็กทรอนิกส์ให้ดาวน์โหลดและติดตั้งตามลำดับดังนี้

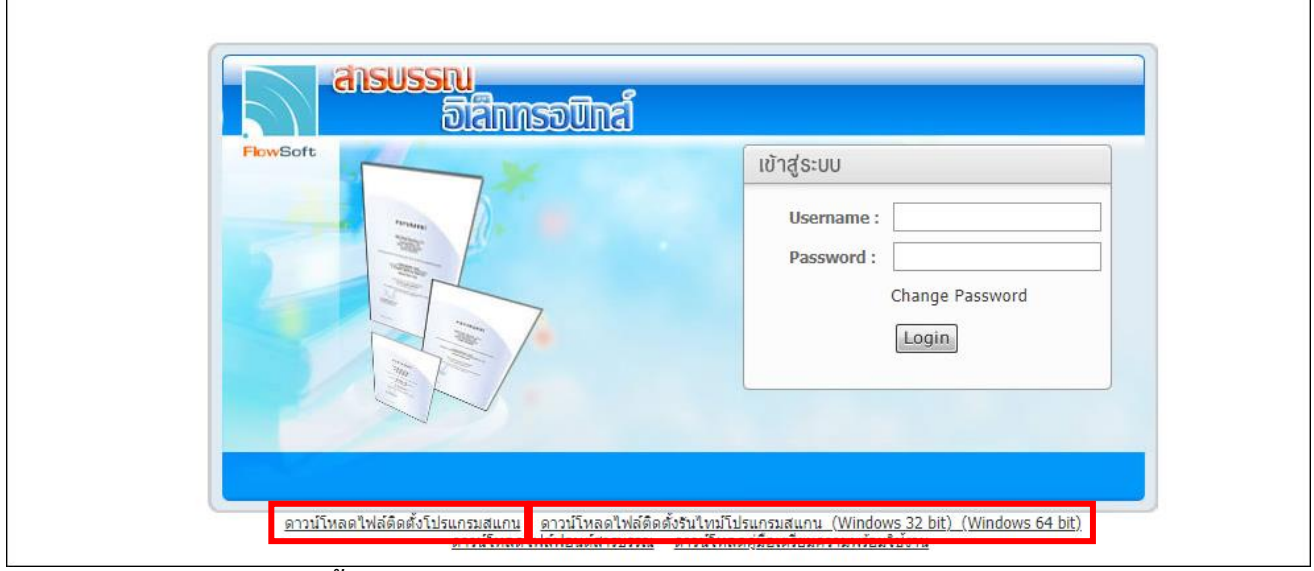

**2.2 ดาวน์โหลดไฟล์ติดตั้งรันไทม์โปรแกรมสแกน**

ให้เลือกตามสเปคเครื่องคอมพิวเตอร์แต่ละรุ่นว่าเป็น **Windows 32bit หรือ Windows 64bit** และจัดเก็บลงในคอมพิวเตอร์

- เปิด Folder ที่จัดเก็บไฟล์
- ดับเบิ้ลคลิกที่โปรแกรม SetupVCRu... หรือ <del>Go</del> SetupVCRuntime64 หรือ SetupVCRuntime32-ติดตั้ง - กดปุ่ม

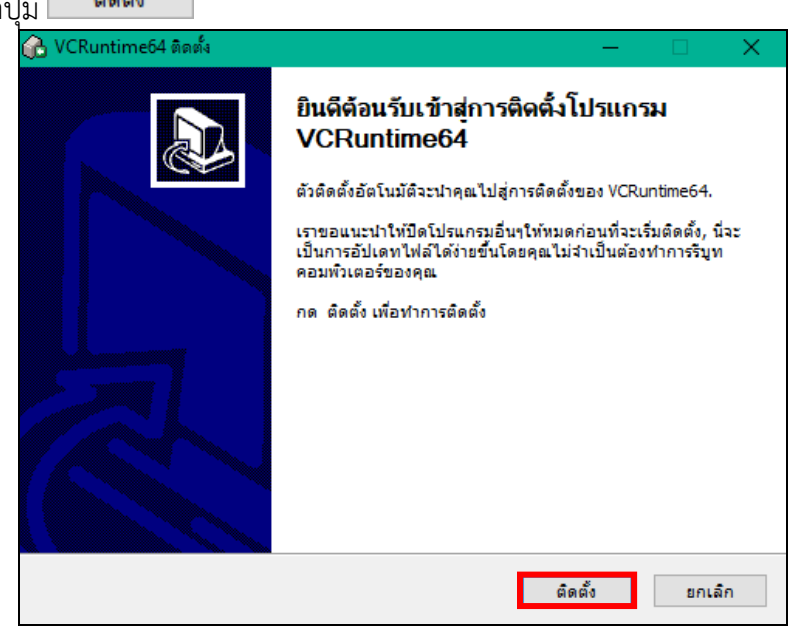

หน้าจอแสดงสถานะกำลังติดตั้งโปรแกรม<br>- ค. vcRuntime64 ติดตั้ง

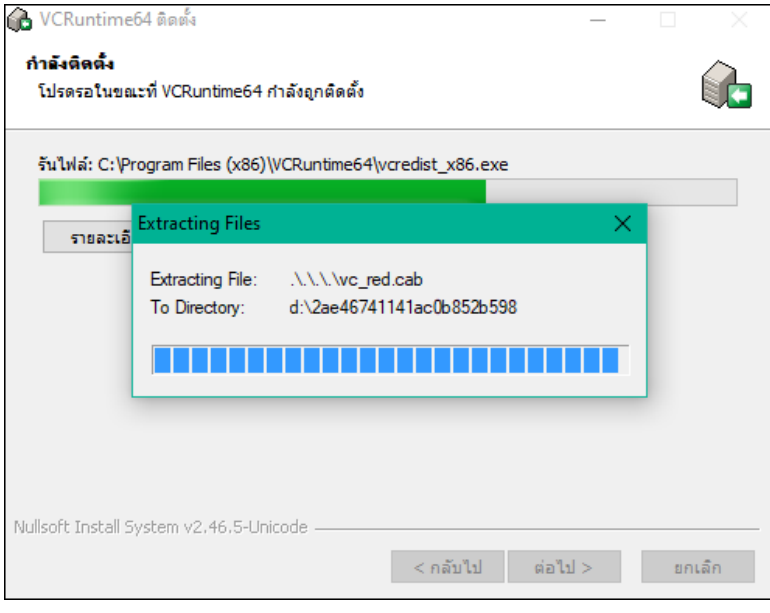

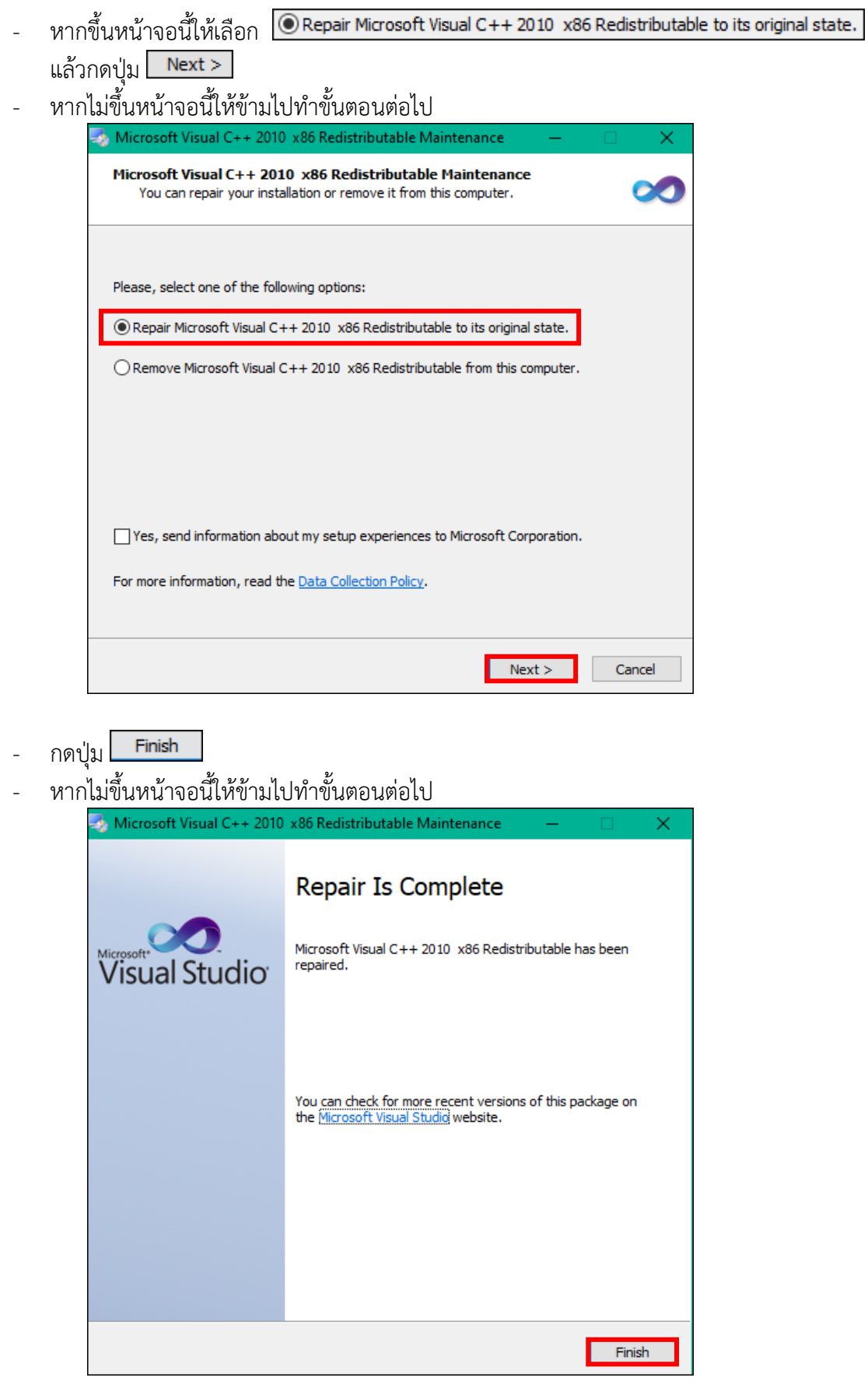

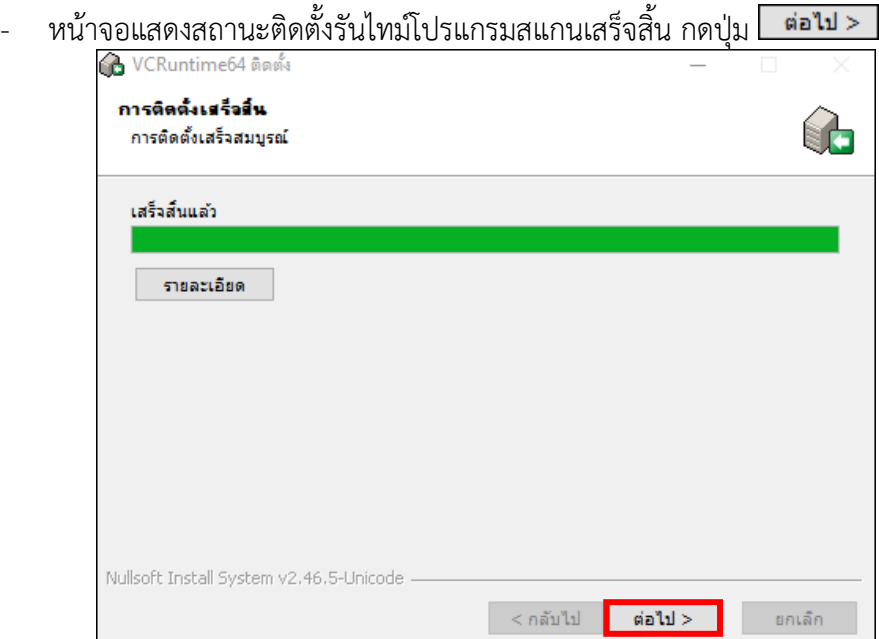

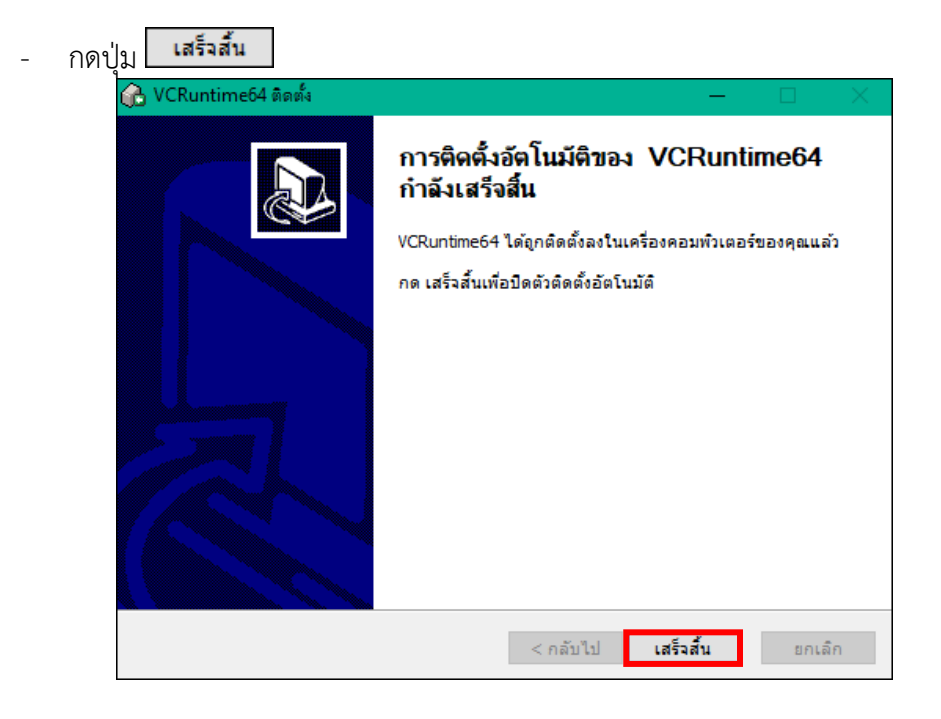

### **2.3 ดาวน์โหลดไฟล์ติดตั้งโปรแกรมสแกน**

ให้ดาวน์โหลดและจัดเก็บลงในคอมพิวเตอร์

- เปิด Folder ที่จัดเก็บไฟล์

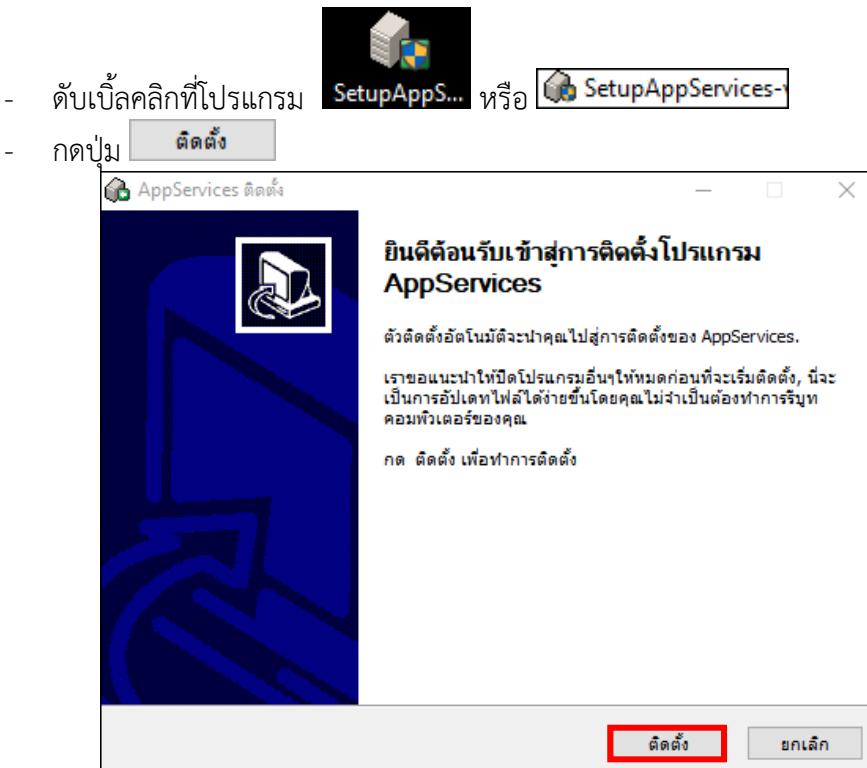

หน้าจอแสดงสถานะกำลังติดตั้งโปรแกรม<br>-

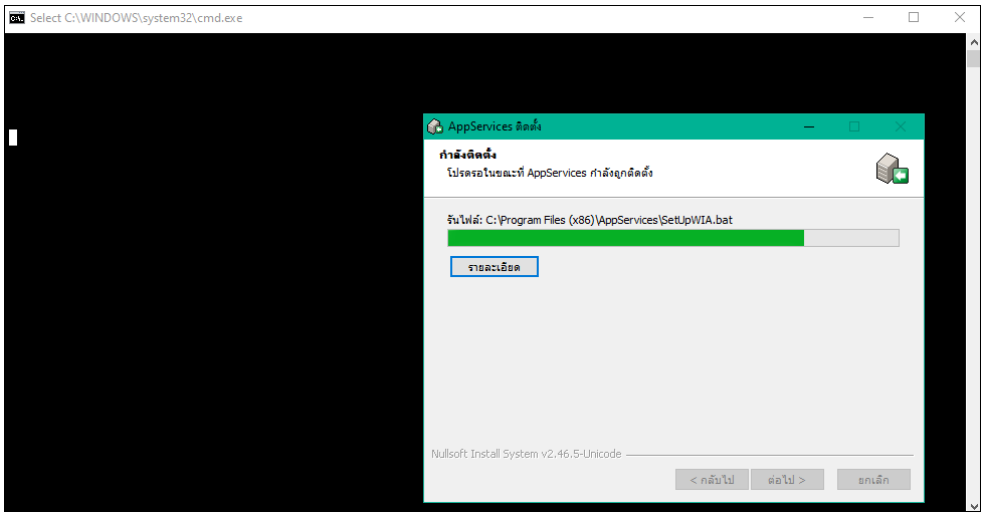

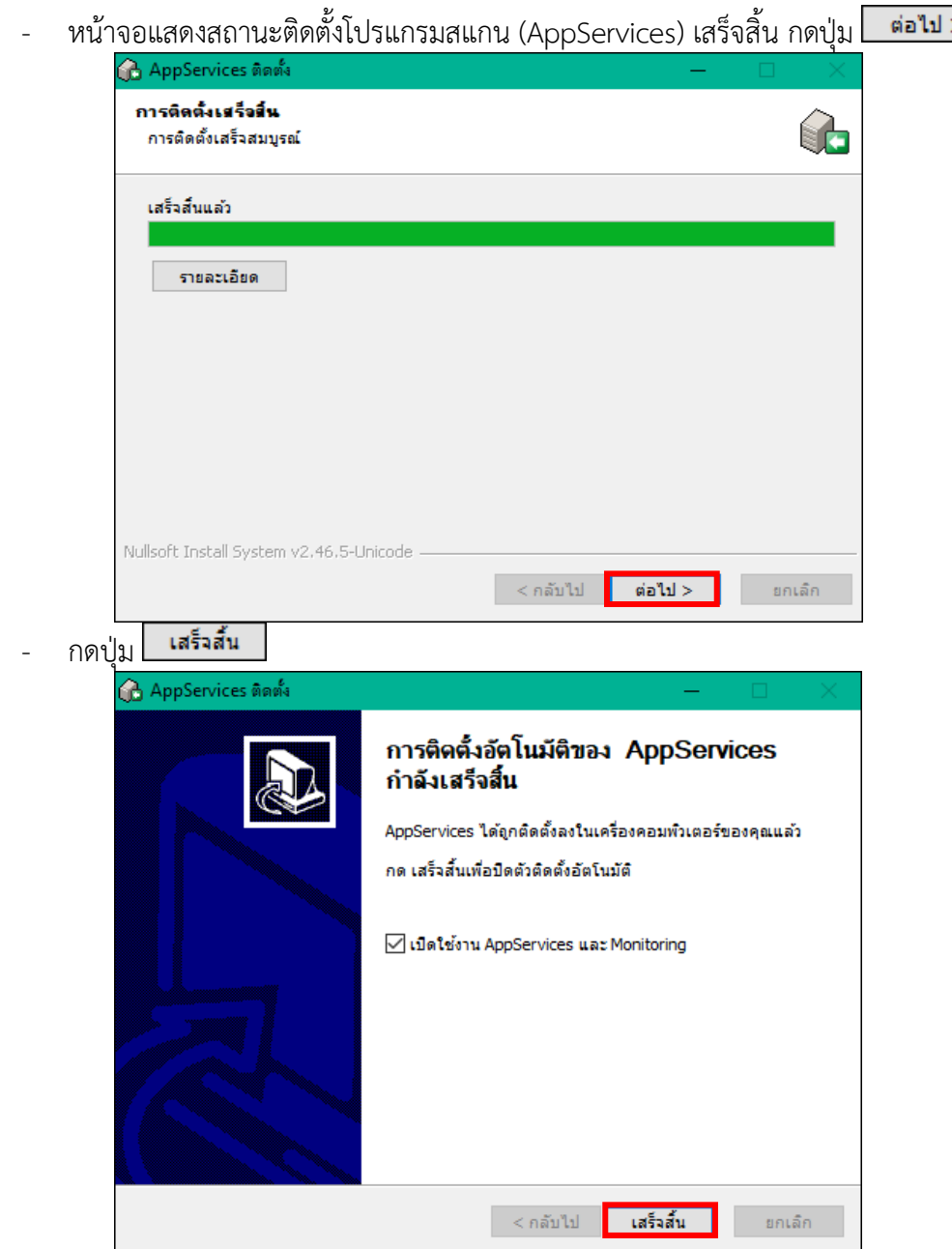

### **2.4 ตรวจสอบการติดตั้งโปรแกรมสำเร็จ**

- ดูที่สถานะ Notification Area ตามรูปที่ 1
- ให้ดับเบิ้ลคลิกที่ จะขึ้นหน้าจอแสดงผล ตามรูปที่ 2
- ถ้าติดตั้งสำเร็จจะขึ้น สถานะทำงาน ถ้าไม่สำเร็จจะขึ้นสถานะหยุดทำงาน ให้คลิกที่ปุ่ม เริ่มทำงาน

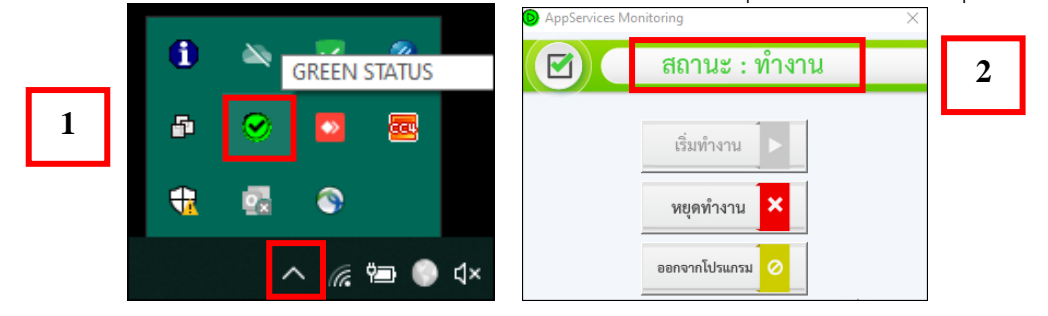

### **3. การสร้าง Folder Temp เพื่อใช้เก็บไฟล์ร่างหนังสืออิเล็กทรอนิกส์ชั่วคราว**

โดยปกติการติดตั้ง AppServices จะมีการสร้าง Folder Temp ไว้ในเครื่องให้อัตโนมัติ แต่ในบางเครื่องอาจ ไม่ได้สร้างไว้เนื่องจากข้อจำกัดเรื่องสเปคเครื่องคอมพิวเตอร์ และเวอร์ชั่นของโปรแกรมต่างๆ จึงมีความจำเป็นที่ต้อง ตรวจสอบและสร้าง Folder เพิ่มเติม

#### **การตรวจสอบ**

ให้เข้าไปที่ Drive C หรือ Windows C แล้วหา Folder "temp" ถ้าไม่มีให้สร้างตามขั้นตอน **การสร้าง Folder Temp**

เมื่อเข้ามาที่ Drive C หรือ Windows C (แต่ละเครื่องอาจแสดงชื่อไม่เหมือนกัน)

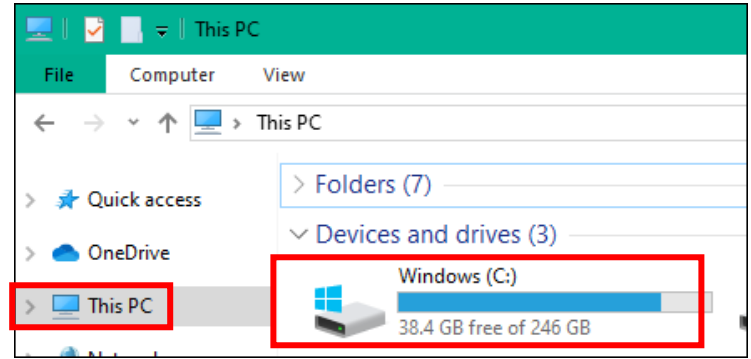

#### - คลิกขวาเลือก New >> Folder

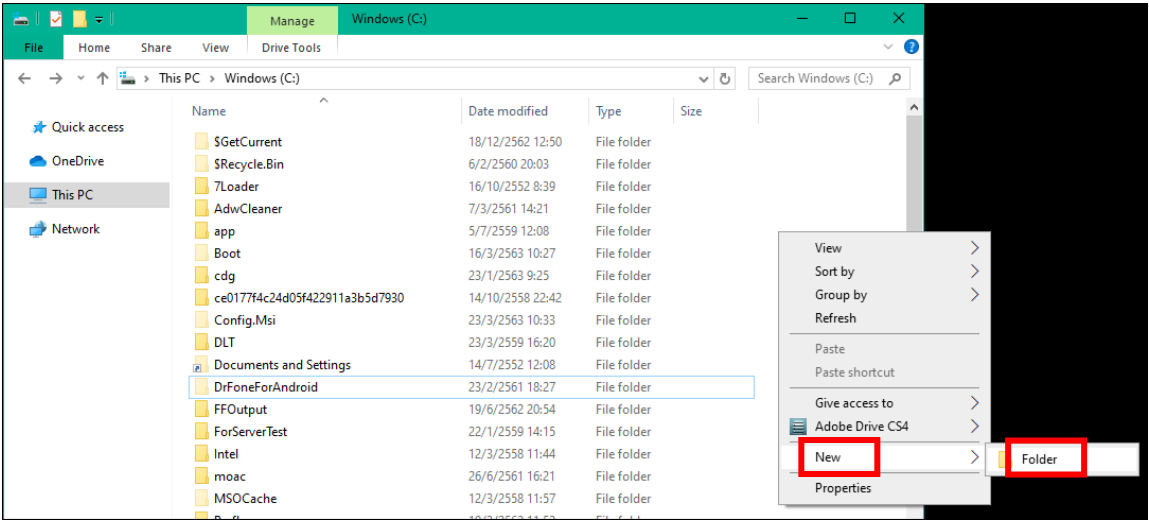

### - ตั้งชื่อว่า "temp" แล้วกด Enter จากนั้นให้ปิดหน้าจอนี้ แล้วเข้าใช้งานระบบอีกครั้ง

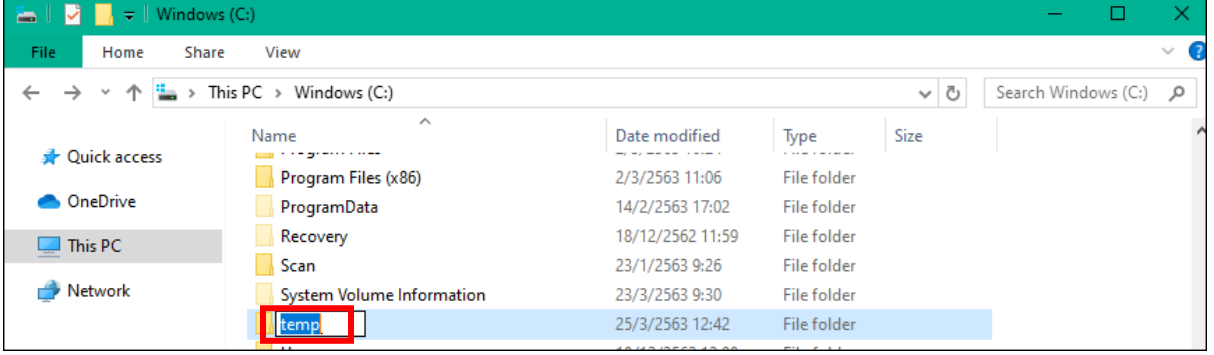

### **4. การตั้งค่า Region เพื่อแก้ปัญหาร่างหนังสือแล้วภาษาเพี้ยน**

ให้เข้า Control Panel เลือก Region

- เลือกแถบ Format และเปลี่ยนหัวข้อ Format ให้เป็น Thailand

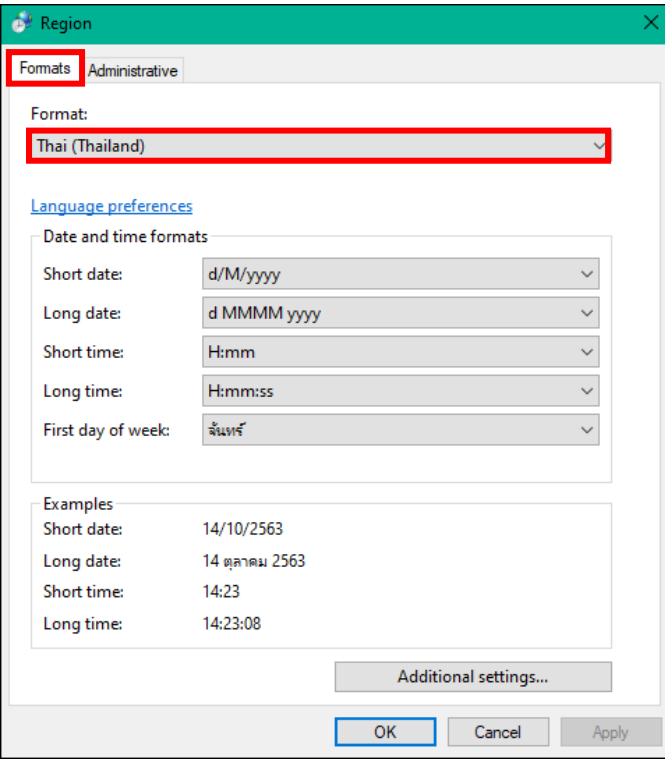

- เลือกแถบ Administrative แล้วดูที่หัวข้อ Current Language

ถ้ายังไม่เป็นคำว่า Thai (Thailand) ให้เปลี่ยนโดยคลิกปุ่ม Change System Locale

แล้วคลิกตามลำดับขั้นตอนในรูป (ขั้นตอนที่ 3 Beta : Use Unicode ให้เอาเครื่องหมายถูกออก)

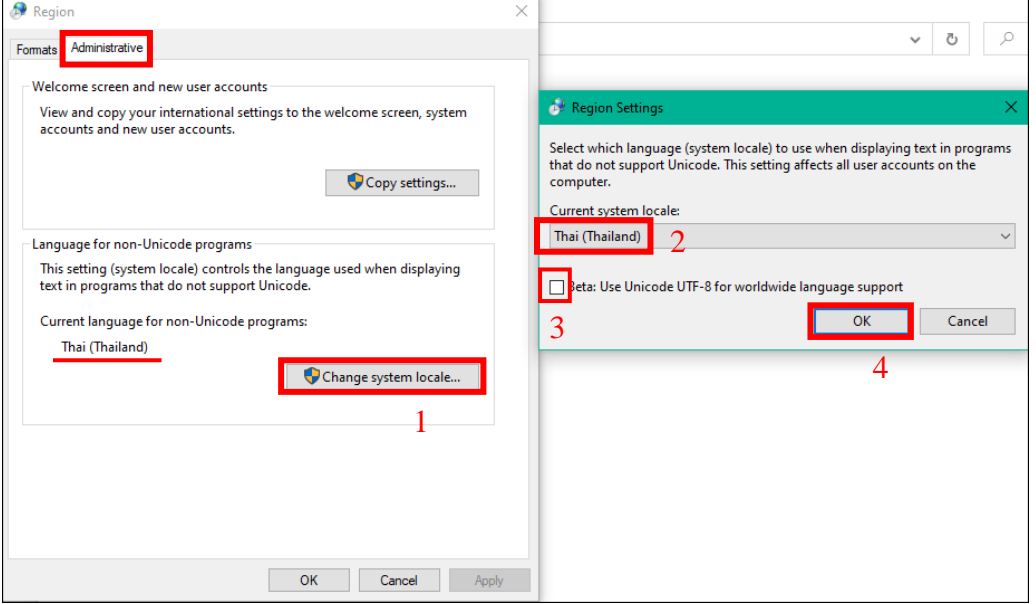

- จากนั้นให้ยืนยันการตั้งค่า ระบบจะ Restart เครื่องคอมพิวเตอร์ แล้วเข้าใช้งานใหม่อีกครั้ง

# **5. การตั้งค่าเพิ่มเติมเมื่อเกิดปัญหาการสแกนผ่านระบบฯ**

- คลิก แล้วระบุ Control Panel เมื่อค้นเจอแล้วให้คลิกเลือกโปรแกรมตามรูป (Windows แต่ละรุ่น อาจจะเข้า Control Panel ไม่เหมือนกัน)

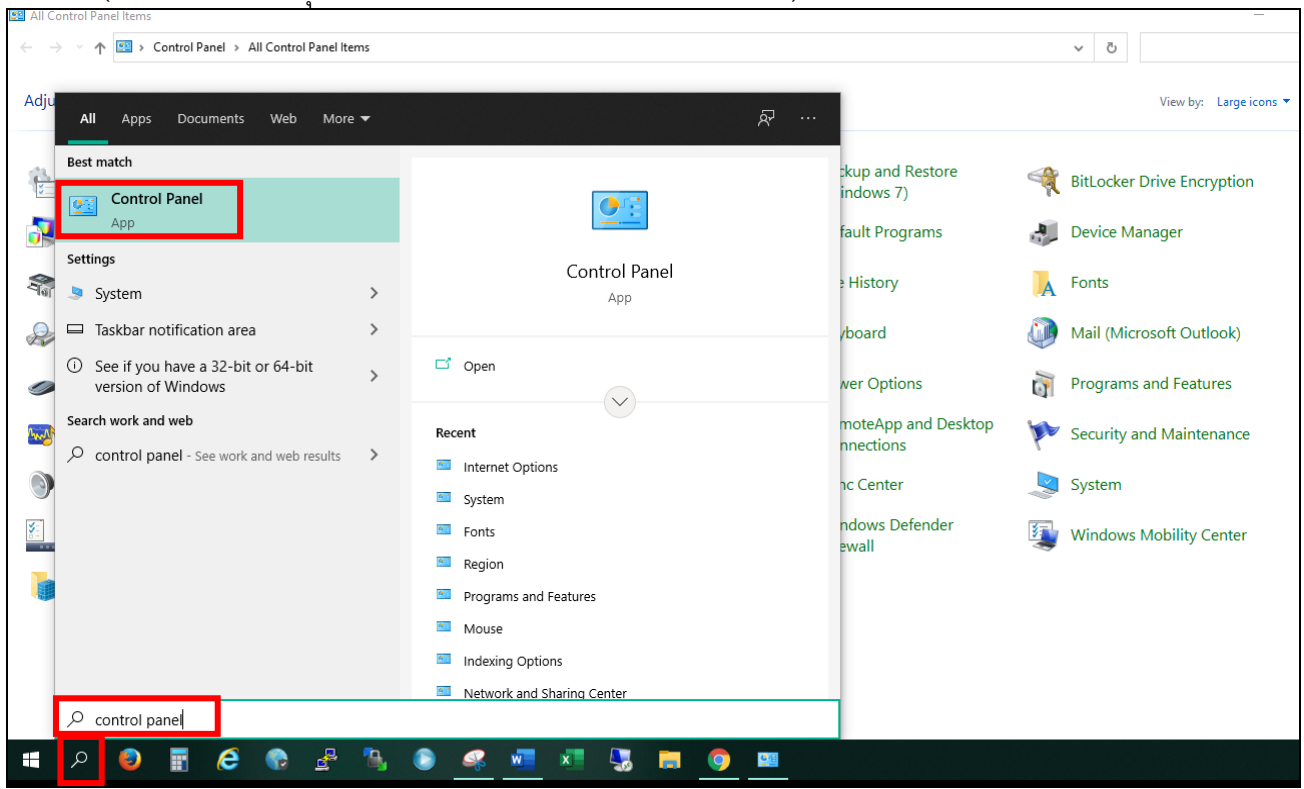

#### - เลือก Internet Options

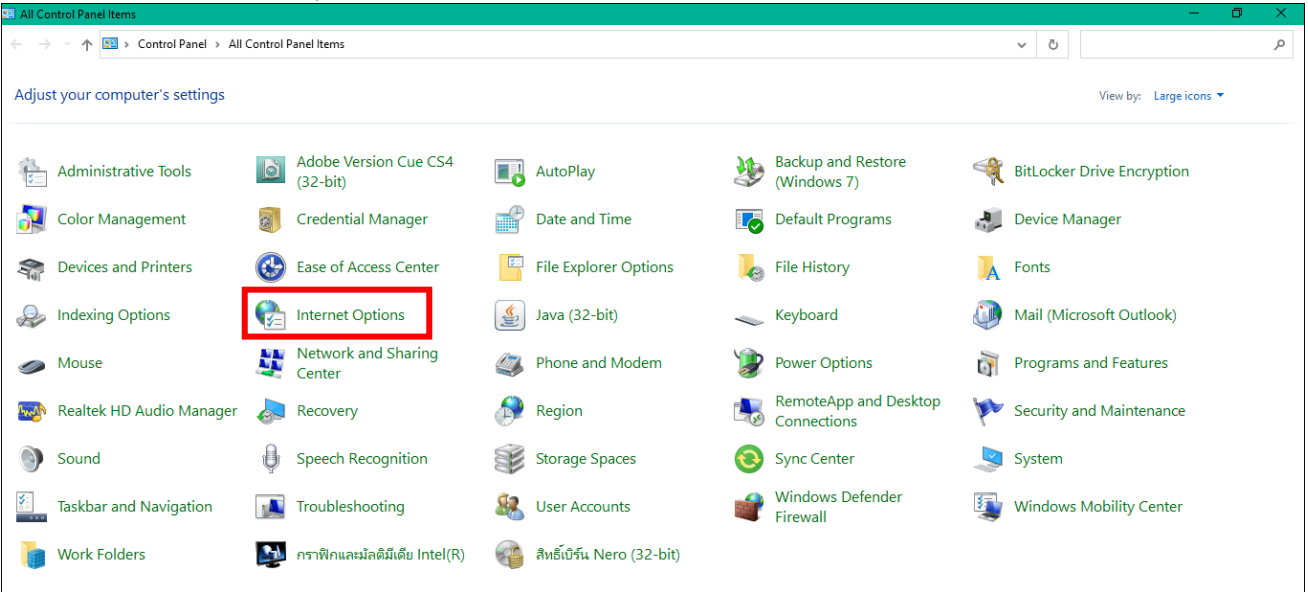

# **5.1 การตั้งค่าความน่าเชื่อถือ (Trusted sites)**

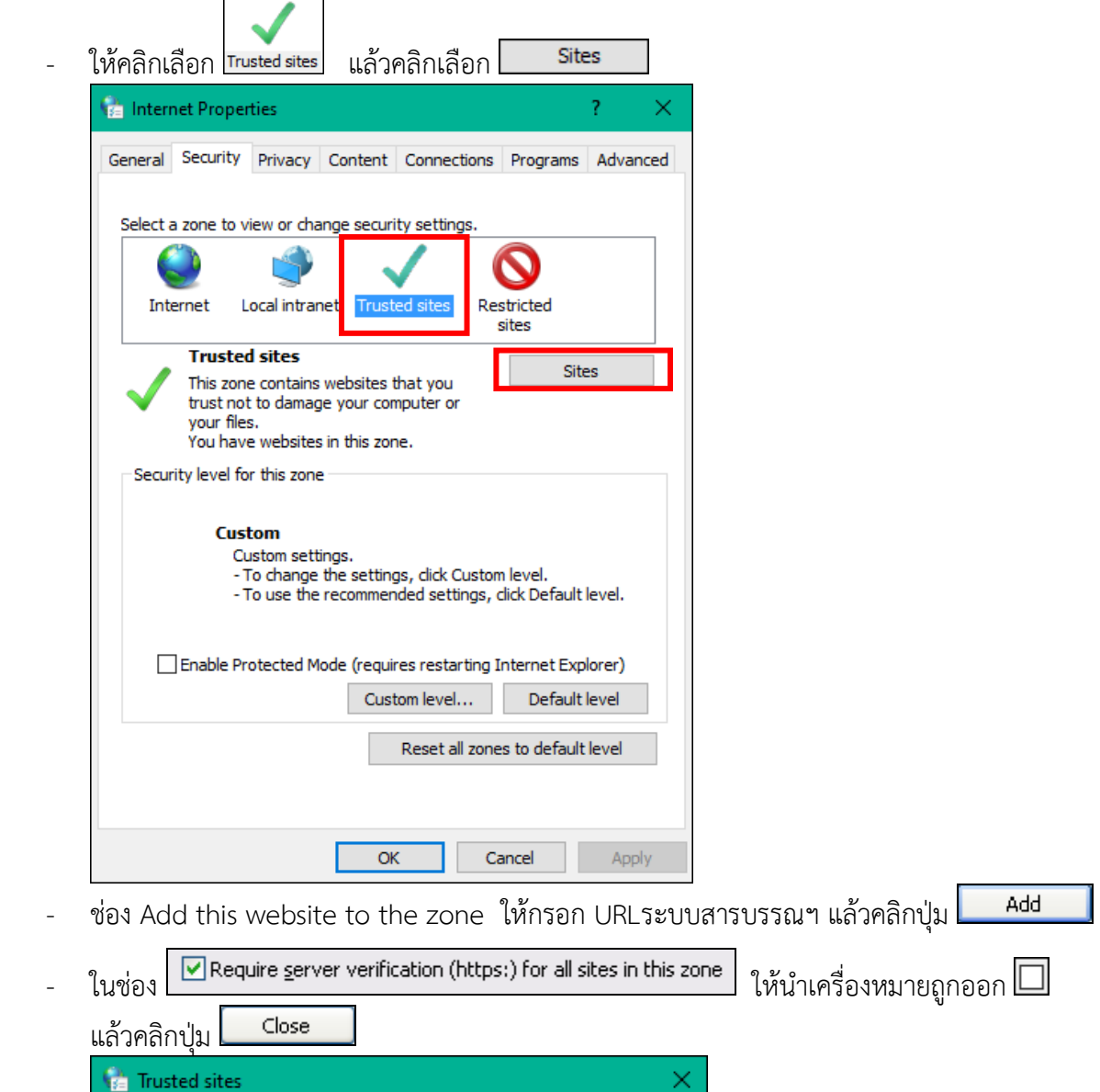

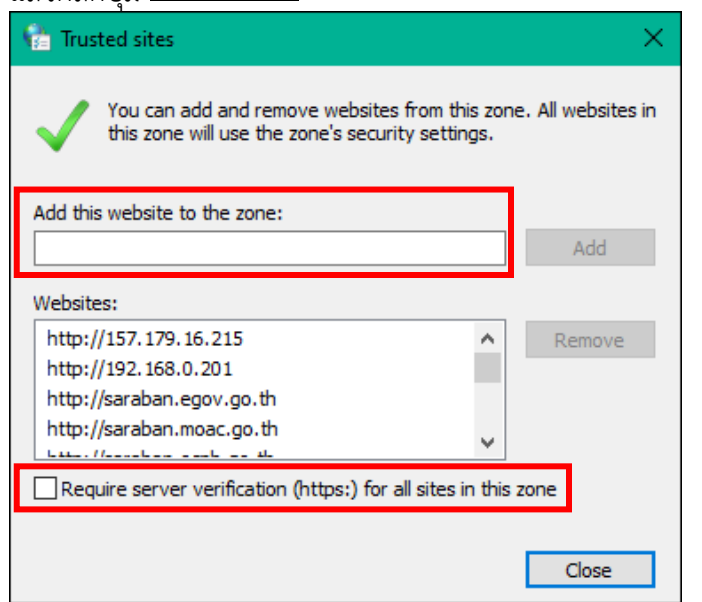

**5.2 การปลด ActiveX controls and plug-ins**

- Custom level... - ให้คลิกเลือก <mark>Trusted sites</mark> แล้วคลิกเลือก Internet Properties × General Security Privacy Content Connections Programs Advanced Select a zone to view or change security settings. N Local intranet **Trusted site** Restricted Internet sites **Trusted sites Sites** This zone contains websites that you trust not to damage your computer or your files. You have websites in this zone. Security level for this zone **Custom** Custom settings. - To change the settings, dick Custom level.<br>- To change the settings, dick Custom level.<br>- To use the recommended settings, dick Default level. Enable Protected Mode (requires restarting Internet Explorer) Custom level... Default level Reset all zones to default level  $\overline{\text{OK}}$ Cancel Apply
- ให้เลือกหัวข้อ ActiveX controls and plug-ins
- เฉพาะหัวข้อย่อยภายใต้ ActiveX controls and plug-ins ให้เลือกเป็น ทั้งหมด

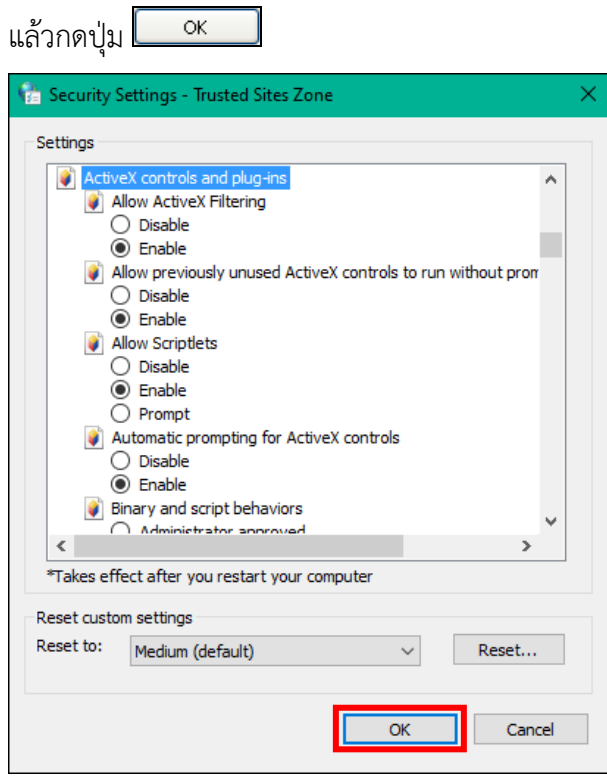

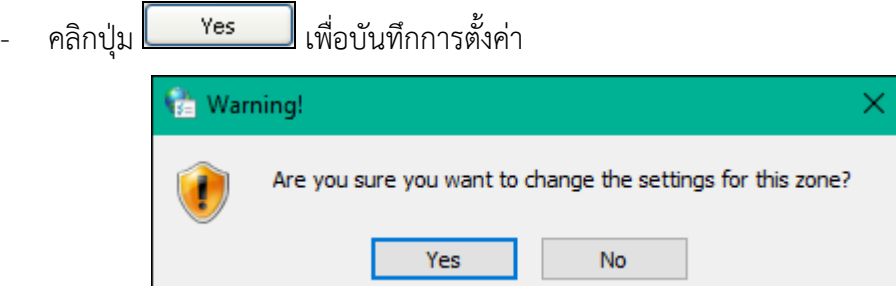

**6. การปลด Toolbar ที่รบกวนการทำงานระบบใน Internet Explorer** (หากไม่ติดปัญหาให้ข้ามขั้นตอนนี้)

ในการใช้งาน Internet บาง Website อาจมีการติดตั้ง Toolbar ที่รบกวนการทำงานระบบโดยอัตโนมัติ โดย ที่ผู้ใช้ไม่รู้ตัว เช่น Yahoo Toolbar , Msn Toolbar , Google Tool เป็นต้น

ทำการเชื่อมต่อกับ Internet Explorer แล้ว คลิกขวาที่ว่างหลังคำว่า <mark>Felp จะแสดงหน้าจอดังรูป</mark>

ในส่วน Toolbar หน้าส่วนของ  $\checkmark$  Yahoo! Toolbar and ให้นำเครื่องหมาย  $\checkmark$  ออก

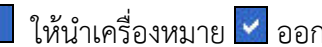

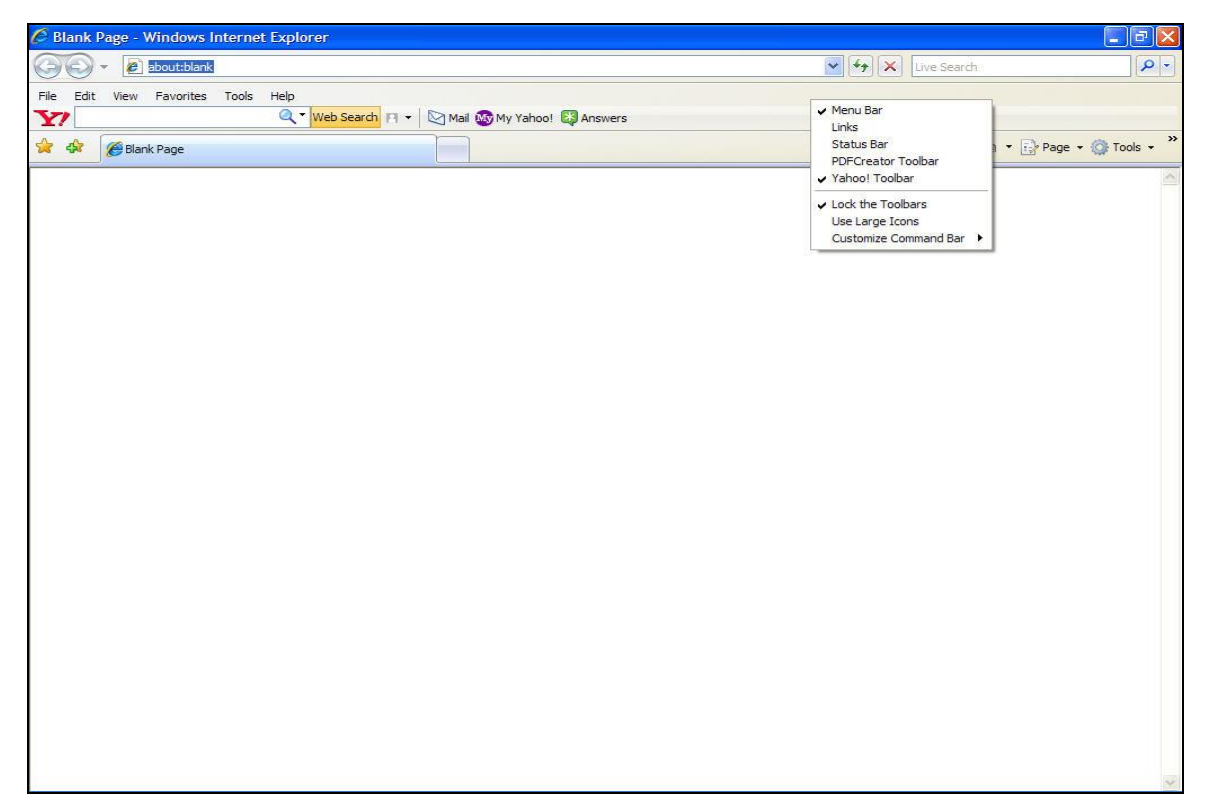

**การสร้าง shortcut ของ Appservice เพื่อให้ทำการ autostart ทุกครั้งที่เปิดเครื่อง** ทำดังนี้

1. เข้าไปที่ **Start -> Run** แล้วพิมพ์คำสั่ง **shell:startup**

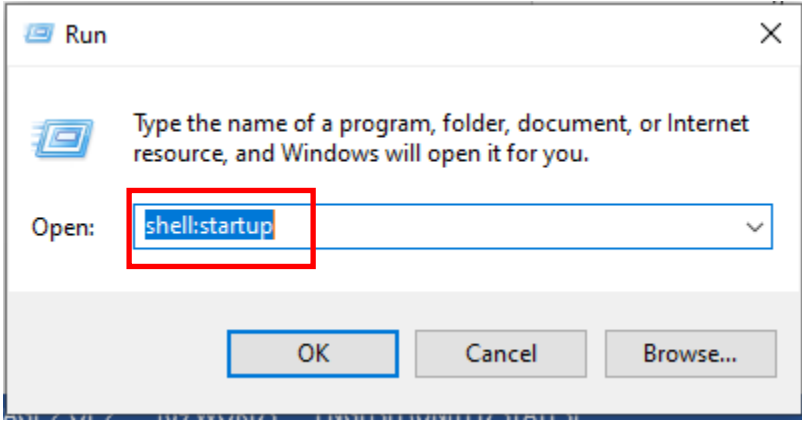

2. จะเข้าหน้าของ startup ของ user ที่ใช้งานอยู่

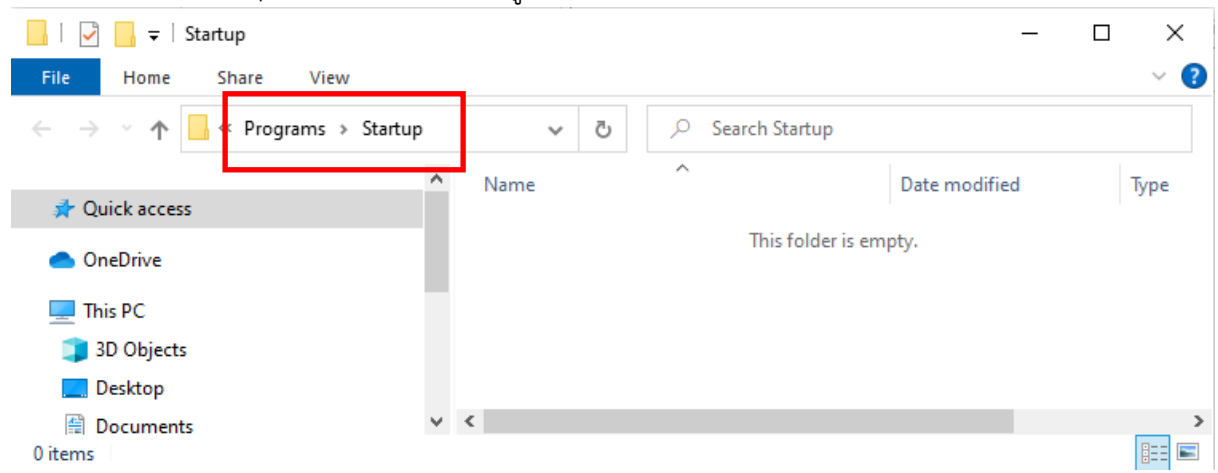

3. **เปิด Explorer อีกอันนึงขึ้นมา** โดย เข้าไปที่ **C:\Program Files (x86)\AppServices**

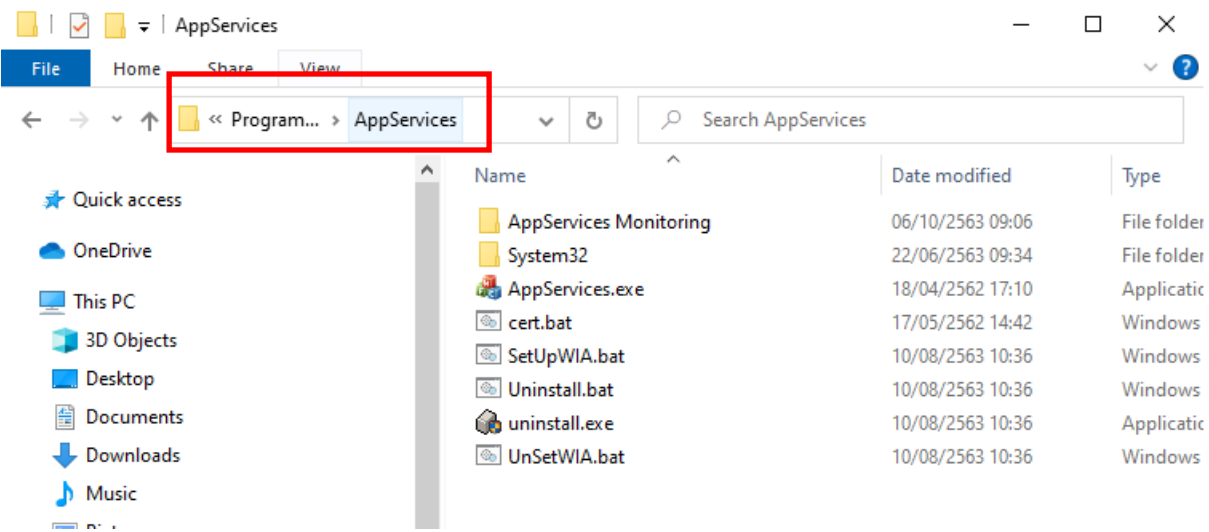

4. **ที่Explorer ของ Appservice** ทำการสร้าง shortcut โดย **คลิก "ขวา" ที่ Appservice.exe ค้างไว้แล้ว ลากมาที่ Explorer ของ startup** (ตอนลากจะขึ้นคำว่า -> Move to Startup ไม่ต้องสนใจ)

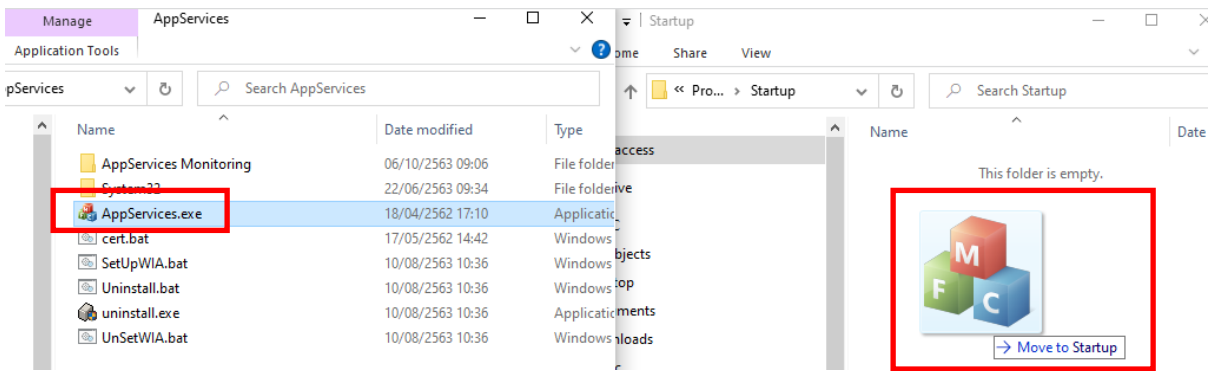

# เมื่อถึงแล้ว จากนั้น **ปล่อยคลิกขวา จะมี menu ขึ้นมา ให้เลือก Create shortcuts here**

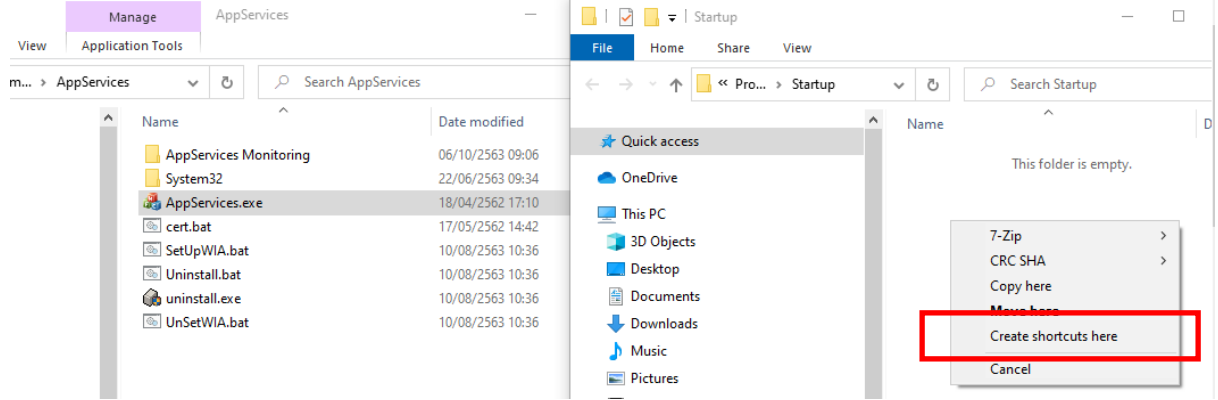

# 5. จะมี shortcut เปิดขึ้นที่ Explorer ฝั่ง startup

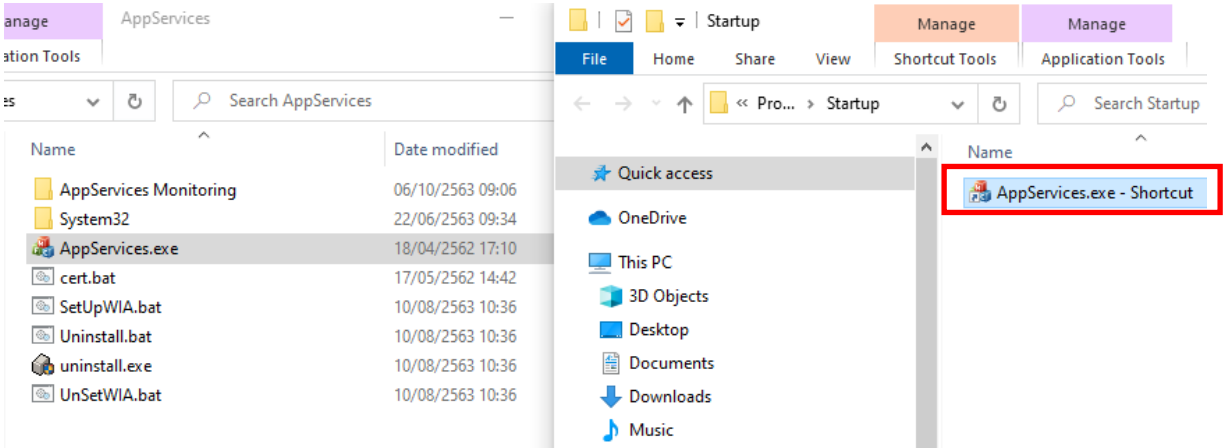

6. กลับมาที่ Explorer ของ AppService **ให้ double-click เข้าไปข้างใน Folder ชื่อ AppServices Monitoring**

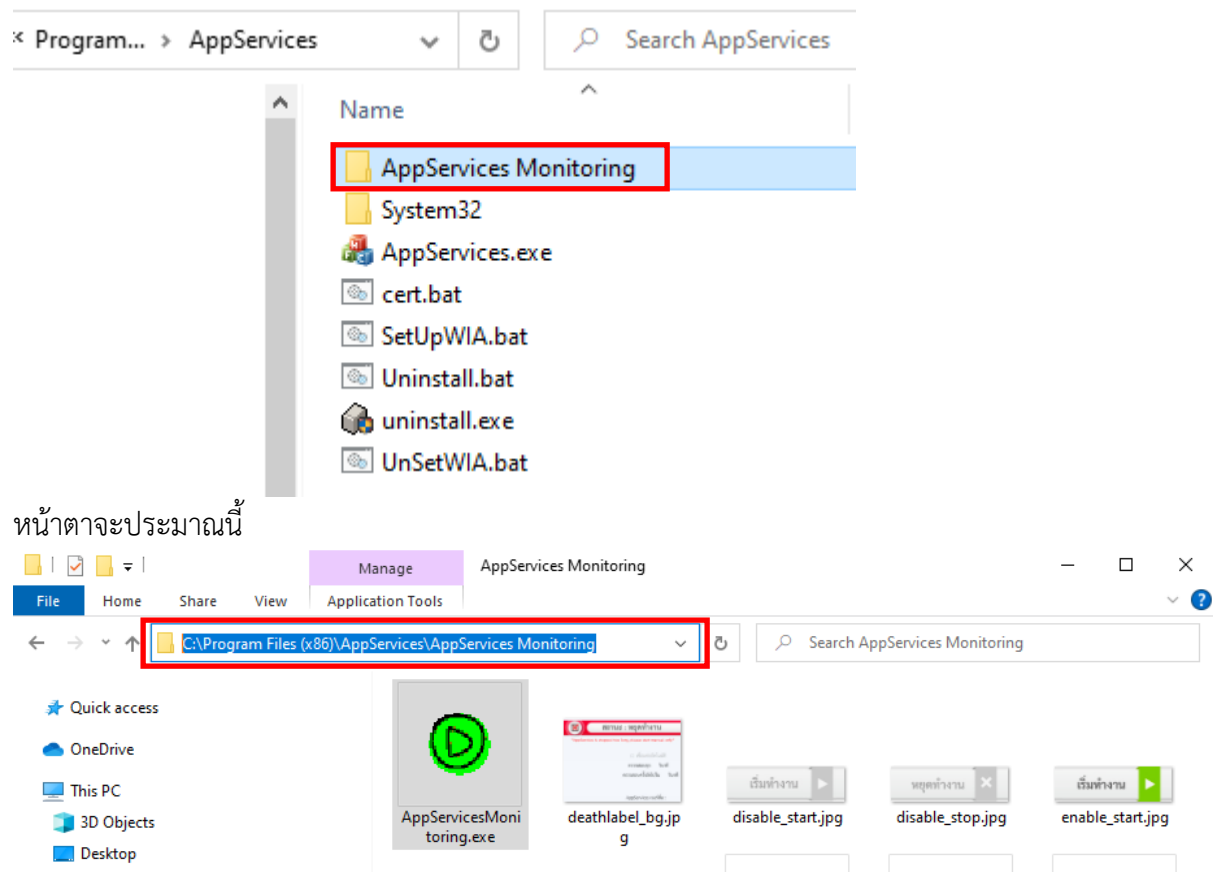

7. **ที่ Explorer ของ Appservice Monitoring** ทำการสร้าง shortcut โดย **คลิก "ขวา" ที่ AppserviceMonitoring.exe ค้างไว้แล้ว ลากมาที่ Explorer ของ startup** (ตอนลากจะขึ้นคำว่า ->

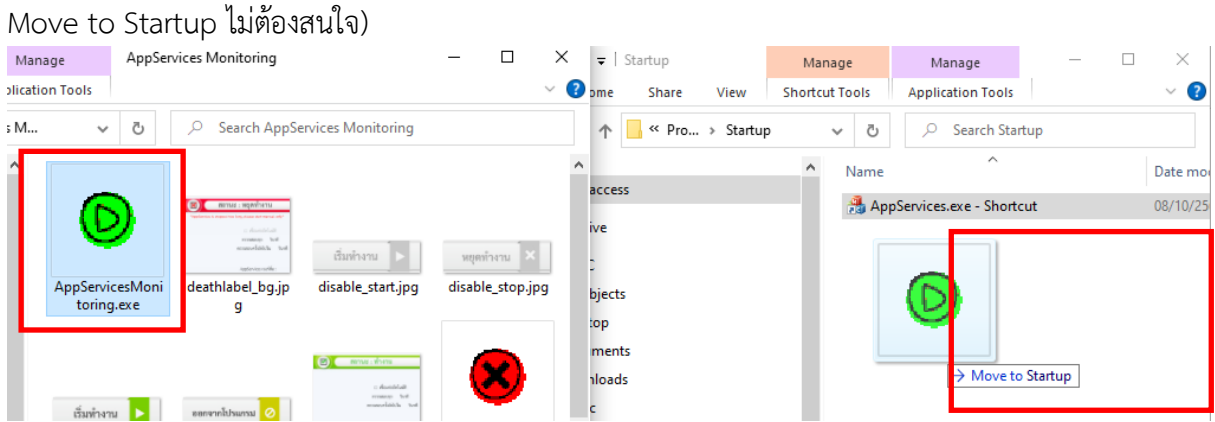

8. เมื่อถึงแล้ว จากนั้น **ปล่อยคลิกขวา จะมี menu ขึ้นมา ให้เลือก Create shortcuts here**

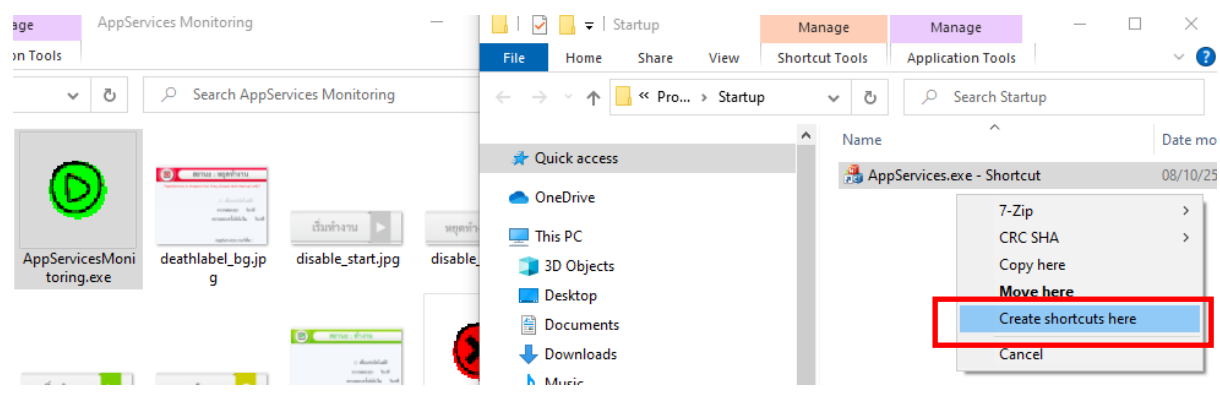

9. จะมี shortcut เปิดขึ้นที่ Explorer ฝั่ง startup

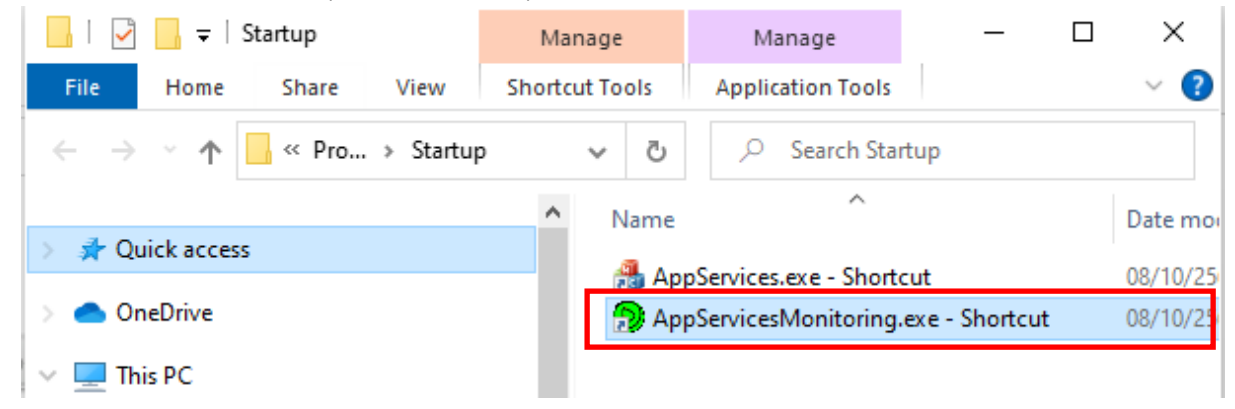

10. ทดสอบโดยการ restart เครื่อง แล้ว Login เข้า Windows (ต้องเป็น user เดิม ที่ทำการสร้าง shortcut ใน startup เนื่องจาก startup นั้น เป็นของใครของมัน ไม่ได้ใช้ทุก user) รอจนเครื่องพร้อมใช้งาน ถ้าใน systemtray มุมล่างขวามีสัญลักษณ์ icon สีเขียวขึ้นมา แสดงว่า Appservice พร้อมใช้งาน

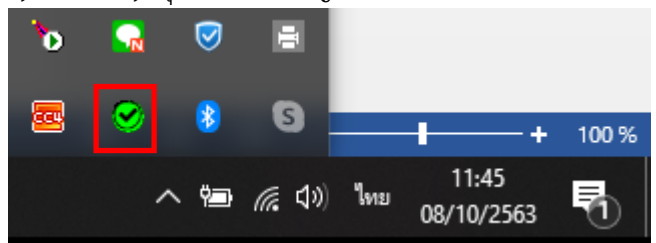
#### **การใช้งาน Application iFlowSoft**

สามารถ Download ได้ทั้งระบบ iOS และ Android

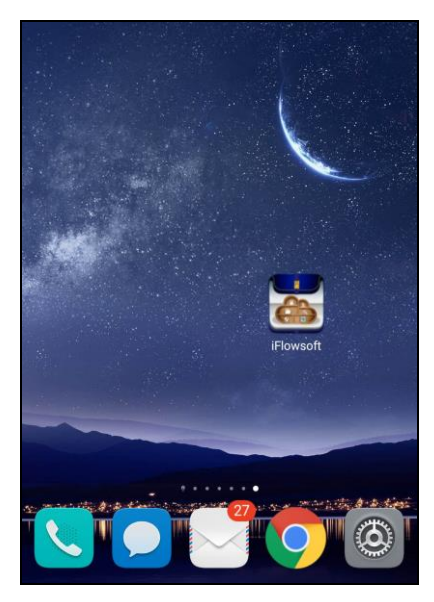

การเข้าสู่ระบบ iFlowSoft จะต้องมีการ Login ก่อนเข้าใช้งาน โดยใช้รหัสผู้ใช้งาน ที่ใช้ในระบบสารบรรณ อิเล็กทรอนิกส์ โดยมีขั้นตอนการใช้งาน ดังนี้

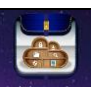

เลือกระบบจะแสดงหน้าจอ Login

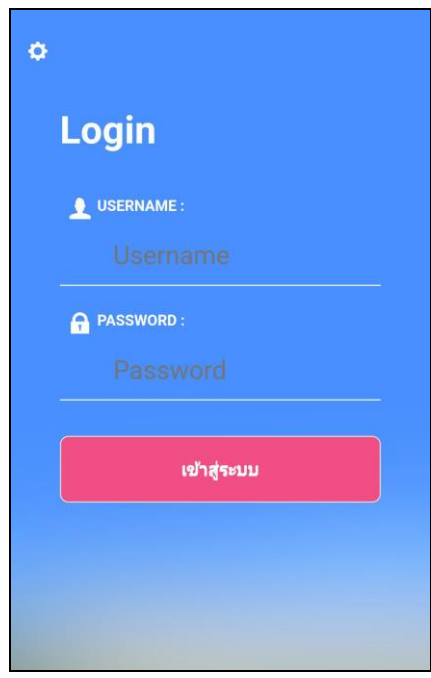

#### **การลงทะเบียนอุปกรณ์เพื่อเข้าใช้งานระบบ**

กรณีใช้งานครั้งแรก ให้กดปุ่ม ด้านซ้ายบน เพื่อลงทะเบียนการใช้งาน หน้าจอแสดงดังรูป

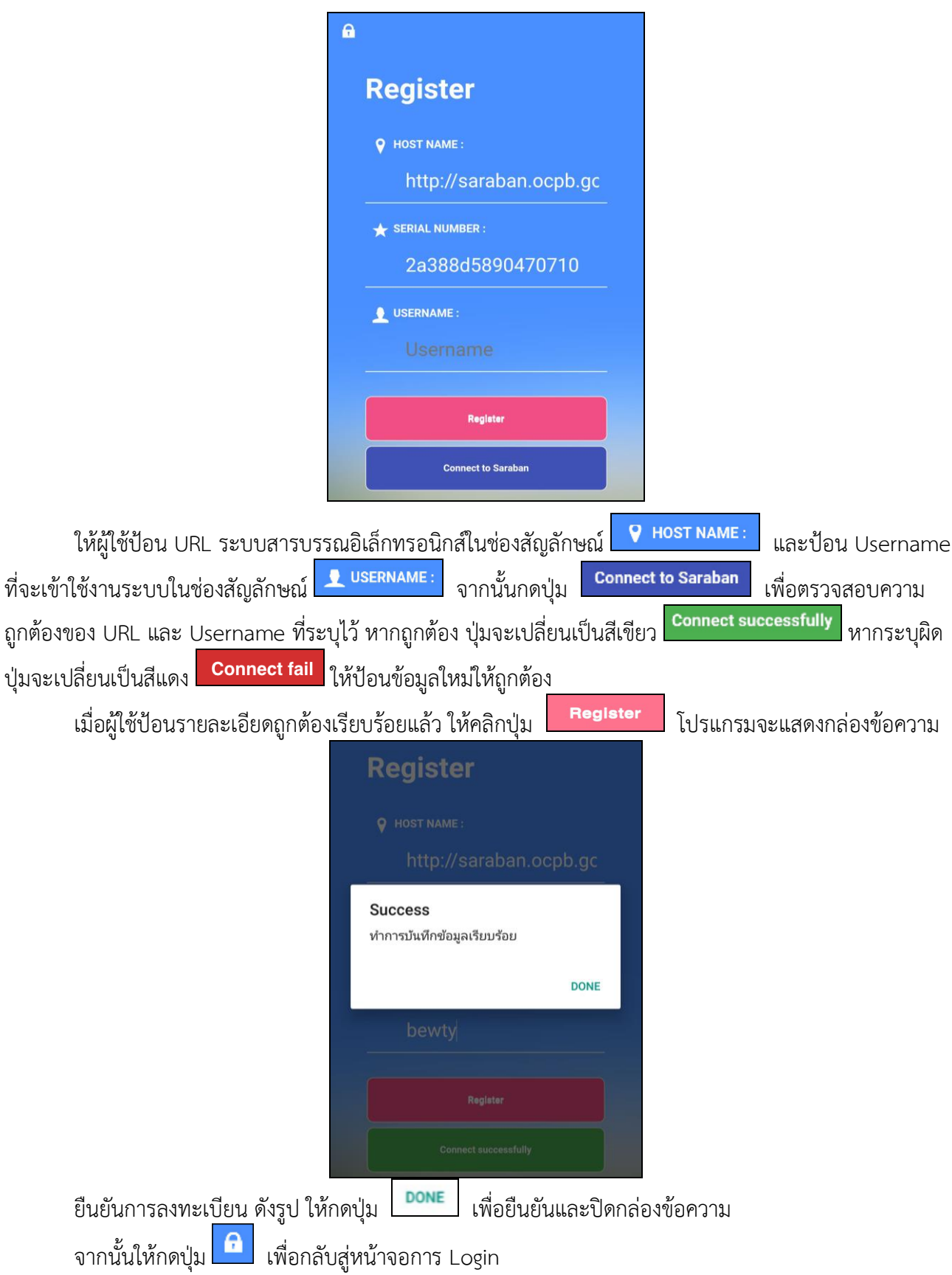

#### **การลงชื่อเข้าใช้งานระบบ**

การลงชื่อเข้าใช้ iFlowSoft จะใช้Username และ Password ที่ลงชื่อเข้าใช้ในระบบสารบรรณ อิเล็กทรอนิกส์

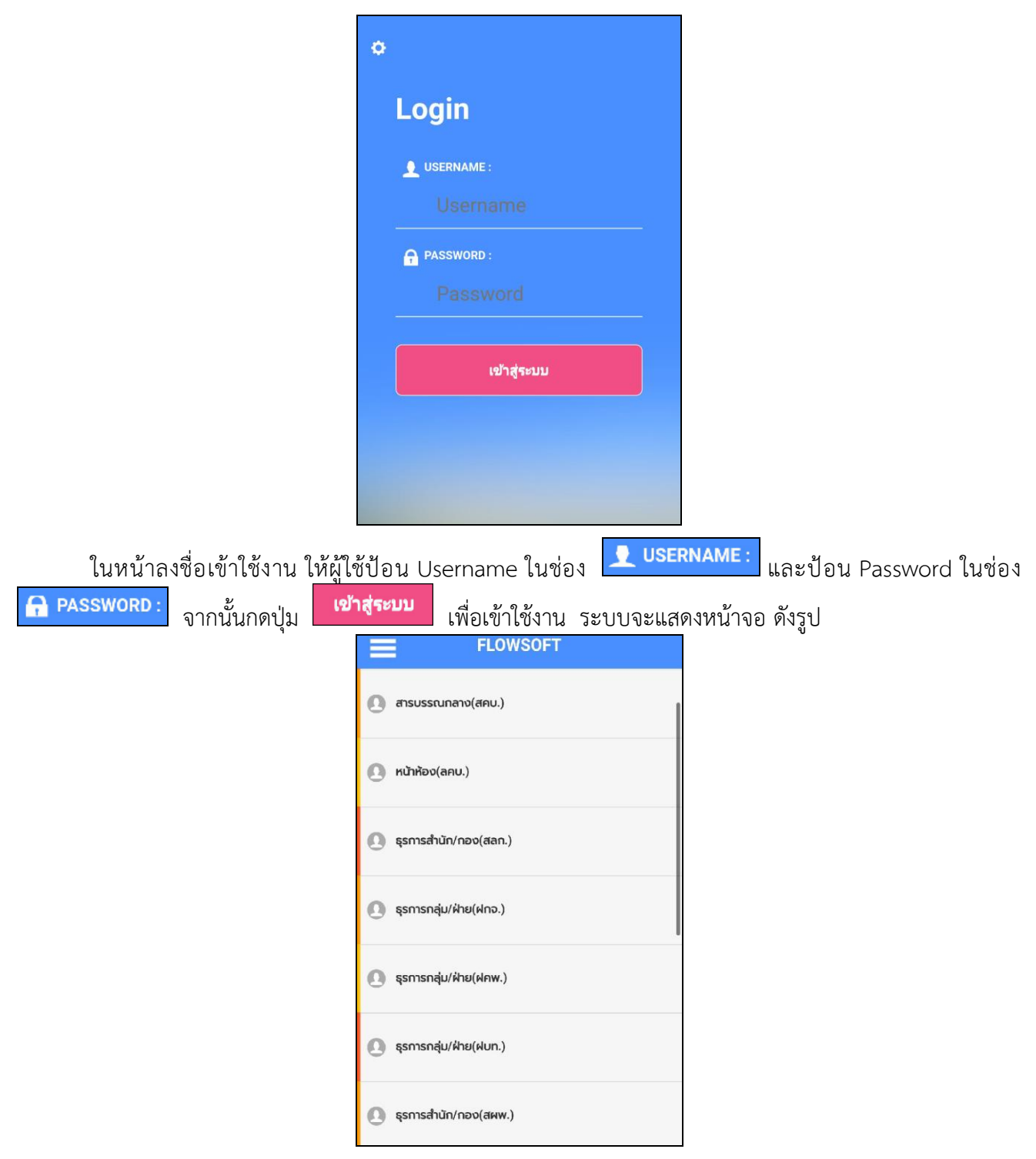

### **จากหน้าจอแสดงรายละเอียดดังต่อไปนี้**

⚫ เมื่อกดที่แถบเครื่องมือ ระบบจะแสดงหน้าจอดังรูป

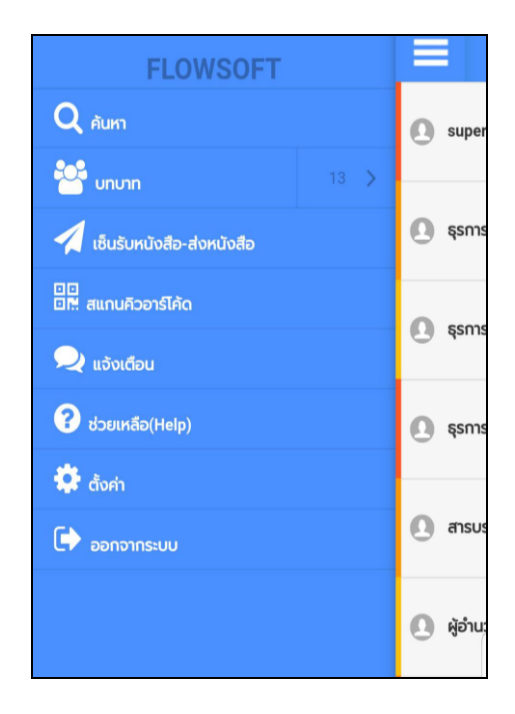

- กดที่ปุ่ม เมื่อต้องการเข้าสู่โปรแกรมการค้นหาหนังสือ
- กดที่ปุ่ม <mark>เชิ<sup>่</sup> บทบาท </mark>เมื่อต้องการเปลี่ยนบทบาทการทำงาน
- กดที่ปุ่ม <mark>เมื่<sup>อนรับหนังสือ-ส่งหนังสือ เ</mark>มื่อต้องการเซ็นต์รับหนังสือ-ส่งหนังสือ</mark></sup>
- กดที่ปุ่ม <mark>82 สแกนควอาริเค้ด </mark>เมื่อต้องการสแกนคิวอาร์โค้ดหนังสือ
- กดที่ปุ่ม <mark>• แ<sup>จ้งเตือน</mark> เมื่อต้องการดูการแจ้งเตือนหรือประชาสัมพันธ์ต่างๆ</mark></sup>
- กดที่ปุ่ม <mark>เขียนหลือ(Help)</mark> เมื่อต้องการดู Tutorial หรือ หน้าจอสอนวิธีการใช้งาน
- กดที่ปุ่ม <mark>เมื่อต้องการเปลี่ยน URL ระบบสารบรรณอิเล็กทรอนิกส์ หรือเปลี่ยน</mark> Username ที่จะเข้าใช้งาน
- กดที่ปุ่ม <sup>เมื่</sup>ออกจากระบบ เมื่อต้องการออกจากระบบ

เมื่อเลือกบทบาทที่ใช้งานแล้ว ระบบจะแสดงหน้าจอตัวเลือก ค้างส่ง , รอสั่งการ , รอลงนาม สามารถเลือก ตัวเลือกที่ต้องการดำเนินการกับหนังสือได้

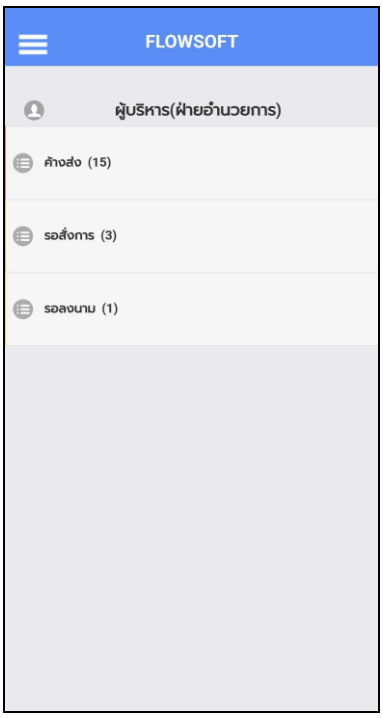

หากต้องการลงนามคำสั่งการหนังสือ ให้เลือก รอสั่งการ , ต้องการลงนามหนังสือ ให้เลือก รอลงนาม

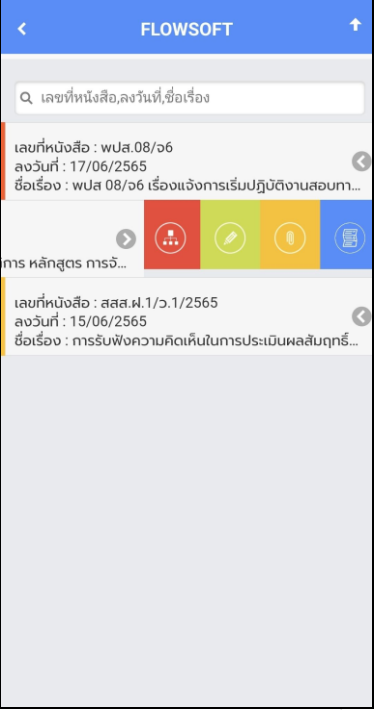

กรณีที่ค้นเจอหนังสือมากกว่า 10 รายการ ระบบจะแสดงข้อมูลเบื้องต้น 10 รายการ หากต้องการดูรายการ ที่ 11 เป็นต้นไป ให้ดึงหน้าจอไปด้านล่าง เพื่อดึงข้อมูลหนังสือฉบับอื่นๆ

เมื่อผู้ใช้ต้องการดำเนินการกับหนังสือรายการใด ให้สไลด์หนังสือฉบับนั้นไปด้านซ้าย เพื่อเลือกฟังก์ชั่น โปรแกรมจะแสดงฟังก์ชั่นการใช้งานต่างๆ ดังรูป

กรณี ที่ผู้ใช้ต้องการดูความเคลื่อนไหวของหนังสือ ให้กดปุ่ม โปรแกรมจะแสดงหน้าจอดังรูป

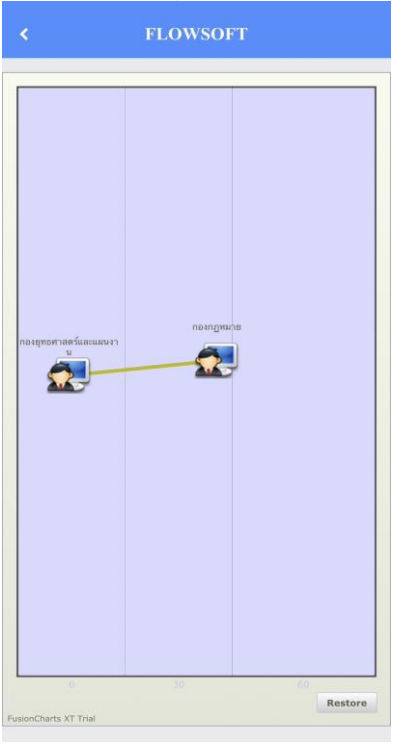

# - กดปุ่ม เพื่อเลื่อนหน้าจอดูรายละเอียดของหนังสือ และตารางความเคลื่อนไหว

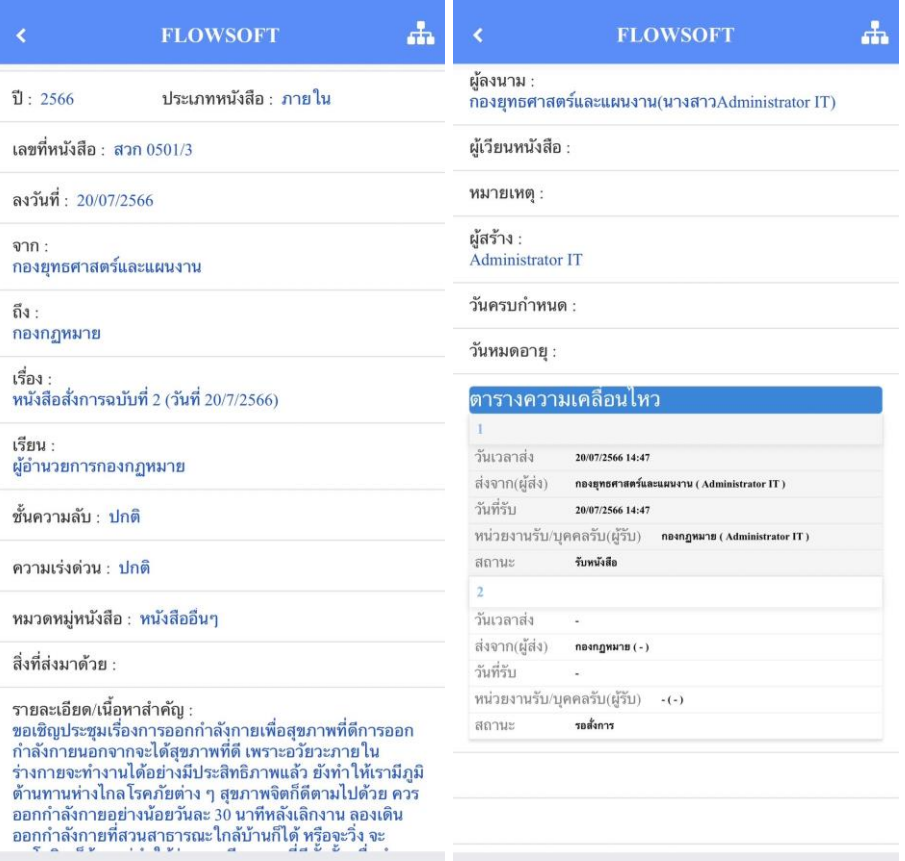

- กรณีปรับหน้าจอเป็นแนวนอน จะแสดงผลตารางความเคลื่อนไหวดังรูป

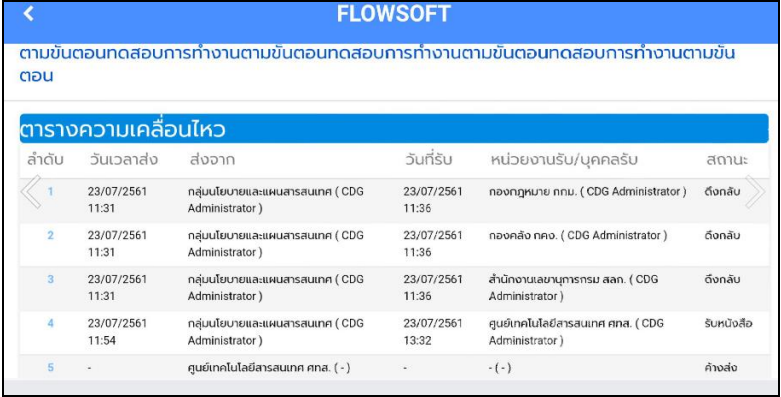

กรณี ที่ผู้ใช้ต้องการแสดงความเคลื่อนไหวพร้อมกับแสดงคำสั่งการ/คำเสนอที่ระบุในทางเดินหนังสือ

ให้กดปุ่ม โปรแกรมจะแสดงหน้าจอดังรูป

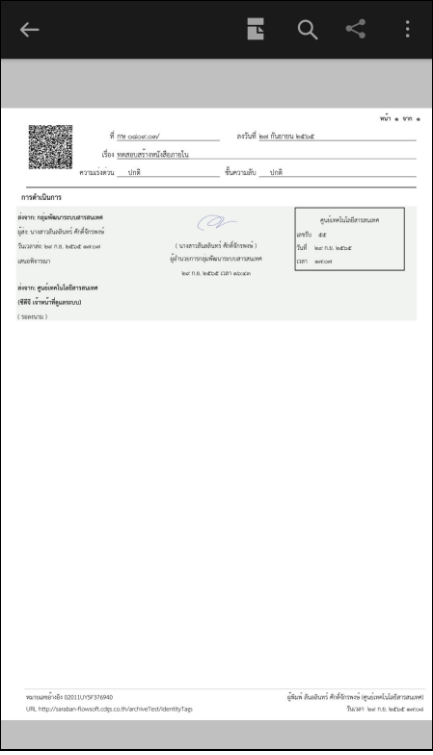

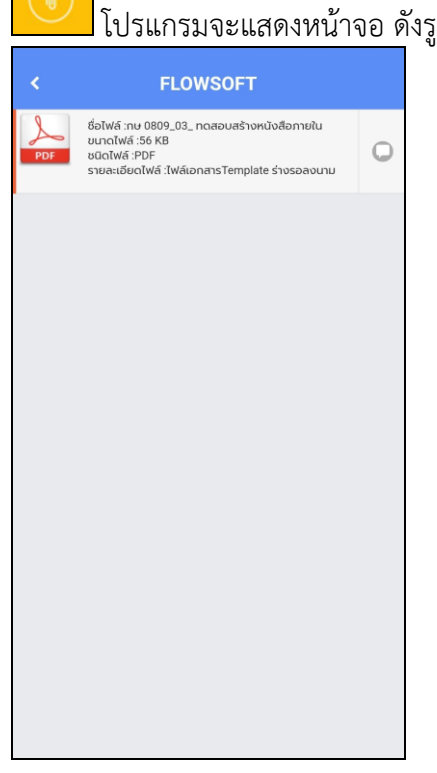

ให้ผู้ใช้กดที่ไฟล์แนบที่ต้องการดูรายละเอียด โปรแกรมจะแสดงหน้าจอ Application ในการเปิดไฟล์  $\,^*$  แต่ละอุปกรณ์อาจแสดงผลไม่เหมือนกั้น ขึ้นอยู่กับการดาวน์โหลด Application ของแต่ละอุปกรณ์  $^*$ เมื่อผู้ใช้เปิดไฟล์แนบแล้ว โปรแกรมจะแสดงหน้าจอ ดังรูป

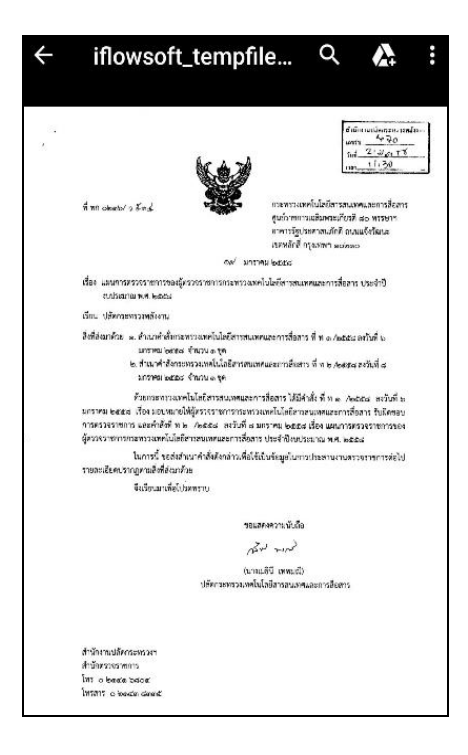

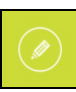

กรณี ที่ผู้ใช้ต้องการลงนามคำสั่งการ/คำเสนอ ให้กดปุ่ม โปรแกรมจะแสดงหน้าจอดังรูป

(เฉพาะบทบาทผู้บริหาร หรือบทบาทที่กำหนดให้มีสิทธิ์ลงนามเท่านั้น)

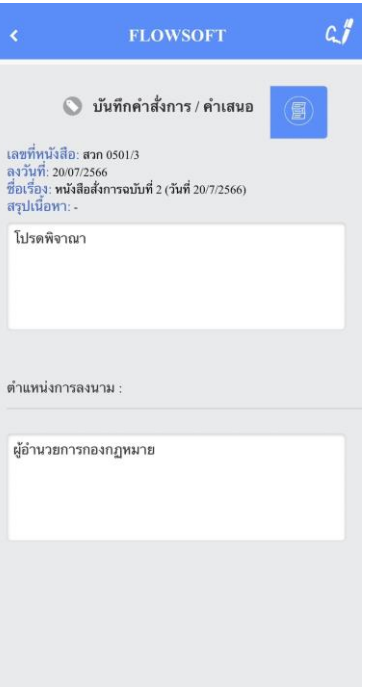

ให้ผู้ใช้ป้อนรายละเอียดคำสั่งการ/คำเสนอ และตรวจสอบชื่อตำแหน่งการลงนาม หากไม่ถูกต้องสามารถ ปรับแก้ได้

- กดปุ่ม เพื่อแสดงความเคลื่อนไหวพร้อมกับแสดงคำสั่งการ/คำเสนอที่ระบุในทางเดินหนังสือ
- หากต้องการป้อนลายเซ็น ให้กดปุ่ม เพื่อบันทึกลายเซ็น ระบบจะแสดงหน้าจอดังรูป

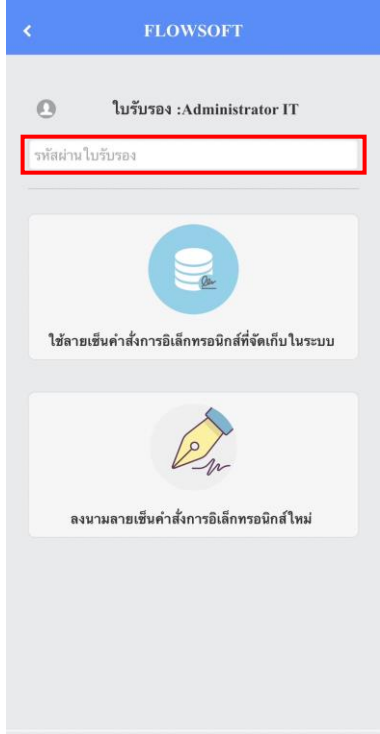

ให้ผู้ใช้ป้อนรหัสผ่านใบรับรอง และเลือกรูปแบบการใช้ลายเซ็น

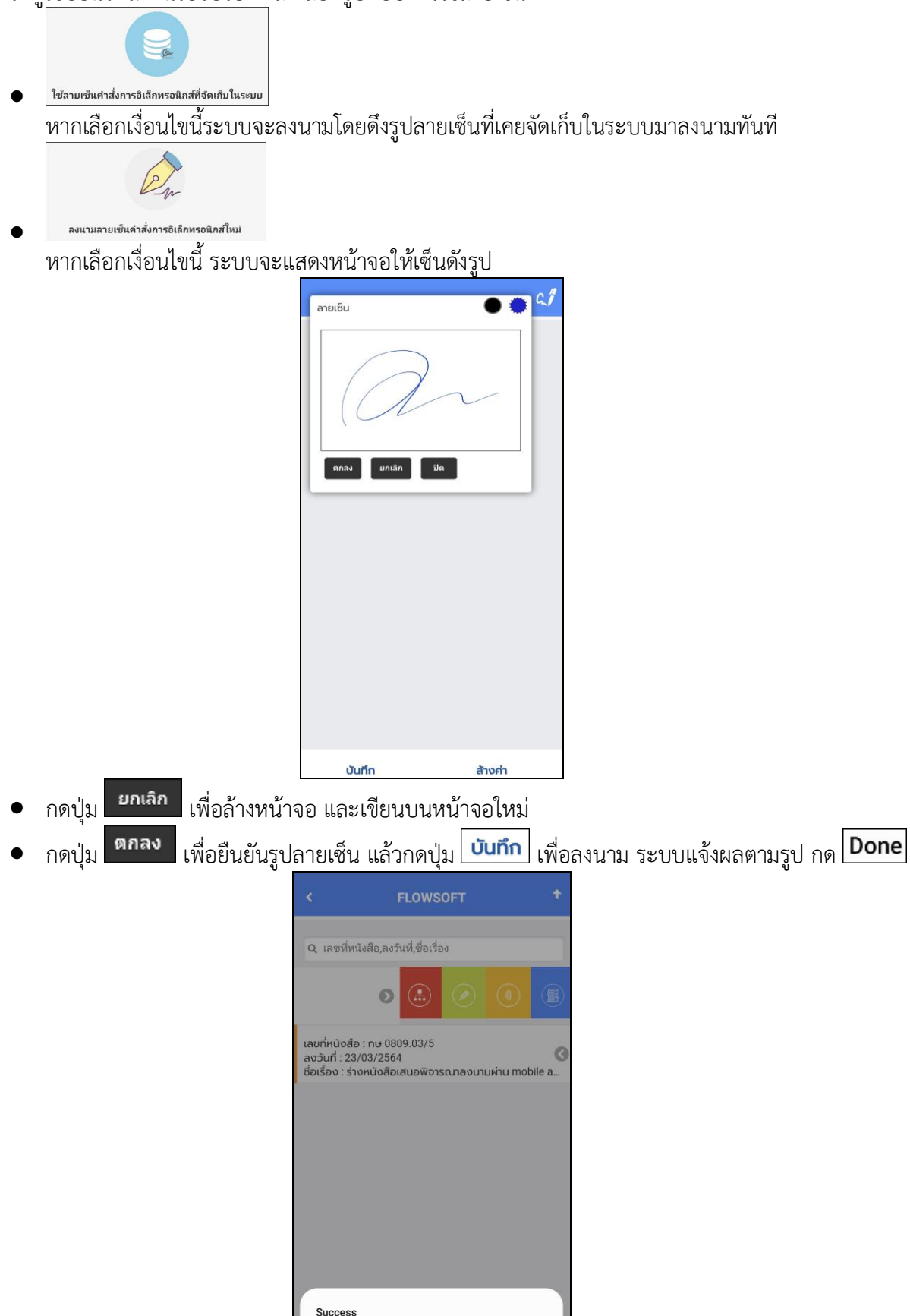

บันทึกคำสั่งการเรียบร้อย

Done

กรณี ที่ผู้ใช้ต้องการลงนามหนังสือ ให้กดปุ่ม โปรแกรมจะแสดงหน้าจอ ดังรูป

กดปุ่ม

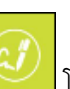

(เฉพาะบทบาทผู้บริหาร หรือบทบาทที่กำหนดให้มีสิทธิ์ลงนามเท่านั้น)

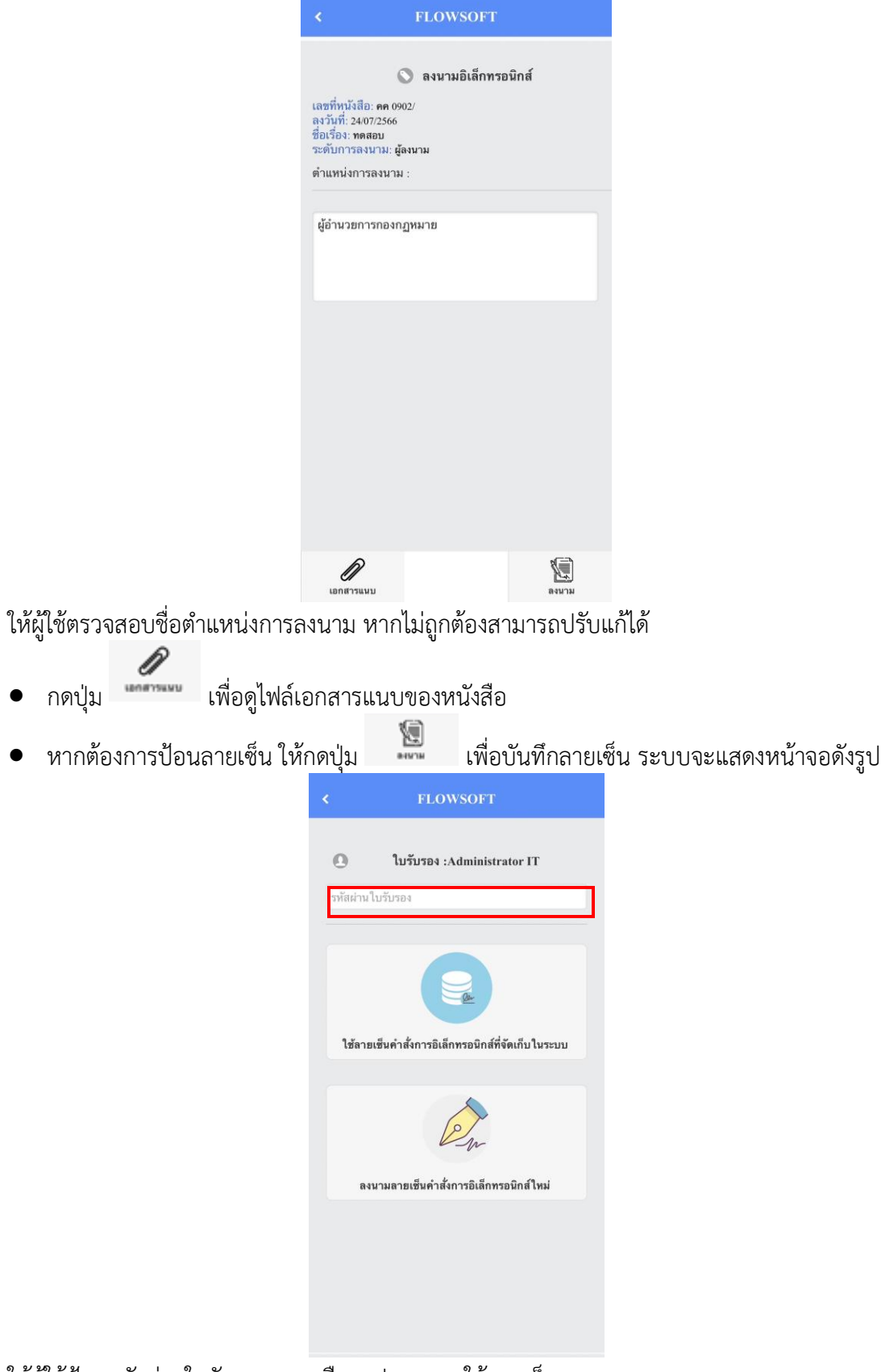

ให้ผู้ใช้ป้อนรหัสผ่านใบรับรอง และเลือกรูปแบบการใช้ลายเซ็น

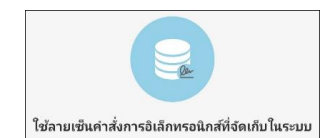

•

•

หากเลือกเงื่อนไขนี้ระบบจะลงนามโดยดึงรูปลายเซ็นที่เคยจัดเก็บในระบบมาลงนามทันที

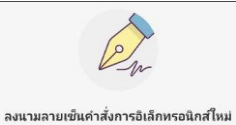

หากเลือกเงื่อนไขนี้ ระบบจะแสดงหน้าจอให้เซ็นดังรูป

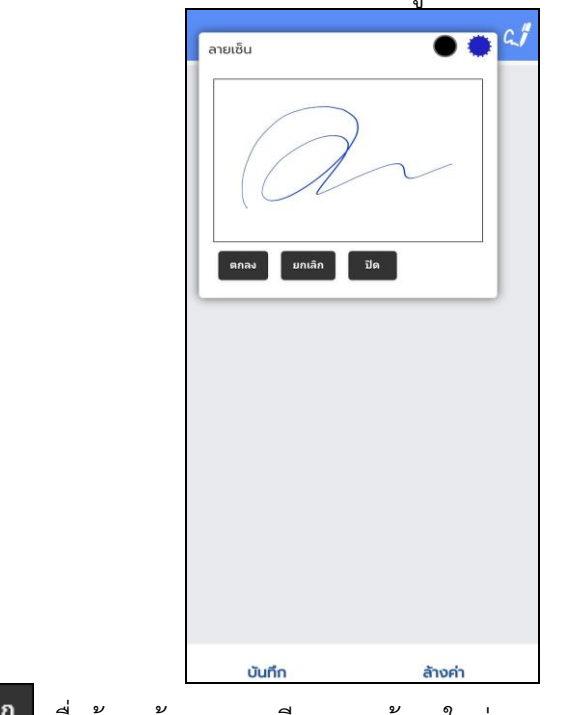

- กดปุ่ม เพื่อล้างหน้าจอ และเขียนบนหน้าจอใหม่
- ึกดปุ่ม <mark>ตกลง เพื่</mark>อยืนยันรูป<u>ลายเซ็น แล้วกดปุ่ม <mark>เบ<sub>็</sub>นทึก</mark> เพื่อ</u>ลงนาม ระบบแจ้งผลตามรูป กด <mark>Done</mark>

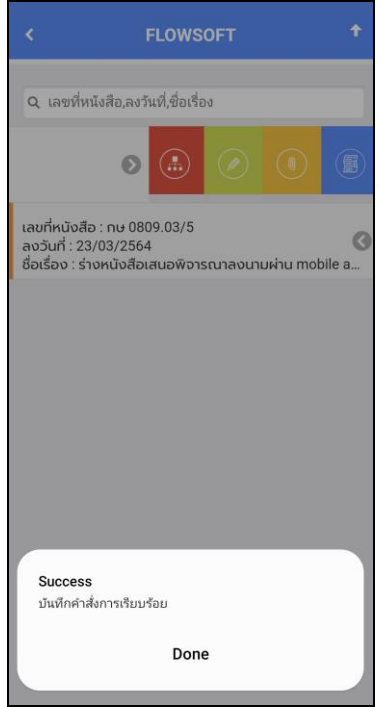

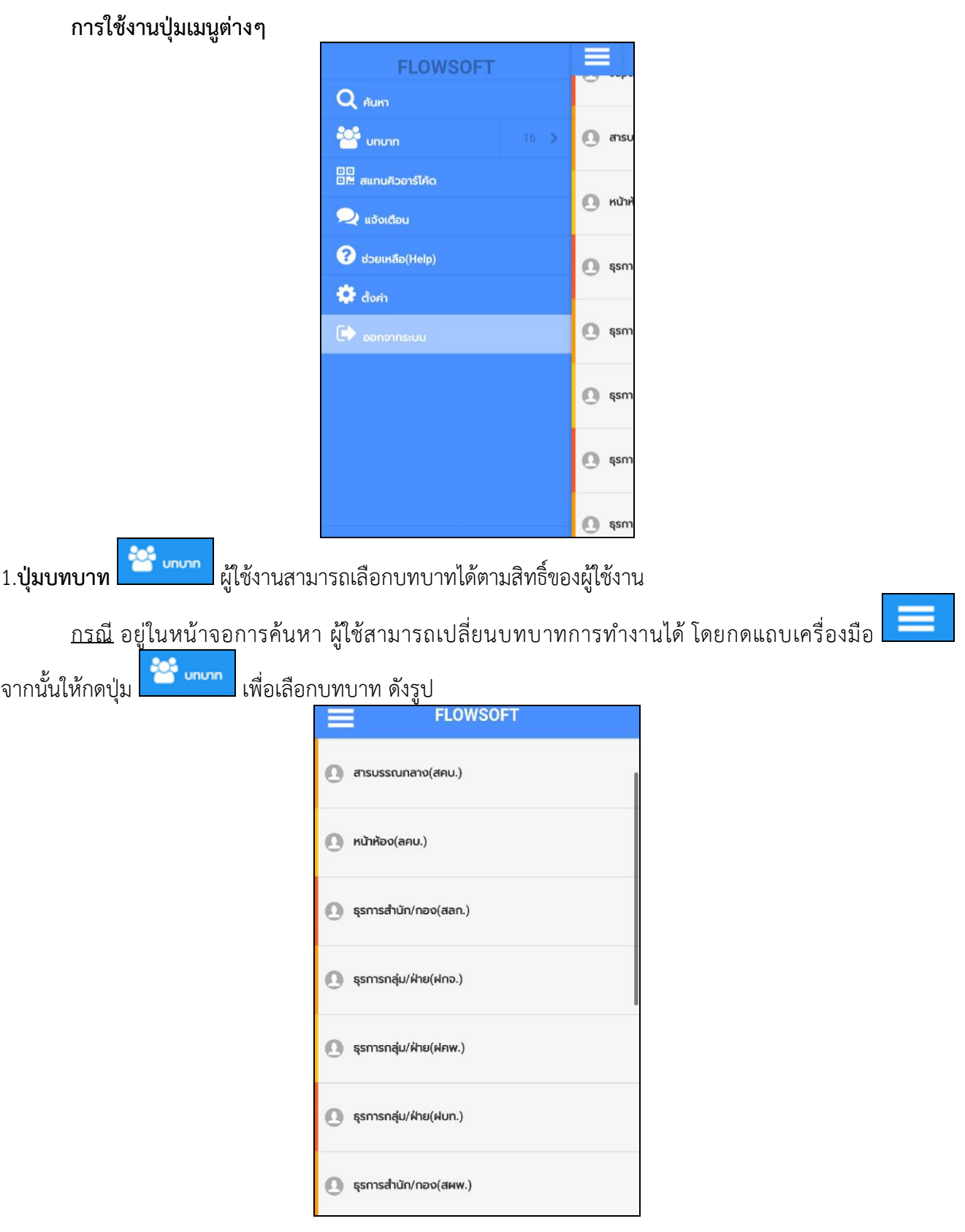

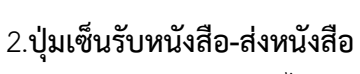

เซ็นรับหนังสือ-ส่งหนังสือ

ทางหน่วยงานยังไม่เปิดสิทธิ์การใช้งานนี้ระบบจะแสดงหน้าจอดังรูป

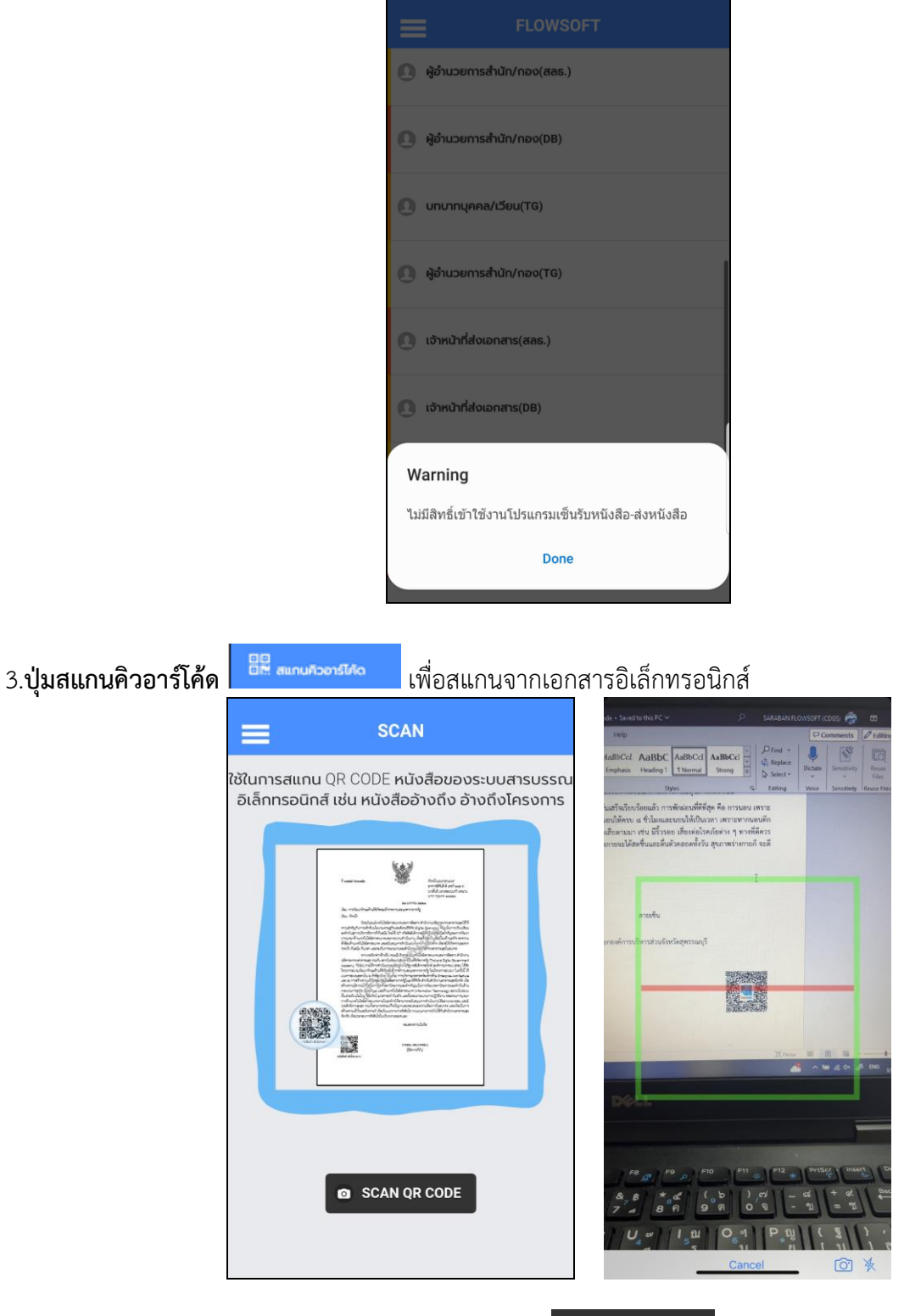

เมื่อได้รับเอกสารฉบับจริงที่มีคิวอารีโค้ด ให้กดปุ่ม **อ scan or code แ**พื่อสแกนดังรูป

หลังจากสแกนเรียบร้อยจะแสดงตารางอ้างอิงถึง และตารางไฟล์แนบ/Scan ที่พบในเอกสาร

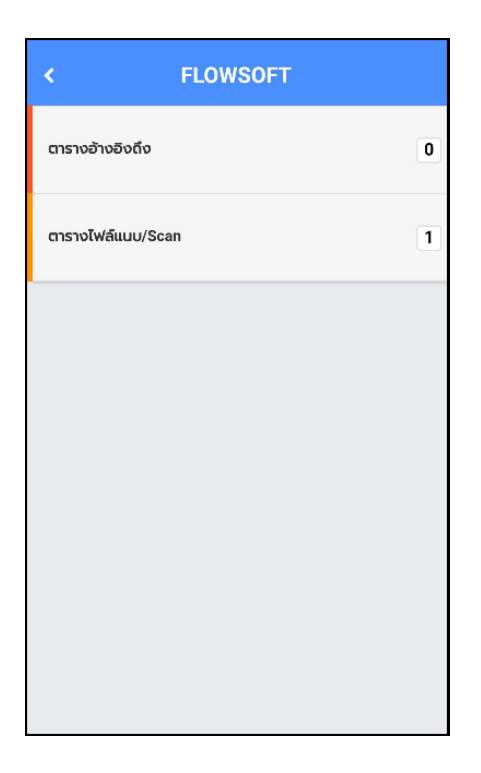

หากต้องการดูไฟล์แนบ ให้ผู้ใช้กดที่ไฟล์แนบที่ต้องการดูรายละเอียด โดยโปรแกรมจะแสดงหน้าจอ Application ในการเปิดไฟล์

 $^{\ast}$  แต่ละอุปกรณ์อาจแสดงผลไม่เหมือนกัน ขึ้นอยู่กับการดาวนีโหลด Application ของแต่ละอุปกรณ์  $^{\ast}$ 

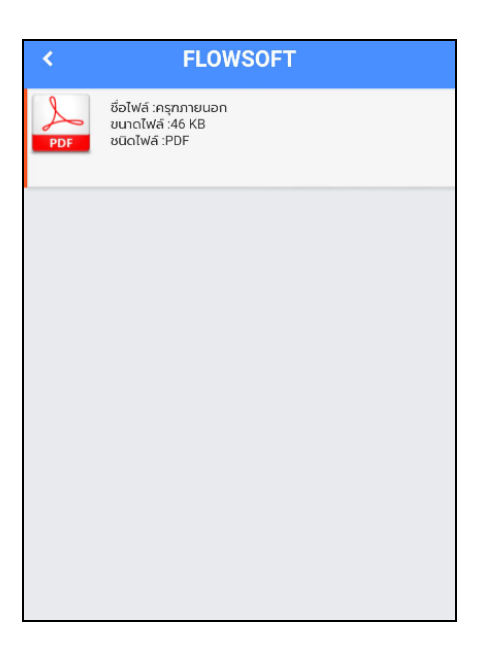

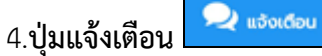

ผู้ใช้งานต้องมี**บทบาทผู้ดูแลระบบ (Admin)** จึงสามารถเข้าใช้งานได้ โดยให้เปลี่ยนเป็นบทบาท Admin และกดปุ่มแจ้งเตือน จะแสดงหน้าจอการแจ้งเตือน ดังรูป

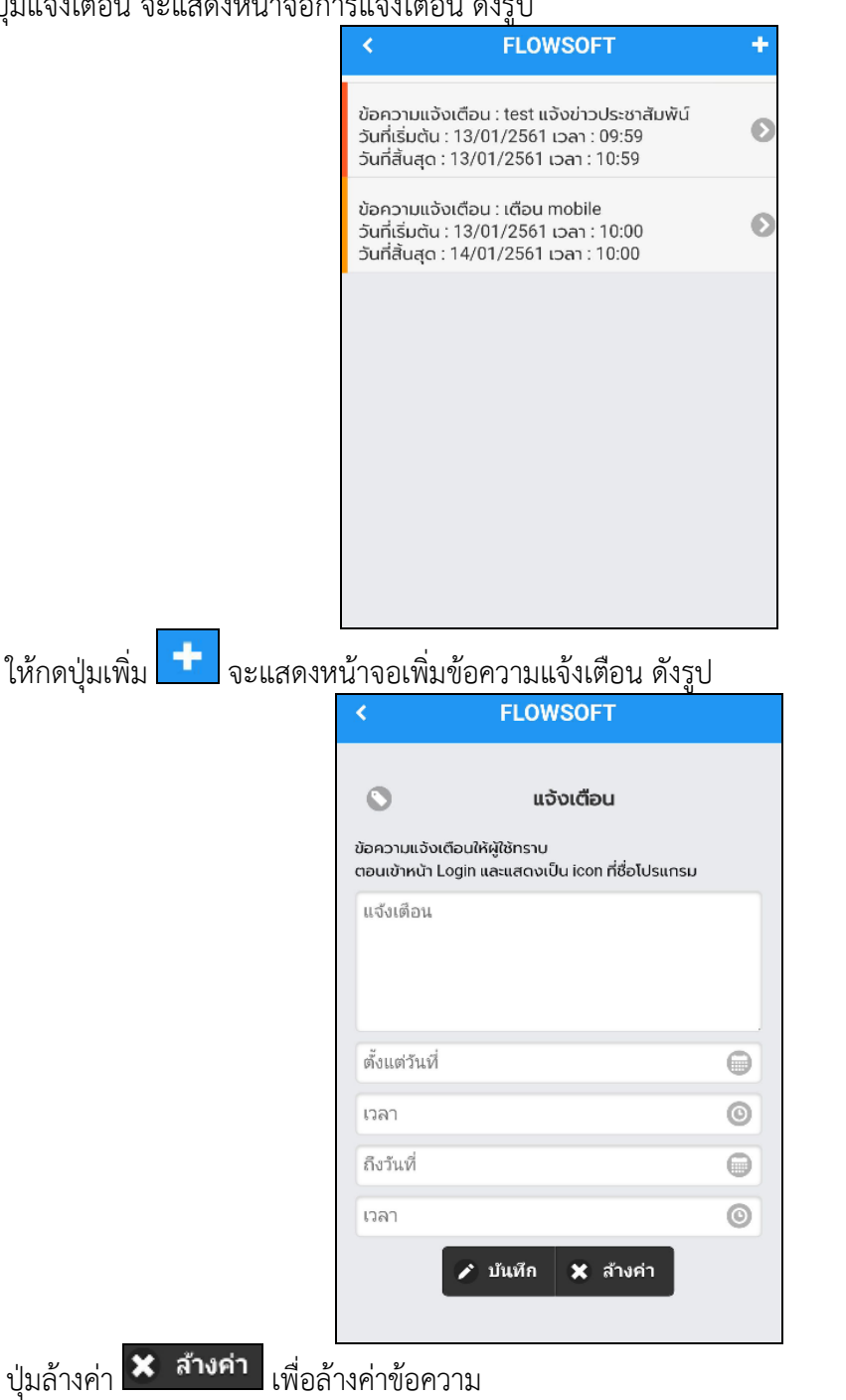

ี<br>ปุ่มบันทึก <mark>✔ บันหึก </mark> เพื่อบันทึกข้อมูล ระบบแจ้งข้อความ "บันทึกข้อมูลแจ้งเตือนเรียบร้อย"

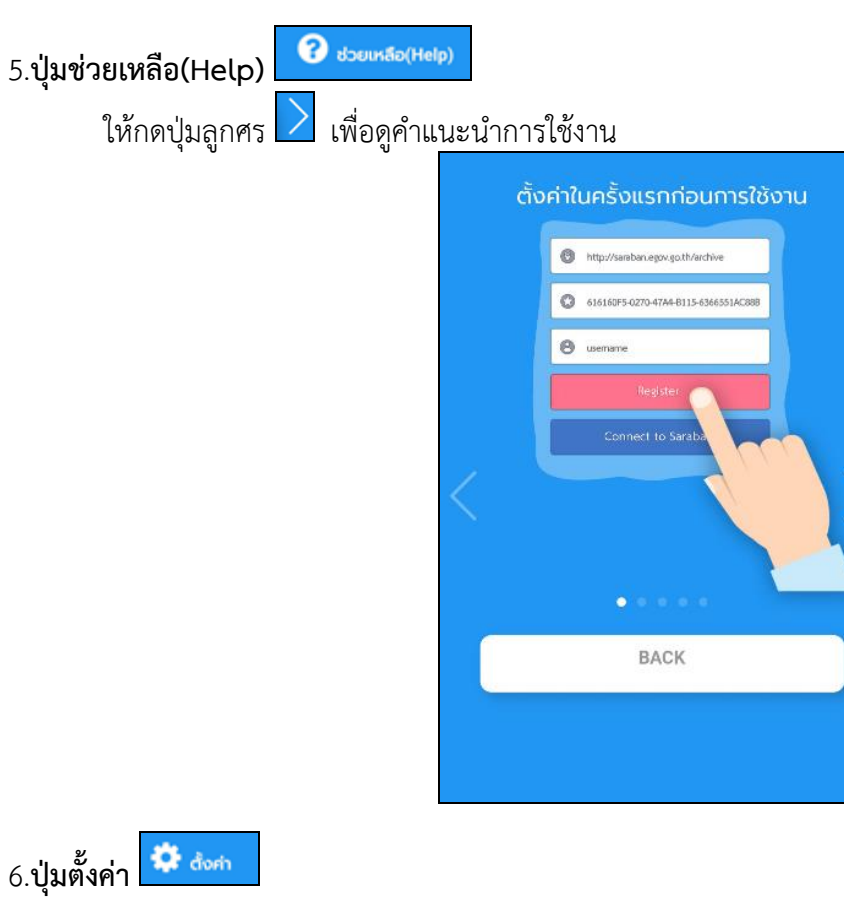

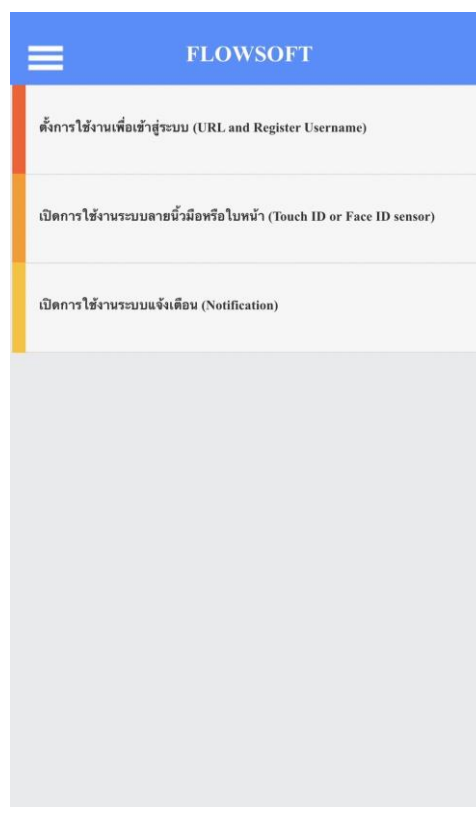

╱

**การตั้งค่าการใช้งานเพื่อเข้าสู่ระบบ** ให้ทำตามขั้นตอน **"การลงทะเบียนเข้าใช้งานระบบ**"

## **เปิดการใช้งานระบบลายนิ้วมือ**

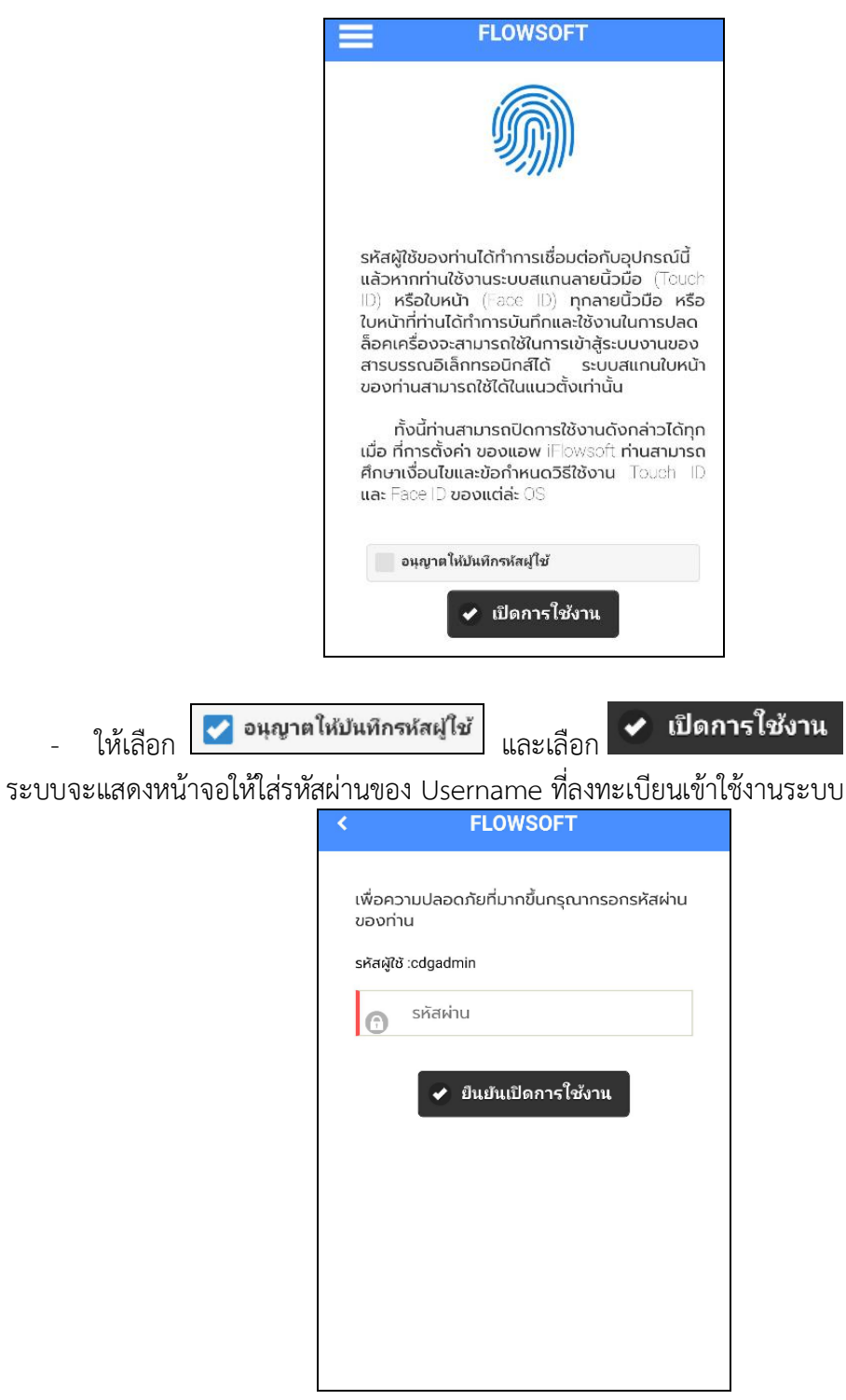

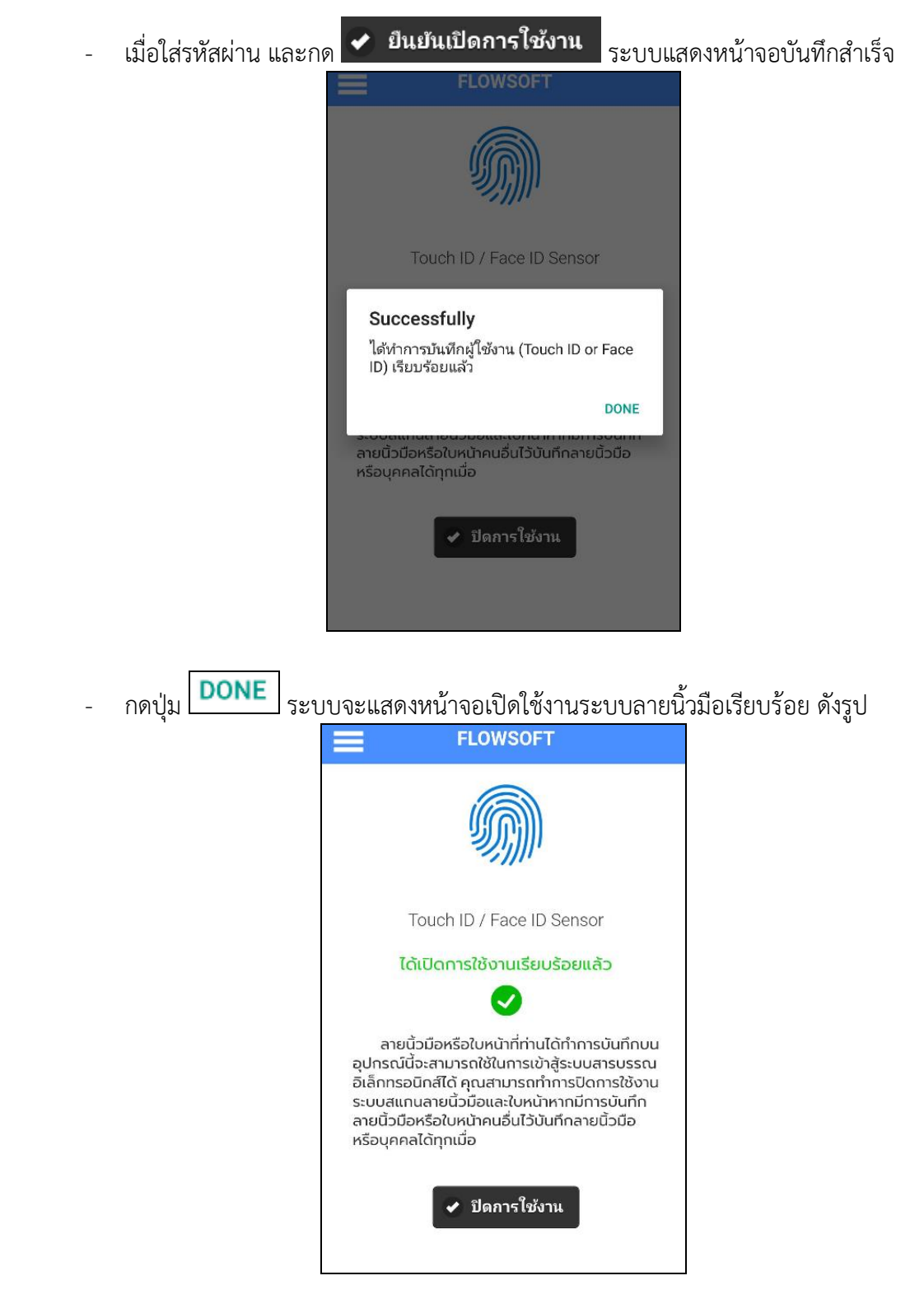

7.**ปุ่มออกจากระบบ**

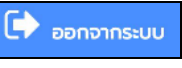